# **Business &** Corporate **Banking User Guide**

**4.2 Release** 

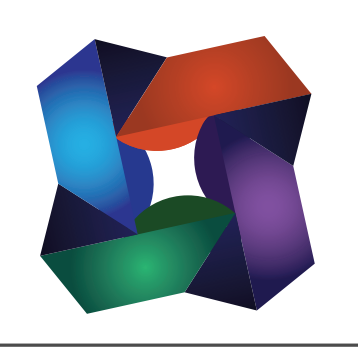

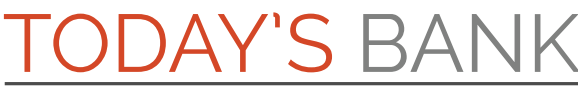

Strong Stable Secure.

### **Notices**

This document (including all rights and attachments) contains confidential information and intellectual property belonging to Q2 Software, Inc. Unauthorized use or reproduction of this document or of any aspect of Q2 Software, Inc. confidential information and/or intellectual property as described herein is expressly prohibited without the express written consent of Q2 Software, Inc.

The specifications and information regarding the products in this guide are subject to change without notice. All statements, information, and recommendations in this guide are believed to be accurate but are presented without warranty of any kind, express or implied.

Users must take full responsibility for their application of any products. All document files and software are provided "as is" with all faults. Q2 Software, Inc. and its suppliers disclaim all warranties, express or implied including, without limitation, those of merchantability, fitness for a particular purpose, and noninfringement arising from a course of dealing, usage, or trade practice. In no event shall Q2 Software, Inc. or its suppliers be liable for any indirect, special, consequential, or incidental damages, including, without limitation, lost profits or loss or damage to data arising out of their use or inability to use this guide, even if Q2 Software, Inc. or its suppliers have been advised of the possibility of such damages.

© 2016, Q2 Software, Inc., a Q2 Holdings company. All rights reserved. Q2 and mark, Q2access, Q2assist, Q2central, Q2clarity, Q2mobile Web, Q2mobility Apps, Q2mobile Remote Deposit Capture (RDC), Q2online, Q2security, Q2text, and Q2voice are trademarks. All other trademarks are property of their respective owners.

Document: 10-2376-01

### **Contents**

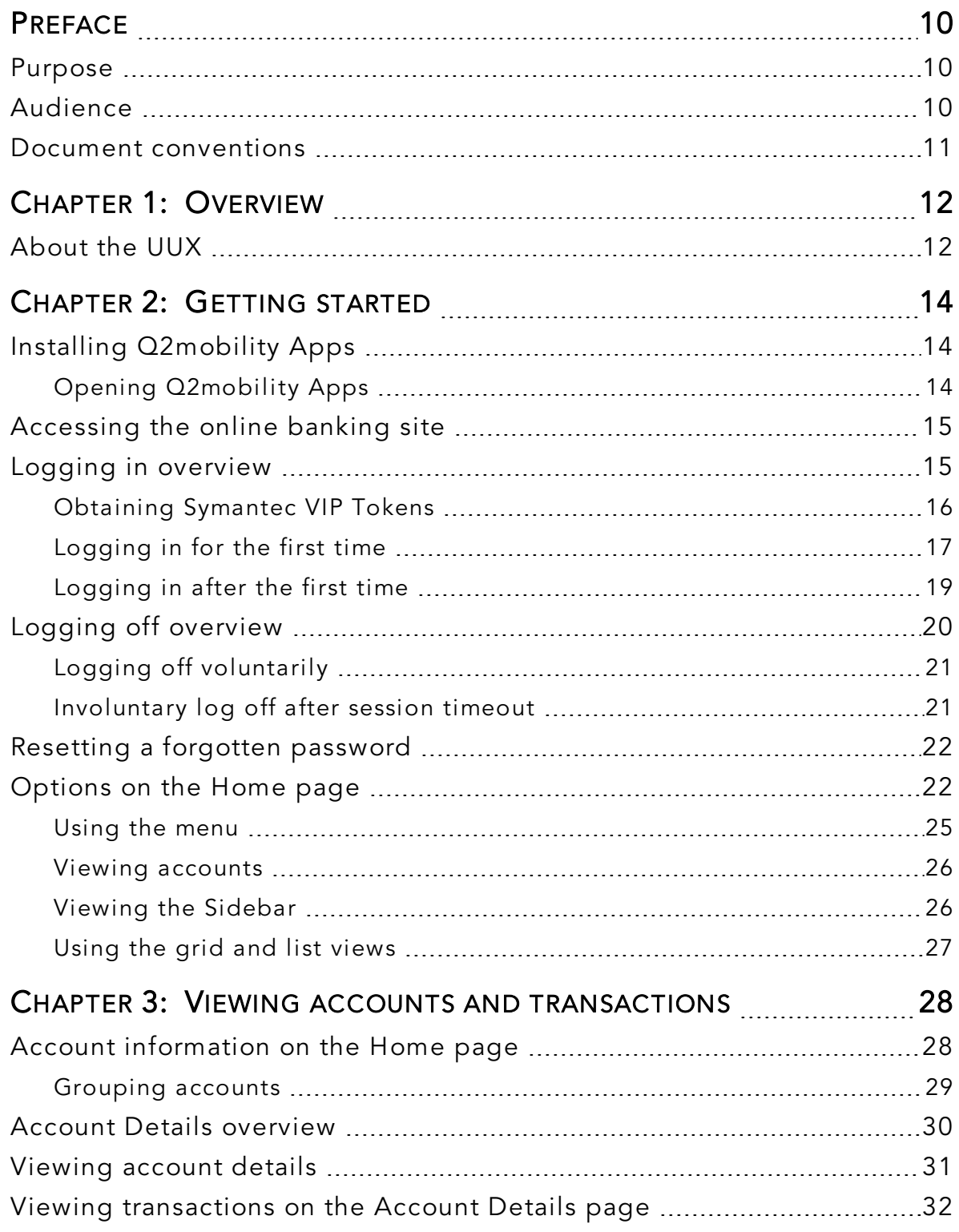

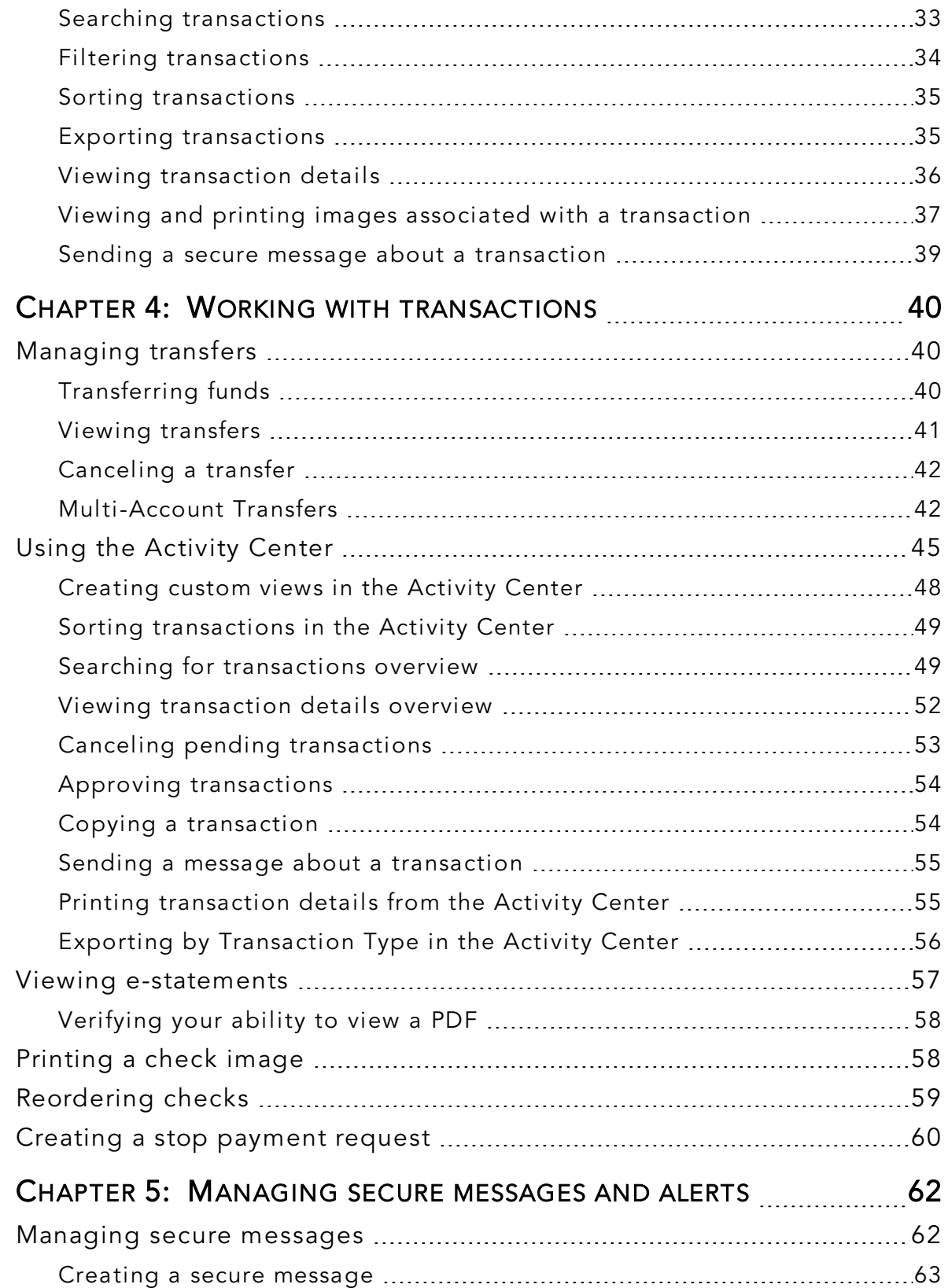

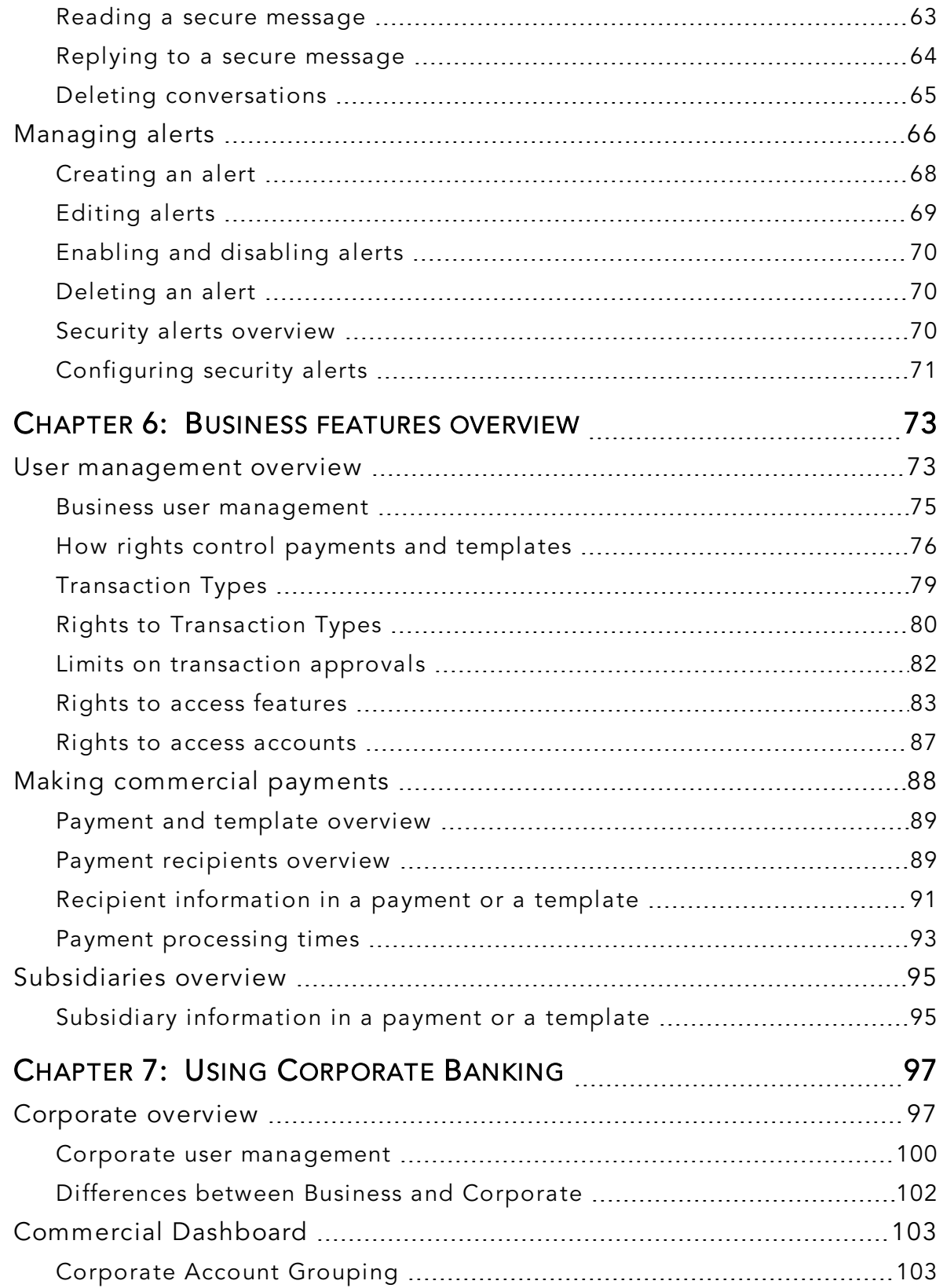

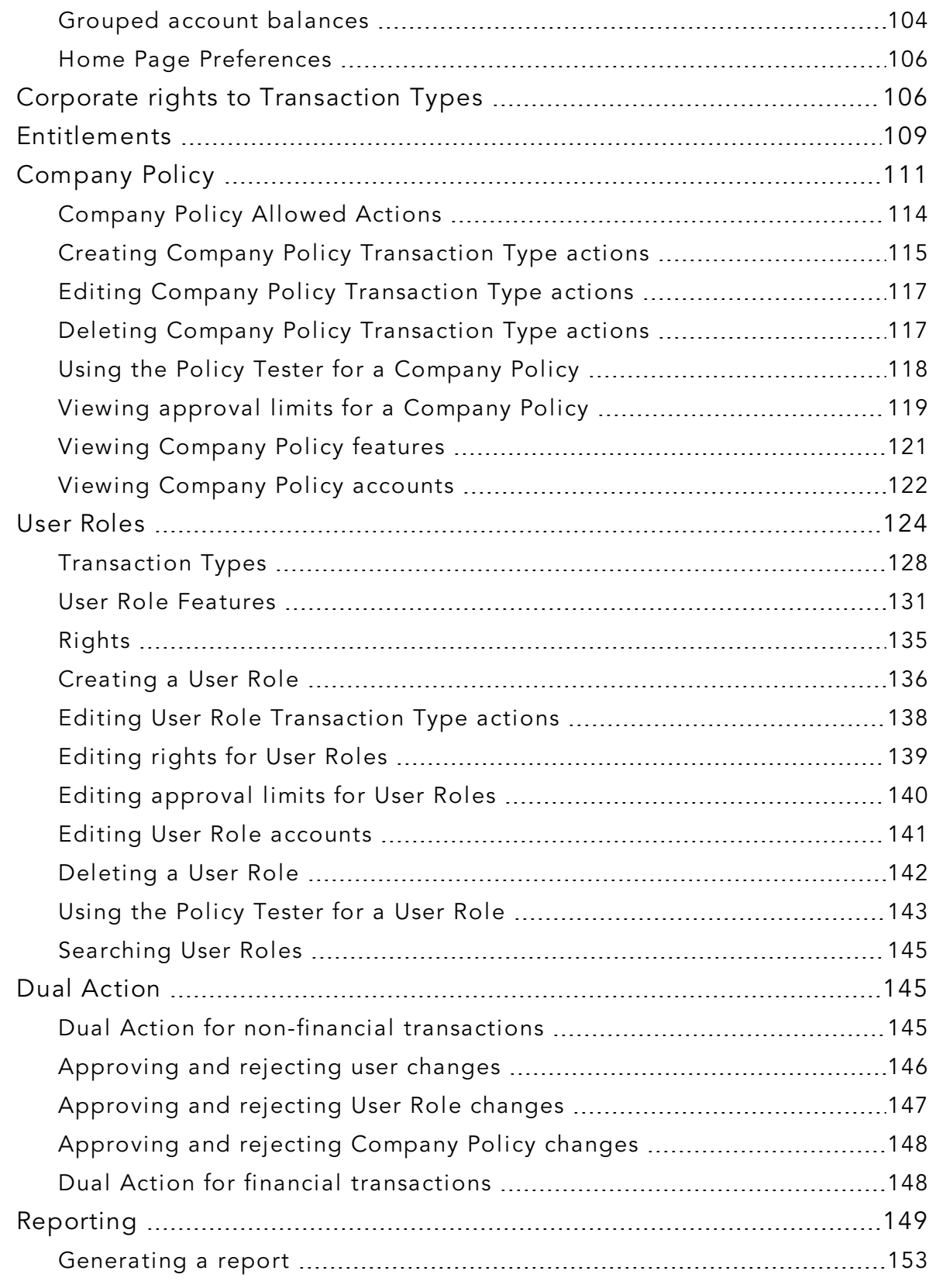

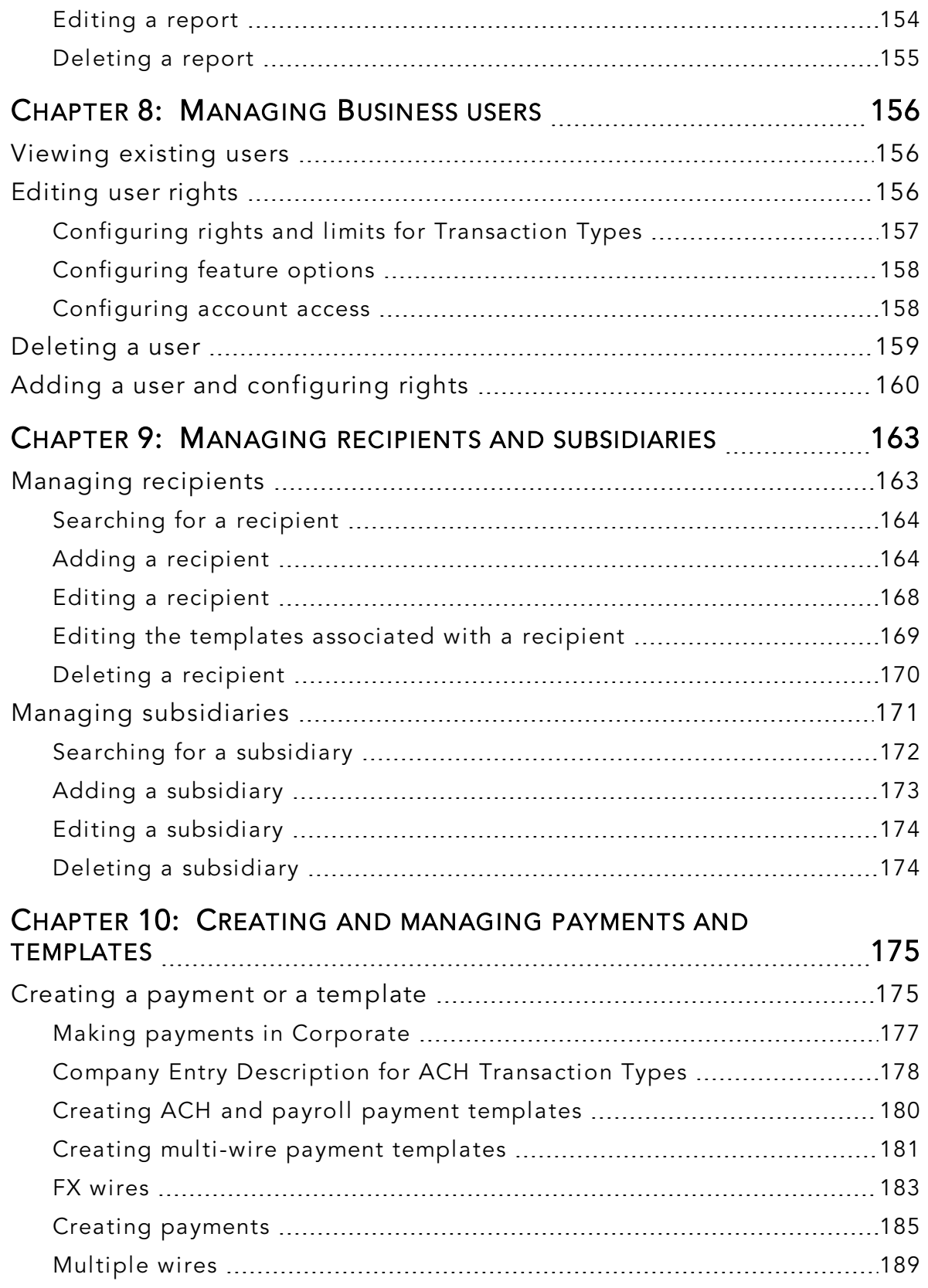

![](_page_7_Picture_432.jpeg)

![](_page_8_Picture_333.jpeg)

### <span id="page-9-0"></span>PREFACE

This chapter describes the purpose, audience, and document conventions of the *Business and Co rpo ra te Banking User Guide*. It also includes information about the conventions used in the guide.

### <span id="page-9-1"></span>Purpose

The *Business and Co rpo ra te Banking User Guide* is intended to give you the background information and procedures that you need in Q2online and Q2mobility Apps. This guide contains the same information as the online help available in Q2online and Q2mobility Apps.

For Business and Corporate customers, the guide explains how to do the following procedures and more:

- Manage multiple users
- Create and edit payment recipients
- Create and edit the following payment and template types:
	- <sup>o</sup> Domestic Wire Transfers
	- <sup>o</sup> International Wire Transfers
	- <sup>o</sup> ACH Payments
	- <sup>o</sup> ACH Receipts
	- <sup>o</sup> ACH Batches
	- <sup>o</sup> ACH Collections
	- <sup>o</sup> Payrolls
	- <sup>o</sup> Tax Payments
- Create and use subsidiaries
- Upload and process complex ACH files with ACH PassThru
- Edit your company policy
- Edit User Roles policies
- Assign users to User Roles
- Use information reporting to help manage your electronic banking

### <span id="page-9-2"></span>Audience

The *Business and Co rpo ra te Banking User Guide* is intended for all users with commercial accounts of the 4.2 Release of Q2online and Q2mobility Apps.

### <span id="page-10-0"></span>Document conventions

Unless otherwise noted, the following conventions are used:

#### *Document conventions*

![](_page_10_Picture_500.jpeg)

### <span id="page-11-0"></span>CHAPTER 1: OVERVIEW

<span id="page-11-1"></span>This chapter provides an overview of the Unified User Experience (UUX).

### About the UUX

The UUX in Q2online and Q2mobility Apps provides an improved account management experience. The interface and features are consistent and intuitive. This consistency makes managing your information simpler and faster.

You can perform the same tasks with the same basic user interface (UI) across each device. These tasks, however, are relative to the device that makes the most sense. For example, you can take a picture of a check for mobile deposits on your phone, but not on a desktop. The graphic below shows the UUX on a desktop, a tablet, and a smartphone.

![](_page_11_Picture_5.jpeg)

*UUX adapts to your device*

The UUX in Q2online and Q2mobility Apps adjusts to the unique needs of each device, including screen size and other hardware differences. For example, on tablets and smartphones, the navigation menu is hidden by default. When you need it, you tap or swipe to display it. In addition, some navigation tools are simplified for use on tablets and smartphones.

When you make a change while using one device, it is reflected in another. If you update a setting in Q2online, the same setting takes effect in Q2mobility Apps the next time you log in.

C happening the control of the control of the control of the control of the control of the control of the control of the control of the control of the control of the control of the control of the control of the control of

## <span id="page-13-0"></span>CHAPTER 2: GETTING STARTED

This chapter introduces basic concepts and tasks in Q2online and Q2mobility Apps. This chapter includes information on installation, logging in, logging off, and resetting a forgotten password. It also is designed to help you understand the Home page, navigation menu, and Sidebar.

### <span id="page-13-1"></span>Installing Q2mobility Apps

Install Q2mobility Apps to use mobile banking on your iOS or Android device. You can download Q2mobility Apps from the Apple App Store or the Google Play store.

Caution: To protect your financial information, you should only download and install Q2mobility Apps from the Apple App Store or the Google Play store. In the store, verify that your financial institution (FI) is listed as the seller of the app, not a third party. You should also verify that the name is spelled correctly.

#### To install Q2mobility Apps

- 1. Do one of the following:
	- <sup>o</sup> On an iOS device, open the Apple App Store.
	- <sup>o</sup> On an Android device, open the Google Play store.
- 2. Search for your FI's name and install the app.

### <span id="page-13-2"></span>Opening Q2mobility Apps

After installing the app, you can use it to manage your financial information.

#### To open Q2mobility Apps

• Locate the app on your tablet or smartphone and tap it to open the app.

### <span id="page-14-0"></span>Accessing the online banking site

You can use a web browser to connect to the online banking site on a desktop computer or other device that we support. It is recommended that you enable pop-up windows in your browser for the Q2online site. If they aren't enabled, certain features may appear in separate windows in your browser or may not appear at all.

Note: For the best experience with online banking on a tablet or smartphone, use Q2mobility Apps instead of an Internet browser.

### <span id="page-14-1"></span>Logging in overview

When you log in to Q2online or Q2mobility Apps, enter the following when prompted:

• Login ID

目

曰

• Password

If you enter an incorrect password too many times, your account will be temporarily suspended, and you will not be able to log in. If your login ID is blocked, contact your FI to unblock your login ID.

When creating a password, see "Password tips and [recommendations"](#page-234-1) on page [235](#page-234-1) for more tips.

> Note: If you try to log in without a recommended Internet browser, you will be directed to a website where you can download a supported browser. Contact your FI to learn more about the latest browser requirements.

If you have never used a particular browser or device to log in, you may need to request a secure access code (SAC) to use it. If the Internet browser or device is one that you plan to use again, you can register it. By registering a browser or a device, you confirm that it is under your control and that you intend to use it to access Q2online or Q2mobility Apps.

If the secure access code contact methods (that is, the email address and phone number where the secure access code can be sent) that are available to choose from are not correct or accessible from your location, please contact your FI.

C happening started the control of the control of the control of the control of the control of the control of the control of the control of the control of the control of the control of the control of the control of the con

Depending on your security needs, we may configure your account to use Symantec™ Validation and ID Protection (VIP) Service Tokens or the VIP Access app for mobile devices. If your account uses a token, you enter the token code instead of a secure access code every time you log in, unless your browser is registered.

See ["Registering](#page-235-0) a browser or device" on page 236 for more information.

### <span id="page-15-0"></span>Obtaining Symantec VIP Tokens

Symantec Validation & ID Protection (VIP) Security token codes are online security credentials that add an extra layer of identity protection when you log into online banking.

#### To obtain a VIP token code

1. Download the VIP Access mobile app via the Apple App Store or Google Play store.

![](_page_15_Picture_7.jpeg)

2. Launch the VIP Access mobile app. A Credential ID appears.

![](_page_15_Picture_9.jpeg)

![](_page_16_Picture_0.jpeg)

Note: A Security Code also appears. This is the secure code you will use to authorize transactions. A new Security Code appears every 30 seconds. See "Approving [transactions"](#page-53-0) on page 54 for more details.

C happening started the control of the control of the control of the control of the control of the control of the control of the control of the control of the control of the control of the control of the control of the con

### <span id="page-16-0"></span>Logging in for the first time

The login process may vary depending on your FI's settings. The most common methods are:

- A secure access code (SAC)
- A code generated by a VIP token or app

When you use a SAC, we send a one-time code to an email address, text message number, or phone number that is on file for you.

![](_page_16_Picture_7.jpeg)

Note: If you do not already have a login ID, contact your FI to obtain one.

#### To log in for the first time with a secure access code

- 1. On the Login page, do the following:
	- a. Click or tap I am a new user.
	- b. Enter your Login ID.
	- c. Click or tap Submit. The Select Secure Access Code Target page appears.
- 2. On the Select Secure Access Code Target page, click or tap one of the contact methods to send a secure access code. The Enter Secure Access Code page appears.
- 3. On the Enter Secure Access Code page, do the following:
	- a. When the code arrives, enter the code.
		- b. Click or tap Submit.
		- c. If prompted to register the device, click or tap Register Device.
- 4. Enter a password, then re-enter it in the Confirm Password field.
- 5. Click or tap Submit.
- 6. Update your online profile and click or tap Submit Profile.
- 7. Read the agreement on the Disclaimers page and click or tap I Accept. When you accept the agreement, the Home page appears.

#### To log in for the first time with a VIP token code

- 1. On the Login page, do the following:
	- a. Click or tap I am a new user.
	- b. Enter your Login ID.
	- c. Click or tap Submit. The Enter VeriSign Token page appears.
- 2. Locate the current code on your VIP token and enter it in the Enter Symantec VIP Token field.

Note: You may need to wait for a new code to appear, then enter the second code in the Enter Second Symantec VIP Token field.

3. Click or tap Submit.

目

臼

- 4. Enter a Password, then re-enter it in the Confirm Password field.
- 5. Click or tap Submit.
- 6. Update your online profile, if necessary, and click or tap Submit Profile.
- 7. Read the agreement on the Disclaimers page and click or tap I Accept. When you accept the agreement, the Home page appears.

Note: You may be prompted to enter a second code for some types of transactions and the first time you use a code generated by a VIP token.

C happening started the control of the control of the control of the control of the control of the control of the control of the control of the control of the control of the control of the control of the control of the con

### Passcode

You can set up a Passcode that can be used on a mobile device in lieu of a login ID and password.

C happening started the control of the control of the control of the control of the control of the control of the control of the control of the control of the control of the control of the control of the control of the con

Before enabling this feature on a mobile device, you must first log in to your mobile banking app and follow any multi-factor authentication (MFA) process your financial institution requires, such as providing a SAC. After successfully logging in and registering the device, you can enable the four-digit passcode feature on the Security Preferences page.

*Passcode login*

![](_page_18_Picture_451.jpeg)

目

Note: Only one registered user per mobile device can enable this feature. If another user already enabled the feature, the related option on the Security Preferences page will appear dimmed.

### <span id="page-18-0"></span>Logging in after the first time

When you log in, enter your login ID and password. If you use a browser or a device that is not registered, you must also enter a SAC or VIP token code, depending on how your login ID is configured.

#### To log in after the first time

- 1. On the Login page, enter your Login ID.
- 2. (Optional) Select the Remember me check box to save your login ID for the next time that you log in.
- 3. Enter your Password.
- 4. Click or tap Sign In. When the connection is complete, the Home page appears.

#### To log in after the first time with a Symantec VIP Token

- 1. On the Login page, do the following:
	- a. Enter your Login ID.
	- b. (Optional) Select the Remember me check box to save your login ID for the next time that you log in.

C happening started the control of the control of the control of the control of the control of the control of the control of the control of the control of the control of the control of the control of the control of the con

- c. Enter your Password.
- d. Click or tap Sign In. The Enter VeriSign Token page appears.
- 2. Locate the current code on your Symantec VIP Token or the VIP Access mobile app and enter it in the Enter Symantec VIP Token field.
- 3. Click or tap Submit. When the connection is complete, the Home page appears.

### <span id="page-19-0"></span>Logging off overview

Logging off Q2online or Q2mobility Apps is an important part of keeping your financial information secure. You can log off voluntarily when you finish using Q2online or Q2mobility Apps. In addition, Q2online and Q2mobility Apps can log you off involuntarily after a certain amount of time elapses.

![](_page_19_Picture_12.jpeg)

Note: By default, the session will also automatically timeout and close after 10 minutes of inactivity. The exact time may vary depending on your FI.

If you navigate from online banking to another site and do not close the browser, you may remain logged in until the session ends. This can make it possible for someone else to possibly access data from your previous online banking session. The session ends when you log off, close your browser, or close Q2mobility Apps.

 $\mathbf{I}$ 

Caution: To maximize the security of your online information, you should always log off to end your online banking session.

### <span id="page-20-0"></span>Logging off voluntarily

In Q2online, you should always log off before you close the browser window. In Q2mobility Apps, except to get a secure access code from your email, messages, or phone app, you should always log off before you open another app on your tablet or smartphone.

C happening started the control of the control of the control of the control of the control of the control of the control of the control of the control of the control of the control of the control of the control of the con

#### To log off

. In the navigation menu, click or tap Log Off.

### <span id="page-20-1"></span>Involuntary log off after session timeout

To help ensure your security, we automatically log you off when you have been logged in for an extended period. This session timeout is designed to protect the security of your financial information. There are two types of session timeouts.

#### *Session timeout types*

![](_page_20_Picture_550.jpeg)

### <span id="page-21-0"></span>Resetting a forgotten password

If you forget your password and your account is not locked, you can use the Forgot Your Password option on the Login page to reset your password. Depending on the configuration, you may not be able to reset your password from an unregistered browser.

#### To reset a forgotten password

- 1. On the Login page, do the following:
	- a. Click or tap Forgot your password?
	- b. Enter your login ID.
	- c. Click or tap Submit.
- 2. Click or tap one of the contact methods that are on file for you. We send you the code using the contact method that you select.
- 3. On the Secure Access Code page, enter the code and click or tap Submit. The New Password page appears.
- 4. Enter your new password.

(目)

Έ

- 5. Re-enter the password in the Confirm Password field.
- 6. Click or tap Submit. The Home page appears.

Note: If you close out of a session after receiving a secure access code, but before you enter it in the application, and then open it within a very short time frame, click or tap I already have a Secure Access Code.

Note: If the Remember Me check box is selected, it will block you from entering a different login ID.

### <span id="page-21-1"></span>Options on the Home page

When you log in, the Home page appears. On any device, the Home page includes the navigation menu, the Account Overview, and the Sidebar.

You can view the Home page at any time.

#### To view the Home page

. In the navigation menu, click or tap Home.

C happening started the control of the control of the control of the control of the control of the control of the control of the control of the control of the control of the control of the control of the control of the con

The Home page includes some or all of the following:

. Menu

(目)

 $\Xi$ 

- Account overview with the name and balance of each of your accounts
- Sidebar with Quick Actions, social media feeds, and other information
- Your last login date and time
- Account Summary graph that displays the balances in your accounts
- System notifications for Q2online or Q2mobility Apps
- Personal financial management (PFM) links

Note: The Account Summary graph is only available on desktop and tablet due to mobile space restrictions and graph dimensions.

Note: The names of menu items, buttons, fields, and pages may vary or may not be available, depending on the configuration.

C happening started the control of the control of the control of the control of the control of the control of the control of the control of the control of the control of the control of the control of the control of the con

The following examples illustrate the appearance of the Home page on the desktop, tablet, and smartphone:

![](_page_23_Picture_1.jpeg)

#### *Desktop*

![](_page_23_Picture_133.jpeg)

#### *Tablet Sma rtphone*

C happening started the control of the control of the control of the control of the control of the control of the control of the control of the control of the control of the control of the control of the control of the con

![](_page_23_Picture_134.jpeg)

#### *Home page options*

![](_page_23_Picture_135.jpeg)

### <span id="page-24-0"></span>Using the menu

You can use the options in the navigation menu to perform multiple tasks. The navigation menu is always available to the left of or above the Account Overview. The order of the items in the navigation menu may vary, and the following items normally appear:

![](_page_24_Picture_392.jpeg)

![](_page_24_Picture_3.jpeg)

Note: Conversations may appear as Messages, depending on your configuration.

On a tablet or a smartphone, the navigation menu does not always appear. Tap the Menu button or swipe from the left edge of the screen to show it. Tap the Menu button again or swipe to the left edge of the screen to hide it.

C happening started the control of the control of the control of the control of the control of the control of the control of the control of the control of the control of the control of the control of the control of the con

### <span id="page-25-0"></span>Viewing accounts

*Accounts overview*

On the Home page, the Accounts area lists every account whose history you can view. For each account, you can see the account name, the last few digits of the account number, and the balance. If you configure nicknames for accounts in Settings > Account Preferences, the nicknames appear.

C happening started the control of the control of the control of the control of the control of the control of the control of the control of the control of the control of the control of the control of the control of the con

![](_page_25_Picture_359.jpeg)

You can drill down into any account to see account details and see up to 100 of the most recent transactions per page in the account.

### <span id="page-25-1"></span>Viewing the Sidebar

The Sidebar includes some or all of the following:

- Rates
- Required approvals
- Other information from your financial institution

On a tablet or a smartphone, the Sidebar does not always appear.

#### To view the Sidebar in Q2mobility Apps

- Do one of the following:
	- Tap More on any page.
	- <sup>o</sup> Swipe from the right edge of the screen.

#### To hide the Sidebar in Q2mobility Apps

- Do one of the following:
	- <sup>o</sup> While the Sidebar is visible on any page, tap More.
	- <sup>o</sup> Swipe to the right edge of the screen.

### <span id="page-26-0"></span>Using the grid and list views

Some pages in Q2online and Q2mobility Apps include information in either a grid or list view.

#### *Sample grid view*

![](_page_26_Picture_284.jpeg)

#### *Sample list view*

![](_page_26_Picture_285.jpeg)

You can change between the grid and list views at any time. The grid view and list view include the same information.

#### To switch between the grid and list view

• Click or tap the grid icon  $($ ...) or the list icon  $($ ....). The view changes.

C happening started the control of the control of the control of the control of the control of the control of the control of the control of the control of the control of the control of the control of the control of the con

### <span id="page-27-0"></span>CHAPTER 3: VIEWING ACCOUNTS AND TRANSACTIONS

This chapter includes information and detailed instructions to help you view your accounts and transactions.

### <span id="page-27-1"></span>Account information on the Home page

The following information may appear on the Home page for each account:

![](_page_27_Picture_489.jpeg)

*Account information on the Home page*

Note: There may be one balance followed by Transactions Pending instead of two balances, depending on the financial institution configurations and the presence of pending transactions on the account.

![](_page_27_Picture_7.jpeg)

Tip: If the Home page includes the Account Summary graph, you can click or tap the segment of the graph that represents an account to view account information.

#### To hide or show the Account Summary graph

- 1. In the Account Summary area, click or tap the hide/show icon  $(\wedge)$ . The Account Graph disappears.
- 2. (Optional) Click or tap the hide/show icon again  $(\vee)$  to display the graph.

### <span id="page-28-0"></span>Grouping accounts

You can use the Account Grouping feature to categorize accounts on the Home page. If using a mouse, click a tile, hold the mouse button, drag the tile to a new location, and release the mouse button. On a mobile device, tap a tile, drag it to a new location, and lift your finger to drop it in that location.

C hap ter 3: V iewing accounts and transactions

Checking  $\mathcal{O}$ ā Regular Checking 354 Regular Checking 433 Regular Chi  $\forall$ \$12,026.10 Available Balance<br>Current Balance \$12,546.73<br>\$12.546.73  $\mathcal{P}$  Link Account Loans  $\ell$  $\lambda$ Installment Loan 275  $\mathcal{S}$ Link Account \$133,938 Long Term Savings / 60 day CD 606 Regular Savings 291  $\forall$  $\forall$ \$4,334.25 Available Balance<br>Current Balance Available Balance<br>Current Balance \$4 324 36

*Account grouping – Home page*

To create a new account group, click or tap an account tile and drag it to the New Group icon  $(\circledast)$  that appears in the lower-right corner of the screen while a

tile is being moved.

When the tile is "dropped" on the New Group icon, the following field appears. Enter a name for the new group and click the check mark button to save the changes.

![](_page_28_Picture_7.jpeg)

You can easily rename a group by clicking the pencil icon  $(\mathcal{N})$  to the right of the title, editing the name, and clicking the check mark button to save the changes.

### <span id="page-29-0"></span>Account Details overview

The Account Details page may include the following information:

![](_page_29_Picture_439.jpeg)

C hap ter 3: V iewing accounts and transactions

![](_page_29_Picture_440.jpeg)

![](_page_29_Picture_4.jpeg)

 $\bf (\Xi)$ 

Tip: To view some of the information above, you may need to click or tap the details icon  $(\hat{\mathbf{l}})$ .

Note: Some of the information above may vary depending on your financial institution's configuration.

### <span id="page-30-0"></span>Viewing account details

The Account Details page includes information about the account and details of up to 100 transactions at a time.

C hap ter 3: V iewing accounts and transactions

A transaction can appear on the Account Details page or in the Activity Center, or both, depending on the transaction status and how you created it. You can view transactions and transaction details on the following pages:

![](_page_30_Picture_395.jpeg)

#### To view account details

• On the Home page, click or tap the account name. The Account Details page appears.

#### To view account details using enhanced Quick Actions

1. On the Home page, click the two vertical bars on the desired account. If using the mobile banking app, slide the vertical bars to the left.

C hap ter 3: V iewing accounts and transactions

2. Click or tap View Activity. The Account Details page appears.

#### To view additional transactions

- On the Account Details page, do one of the following:
	- $\circ$  Click or tap the next icon () at the bottom of the page to view the next set of transactions.
	- $\circ$  Click or tap the previous icon ( $\Diamond$ ) at the bottom of the page to view the previous set of transactions.

![](_page_31_Picture_7.jpeg)

Note: You will only see the next and previous icons if there are more than 100 transactions related to the account you are viewing.

#### To close the Account Details page

- . On the Account Details page, do one of the following:
	- $\circ$  Click or tap the previous icon ( $\Diamond$ ) next to the account at the top of the page.
	- <sup>o</sup> Click or tap Home.

## <span id="page-31-0"></span>Viewing transactions on the Account Details page

On the Account Details page, you can view the following information for each transaction in an account:

#### *T ransaction information on the Account Details page*

![](_page_31_Picture_573.jpeg)

#### *T ransaction information on the Account Details page (cont'd)*

C hap ter 3: V iewing accounts and transactions

![](_page_32_Picture_496.jpeg)

### <span id="page-32-0"></span>Searching transactions

You can search transactions that pertain to a single account on the Account Details page. Transactions in Account Details may have originated in online or mobile banking, or they may be other transactions such as debit card purchases, ATM withdrawals, or transactions performed at a branch.

When searching in Account Details, the search option will search the transaction's description. Therefore, any term that appears in the transaction (such as "Check #2389") can be searched for on the Account Details page. The Activity Center, on the other hand, only contains transactions that were originated in online or mobile banking.

Note: You can use the search box or the search filters separately, but you can't combine search and filtered results.

#### To search on the Account Details page

目

- 1. Click or tap an account. The Account Details page appears.
- 2. In the Search transactions field, enter keywords related to the date, status, type, account, or amount of the transaction(s) for which you are looking.
- 3. Click or tap the magnifying glass or press Enter. The search results appear.

#### *Sea rching on the Account Details page*

![](_page_33_Figure_1.jpeg)

#### To save a favorite search

- 1. After searching, click or tap show advanced.
- 2. Click or tap Favorites > Save as New. A Save Search window appears.

C hap ter 3: V iewing accounts and transactions

- 3. Enter a nickname for the search, then click or tap Save Search.
- 4. (Optional) Click or tap Favorites. A list of favorite searches appears.

### <span id="page-33-0"></span>Filtering transactions

On the Account Details page, you can filter transactions.

#### *Fil ter details - Business/Co rpo ra te*

![](_page_33_Picture_449.jpeg)

#### To filter transactions

- 1. Click or tap an Account. The Account Details page appears.
- 2. Click or tap Filters to display filter details.
- 3. Do one or more of the following:
	- Select a date range from the Time Period drop-down list. If you select Custom Date, specify dates in the Start Date and End Date Calendars.
	- o Select the type of transaction from the Transaction Type drop-down list.
	- <sup>o</sup> Enter the minimum and maximum amounts for the transaction in the Amount fields.
	- o (Optional) Specify a check number range in the Check# fields.
- 4. Click or tap Apply Filters. The filtered results appear.

![](_page_34_Picture_0.jpeg)

Tip: To reset filters and show all transactions, click or tap Reset.

C hap ter 3: V iewing accounts and transactions

#### To hide filters

- On the Account Details page, do one of the following:
	- In Q2online or in Q2mobility Apps on a tablet, click or tap Filters.
		- $\circ$  In Q2mobility Apps on a smartphone, tap the Filter icon ( $\Box$ ).

### <span id="page-34-0"></span>Sorting transactions

On the Account Details page, the direction of the triangle icon in the column headings indicates the sort order. Pending transactions are always grouped together at the top of the list.

![](_page_34_Picture_8.jpeg)

目

Note: The Balance column does not appear unless you sort by date.

#### To sort transactions

- 1. On the Account Details page, click or tap one of the following column headings to change how data is sorted:
	- <sup>o</sup> Date
	- <sup>o</sup> Description
	- <sup>o</sup> Amount
- 2. Click or tap the same column heading again to change the sort order between ascending and descending.

### <span id="page-34-1"></span>Exporting transactions

You can export transactions from the Account Details page to a file format that you select. Export formats will vary depending on the settings. Currently, you can only export in Q2online, but not mobile banking.

Note: Contact your financial institution for information about supported versions of Quicken and QuickBooks.

#### To export transactions from the Account Details view

- 1. On the Account Details page, click the export icon  $(\downarrow)$ .
- 2. In the export drop-down list, click an export format. Depending on your configuration, formats may include:

C hap ter 3: V iewing accounts and transactions

- <sup>o</sup> Spreadsheet (XLS)
- <sup>o</sup> Spreadsheet (CSV)
- <sup>o</sup> Microsoft (OFX)
- <sup>o</sup> Quicken (QFX)
- <sup>o</sup> QuickBooks (QBO)
- 3. Depending on your browser settings, one of the following happens:
	- <sup>o</sup> If your browser automatically saves files to a folder, the file is saved in that folder. Open the folder to view the exported file.
	- <sup>o</sup> If your browser is configured to prompt for the folder for downloaded files, you are prompted to specify the location to save the exported file.
- 4. Click or tap the exported file. The transactions appear in the current sort order on the Account Details page.

### <span id="page-35-0"></span>Viewing transaction details

You can view the details of any transaction in an account. Details include the transaction category, online description, statement description, date of the transaction, and transaction type. The transaction details also allows you to categorize transactions, split transaction categories, inquire about a specific transaction, and print detailed information and check images.

![](_page_35_Picture_14.jpeg)

Note: The inquire feature is only available to internally-held accounts.

#### To view transaction details

- 1. On the Account Details page, click or tap the transaction.
- 2. (Optional) Click or tap the transaction again to hide the details.
## Viewing and printing images associated with a transaction

On the Account Overview page in Q2online, you can view accounts and print information about the accounts. Depending on the configuration, the printed page usually includes the account name, account balance, and other details. It will not print ads, menu options, or the summary graph. On the Account Details page in Q2online, you can print any individual transaction that displays an image icon  $\left( \Box \right)$ .

C hap ter 3: V iewing accounts and transactions

Note: You can only print from a desktop, not from a tablet or 臼 smartphone.

### *Print button on the Account Details page*

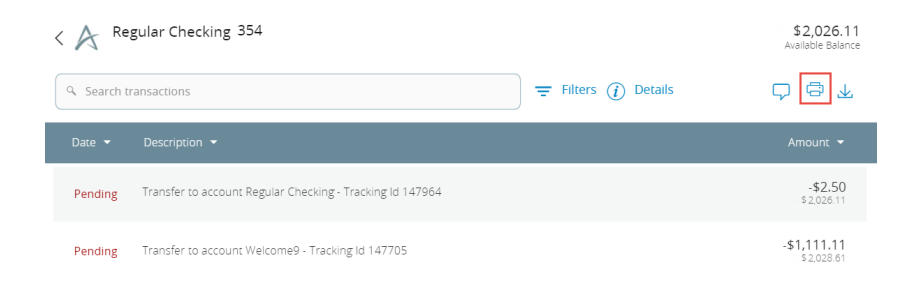

## To view and print the Account Details page

- 1. On the Home page, click the account that you want to print. The Account Details page appears.
- 2. On the Account Details page, click the print icon  $\left(\frac{\mathbb{I}}{\mathbb{I}}\right)$ . A preview version of the page appears.
- 3. When the Windows Print dialog box appears, select printing options and then click Print.

### To view and print the images associated with a transaction

- 1. On the Home page, click the name of the account that includes the transaction. The Account Details page appears.
- 2. Click the transaction to view the details. If applicable, the image appears below the transaction. If the transaction includes multiple images, click or tap Previous or Next to view other images.
- 3. In Q2online, you can print the images. To print the images, do the following:
	- a. On the transaction details, click the print icon  $\binom{\Box}{\Box}$ . The Print page appears.

C hap ter 3: V iewing accounts and transactions

b. When the Print dialog box appears, select printing options and then click Print.

 $\Xi$ 

Note: For the best results, use the provided print option. Using the browser's print function instead of the provided print option will cause suboptimal print results.

## Sending a secure message about a transaction

While viewing the details of a transaction, you can send a secure message to your financial institution about the transaction.

C hap ter 3: V iewing accounts and transactions

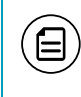

Note: Secure messaging is only available for internally-held accounts.

#### To send a secure message about a transaction

- 1. In the transaction details, click or tap the inquire icon  $(\Box)$ . The
- Transaction Inquiry window appears with inquiry details.
- 2. In the Message field, enter your message.
- 3. (Optional) In Q2online, click the Supported Attachments icon  $(\mathscr{O})$ . In the Open dialog box, select a file to attach to the message, and click or tap Open.
- 4. Click or tap Send.
- 5. When the confirmation message appears, click or tap Close to go to the Conversations page. The message appears in the Inbox.

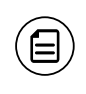

Note: The Conversations menu option may appear as Messages, depending on your configuration.

# CHAPTER 4: WORKING WITH TRANSACTIONS

This chapter includes information and detailed instructions on managing transfers, understanding the Activity Center, viewing e-statements, managing check deposits, and creating stop payment requests.

# Managing transfers

You can use Q2online and Q2mobility Apps to transfer funds, view transfers, and cancel transfers.

## Transferring funds

You can transfer funds between accounts at the same financial institution (FI).

### To transfer funds

- 1. In the navigation menu, click or tap Transactions > Transfers. The Funds Transfer page appears.
- 2. On the Funds Transfer page, in the From drop-down list, select the account from which you want to transfer funds.
- 3. In the To drop-down list, select the account to which you want to transfer funds.
- 4. In the Amount field, enter the amount to transfer.
- 5. (Optional) Select the Make this a recurring transaction check box. The Schedule Recurring Transfer fields expand.
	- a. Click or tap a transaction frequency.
	- b. Select a Start Date and End Date from the calendar, or click or tap Repeat Forever.

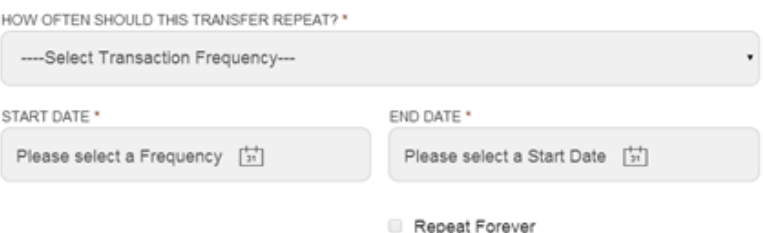

6. Click or tap the Date field, and then select the date that you want the transfer to occur.

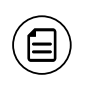

目

Note: The date selected is the date you want the transfer to be processed, not the date the funds will become available.

C hap ter 4: Working with transactions

- 7. (Optional) Enter information about the transfer in the Memo field.
- 8. Click or tap Transfer Funds. The Transaction Authorized message appears and confirms that the transfer was processed or will be scheduled to process.
- 9. Click or tap Close to set up another transfer, or click or tap View in Activity Center to review the transfer.

Note: You can set up a recurring transfer to start today.

## Viewing transfers

You can view or search for an existing pending or processed transfer on the following pages:

- Funds Transfer
- Activity Center

The Activity Center page may include additional details about a transfer.

### To view a transfer on the Funds Transfer page

- 1. In the navigation menu, click or tap Transactions > Funds Transfer. The Funds Transfer page appears.
- 2. Click or tap in the Search transactions field, and enter your search text. You can search for the process date, amount, transaction ID, or the user who created the transfer. The search results appear below the search field.
- 3. After you locate a transfer, click or tap it for more details.
- 4. (Optional) On the transfer details overlay, click or tap View in Activity Center. The Activity Center page appears, with the transfer selected and the transaction details visible.

### To view details of a transfer in the Activity Center

- 1. In the navigation menu, click or tap Transactions > Activity Center. The Activity Center appears.
- 2. In the Activity Center, do one of the following:
	- Click or tap Single Transactions to view a single transfer.
	- o Click or tap Recurring Transactions to view a recurring series of transfers.
	- o Click or tap Deposited Checks to view a recurring series of transfers.

C hap ter 4: Working with transactions

- 3. Browse to find the transfer that you want to view.
- 4. Click or tap Transfer. The transfer expands to show the details.

# Canceling a transfer

You can use the Activity Center to cancel transfers. You can cancel one or more transfers if the status is Drafted or Pending.

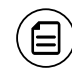

Note: Processed transactions cannot be canceled.

### To cancel a transfer

- 1. In the navigation menu, click or tap Transactions > Activity Center. The Activity Center appears.
- 2. Click or tap a transfer. The Transaction details appear.
- 3. In the Transaction details' Actions drop-down list, click or tap Cancel to cancel the transfer. A message prompts you to confirm the cancellation.
- 4. Click or tap Confirm to cancel the transfer. The Transaction Cancelled page appears.
- 5. Click or tap Close to return to the Activity Center.

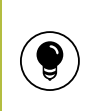

Tip: For multiple cancellations, click show advanced and select the check box of at least two transfers that you want to cancel, then click or tap Cancel.

# Multi-Account Transfers

Corporate Users with draft and/or approval rights for account transfers can process multiple transactions at one time. The grouped transfers can have the same or different process dates.

Multi-Account Transfer templates share the same methodology used by standard commercial templates; for example, each template requires a unique name and the creator can specify who else can use them. One difference is that the system assigns a batch ID to each Multi-Account Transfer template so that the transfers can be approved or reviewed together as a batch later.

C hap ter 4: Working with transactions

Multi-Account Transfers can eliminate time spent on manually funding accounts and simplify tracking of transfers and reconciliation through cross-referencing of account numbers on bank statements. This feature is only available in the Corporate product.

### To perform Multi-Account Transfers

1. In the navigation menu, click or tap Transactions > Funds Transfer. The Transfers page appears.

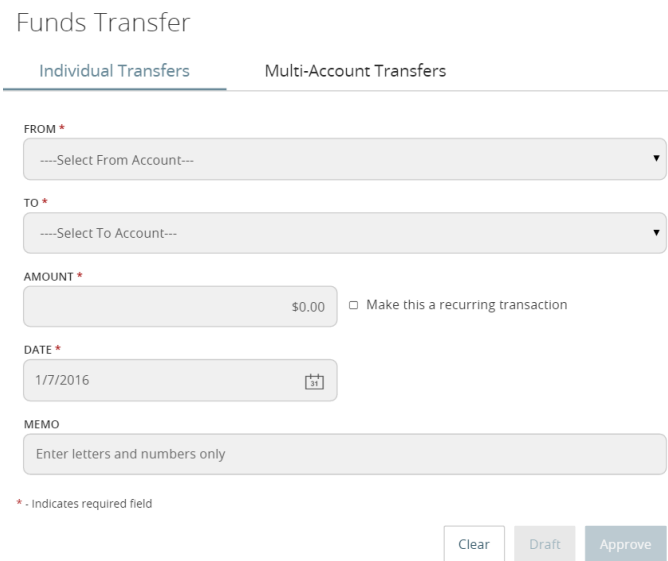

2. Click or tap the Multi-Account Transfers tab.

#### Funds Transfer

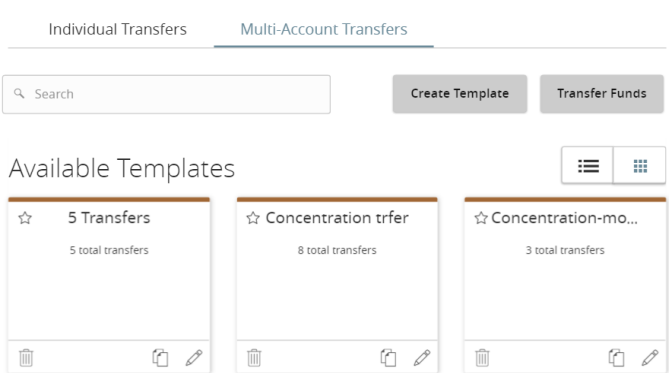

- 3. From the Multi-Account Transfers tab, do one of the following:
	- o Click or tap Create Template, then create a transfer template and click or tap Next.

C hap ter 4: Working with transactions

- <sup>o</sup> Click or tap Transfer Funds.
- $\circ$  Click or tap an available template, then click or tap Next.
- 4. Select an account in the From Account drop-down list.
- 5. Select an account in the To Account drop-down list.
- 6. Enter an amount in the Amount field.
- 7. Repeat steps 4–6 for multiple transfers.

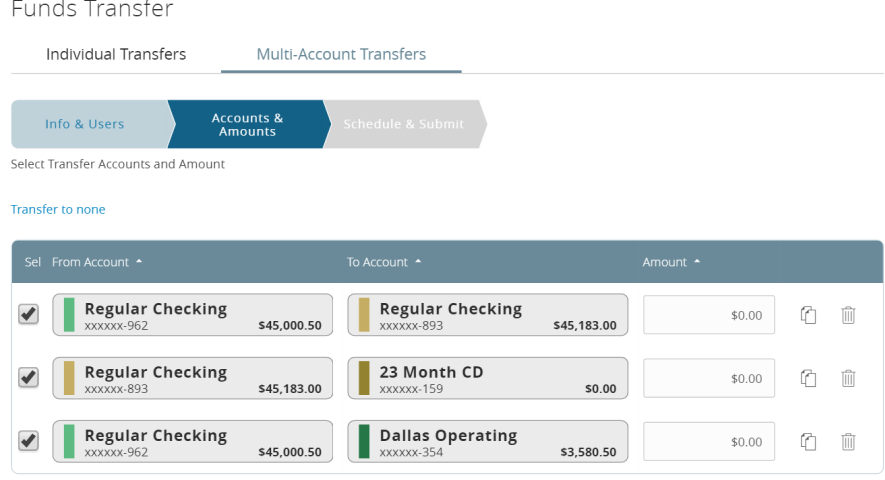

- 8. (Optional) Click the copy icon  $\binom{n}{k}$  to duplicate transfer criteria.
- 9. (Optional) Click the delete icon  $(\widehat{m})$ to delete transfer criteria.
- 10. (Optional) To add more transfers, enter the number of additional transfers in the more transfer(s) field, then click or tap Add.
- 11. Click or tap Next.
- 12. Select a transfer date from the Select Date calendar.

Note: To schedule a recurring transaction, click or tap Set Schedule, then select how often the transaction should repeat.

13. (Optional) Write a note in the Memo field.

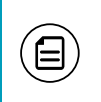

(目)

Note: You can click or tap Push to All to apply this note to all transfers.

14. Click or tap Approve.

# Using the Activity Center

The Activity Center displays details for recent transactions. You can sort, search, filter, and manage transactions on this page. In the Activity Center, all scheduled recurring transactions appear on the Recurring Transactions tab. You can use the Recurring Transactions tab to view or cancel the recurring series. You can also see checks that have been deposited on the Deposited Checks tab.

C hap ter 4: Working with transactions

### *The Activi ty Center*

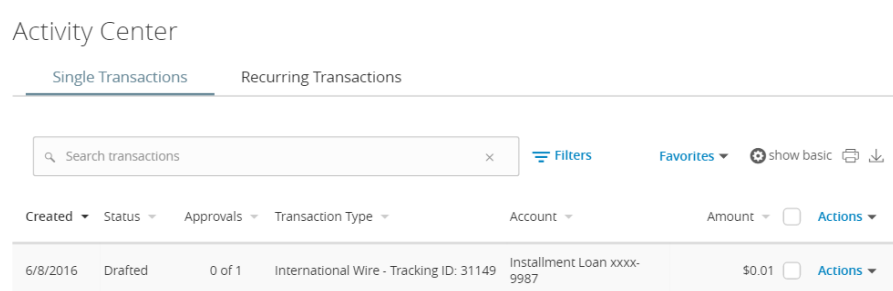

You can customize the transaction details that appear in the Activity Center by selecting up to six fields. Options vary by transaction type, but may include:

- Amount
- Approvals
- **.** Beneficiary FI
- Create Date
- Created By
- From Account
- IMAD (input message accountability data)
- Intermediary FI
- Message to Beneficiary
- Payment Template (name)
- Process Date
- Recipients
- $\bullet$  Status
- To Account
- Transaction Type and ID

You can utilize these fields to approve or cancel transactions, as well as export or print the filtered data.

## *The Activi ty Center – Fil ters*

#### Activity Center

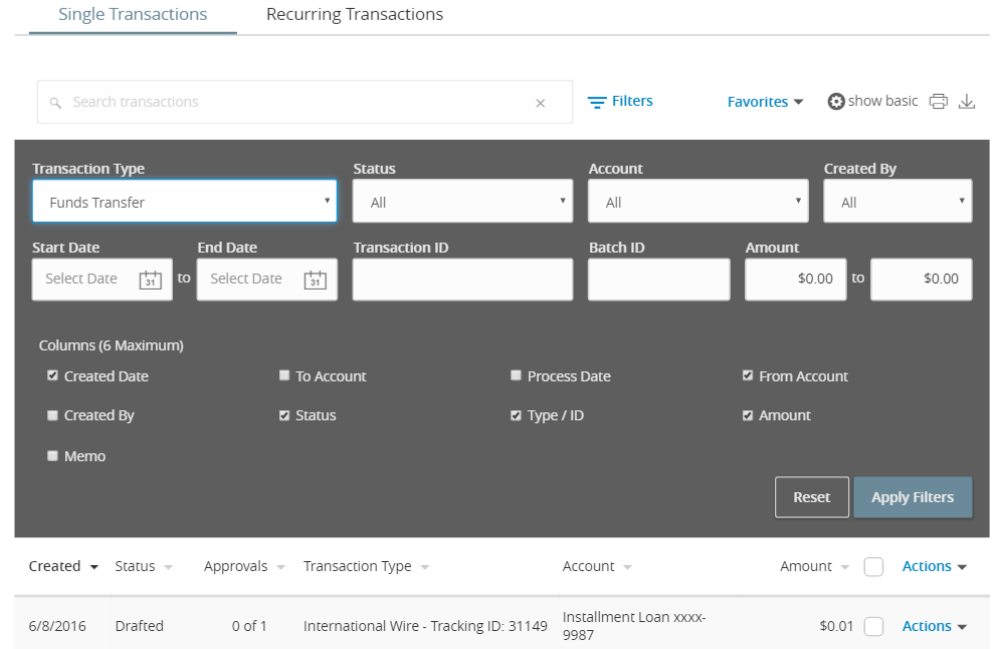

C hap ter 4: Working with transactions

The Single Transactions tab includes transactions that do not recur and any recurring transaction due in the next seven calendar days. You can use the Single Transactions tab to view or cancel a specific transaction in a recurring series.

When you have pending approvals waiting, the number of pending approvals appears on the tabs.

*Activi ty Center tabs wi th number of pending approvals*

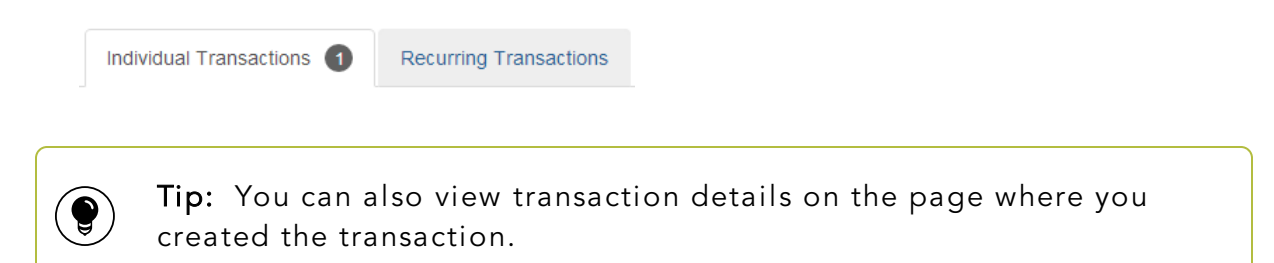

You can select individual check boxes to view the total debits and credits of the selected transactions. For international wires, the debit total displays the USD equivalent.

## *The Activi ty Center*

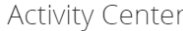

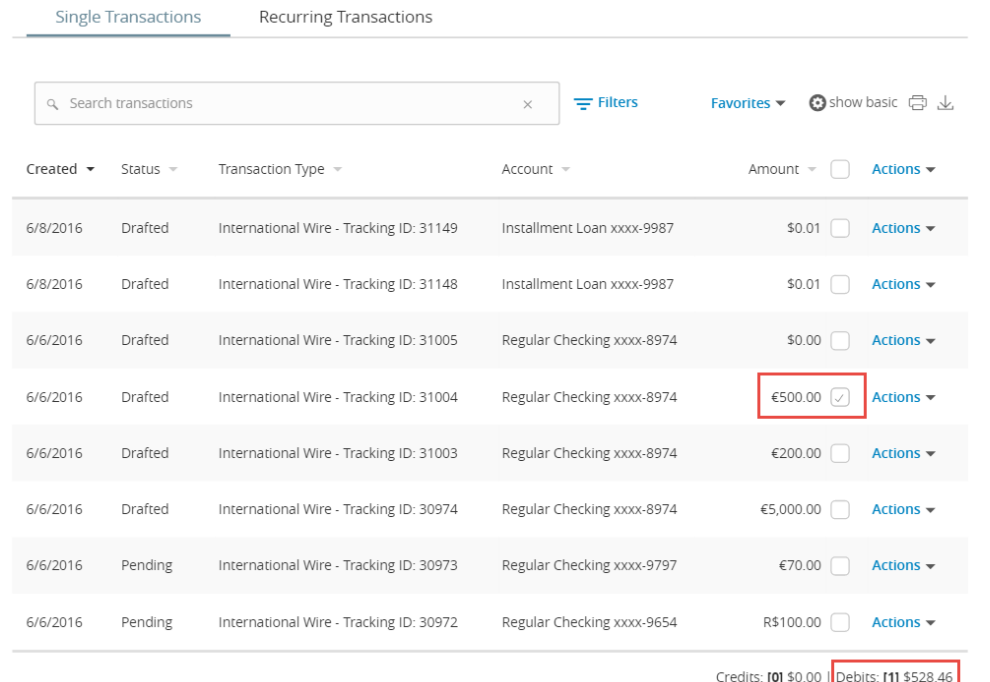

C hap ter 4: Working with transactions

Furthermore, click or tap an individual transaction to expand the transaction details. Depending on your FI's configurations and the transaction type, transaction details in the Activity Center may include the following:

- Tracking ID
- Batch ID
- Created date
- Created By
- Process date
- From Account
- To Account
- To Account Type
- Currency Code
- Exchange Rate
- Foreign Currency Amount
- USD Amount
- Recipient Wire Name
- **.** Beneficiary FI Name
- Beneficiary FI Address

## Creating custom views in the Activity Center

You can select up to six fields to control which data appears in the Activity Center for each transaction type. For example, a user responsible for reviewing wire transactions can select Message to Beneficiary and Beneficiary Bank as two columns of data that will appear, and then save the custom view as a Favorite for later use.

C hap ter 4: Working with transactions

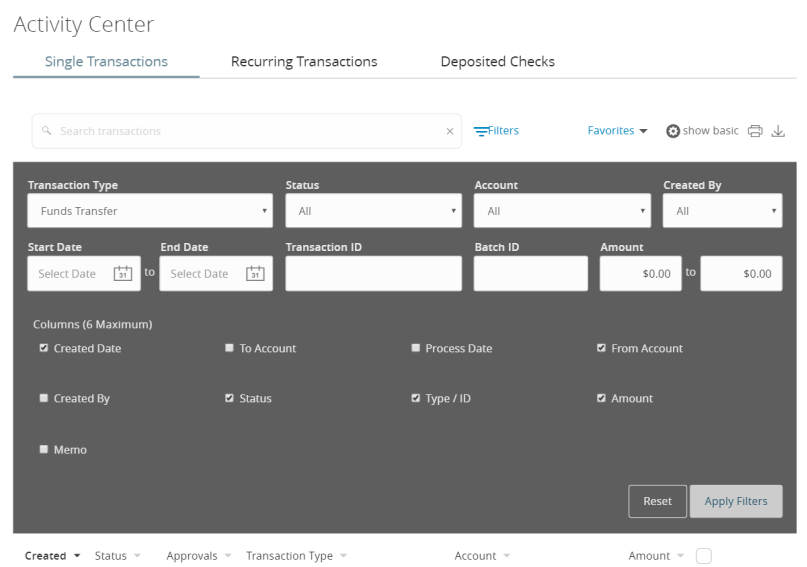

#### *The Activi ty Center – Custom View*

### To create a custom view in the Activity Center

- 1. In the navigation menu, click or tap Transactions > Activity Center.
- 2. Click or tap Filters on the Single Transaction tab.
- 3. In the filter fields that appear, select a Transaction Type and, optionally, a Status.
- 4. When Column names with check boxes appear, select up to six columns that you want to view.

Note: After six columns are selected, you must clear a selected check box before selecting a new check box.

5. Click or tap Apply Filters.

仨

6. (Optional) Click or tap Favorites to save the custom view for later use.

## Sorting transactions in the Activity Center

In the Activity Center, you can choose to sort transactions by the column headings.

C hap ter 4: Working with transactions

### To sort transactions

. In the Activity Center, click or tap any column header to change the criteria by which transactions are sorted.

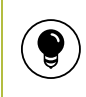

Tip: Click the column heading again to change the sort order between ascending and descending.

## Searching for transactions overview

When you search, you enter terms to locate specific account information. Some examples of things that you can search for include:

- Transactions greater than \$500
- All pending transactions
- All transactions in the last week

When you perform a transaction search, you can search for any of the following fields by typing keywords or using the Filters option:

C hap ter 4: Working with transactions

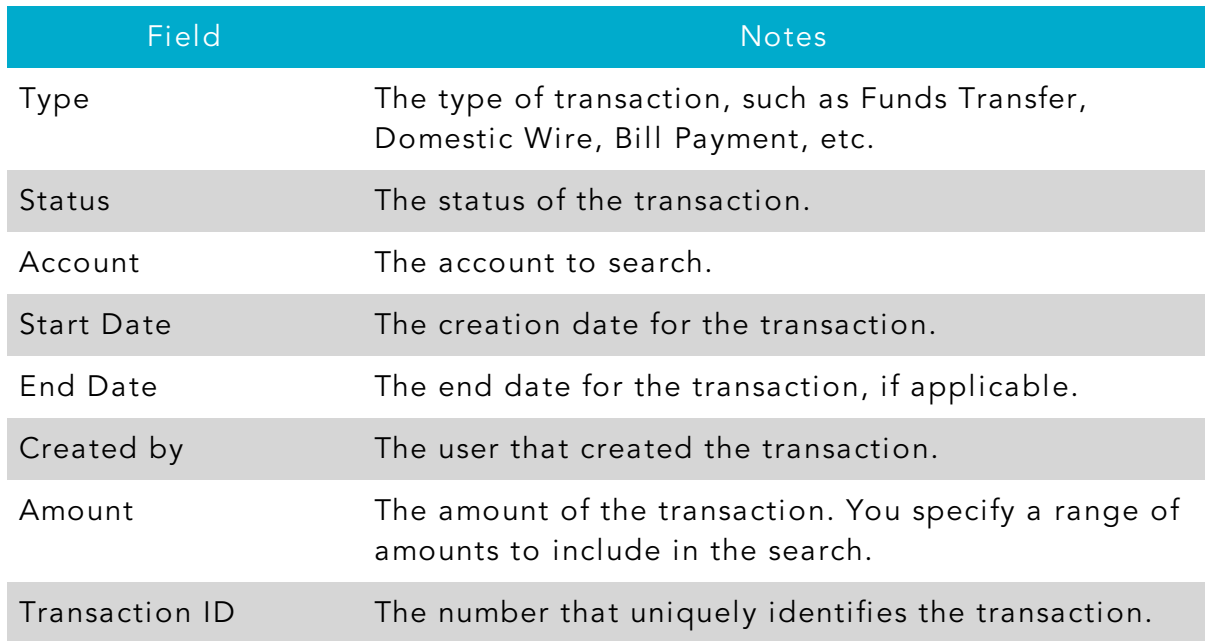

#### *Basic search transaction fields*

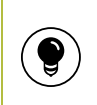

Tip: Click or tap Filters to see the full list of fields you can use to better define your search.

## Searching for a transaction in the Activity Center

When searching transactions in the Activity Center, you can search across multiple types of information, not just the transaction description. Search examples include:

#### *Search examples*

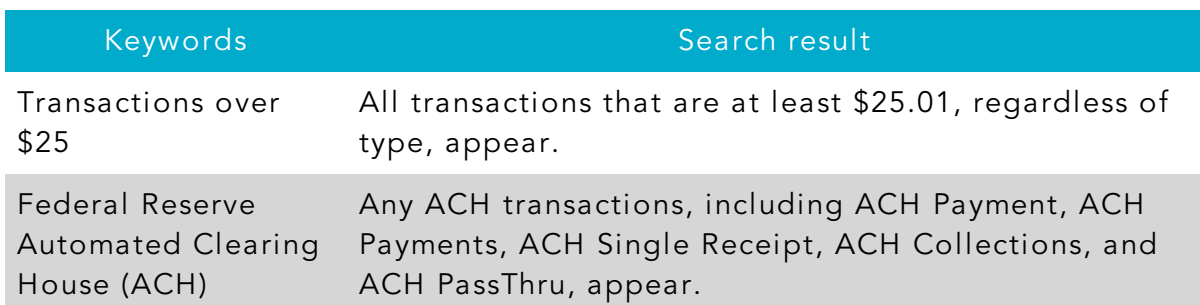

#### *Search examples (cont'd)*

C hap ter 4: Working with transactions

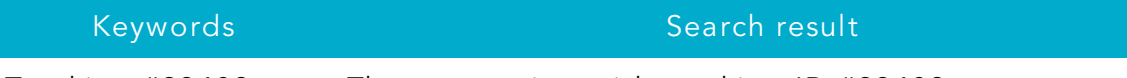

Tracking #23489 The transaction with tracking ID #23489 appears.

In the Activity Center, you can search for a transaction in the following ways:

- . Typing keywords in the Search transactions field
- Using the Filters option to filter transactions by certain fields

Note: The exact appearance of the search fields may vary depending on your configuration.

### To search for a transaction

目

- 1. In the navigation menu, click or tap Transactions > Activity Center. The Activity Center page appears.
- 2. Enter text in the Search transactions field.

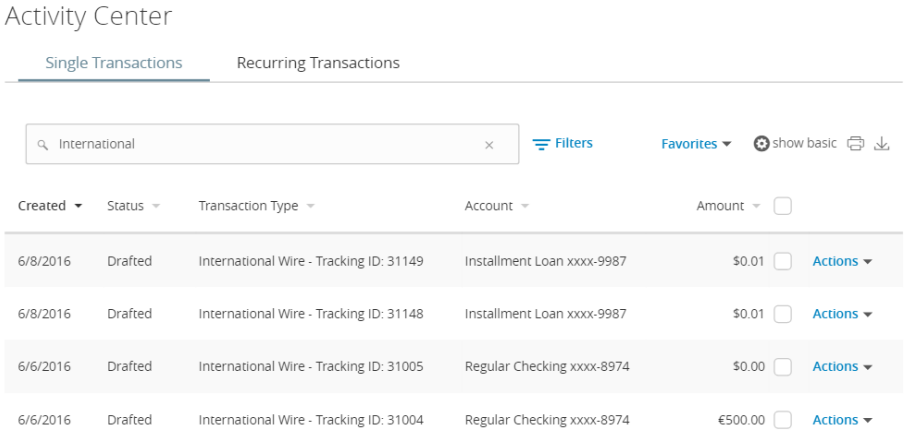

3. Click or tap the magnifying glass icon or press Enter. The results display all matching payments and transfers.

### To search with Basic search

- 1. In the navigation menu, click or tap Transactions > Activity Center. The Activity Center page appears.
- 2. Click or tap Show Basic. The Basic search details appear.

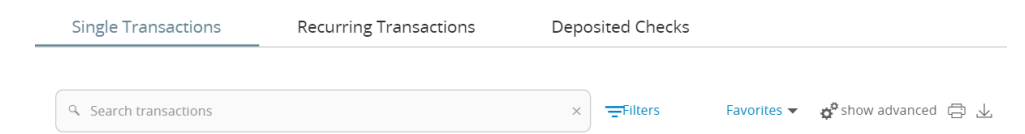

C hap ter 4: Working with transactions

- 3. Use the Filters button to specify the values to include in the search.
- 4. Click or tap the magnifying glass or press Enter.
- 5. In the search results, click or tap on a transaction for additional details. The results of a Basic search include transactions that match all of the search conditions.

### To save a favorite search

目

- 1. In the navigation menu, click or tap Transactions > Activity Center. The Activity Center page appears. Click or tap the Search transactions field.
- 2. In the Search transactions field, enter your search text.
- 3. On the Activity Center page, click or tap the Favorites drop-down list.

Note: To view the Favorites drop-down list, the Show Advanced option must be enabled.

- 4. Click or tap Save As New to save the search.
- 5. In the Save Search window, enter a name for the favorite and click or tap Save Search.
- 6. In the success message, click or tap Close. The search result is saved and can be accessed later.

### To repeat a favorite search

• On the Activity Center page, click or tap Favorites and click or tap the favorite search that you want to use. The search results appear.

## Viewing transaction details overview

On the Activity Center page, the details that appear when you expand a transaction to display its details may vary depending on the type of transaction and may include:

#### *T ransaction details in the Activity Center*

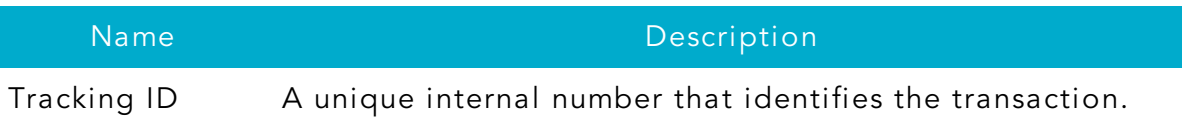

#### *T ransaction details in the Activity Center (cont'd)*

C hap ter 4: Working with transactions

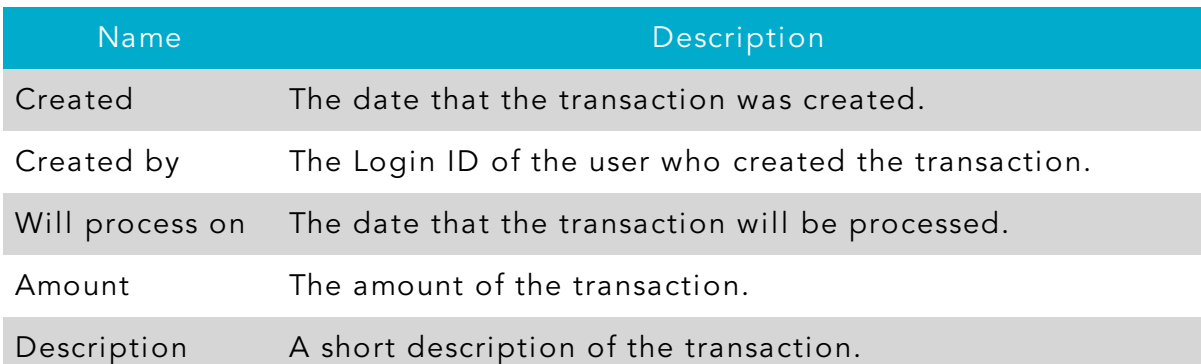

The details can also include other information specific to the Transaction Type.

## Viewing transactions in the Activity Center

The Activity Center page includes all transactions that you create in Q2online and Q2mobility Apps, including recurring transactions.

### To view transactions on the Activity Center page

- 1. In the navigation menu, click or tap Transactions > Activity Center. The Activity Center appears.
- 2. Click or tap the transaction. The transaction expands to show the details.

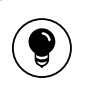

Tip: Click or tap the transaction again to hide the details.

# Canceling pending transactions

Use the Activity Center to cancel a pending transaction. If you cancel a transaction on the Recurring Transactions tab, you cancel all future recurrences of the transaction. If you cancel a single transaction in a recurring series on the Single Transactions tab, you cancel the single occurrence, not the entire series.

### To cancel one or more pending transactions

- 1. In the navigation menu, click or tap Transactions > Activity Center. The Activity Center page appears.
- 2. Click or tap Show Advanced.
- 3. Browse or search for the transactions that you want to cancel.

4. In the Activity Center, select the check box for each transaction that you want to cancel, click or tap the Actions drop-down list, and select Cancel Selected.

C hap ter 4: Working with transactions

5. When prompted, click or tap Confirm to verify the cancellation. The status of the items will change to Canceled in the Activity Center.

# Approving transactions

You can use the Activity Center to approve a pending transaction or multiple transactions at once.

### To approve one or more transactions

- 1. In the navigation menu, click or tap Transactions > Activity Center. The Activity Center appears.
- 2. Click or tap show advanced.
- 3. Browse or search for the transactions that you want to approve.
- 4. In the Activity Center, select the check box for each transaction that you want to approve, click or tap the Actions drop-down list, and select Approve Selected.
- 5. (Optional) If you use a Symantec VIP Token code to authorize transactions, enter the current code from the token when prompted.
- 6. When prompted, click or tap Approve to verify the approval. The status of the items will change to Authorized in the Activity Center.

## Copying a transaction

If you need to copy a transaction, use the Activity Center to copy an existing transaction.

### To copy a transaction

- 1. In the navigation menu, click or tap Transactions > Activity Center. The Activity Center appears.
- 2. Browse or search for the transaction that you want to copy.
- 3. Click or tap a transaction.
- 4. From the Actions drop-down list, click or tap Copy. A new transaction of the same type appears with the fields already filled.
- 5. Make any needed changes to the transaction. The procedure that you use to make the changes varies, depending on the type of transaction.
- 6. When you are satisfied with your changes, submit the new transaction.

## Sending a message about a transaction

You can use the Activity Center to send a message about a transaction.

### To send a message about a transaction

1. In the navigation menu, click or tap Transactions > Activity Center. The Activity Center appears.

C hap ter 4: Working with transactions

- 2. Browse or search for the transaction that you want to send a message about.
- 3. Click or tap the item.
- 4. In the Actions drop-down list, click or tap Inquire.

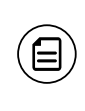

(目)

Note: The message automatically includes information to identify the transaction. You do not need to add transaction details to the message.

- 5. Click or tap in the Message field and enter your message.
- 6. (Optional) In Q2online, click the attach file icon ( $\mathscr{C}.$

Note: Click or tap Supported Attachments to see the supported file types of documents you can attach.

- 7. In the Open dialog box, select a file to attach to the message, and click Open.
- 8. Click or tap Send. A message appears confirming that you sent the message.
- 9. Click Close. The Conversations page appears.

## Printing transaction details from the Activity Center

In Q2online, you can print transaction details in the Activity Center.

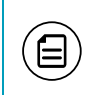

Note: You can only print from a desktop, not from a tablet or smartphone.

### To print from the Activity Center

1. On the Home page, click or tap Transactions > Activity Center. The Activity Center appears.

C hap ter 4: Working with transactions

- 2. Click or tap the transaction to view the details. If applicable, the image appears below the transaction. If the transaction includes multiple images, click or tap Previous and Next to view additional images.
- 3. In the Actions drop-down list, click or tap Print Details. The Print page appears in another window or tab.
- 4. On the Print page, click or tap Print.

# Exporting by Transaction Type in the Activity Center

You can export transactions by Transaction Type in the Activity Center to a file format that you select. Export formats will vary depending on the settings.

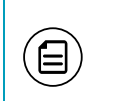

Note: You can only export data in online banking, but not in mobile banking.

### To export by Transaction Type in the Activity Center

- 1. In the navigation menu, click Transactions > Activity Center.
- 2. Select multiple transaction check boxes, then click the export icon ( $\bigcup$ ). A window appears where you can download separate XLS files that contain details about exported files, grouped according to transaction type.

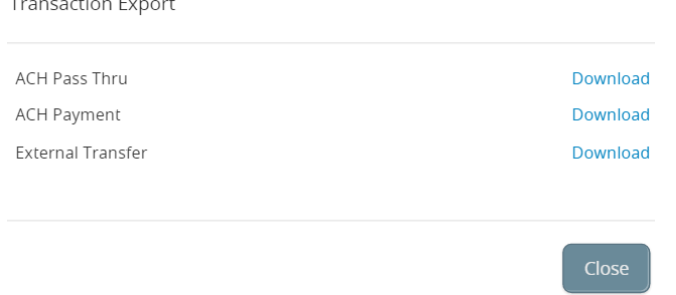

3. Click Download on the desired transaction type to download the related XLS file.

# Viewing e-statements

Depending on your account configuration, you may be able to view electronic versions of your account statements called e-statements. The procedure to view an e-statement may vary according to your settings. For example, in Q2online, the Statements page may open in a new browser tab or window. You should disable any pop-up blockers for the Q2online site.

C hap ter 4: Working with transactions

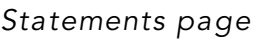

#### **Statements**

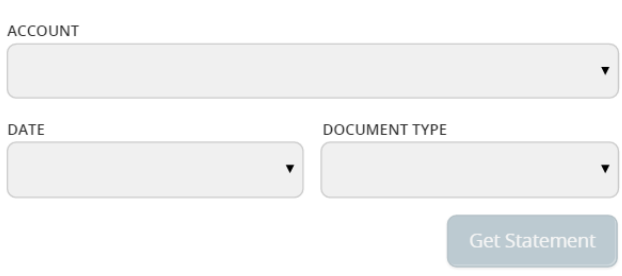

### To view e-statements

- 1. In the navigation menu, click or tap Transactions > Statements. The Statements page appears.
- 2. Do the following to select the statement to view:
	- a. From the Account drop-down list, select the account.
	- b. From the Date drop-down list, select the date.
	- c. From the Document Type drop-down list, select the file format.
	- d. Click or tap Get Statement.
- 3. Depending on the settings on your device, you may be able to save or print the e-statements.

曰

Note: After choosing an account, you may see a message asking you to opt in to view a statement. Click or tap Visit Statement Preferences to change settings.

# Verifying your ability to view a PDF

You may need to verify that you can view PDF files the first time that you want to view an online statement.

C hap ter 4: Working with transactions

If you are not able to view PDF documents, Adobe Reader is available for most operating systems. You can download and install Adobe Reader or a similar program to view PDF documents. Adobe Reader is available from: [http://get.adobe.com/reader](http://get.adobe.com/reader/).

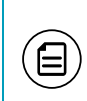

Note: In Q2online, the Statements page may open in a new browser tab or window. You should disable any pop-up blockers for the Q2online site.

### To verify that you can view a PDF

1. In the navigation menu, click or tap Transactions > Statements. The PDF Verification page appears.

#### **PDF Verification**

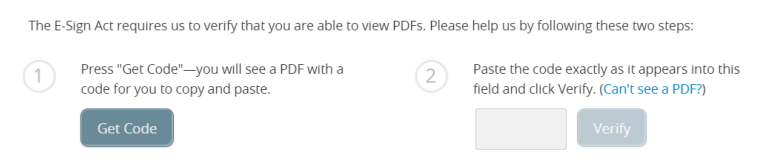

- 2. Click or tap Get Code. If your browser or device configuration permits it, a new tab or window appears displaying the PDF.
- 3. Do one of the following:
	- <sup>o</sup> If the PDF appears, enter the verification code exactly as it appears in the PDF in the Verification Code field, and click or tap Verify. The PDF Verification Success page appears in a new tab or another window. Click or tap Close to return to the Statements page.
	- o If the PDF does not appear, click or tap I can't see a PDF. An error message appears. Click or tap Close to return to the Home page. If you cannot view the PDF, verify that you have the appropriate PDF viewing software installed.

# Printing a check image

Use a desktop to print the front and back images of a check.

### To print a check image on the Deposit Check page

1. On the Account Details page, click the transaction. The transaction details appear.

C hap ter 4: Working with transactions

- 2. Click the print icon  $\left(\Box\right)$ . The Print window displays the check image.
- 3. Click Print. The page will print.

# Reordering checks

You can use the Check Reorder page to repeat your most recent check order. You can only submit a reorder request for one account at a time.

To make changes to the style, layout, delivery method, or the check information, contact your financial institution.

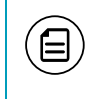

Note: The procedure to reorder checks may vary according to your settings.

### To reorder checks

1. In the navigation menu, click or tap Services > Check Reorder. The Check Reorder page appears.

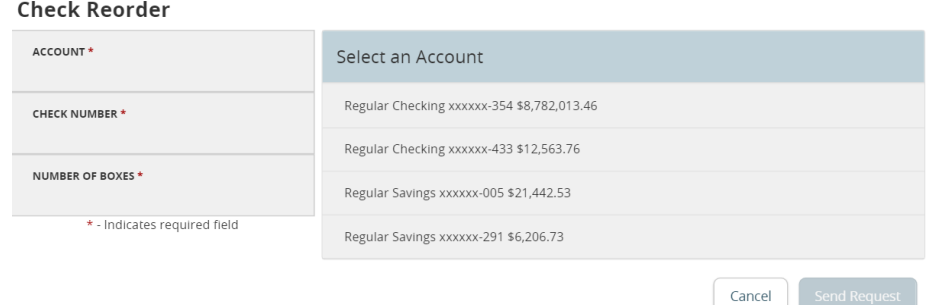

- 2. Do the following:
	- a. Click or tap the account to include in the reorder request.
	- b. Enter a starting check number in the Check Number field, then click or tap Save.
	- c. Enter the number of boxes to order in the Number of boxes field, then click or tap Save.
- 3. Click or tap Send Request to complete the order.
- 4. Click or tap Close on the success message.

# Creating a stop payment request

You can request a stop payment on one or more checks. A stop payment request does not guarantee that the check(s) will be stopped. The item may have already been processed and posted to your account.

C hap ter 4: Working with transactions

Note: Only users with the right to create stop payment requests can initiate them. This is only for paper checks. To stop an automatic withdrawal, contact your FI.

#### To create a stop payment request

臼

1. In the navigation menu, click or tap **Services > Stop Payment**. The Stop Payment page appears.

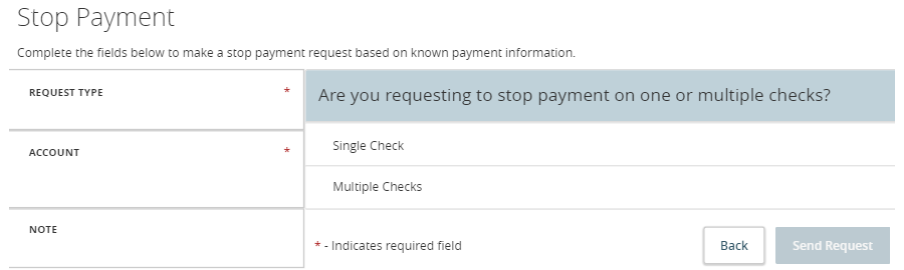

- 2. On the Request Type tab, click or tap one of the following:
	- <sup>o</sup> Single Check
	- <sup>o</sup> Multiple Checks
- 3. On the Account tab, click or tap the appropriate account.
- 4. Enter the check information.
	- <sup>o</sup> If you selected Single Check, enter the following:
		- o Check Number, then click or tap Save.
		- Payee, then click or tap Set.
		- <sup>o</sup> Amount, then click or tap Save.
		- <sup>o</sup> Date
		- o Note, then click or tap Set.
	- <sup>o</sup> If you selected Multiple Check, enter the following:
		- o Starting Check Number, then click or tap Save.
		- o Ending Check Number, then click or tap Save.
		- <sup>o</sup> Start Date
		- <sup>o</sup> End Date
		- o Note, then click or tap Set.
- 5. Click or tap Send Request to complete the stop payment action.
- 6. Do one of the following:
	- o Click or tap Close to return to the Stop Payment page.

C hap ter 4: Working with transactions

o Click or tap View in Activity Center.

# CHAPTER 5: MANAGING SECURE MESSAGES AND ALERTS

This chapter includes details about messages and alerts. It also includes detailed instructions to help you create, read, and delete messages and alerts. You can use messages to communicate securely with your financial institution (FI). Alerts can notify you when important events happen in your accounts.

# Managing secure messages

Messages provide a secure way to communicate with your FI and are not used to communicate with any outside party. These messages appear in both Q2online and Q2mobility Apps in the Conversations item in the navigation menu.

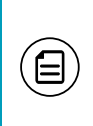

Note: Conversations may appear as Messages, depending on your FI's configuration. Conversations combine a message and all its replies into a thread.

In Q2online, you can attach a file to a message. The available file formats are configured by your FI and will vary. The number of unread messages appears on the Conversations item in the navigation menu.

After you have read the messages in a conversation thread, you can delete the thread and all messages in it. You can delete a single thread, multiple threads, or all threads. Conversation threads stay in the Inbox until you delete them or they expire.

## Creating a secure message

You can create a secure message in Q2online or Q2mobility Apps.

C hap ter 5: Manag ing secure messag es and alerts

#### *New secure message*

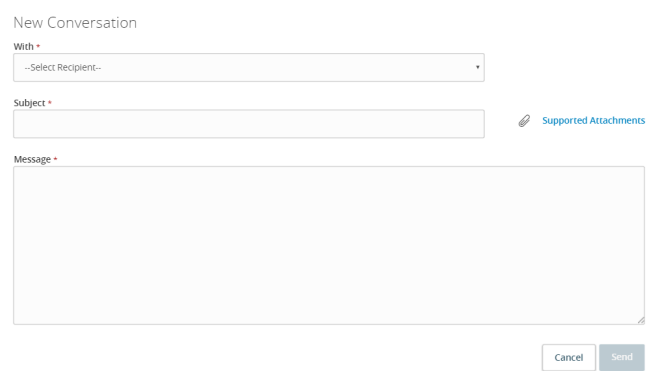

#### To create a secure message

- 1. In the navigation menu, click or tap Conversations.
- 2. Click or tap New Conversation.
- 3. From the With drop-down list, click or tap a Recipient.
- 4. In the Subject field, enter a subject.
- 5. In the Message field, enter the message.
- 6. (Optional) If you want to attach a file to the message, click or tap the attachment icon  $(\mathcal{O})$ . In the Open dialog box, select a file to attach to the message, and click or tap Open.
- 7. When your message is complete, click or tap Send.

## Reading a secure message

You can use the Conversations page to read secure messages in Q2online and Q2mobility Apps.

### To read a secure message

1. In the navigation menu, click or tap Conversations. The Conversations page appears.

C hap ter 5: Manag ing secure messag es and alerts

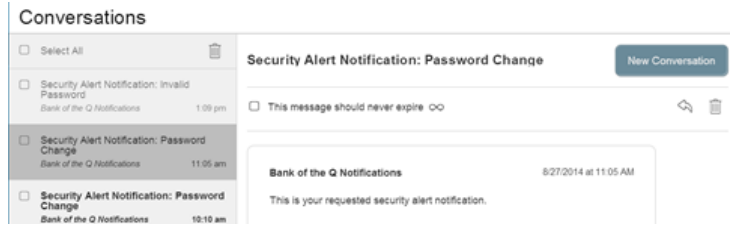

- 2. Do one of the following:
	- o If the Inbox appears, click or tap the message that you want to read. The original message and all related replies appear.
	- If the Inbox does not appear, click or tap Inbox, and click or tap the message that you want to read. The original message and all related replies appear.

Note: The Inbox option only appears on mobile devices.

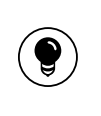

目

Tip: You can save important conversations by clicking or tapping a message and then clicking or tapping This message should never expire in the message detail area.

## Replying to a secure message

You can use the Conversations page to reply to a secure message in Q2online or Q2mobility Apps. You cannot reply to some types of messages, such as security alerts.

### To reply to a secure message

- 1. After you read a secure message, click or tap the reply icon ( $\Diamond$ ). The Reply window appears.
- 2. In the Message field, enter the message.
- 3. (Optional) In Q2online, click the attachment file icon  $(\mathscr{O})$ . In the Open dialog box, select a file to attach to the message, and click Open.
- 4. When your reply is complete, click or tap Send.

## Deleting conversations

Use the Conversations page to delete conversation threads in Q2online and Q2mobility Apps.

Caution: When you delete a thread, it is permanently deleted. Make sure that you do not need the information in the message before you delete it.

C hap ter 5: Manag ing secure messag es and alerts

 $\heartsuit$ 

TIIT

*Message detail a rea*

 $\Box$  This message should never expire  $\infty$ 

### To delete conversations

- 1. In the navigation menu, click or tap Conversations. The Conversations page appears.
- 2. Do one of the following:
	- $\circ$  If the Inbox appears, click or tap the delete icon ( $\widehat{m}$ ).
	- $\circ$  If the Inbox does not appear, click or tap Inbox, and click or tap the delete icon  $(\overline{\mathbb{m}})$ .
- 3. In the Inbox, do one of the following:
	- <sup>o</sup> Click or tap a single message.
	- <sup>o</sup> Click or tap the check boxes for the message threads that you want to delete.
	- o Click or tap Select All to select all message threads.
- 4. Click or tap the delete icon  $(\bar{m})$ .
- 5. When prompted, click or tap Delete to verify the deletion. The Conversation Deleted page appears.
- 6. Click Close to return to the Inbox.

# Managing alerts

Alerts remind you of important events, warn you about the status of each of your accounts, and notify you when transactions occur. Some alerts are automatically generated by the system, such as security alerts, but some alerts you can create and customize.

C hap ter 5: Manag ing secure messag es and alerts

### *Alerts page*

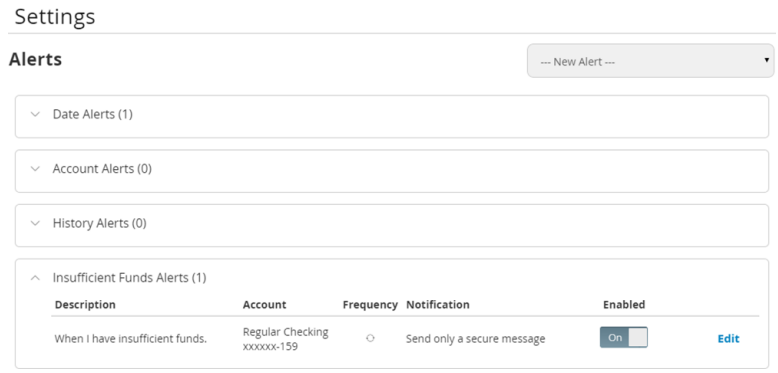

When you create an alert for an account, you specify the conditions that trigger the alert, as well as the way that you want to receive the alert. Alert conditions vary depending on the alert type. Available alert types may vary depending on your configuration.

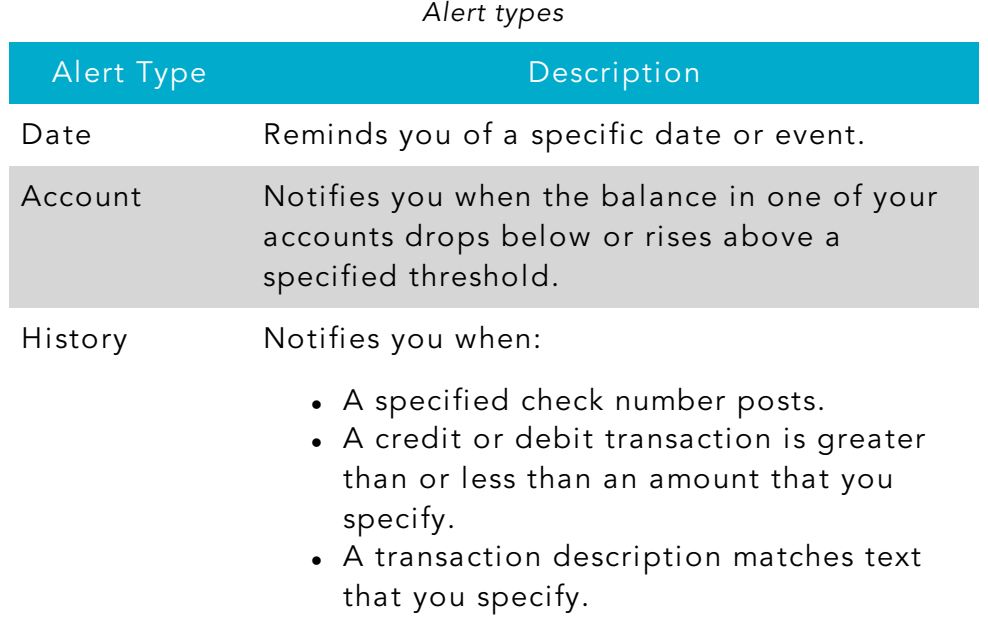

#### *Alert types (cont'd)*

C hap ter 5: Manag ing secure messag es and alerts

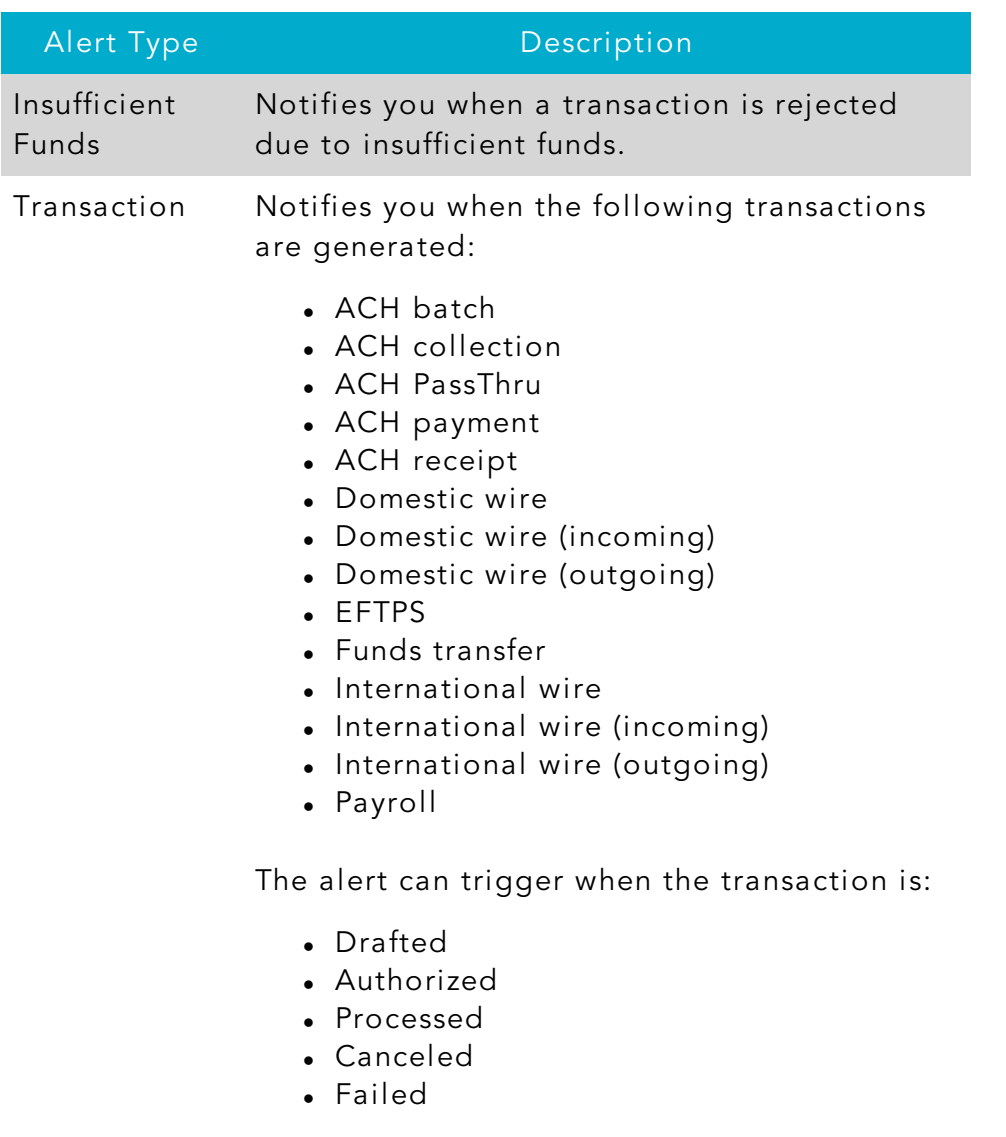

You do not need to be logged in to receive the alert. Secure messages and email alerts are sent immediately when they are generated. You can choose to receive alerts in any of these ways:

- Secure message (in Q2online and Q2mobility Apps)
- Email
- Telephone call
- Text (SMS) message

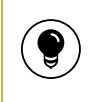

Tip: You can specify the time to receive alerts in a telephone call or a text message.

C hap ter 5: Manag ing secure messag es and alerts

## Creating an alert

When you create an alert, it takes effect immediately and stays in effect until you disable or delete it. You can set an alert to occur immediately. Alert types may vary according to your settings and may include:

- Date alerts
- Account alerts
- History alerts
- Insufficient funds alerts
- Transaction alerts

Delivery methods may include:

- Secure message
- $\bullet$  Email
- Phone
- SMS/Text message

If you miss an alert delivered by email, you may need to change settings or double-check the Messages inbox. If you don't see an email alert, check your junk email folder. If your alert was delivered there, configure your mail settings to allow messages from our email address.

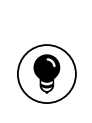

Tip: If you miss an alert, our alert system will leave a voicemail message. If you did not receive a phone call, check your message mailbox under the Messages menu to confirm receipt. If there is no alert in the secure mailbox, confirm that the alert is enabled.

### To create an alert

- 1. In the navigation menu, click or tap Settings > Alerts. The Alerts page appears.
- 2. In the New Alert drop-down list, click or tap the alert type that you want to create. The New Alert page appears.
- 3. Click or tap an alert type.
- 4. Enter the required information to set up the alert.
- 5. Select an option from the Select a delivery method drop-down list:
	- o Click or tap Secure Message Only to send the alert as a Secure Message. The alert is sent immediately when it is generated. You must be logged in to read the alert.

C hap ter 5: Manag ing secure messag es and alerts

- o Click or tap Email to send the alert as an email. Enter the email address where you want to send the alert. The alert is sent immediately when it is generated.
- o Click or tap Phone to send the alert as a telephone call.
	- <sup>o</sup> Click or tap the country from the country drop-down list, then enter the phone number to call.
	- <sup>o</sup> Enter the time to call. You can set this to occur immediately.
- o Click or tap Text Message to send the alert as a text (SMS) message.
	- <sup>o</sup> Click or tap the country.
	- <sup>o</sup> Enter the phone number.
	- o Enter the time to send the message or select the Send Immediately check box, then select the Agree to Terms check box.
- 6. (Optional) Select the Every Occurrence check box to repeat the alert every time that the trigger occurs.
- 7. Click or tap Save.
- 8. In the success message, click or tap Close. The new alert appears on the Alerts page.

Note: When you select Every Occurrence, a Transaction alert is sent every time the conditions match.

# Editing alerts

You can use the Alerts page to edit an existing alert. Any changes take effect immediately.

## To edit an alert

 $\Xi$ 

- 1. In the navigation menu, click or tap Settings > Alerts. The Alerts page appears.
- 2. Click or tap the type of alert that you want to edit.
- 3. Click or tap Edit for the account you want to edit. The Edit Alert page appears.
- 4. Make any needed changes to the alert settings, then click or tap Save.
- 5. Click or tap Close on the Save Alert message.

## Enabling and disabling alerts

You can use the Alerts page to temporarily disable an existing alert and later enable it again.

C hap ter 5: Manag ing secure messag es and alerts

### To enable or disable an existing alert

- 1. In the navigation menu, click or tap Settings > Alerts. The Alerts page appears.
- 2. Click or tap the type of alert that you want to disable or enable.
- 3. On the Alerts page, locate the existing alert, then do one of the following in the Enabled column:
	- $\circ$  Click or tap Off to disable the alert.
	- $\circ$  Click or tap **On** to enable the alert.
- 4. When the Save Alert page appears, click or tap Close.

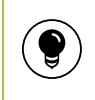

Tip: You can hide Alert details, such as the description and frequency, by clicking or tapping the show/hide icons  $(\vee)(\wedge)$ .

## Deleting an alert

You can use the Alerts page to delete an alert that you no longer need. Deleting an alert removes it immediately and permanently.

### To delete an alert

- 1. In the navigation menu, click or tap Settings > Alerts. The Alerts page appears.
- 2. Click or tap the type of alert that you want to delete.
- 3. Click or tap Edit. The Edit Alert page appears.
- 4. Click or tap Delete.
- 5. When prompted, click or tap **Confirm** to delete the alert.
- 6. When the deletion is complete, a message appears. Click or tap Close.

## Security alerts overview

Security alerts inform you when a security-related event occurs. Some security alerts are required. In the list of security alerts, required alerts are dimmed. You can enable or disable optional security alerts. The available security alert types vary, depending on your account type.

When an enabled alert is triggered, we send a security alert message. Security alerts are always sent as secure messages, but you can add additional delivery methods. When a security alert is triggered, the alert is sent to all of the configured delivery methods.

C hap ter 5: Manag ing secure messag es and alerts

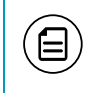

Note: Some alerts may be dimmed, depending on your financial institution's configurations. Dimmed alerts cannot be edited.

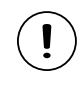

Caution: Always use a second delivery method along with email for greater security.

# Configuring security alerts

Use the Alerts page to configure security alerts. Alert preferences only affect the security alerts.

## To enable or disable optional security alerts

- 1. In the navigation menu, click or tap Settings > Alerts. The Alerts page appears.
- 2. Click or tap Security Alerts. The list of available alerts appears.
- 3. Do one of the following:
	- To enable an alert, click or tap On.
	- To disable an alert, click or tap Off.
- 4. On the Save Alert page, click or tap Close to return to the Alerts page.

## To edit security alert delivery preferences

- 1. In the navigation menu, click or tap Settings > Alerts. The Alerts page appears.
- 2. Click or tap Security Alerts.
- 3. Click or tap Edit Delivery Preferences. The Delivery Preferences page appears.
- 4. Enter the E-mail Address, Phone Number, or SMS Text Number where you want to receive security alerts. Do at least one of the following:
	- o In the E-mail Address field, enter the email address to receive security alerts.
	- o In the Phone Number area, select the destination from the Country drop-down list and enter the phone number and extension to call in the Area Code and Phone Number fields.

<sup>o</sup> In the SMS Text Number area, select the destination country from the Country drop-down list, and enter the phone number to send the message to in the Area Code and Phone Number fields.

C hap ter 5: Manag ing secure messag es and alerts

5. On the Delivery Preferences page, click or tap Save. A success message appears.
# CHAPTER 6: BUSINESS FEATURES OVERVIEW

Business features let users who have commercial accounts manage complex banking needs. This chapter includes information and detailed instructions for the commercial features in Q2online and Q2mobility Apps.

# <span id="page-72-0"></span>User management overview

Every user has an individual set of rights, including:

- Rights to create payments and templates of specific Transaction Types.
- Limits on the transactions the user can approve.
- Rights to access specific accounts.
- Rights to features in Q2online and Q2mobility Apps.
- Transaction view capabilities.

(目

These rights control what each user can do in Q2online and Q2mobility Apps. Manage these rights by giving users the permissions that they need to perform their jobs.

Note: Although many Business concepts regarding user management also apply to the Corporate Banking product, see "Using [Corporate](#page-96-0) [Banking"](#page-96-0) on page 97 if you will use the Corporate functionality in online banking. In addition to rights and limits, Corporate includes User Roles with varying levels of entitlements, as well as Company Policies.

The rights, features, and accounts assigned to the Business user you create for your business are driven by your needs and factors such as the business structure, number of owners, and number of employees.

The following table includes examples of user transaction and feature rights for business structures:

C hap ter 6: Business features overview

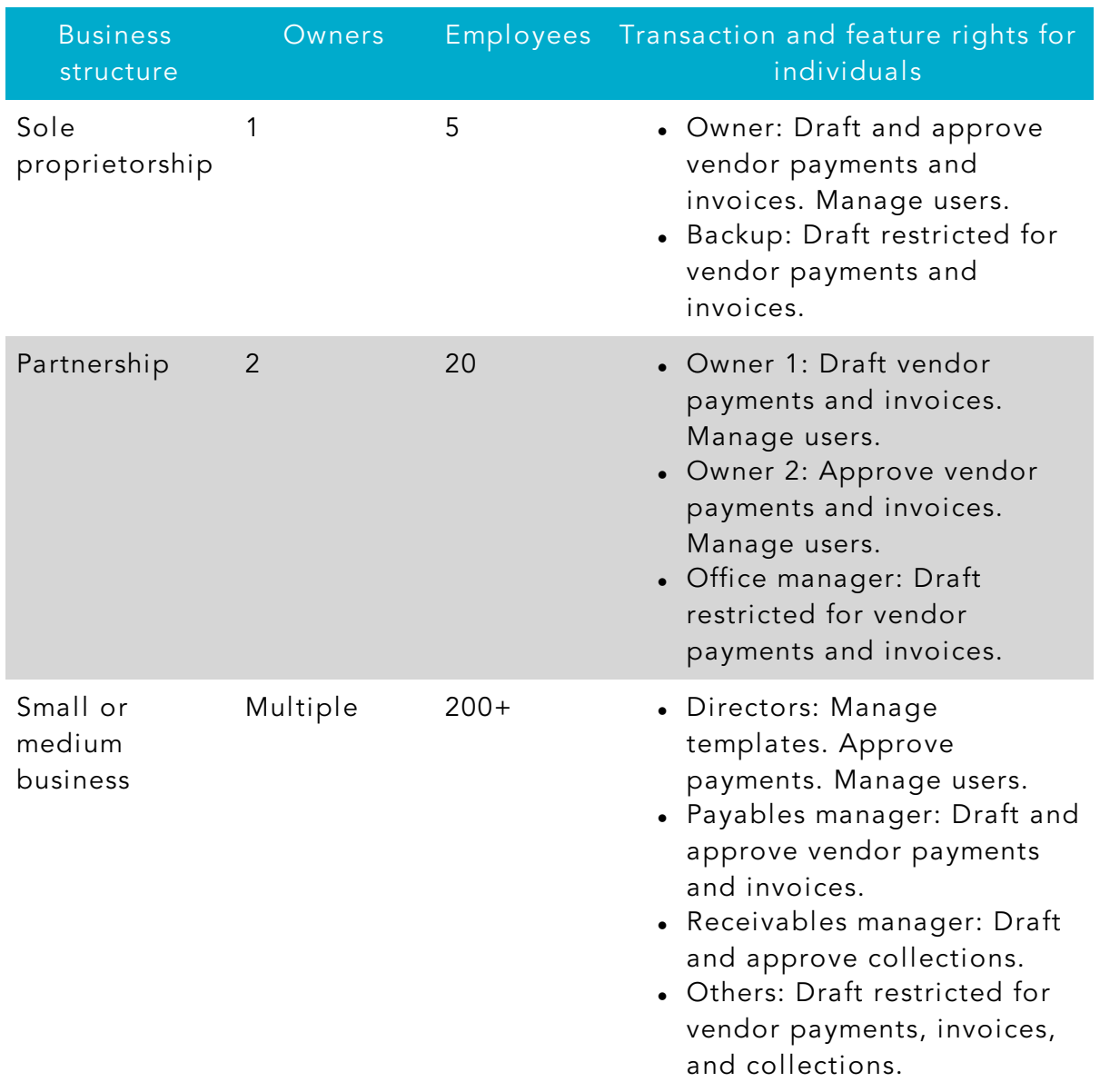

*Business s tructure examples*

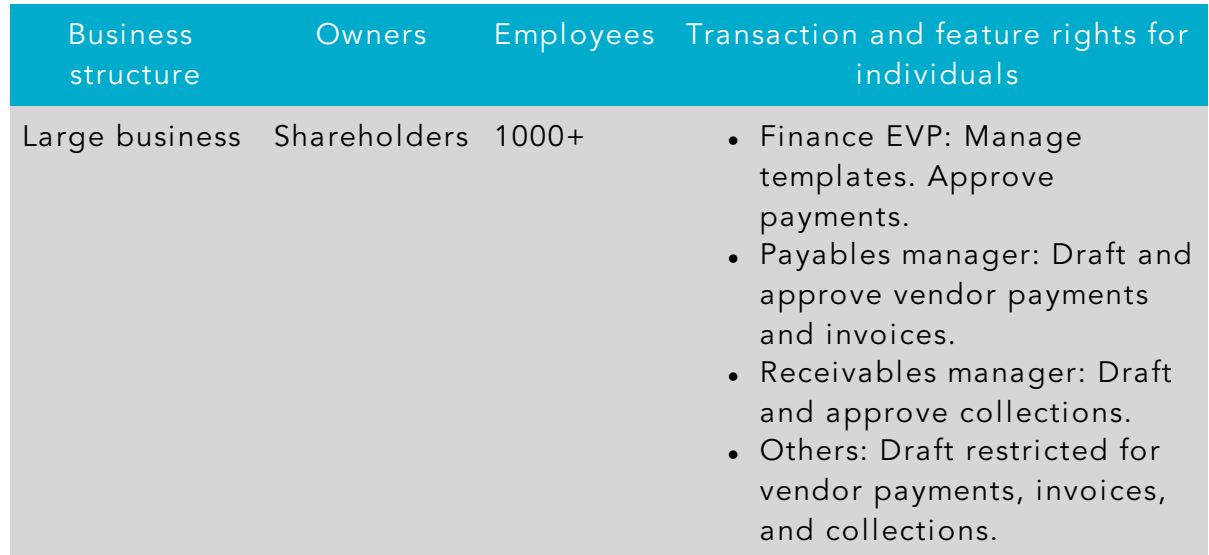

#### *Business s tructure examples (cont'd)*

C hap ter 6: Business features overview

## Business user management

The User Management page lists all of the Business account users. You can view users as cards in a grid or as a list. The following illustrates the User Management page.

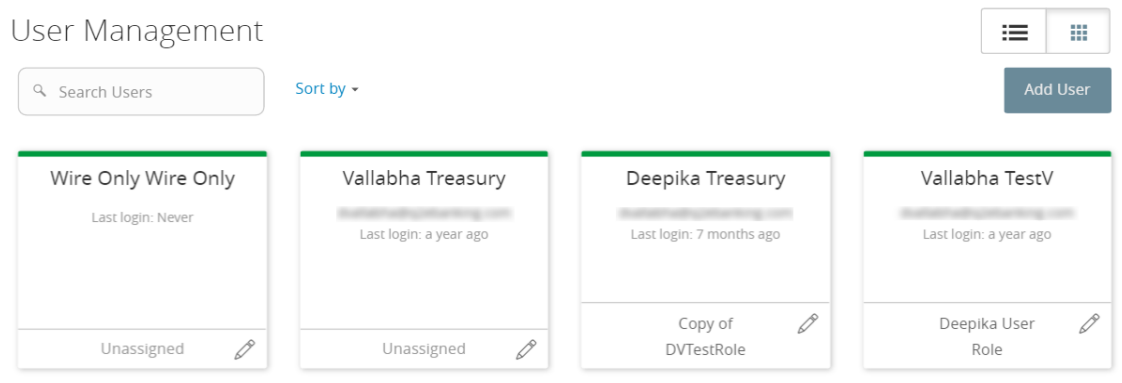

### *Sample User Management page*

The following information appears for each user:

- Name
- **.** Email address
- The time since the user last logged in
- Account lock status

Click the edit icon  $(\mathcal{O})$  to view more User details. On the View User page, you can:

C hap ter 6: Business features overview

- See the phone number associated with the User
- Deactivate the User (Business only)
- Assign Rights (Business only)
- Update the role (Corporate only)
- Delete the User

〔目〕

⊫

The card color indicates the account status.

*Account s tatus colors*

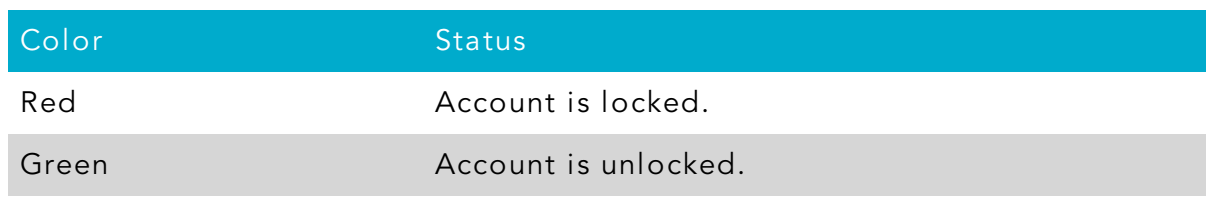

Note: Contact your financial institution to unlock a locked user.

See ["Managing](#page-155-0) Business users" on page 156 for more information.

# How rights control payments and templates

A template is a defined set of instructions you can use for repeated payments or collections.

Note: The Manage Recipient right is required to be able to create a template.

There are two combinations of feature rights required to create a template:

*Combinations of feature rights to create a template*

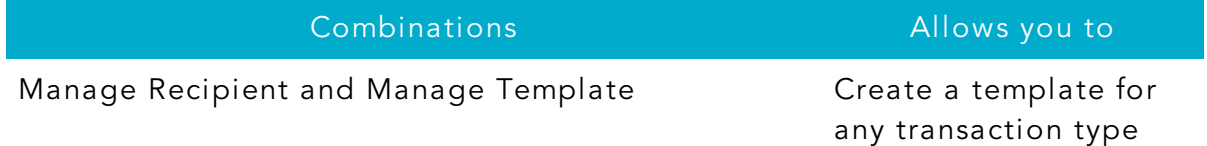

*Combinations of feature rights to create a template (cont'd)*

C hap ter 6: Business features overview

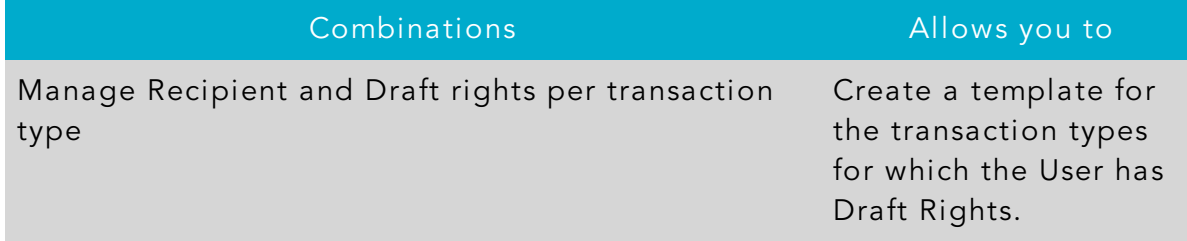

The following table illustrates how the Draft rights for each Transaction Type and the Manage Templates feature control access to payments and templates when Manage Recipients for the User (Business) or User Role (Corporate) is enabled as well:

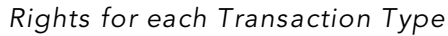

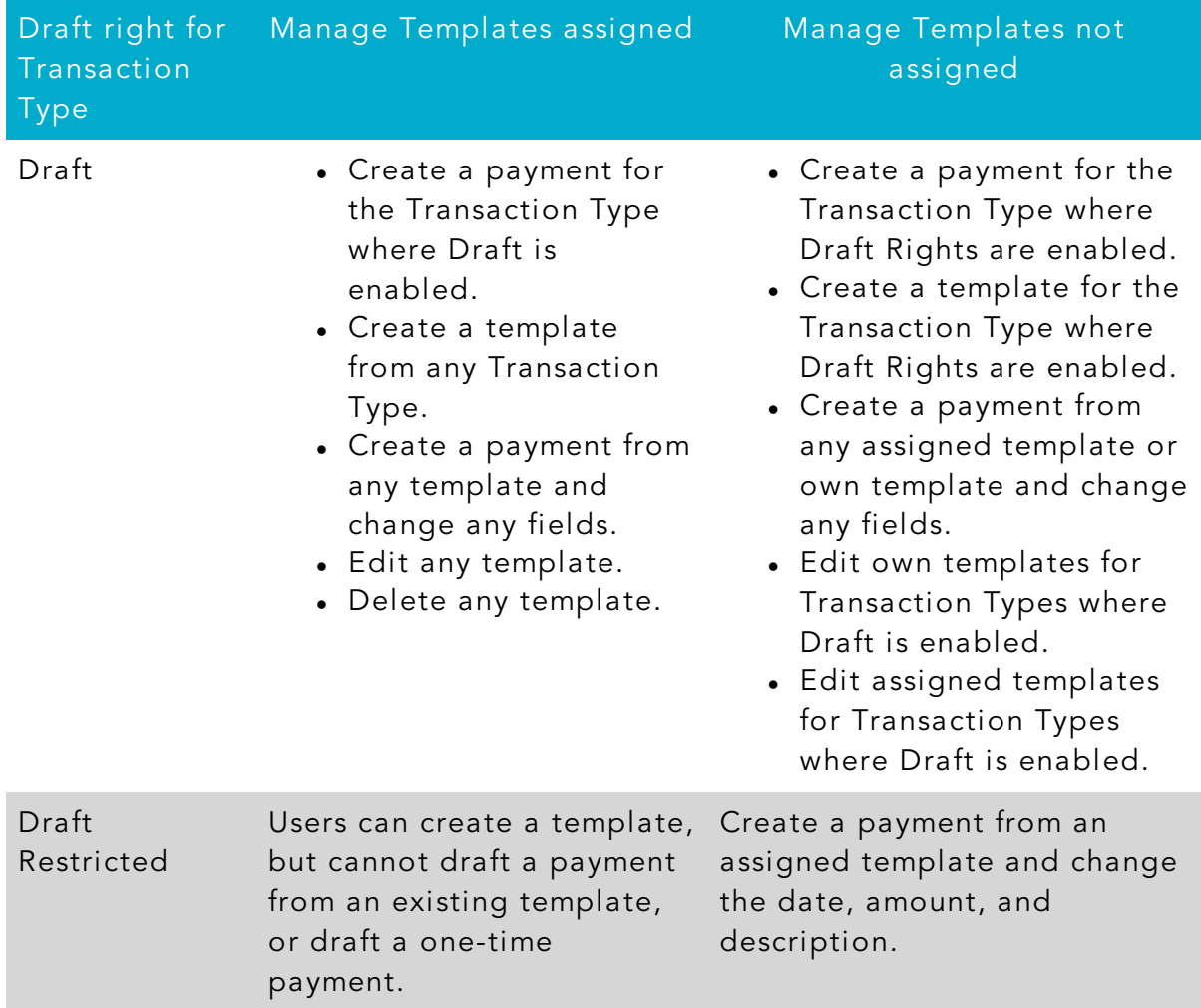

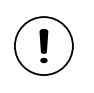

日

Caution: Do not combine Draft Restricted and Manage Templates rights, as they conflict with each other.

C hap ter 6: Business features overview

Note: When a user with Draft rights creates a template, that user can access and edit the template. The only other users who can access the template are users who were granted permission to access the template in the template's Info and User Access Tab or users who have Manage Template Rights.

## Creating and saving templates

You must have Draft rights to a Transaction Type and the Manage Recipients feature or Manage Templates and Manage Recipients features assigned to create a template. After a payment is drafted, it must be approved. Rights also control who can approve a drafted payment.

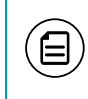

Note: The Manage Recipient right is required to be able to create a template.

You must have rights to an account to include it in a payment or template. The following table lists the payment types and required rights.

#### *Required account rights for payment types*

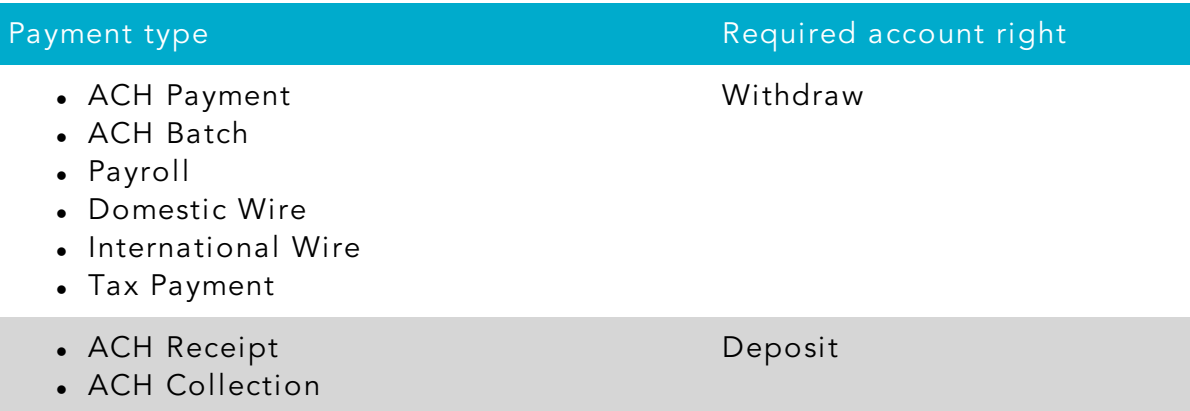

The rights required for an ACH PassThru payment depend on the contents of the file.

See ["Managing](#page-155-0) Business users" on page 156 for information about managing user rights.

C hap ter 6: Business features overview

# Transaction Types

Each user has access to different Transaction Types. Depending on your account configuration, the available types can include some or all of the following:

| <i>Hansacuon Types</i> |                                                                                                    |
|------------------------|----------------------------------------------------------------------------------------------------|
| <b>Type</b>            | Description                                                                                                    |
| <b>ACH PassThru</b>    | Upload a complex NACHA-format file that includes ACH<br>batches or non-standard SEC codes (if allowed by the<br>$F$ ).                           |
| <b>ACH Payment</b>     | Send funds to a single recipient through the ACH<br>Network.                                                                                     |
| <b>ACH Batch</b>       | Send funds to multiple recipients through the ACH<br>Network.                                                                                    |
| <b>ACH Collection</b>  | Collect funds from multiple recipients through the ACH<br>Network.                                                                               |
| <b>ACH Receipt</b>     | Collect funds from a single recipient through the ACH<br>Network.                                                                                |
| Domestic Wire          | Send a wire transfer to a recipient in the United States.                                                                                        |
| International Wire     | Send a wire transfer to a recipient in another country.                                                                                          |
| Payroll                | Send funds to multiple recipients through the ACH<br>Network. Optionally split the total payment to each<br>recipient between multiple accounts. |
| Tax Payment            | Send funds to a federal, state, or local tax authority<br>using the Electronic Federal Tax Payment System<br>(EFTPS).                            |

*T ransaction Types*

# Rights to Transaction Types

After selecting a user, the Overview tab on the User page appears with the approval limits and other details for each Transaction Type. The following example illustrates the Overview tab:

C hap ter 6: Business features overview

#### *Overview tab example*

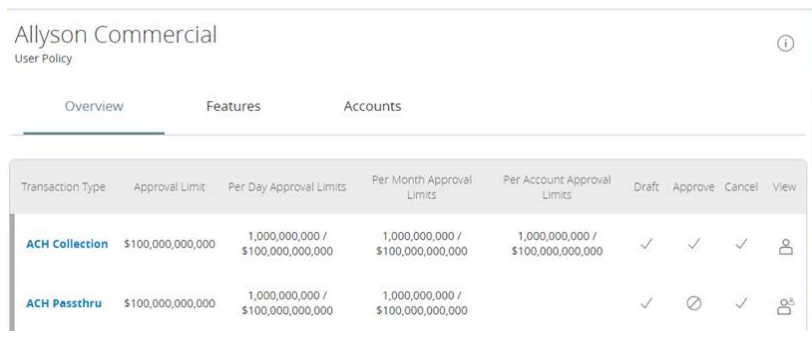

The Draft rights for each Transaction Type include the following rights:

#### *D raft rights for T ransaction Types*

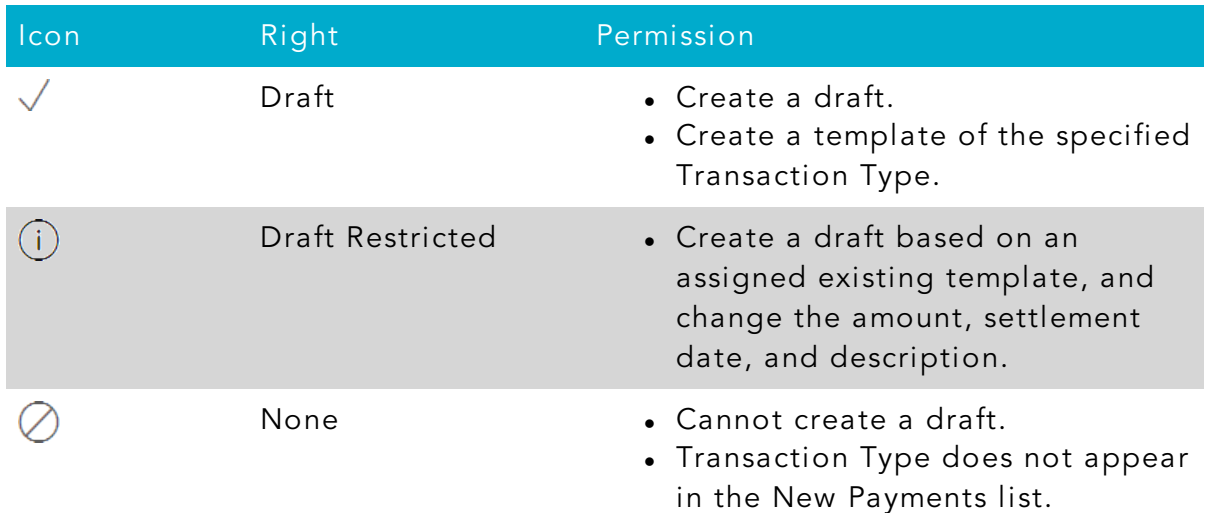

### The Approve rights for each Transaction Type include the following:

#### *Approve rights for T ransaction Types*

C hap ter 6: Business features overview

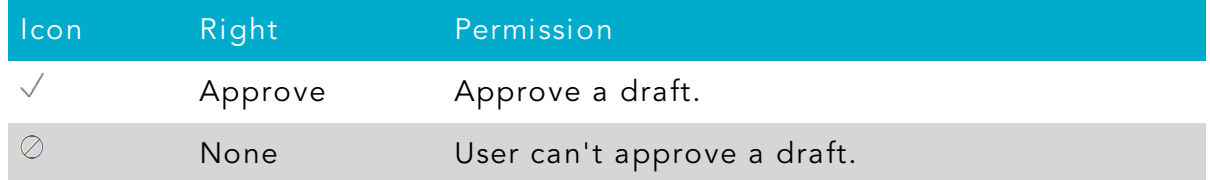

The Cancel rights for each Transaction Type include the following:

#### *Cancel rights for T ransaction Types*

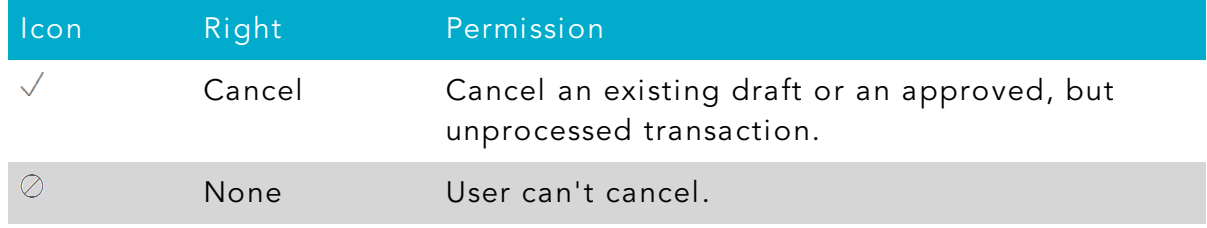

The View rights control which transactions are visible in the Activity Center. However, without the proper View rights, you may not be able to approve or cancel a draft or transaction.

The rights for each Transaction Type include the following:

#### *View rights for T ransaction Types*

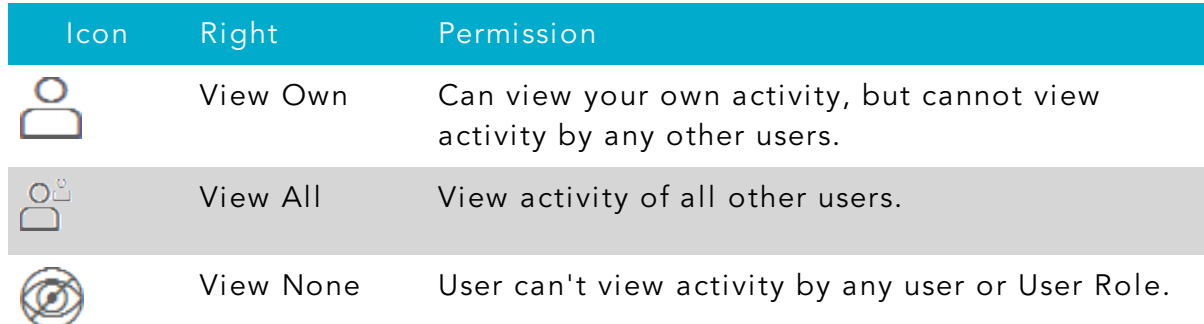

## Other services

Rights also control access to other services that are not used in payments or templates. Depending on your account configuration, the available types can include some or all of the following:

*Other service types*

C hap ter 6: Business features overview

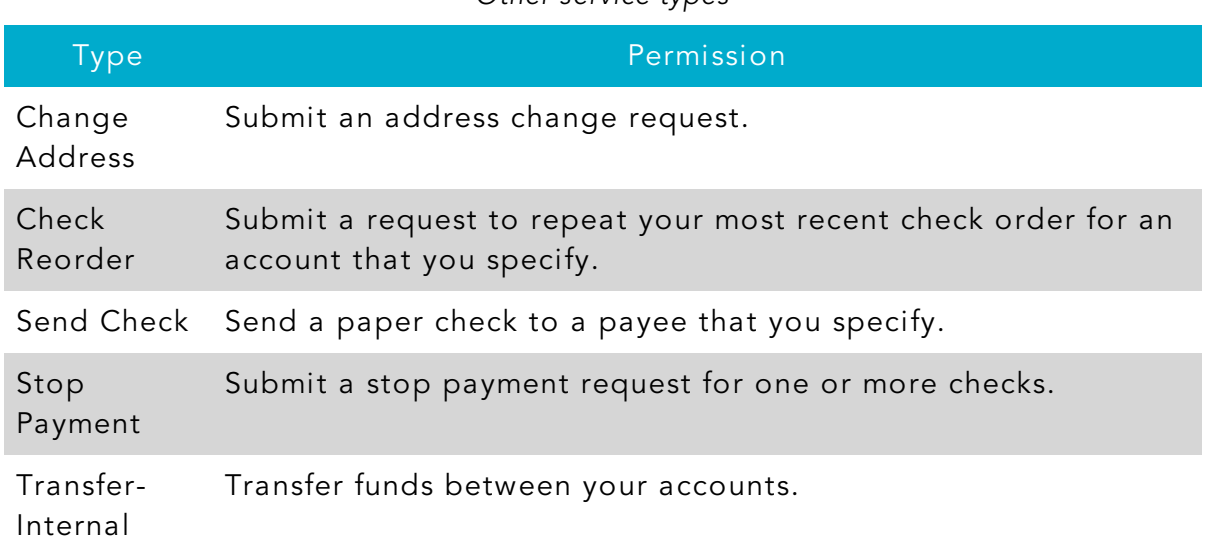

# Limits on transaction approvals

Your financial institution can configure limits on the number and size of transactions that a user can approve. Approval limits apply to each user individually, and each Transaction Type has a separate limit.

> Note: In addition to the limits that you set for users, the system sets approval limits for your Business Customer profile as a whole. You cannot set User Approval limits higher than what is established at the Customer level.

You can apply the following limits on each Transaction Type:

*T ransaction limits*

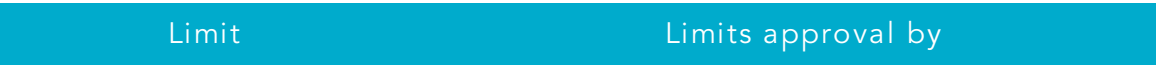

Per Transaction (Amount) Dollar amount for each transaction of the type

曰

#### *T ransaction limits (cont'd)*

C hap ter 6: Business features overview

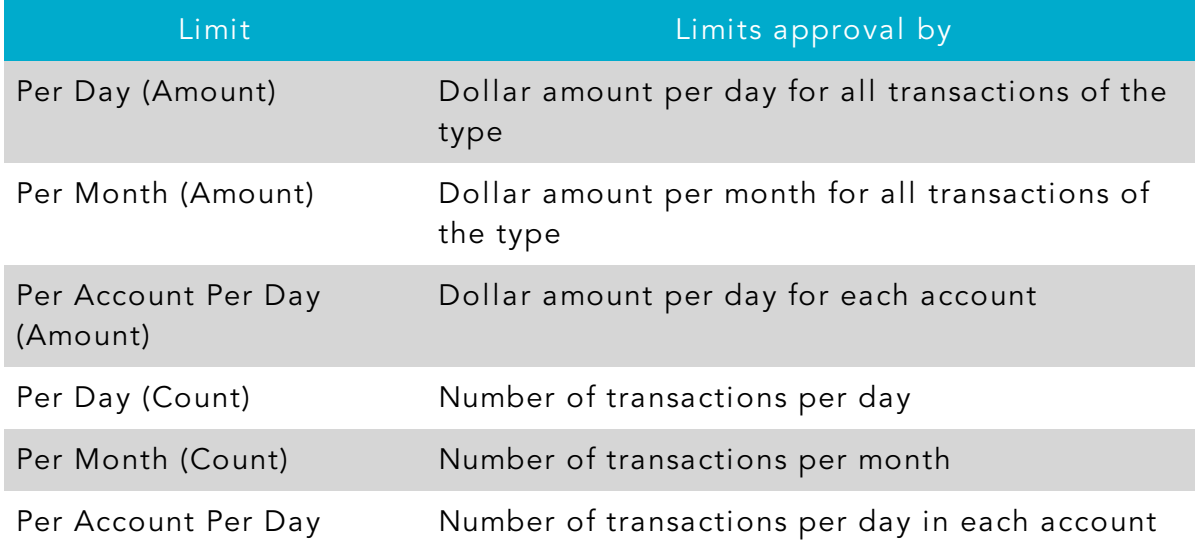

# Rights to access features

Certain features are assigned to each specific user. Depending on your account configuration, the features may include some or all of the following:

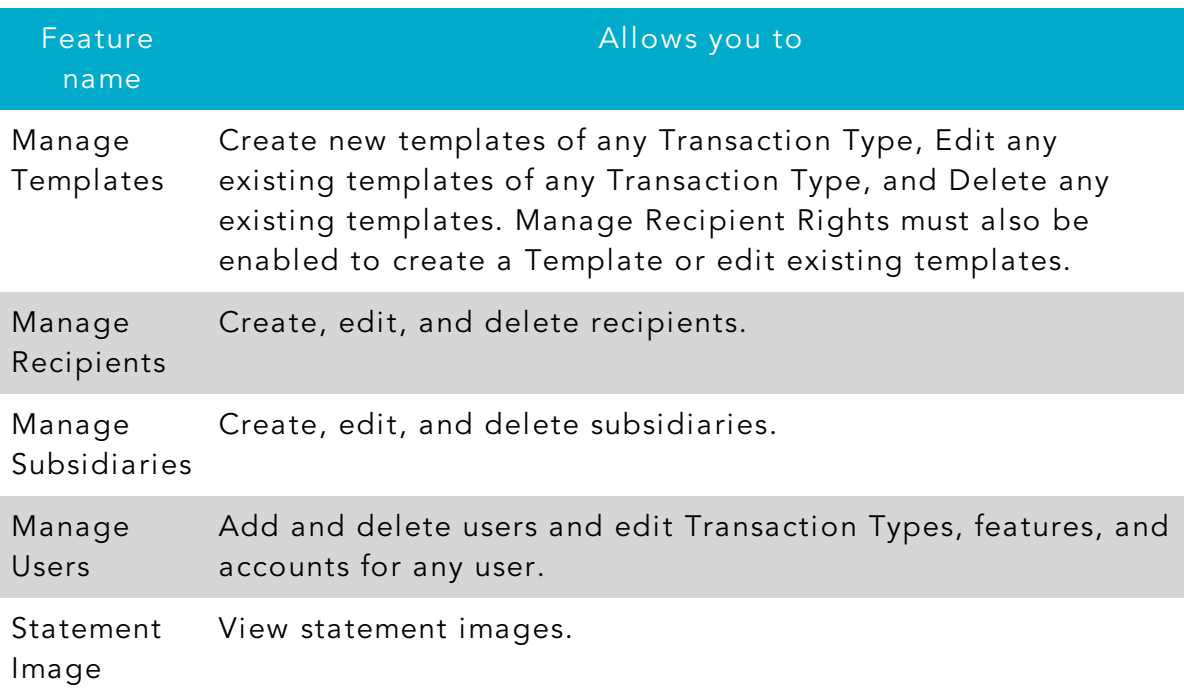

*Feature access*

#### *Feature access (cont'd)*

C hap ter 6: Business features overview

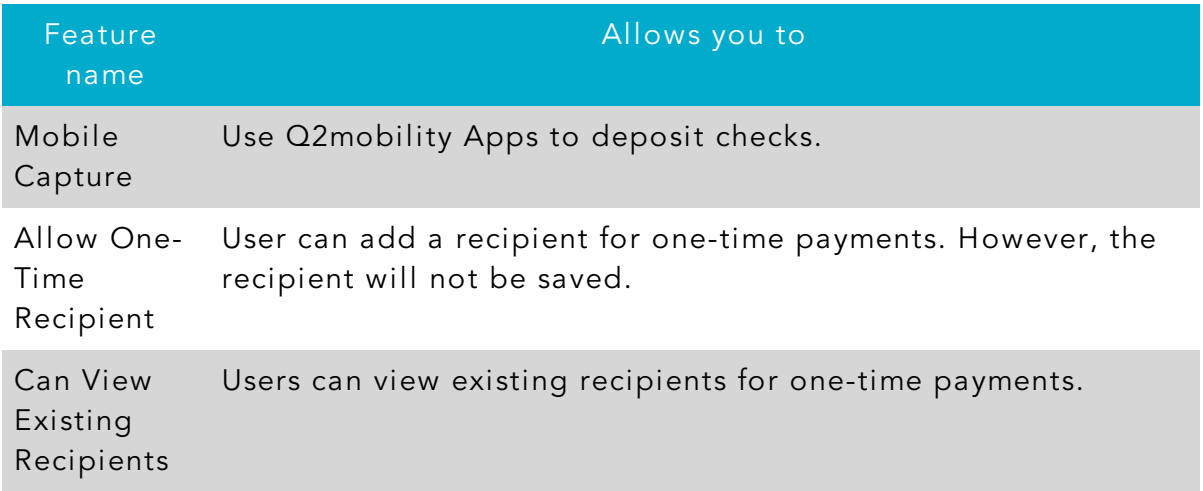

See ["Creating](#page-184-0) payments " on page 185 for more information.

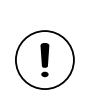

Caution: Since a user who has the Manage Users feature assigned can change his or her own rights and limits, you should limit the number of users who have the Manage Users feature assigned.

Depending on the combination of features, the user can perform different actions:

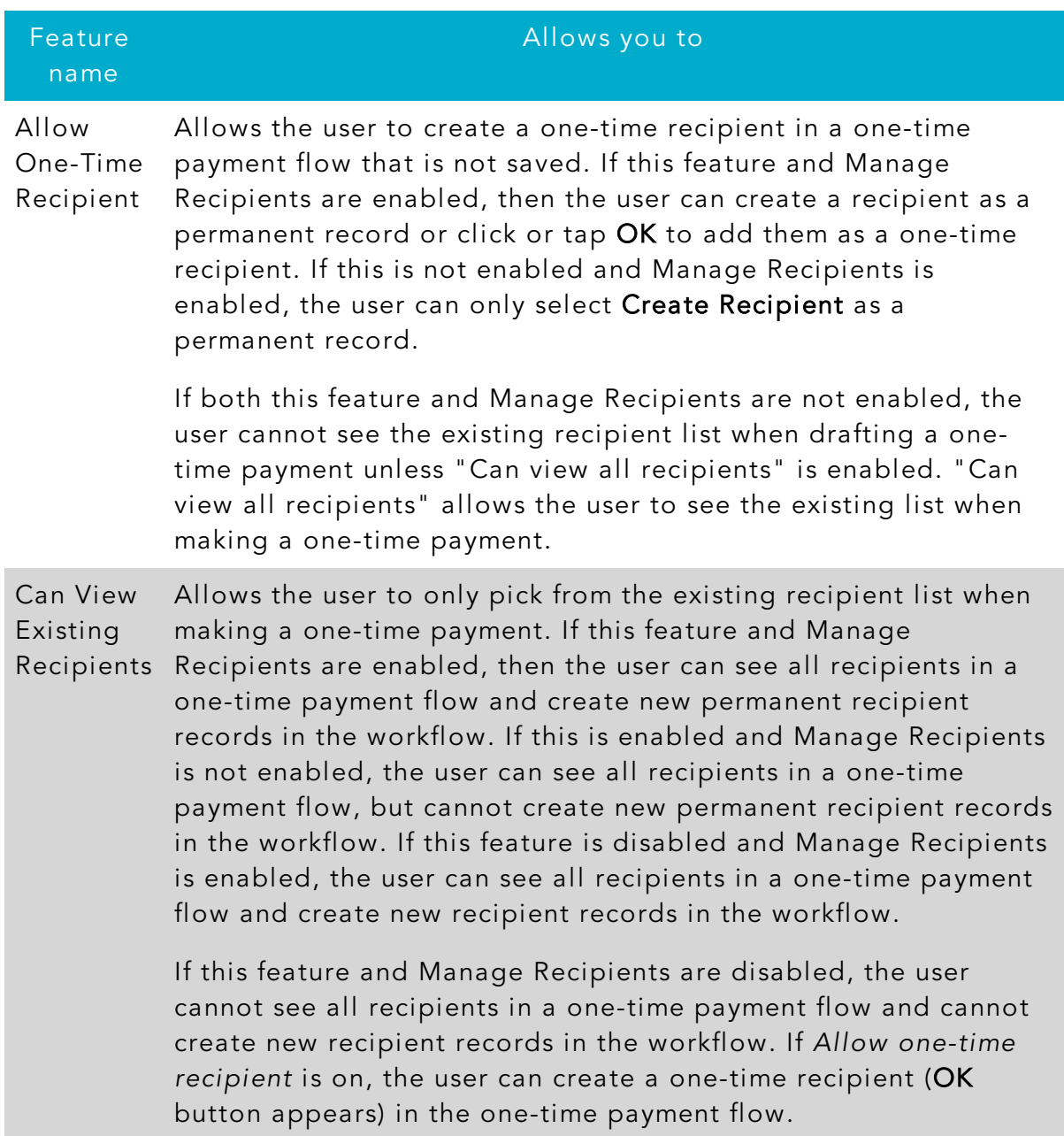

#### *Feature access combinations*

C hap ter 6: Business features overview

Depending on your account configuration, you may be able to access other features on the Features tab of the User Policy page. These features can include custom forms or access to other services that we provide. The rights have different effects on payments:

C hap ter 6: Business features overview

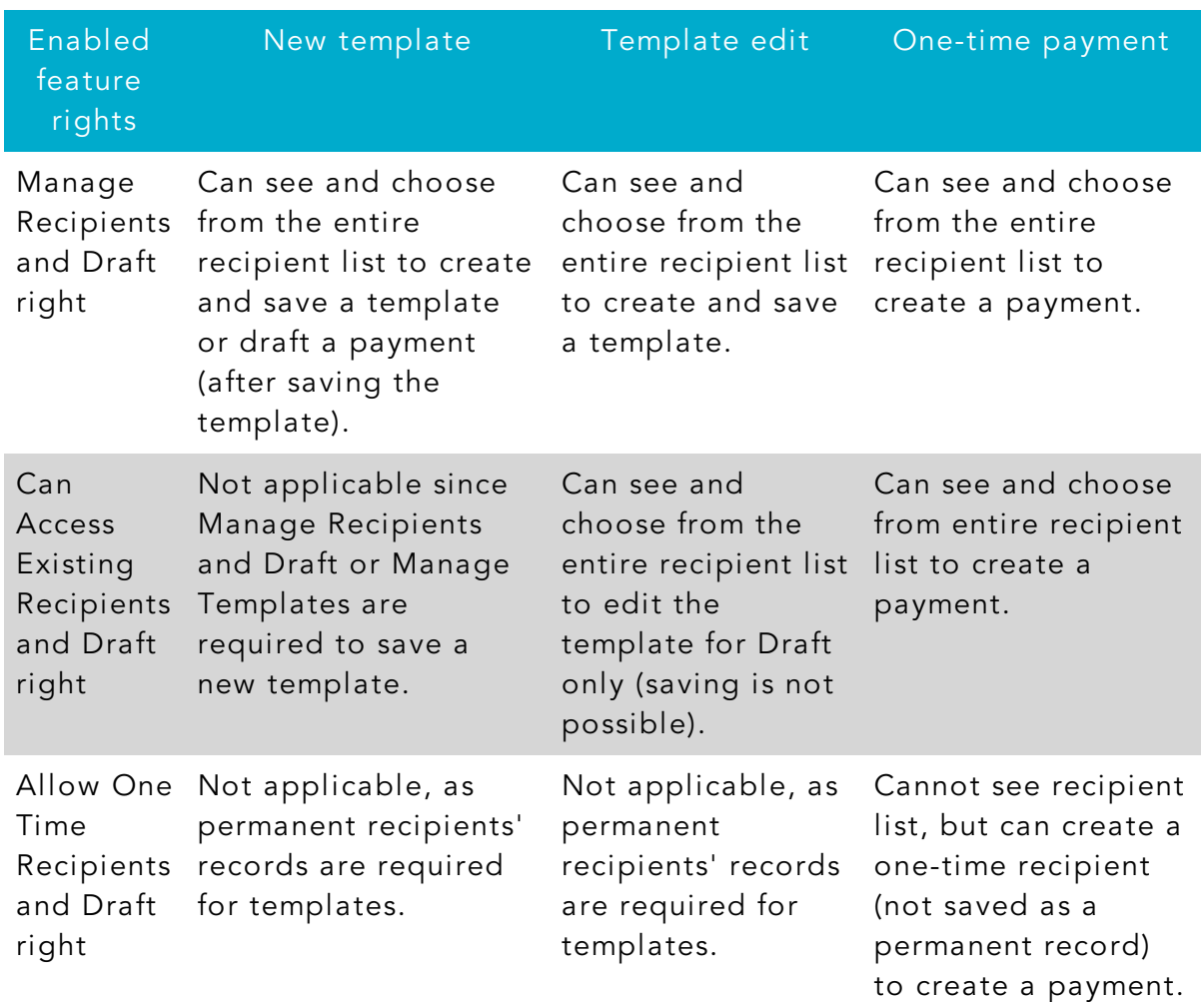

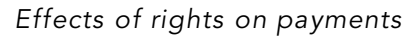

## Rights to access accounts

The Accounts tab on the User Rights page lists the accounts that a User can access. The following example illustrates the Accounts tab:

> Note: While Account Labels may be visible by other Users in the application, the ability to create and edit Account Labels is only applicable to Corporate Users with the Manage Company Policy feature right enabled.

C hap ter 6: Business features overview

#### *Accounts tab example - Business*

 $\Xi$ 

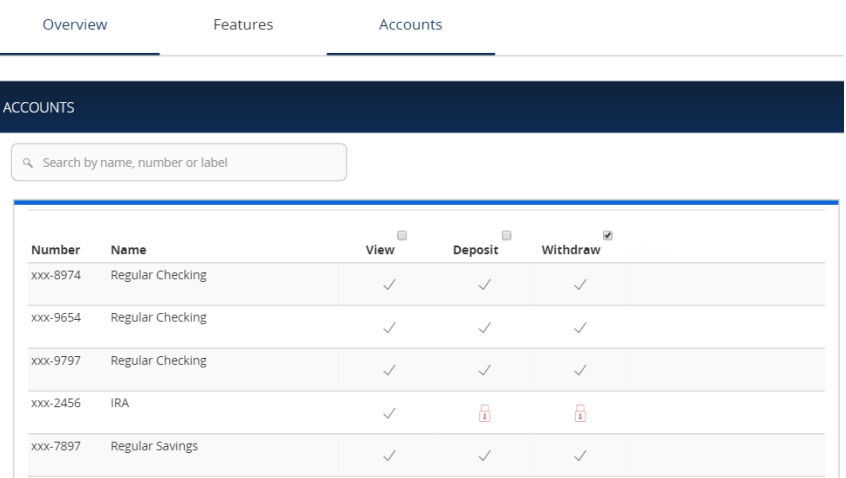

### *Accounts tab example - Co rpo ra te*

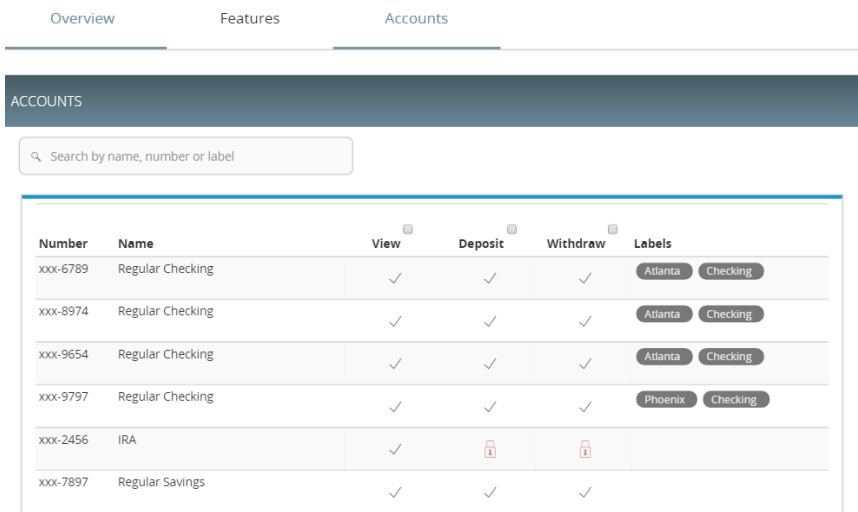

For each account, you can assign any or all of the following access rights:

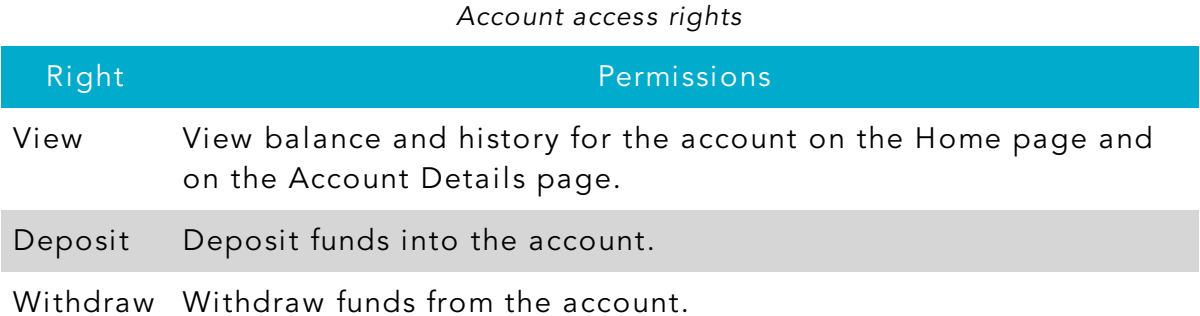

C hap ter 6: Business features overview

# Making commercial payments

After a user is created, the user can have transaction access and limits, system features, and accounts assigned to the user. Once these have been assigned, the user can begin creating payments, accessing their enabled features, and viewing their accounts in online banking immediately.

Be aware of the following when making payments:

- <sup>o</sup> Recipient total amounts must be less than or equal to the approval limits by Transaction Type for the user in order to approve the transaction. However, the user may still be able to draft the transaction as long as the transaction amount does not exceed the transaction limit for that transaction type at the Customer level, per transaction.
- <sup>o</sup> Users without Manage Template Rights that have Draft Rights to a Transaction Type must have the Manage Recipients feature enabled to create templates and new recipient records. However, the feature is not required to create one-time payments from existing templates.
- <sup>o</sup> Users must have Draft Rights to make a payment, as Approve alone will not allow the User to create a payment.
- <sup>o</sup> When a user approves a payment in the Review & Submit tab, the payment will be checked against the limits set for that user. If the payment exceeds the limit assigned, the user will receive an error message.

Note: Within the Info & User Access Tab of the template workflow, users with the Draft right only enabled can be selected or deselected. Users with the Manage Templates feature enabled will automatically be selected and cannot be unselected.

# Payment and template overview

Your business pays and collects funds every day. You can use commercial payments and templates in Q2online and Q2mobility Apps to create one-time payments and to create templates to automate routine payments.

C hap ter 6: Business features overview

In Q2online and Q2mobility Apps, a payment is a transaction you create to pay or collect funds.

Templates make it easy for you to set up and use repetitive payments, including:

- Payments to vendors and suppliers
- Collections from customers
- Payroll payments

Templates help you to do the following:

- Reduce error rates
- Delegate tasks

目

• Control regular payments

You can create a template and assign it to another user. User management allows you to control how that user can access, use, and change the template. Depending on the user's rights, that user can do some or all of the following:

- Create a payment from the template and change only the date, amount, and description.
- Create a payment from the template and change any field.
- Edit the template and save the changes for all users.

Note: You can only create unique template names that do not share the same name as an existing template.

## Payment recipients overview

In a payment or a template, a recipient is any person or business with whom your business may exchange funds. You can send funds to or receive funds from the recipient. After you create a recipient, you can include the recipient in multiple payments or templates.

A payment or a template must have at least one recipient assigned. If the recipient for a payment or template does not exist, you can add a recipient when you create the payment or template. Each recipient must have one or more associated accounts. Wire transfers require beneficiary financial institution information and may also need an intermediary financial institution.

C hap ter 6: Business features overview

If the Recipient account(s) have the required information to support that transaction type, Recipients will appear in the payment workflows for ACH and wire. (For example, at a minimum, wire Recipients must have a beneficiary bank name and wire routing number to appear in the workflow).

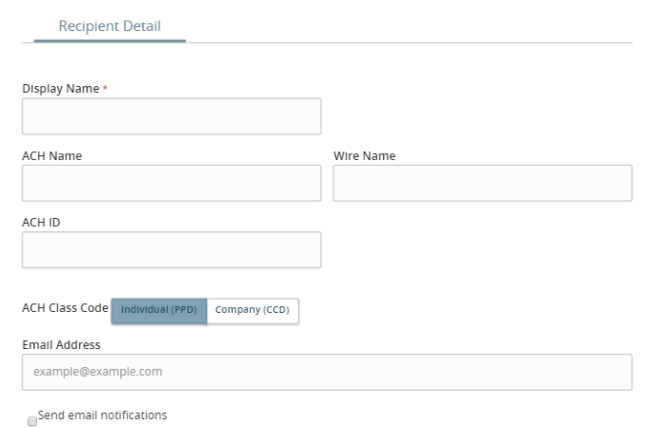

### *Add Recipient page*

The Wire Name field, which must be included, is the person or business who should receive the funds in a wire transfer. When you add an account to the Recipient card, you specify a Beneficiary Financial Institution that will accept the transfer on behalf of the wire recipient (Wire Name).

An intermediary financial institution is a receiving financial institution other than the Beneficiary financial institution. The wire transfer goes first to the intermediary, which retransmits it to the Beneficiary Financial Institution.

If you have the Manage Recipients feature assigned, you can do the following:

- Create recipients
- Edit recipients
- Create a new template. (Users without Manage Template access can create templates by Transaction Type if the user has Manage Recipient rights and Draft rights to the Transaction Type.)

The Recipient Management page does not appear if your rights do not permit you to manage recipients.

## Recipient information in a payment or a template

In a payment or template, recipients appear in the Recipient & Amount tab as cards in a grid or as items in a list. The details may vary based on the specific template or payment. For example, template cards have icons representing the addition of a template for adding and editing recipients.

The following examples illustrate the grid view and the list view.

*ACH transactions grid example Wi re transfers grid example*

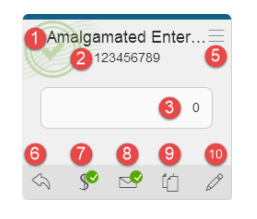

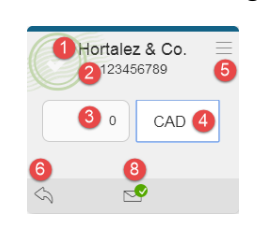

C hap ter 6: Business features overview

### *ACH transactions list view example*

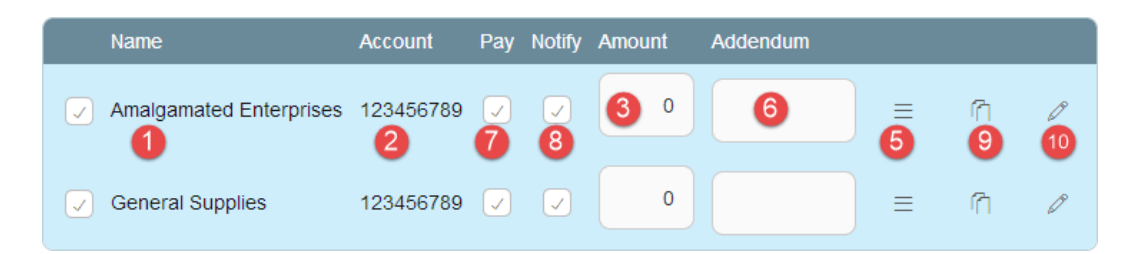

#### *Wi re transfers list view example*

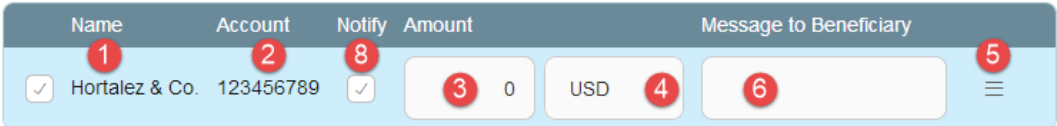

Each view includes one or more the following information:

### *Recipient information in payments and templates*

C hap ter 6: Business features overview

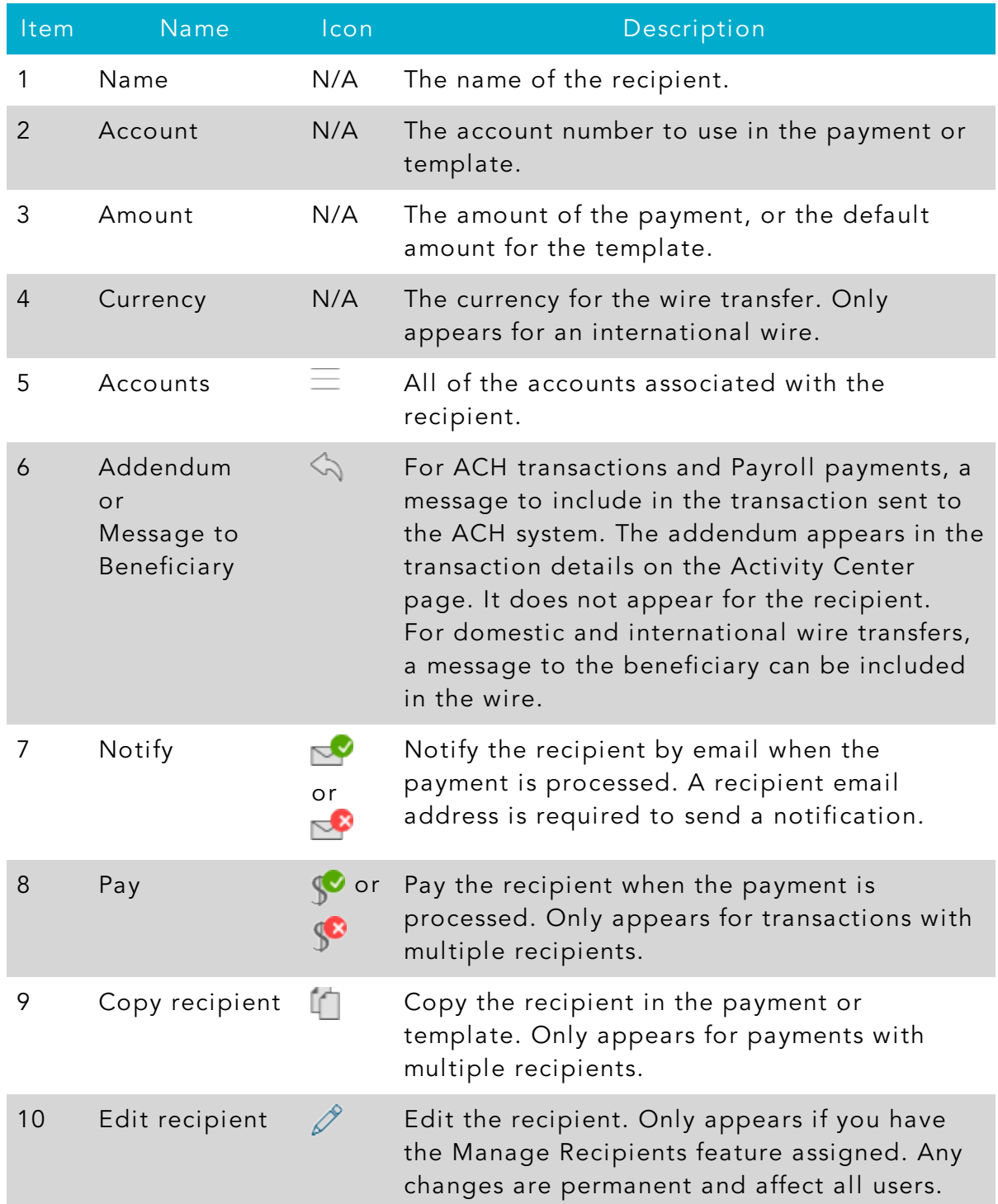

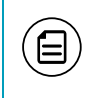

Note: For international wires, currency choices may vary depending on the configuration.

C hap ter 6: Business features overview

## Payment processing times

When you create a payment, you specify the effective date of the payment for ACH and a process date for wire transfers. For ACH, we process your payment to meet the effective date. You cannot schedule a payment to process on a holiday or weekend. If you create a recurring payment and a recurring instance falls on a non-processing day, we automatically move that instance to another processing day.

Depending on the type of transaction and the type of non-processing day, we may move the payment to either the next processing day or the previous processing day. Contact your financial institution for additional information.

Money is debited from your account on the effective date for the following Transaction Types:

- ACH Payment
- ACH Batch
- Payroll
- Tax Payment

Money is debited from your account on the process date for the following Transaction Types:

- Domestic Wire Transfer
- International Wire Transfer

Money is credited to your account on the effective date for the following Transaction Types:

- ACH Receipt
- ACH Collection

Note: For ACH PassThru transactions, you select the process date for the file. Money is debited or credited on the effective date(s) specified in the file.

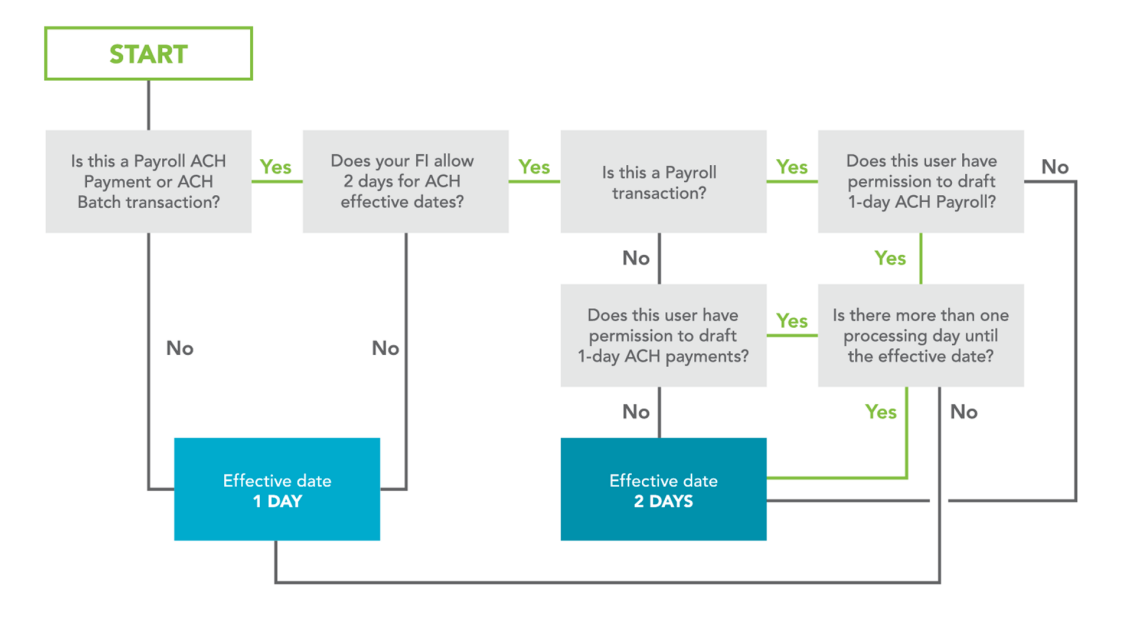

C hap ter 6: Business features overview

The following table outlines the typical processing times for each Transaction Type. Contact your financial institution for detailed information on processing dates.

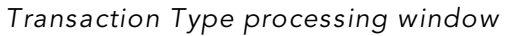

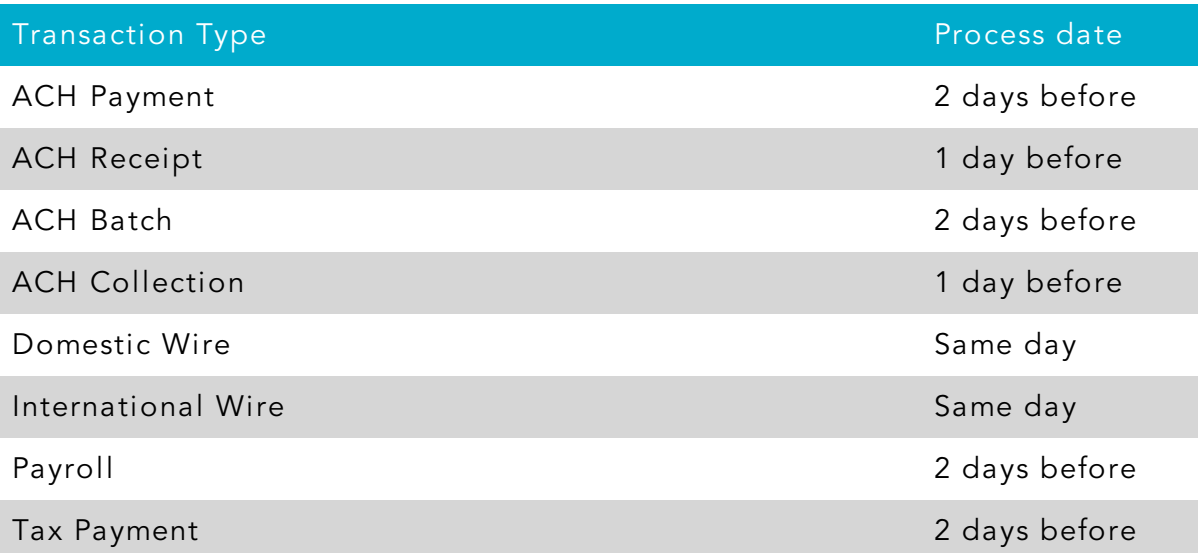

# Subsidiaries overview

A subsidiary is an alternate company profile that you can use when you create a payment or template. You can use subsidiaries when your business requires that you create transactions for multiple entities. For example, a holding company could create a subsidiary for each of the company's real subsidiaries. An accountant who pays taxes on behalf of clients could create a subsidiary for each client.

C hap ter 6: Business features overview

When you include a subsidiary in a payment, we substitute the characteristics of the subsidiary when we send the processed transaction to the receiving financial institution. The financial institution may or may not pass the information on to the recipient. A payment or a template can be associated with a single subsidiary.

If you have the Manage Subsidiaries feature assigned, you can do the following:

- Create subsidiaries
- Edit subsidiaries

The Subsidiary Management page does not appear if you don't have the right to manage subsidiaries.

Έ

Note: If we manage subsidiaries on your behalf, the Manage Subsidiaries feature and the Subsidiary Management page do not appear. When you create or edit a template, you can add or remove the subsidiaries that we create for you.

# Subsidiary information in a payment or a template

When you create a new payment or template, subsidiaries appear in the Subsidiary page as cards in a grid or as items in a list. Templates and one-time payments will initially default to the Customer record when the template or payment is created. The following examples illustrate both a card in the grid view and the list view.

### *Subsidia ry grid view ca rd in payments and templa tes*

C hap ter 6: Business features overview

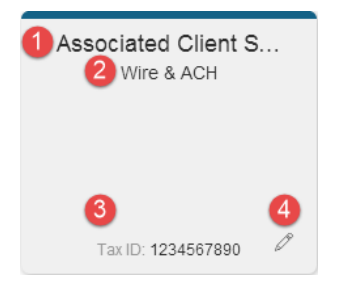

### *Subsidia ry list view in payments and templa tes*

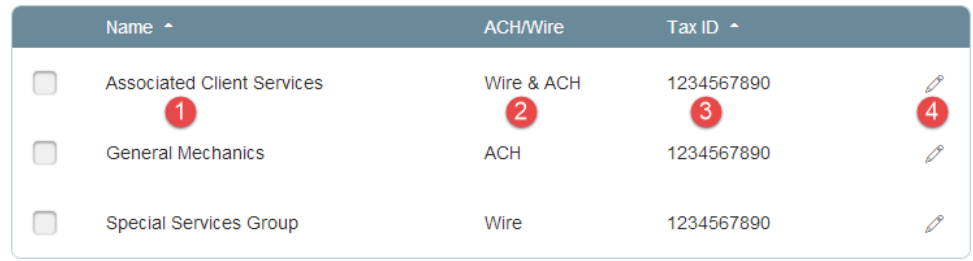

### Each view includes the following:

#### *Card recipient information in payments and templates*

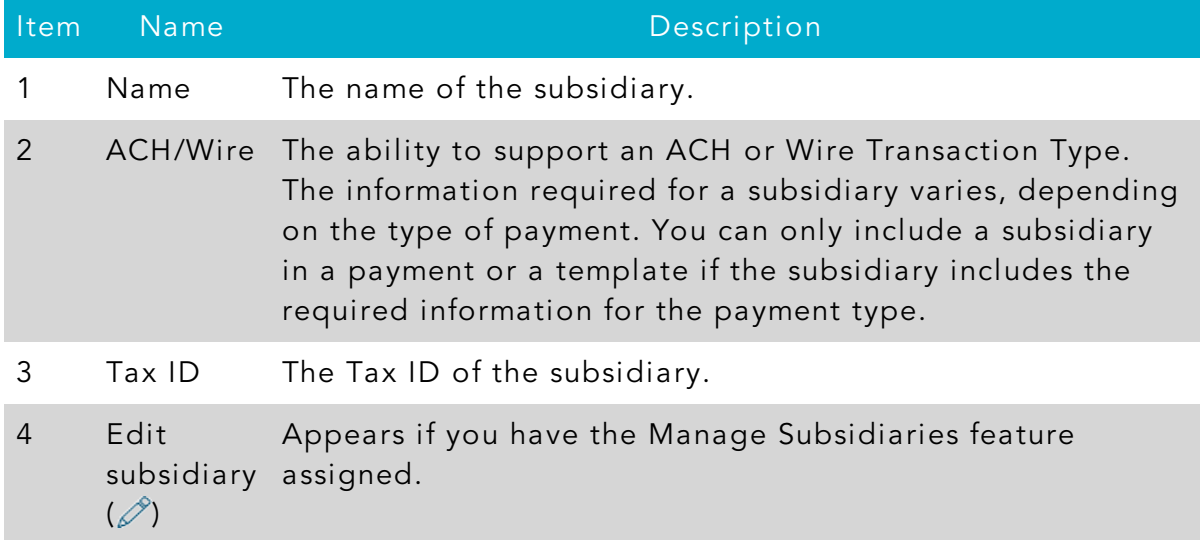

# <span id="page-96-0"></span>CHAPTER 7: USING CORPORATE BANKING

The Corporate version of online banking is intended for use by companies with high transaction volumes and a large number of employees. It provides end users with more control over who does what, to which accounts, and when, as compared to the control provided in the Business version of online banking. This set of extended permissions is known as *enti tlements*.

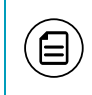

Note: If you do not use the Corporate product, you can skip this chapter.

This chapter includes information and detailed instructions for the Corporate features in Q2online and Q2mobility Apps.

This chapter contains the following:

- **.** ["Corporate](#page-96-1) overview" on page 97
- <sup>l</sup> ["Differences](#page-101-0) between Business and Corporate" on page 102
- "Corporate user [management"](#page-99-0) on page 100
- "Corporate rights to [Transaction](#page-105-0) Types" on page 106
- <sup>l</sup> ["Entitlements](#page-108-0) " on page 109
- ["Company](#page-110-0) Policy " on page 111
- "User [Roles"](#page-123-0) on page 124
- **Philar** "Dual [Action"](#page-144-0) on page 145
- ["Reporting"](#page-148-0) on page 149

# <span id="page-96-1"></span>Corporate overview

Corporate is for companies with high transaction volumes and a large number of employees that require more complex entitlement structures. Corporate includes features that help you manage entitlements, provide reports for your end users, and validate routing transit numbers (RTN).

*Corporate features*

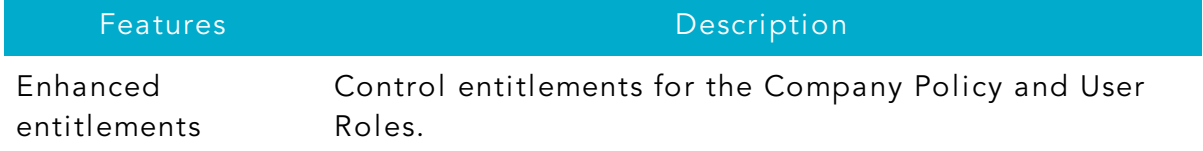

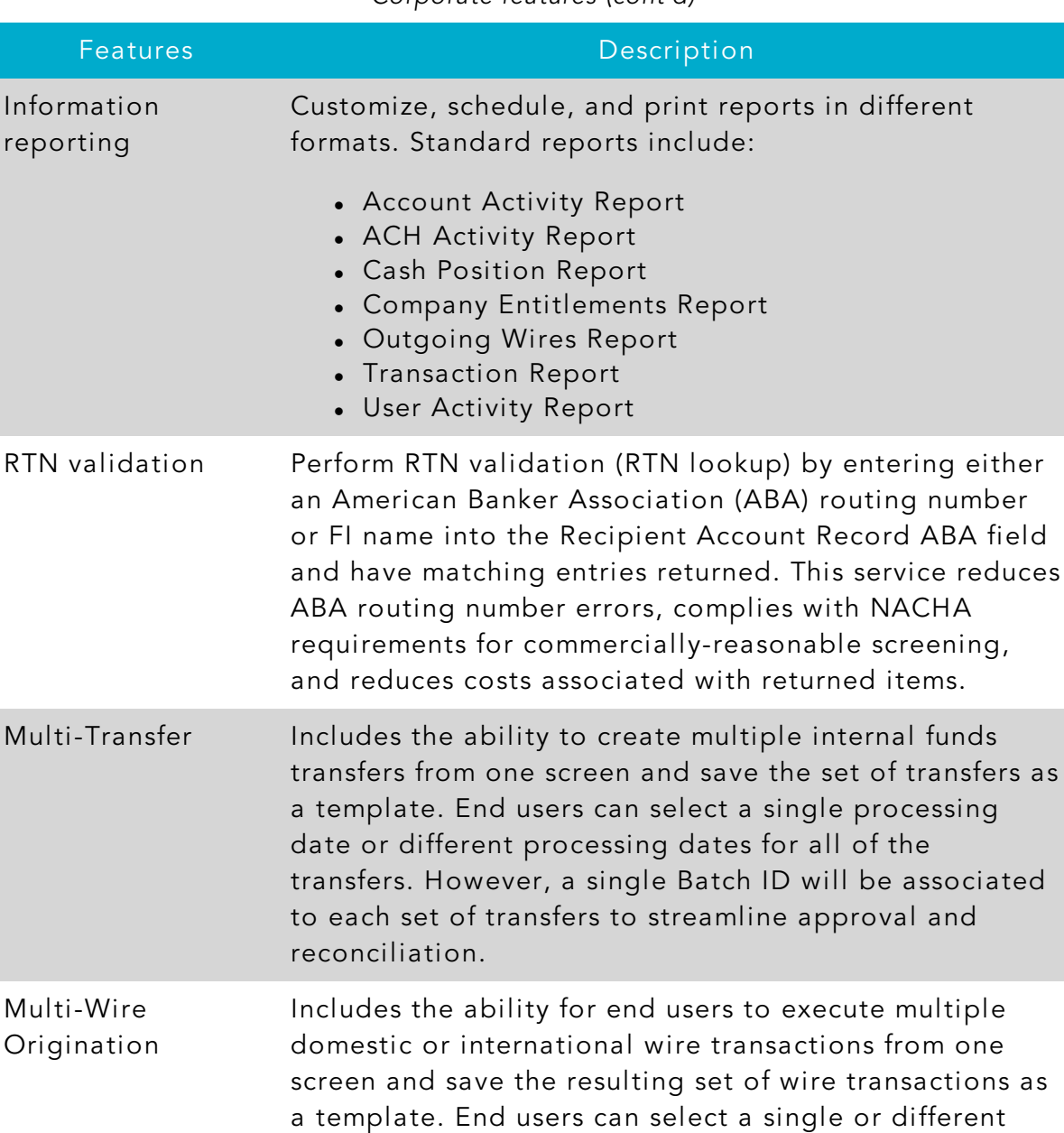

#### *Corporate features (cont'd)*

C hap ter 7: Using C orp orate Banking

streamline approval and reconciliation.

effective date for all of the transactions; however, a single batch ID will be associated for each wire to

### *Corporate features (cont'd)*

C hap ter 7: Using C orp orate Banking

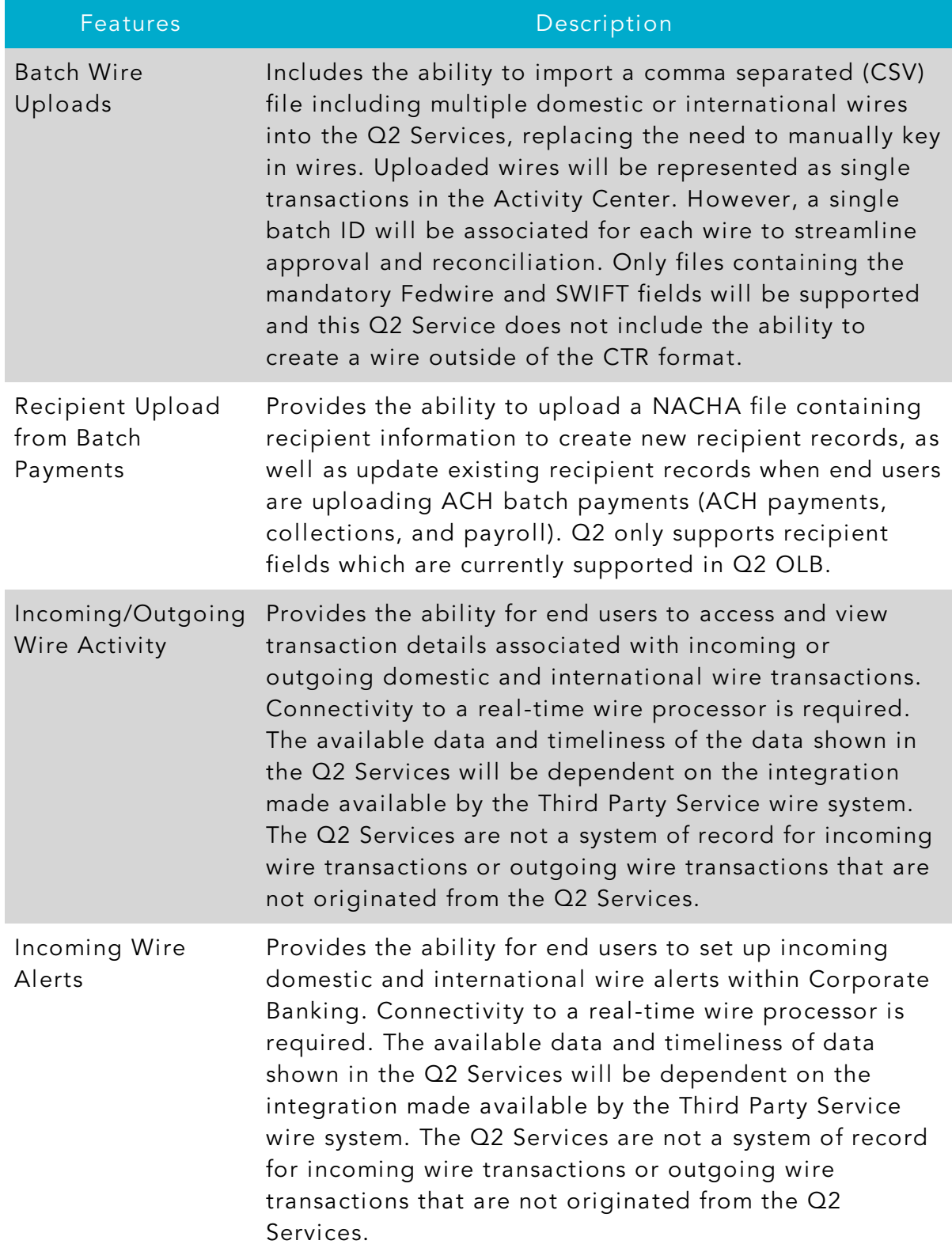

#### *Corporate features (cont'd)*

C hap ter 7: Using C orp orate Banking

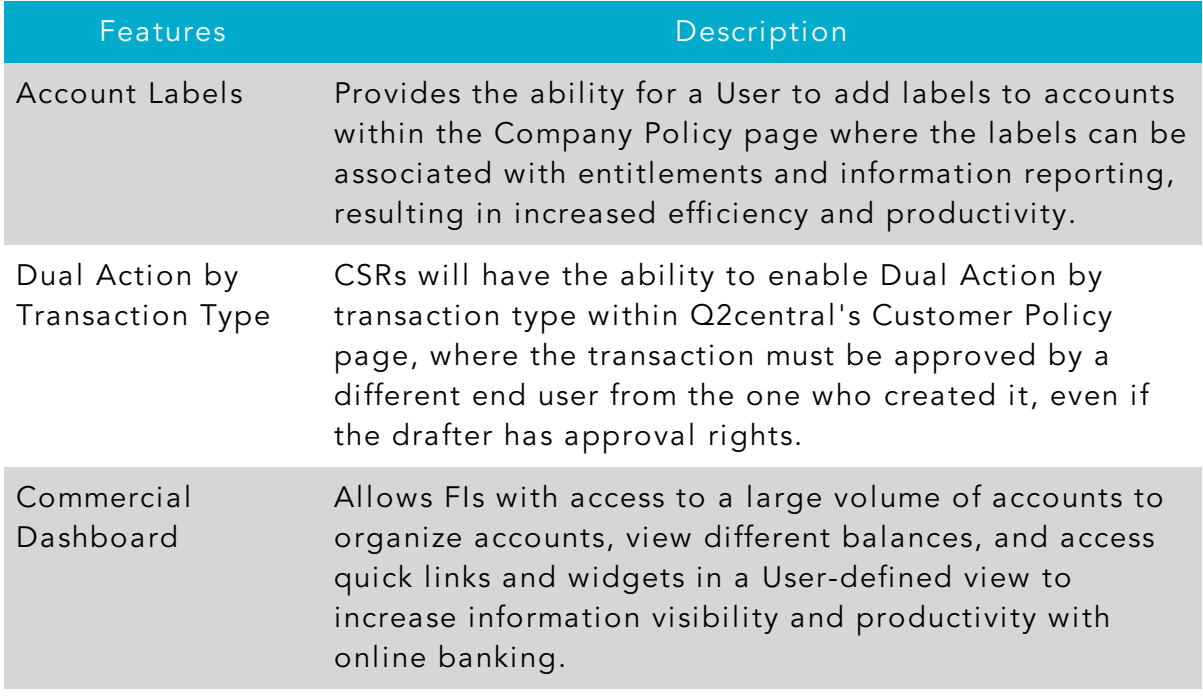

 $\circled{\Xi}$ 

Note: Corporate entitlements, reporting, and RTN validation are only available for Corporate users.

## <span id="page-99-0"></span>Corporate user management

The Corporate User Management page lists all of the Corporate account users. You can view users as cards in a grid or as a list. User management looks similar in both Business and Corporate, but has different coloring and status.

The following images illustrate the User Management page.

*Sample Co rpo ra te User Management grid view*

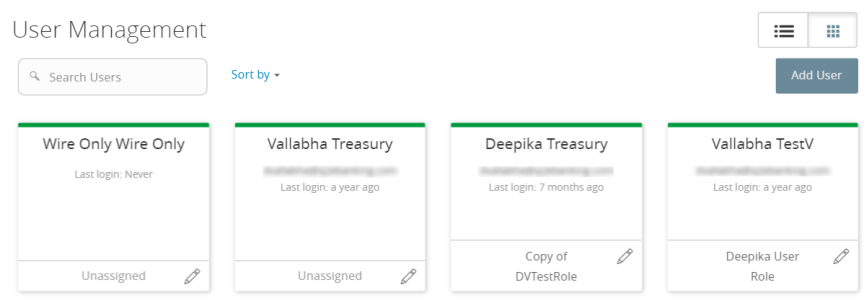

*Sample Co rpo ra te User Management list view*

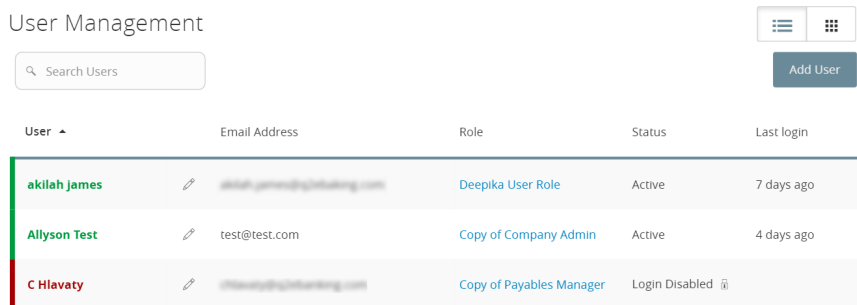

The Corporate card will display:

- User Role Affiliation: The affiliation always appears, even if the value is Unassigned and is linked to allow direct navigation to the Manage User Role page.
- User Status: The status always appears. Unlike Business statuses, there are four possible user statuses: Active, Pending, Inactive, and Awaiting activation approval.

In the grid view, the card color indicates the account status. When a user account is locked and needs a password reset, the red card appears. A green card indicates that the account is unlocked and a yellow card indicates that the user is pending.

*Corporate account s tatus colors*

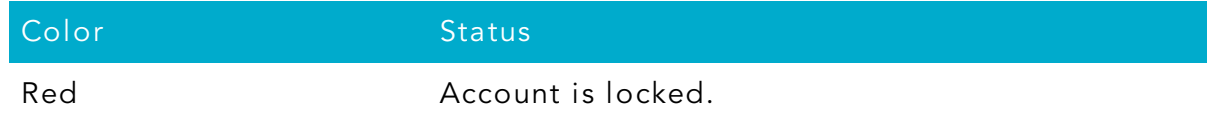

C hap ter 7: Using C orp orate Banking

#### *Corporate account s tatus colors (cont'd)*

C hap ter 7: Using C orp orate Banking

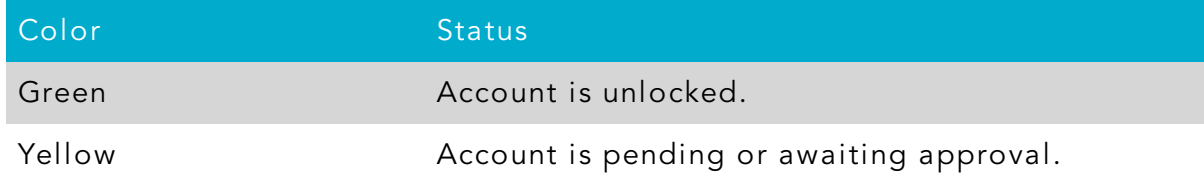

See "User [management](#page-72-0) overview" on page 73 for more information.

## <span id="page-101-0"></span>Differences between Business and Corporate

In Business, you define what you can do with your transactions. In Corporate, you define what you can do and how you manage transactions. Since Corporate is part of UUX, users will employ the same payment workflows and template workflow they use in Business. The Corporate entitlement structure allows the separation of duties and the ability to designate specific account numbers to specific transactions such as ACH Payroll.

Corporate is the best solution for companies that need to:

- Have entitlements (account level, time of day, etc.) by transaction type
- Manage users with different levels of responsibility
- Generate reports with transaction information
- Validate ABA routing numbers

These features make Corporate a more efficient and powerful choice for large Business users with a large number of transactions.

Entitlements help different users handle transactions, while users can generate reports that contain specific financial data. Corporate users can also validate the ABA routing number in recipient records for use in ACH or Wire payments, which will reduce errors and returns. Below is a comparison of Corporate and Business features and entitlement options:

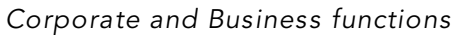

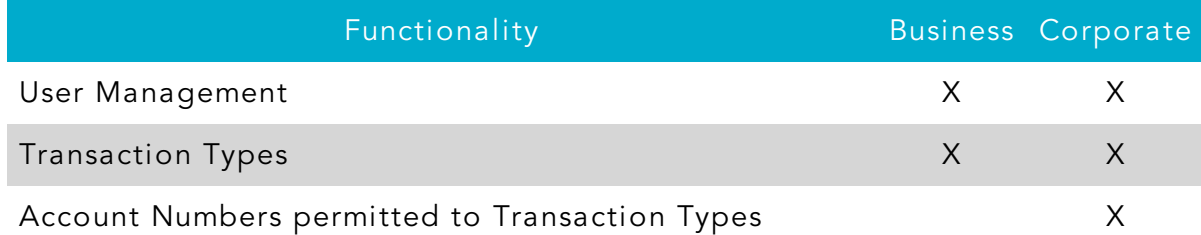

#### *Corporate and Business functions (cont'd)*

C hap ter 7: Using C orp orate Banking

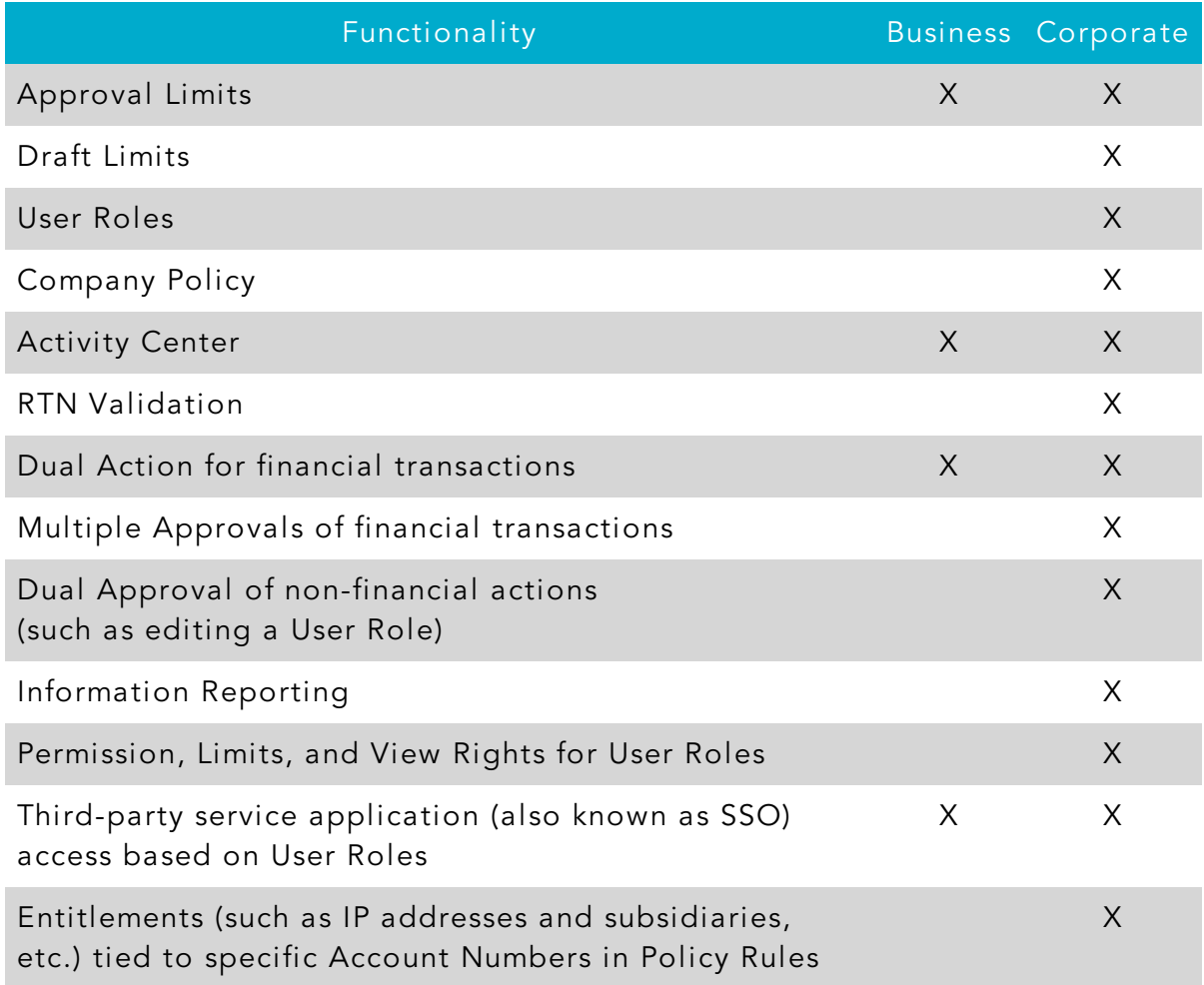

# Commercial Dashboard

If enabled by your FI, Commercial Dashboard allows FIs with access to a large volume of accounts to organize accounts, view different balances, and access quick links and widgets in a User-defined view to increase information visibility and productivity with online banking.

# Corporate Account Grouping

You can use the Account Grouping feature by moving account tiles to categorize accounts on the Home page. If using a mouse, click a tile, hold the mouse

button, drag the tile to a new location, and release the mouse button. On a mobile device, tap a tile, drag it to a new location, and lift your finger to drop it in that location.

C hap ter 7: Using C orp orate Banking

*Account Grouping - Home page*

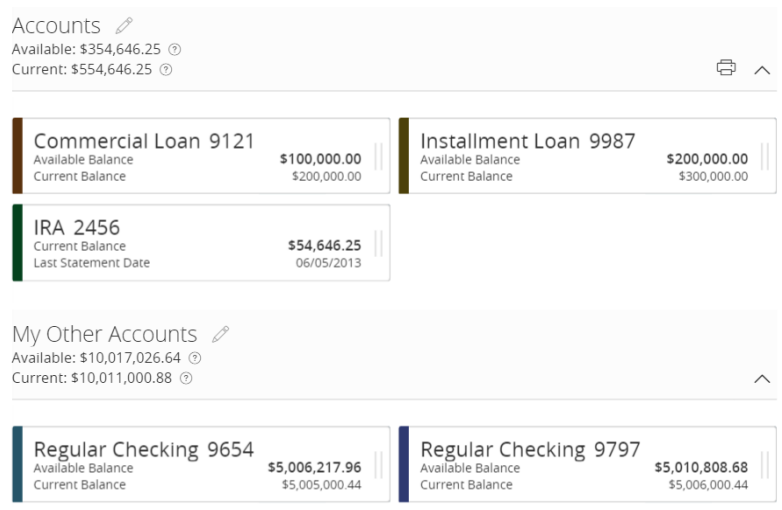

To create a new account group, click or tap an account tile and drag it to the New Group icon  $(\circledast)$  that appears in the lower-right corner of the screen while a tile is being moved. When the tile is "dropped" on the New Group icon, the

New Group field appears.

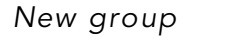

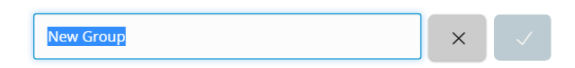

Enter a name for the new group and click the check mark button to save the changes. You can easily rename a group by clicking the pencil icon  $(\mathscr{D})$  to the right of the title, editing the name, and clicking the check mark button the save the changes.

# Grouped account balances

You can customize the visible cumulative balances in each group. This allows you to see the working capital for each account group by functional area (for example, Accounts Payable, Accounts Receivable, etc.).

You can select which account balances you want to see for each group. The displayed group balances are relative to the displayed account balances that you select for the first account of each group.

C hap ter 7: Using C orp orate Banking

### To select visible balances for an account

- 1. In the navigation menu, click or tap Settings > Account Preferences.
- 2. Click or tap an account for which you want to select displayed balances. The account details options display.
- 3. Select a maximum of two balance types (for example, Available Balance and Current balance).

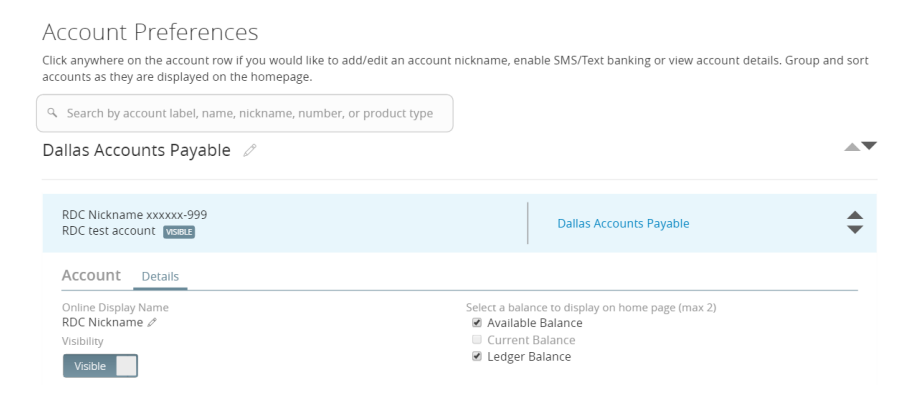

The group balance appears on the Home page as the total balance of each account within a group. Also, the balance types displayed for each group are relative to the balance types displayed on the first account of each group.

### *Home page – Account balances*

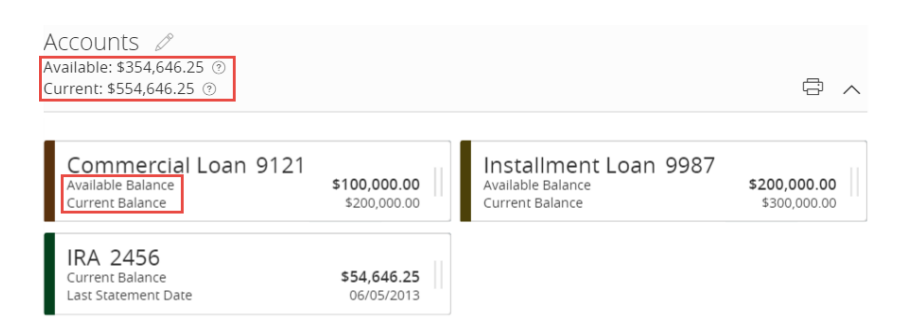

When Commercial Dashboard is enabled, Users can manage their Home page preferences. The Home Page Preferences page allows you to choose which quick links and widgets you see on your Home page. This allows for personalized customization rather than having to display what your FI has configured, and gives you easy access to the tools that you need most.

C hap ter 7: Using C orp orate Banking

## *Home Page Preferences page*

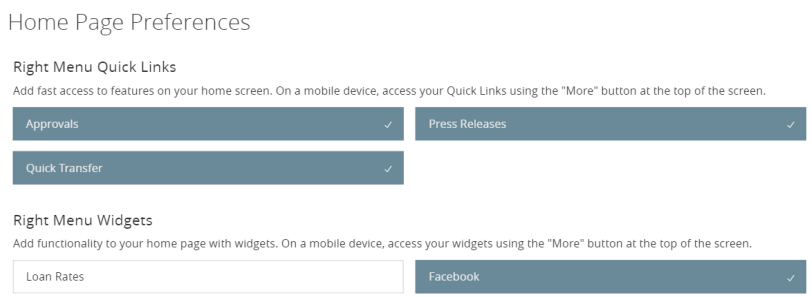

# <span id="page-105-0"></span>Corporate rights to Transaction Types

There is an Overview tab available at the Company Policy level and individual User Role level. The Overview tab provides a summary of Transaction Types, what approval limits are assigned to the Transaction Types, and whether Allowed Actions (entitlements) exist at the Company or User Role level.

Note: Any approval limit that conflicts with a higher-level setting will be highlighted in red.

After selecting a User Role, the Overview tab on the User Role's page appears with the approval limits and other details for each Transaction Type.

目

### The following illustrates the Overview tab:

## *Co rpo ra te overview tab example*

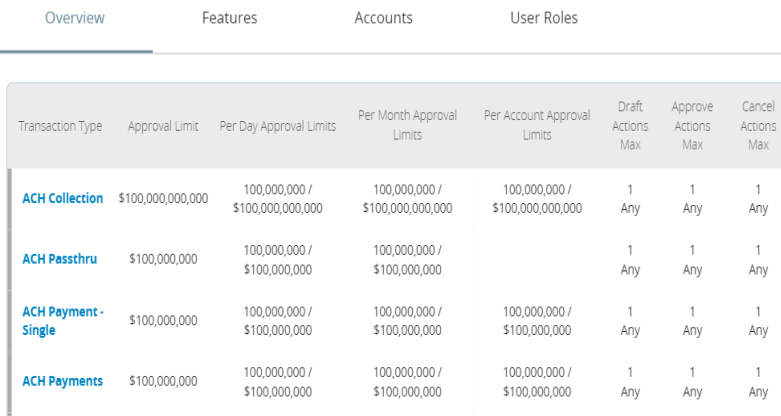

C hap ter 7: Using C orp orate Banking

Each Transaction Type contains the following approval limits:

### *Corporate T ransaction Type approval limits*

C hap ter 7: Using C orp orate Banking

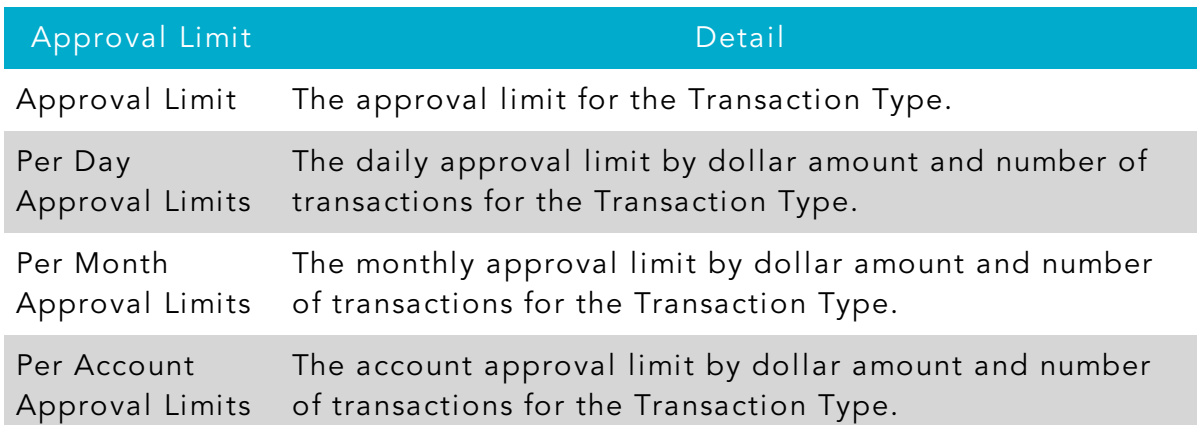

Each Transaction Type contains the following entitlements:

### *Corporate T ransaction Type entitlements*

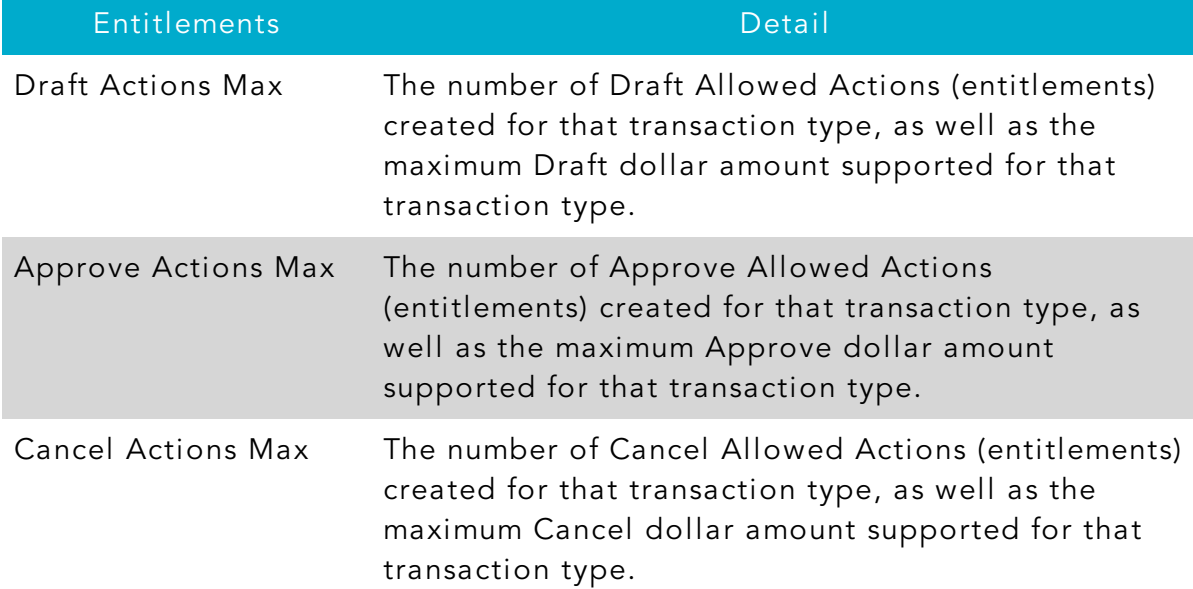

When the User Role Approval limit conflicts with a higher setting, such as a Company Policy or Bank Policy Approval limit, the amount will be highlighted in red, indicating the limit is set higher. If this happens, the User must check the
Company Approval limits and lower the User Role limit. While the Company limit will always be enforced, the red highlight is intended to provide a visual indicator of a conflict.

C hap ter 7: Using C orp orate Banking

The system also evaluates User Role, Company Policy, and Bank Policy Allowed Actions and limits in real-time, as Users are entering amounts. When an Allowed Action or limit is exceeded, the user interface (UI) will indicate where the issue exists and how the User can proceed.

> Note: Only Allowed Actions and single-transaction limits are evaluated in real-time. A User's aggregate limits (for example, Per Day, Per Account, and Per Month) will not display inline errors in real-time. They are evaluated on approval of the transaction. Customer aggregate limits, however, are evaluated on draft or approval.

*Per transaction over Allowed Action message*

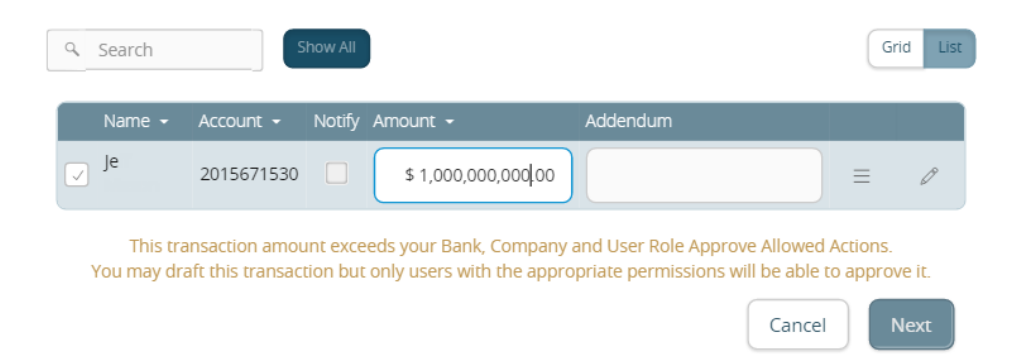

See ["Company](#page-110-0) Policy" on page 111 for more information on Allowed Actions.

# Entitlements

目

Entitlements determine what users can do. Commercial entitlements are composed of transaction types with different rights and limits.

### *Commercial enti tlements*

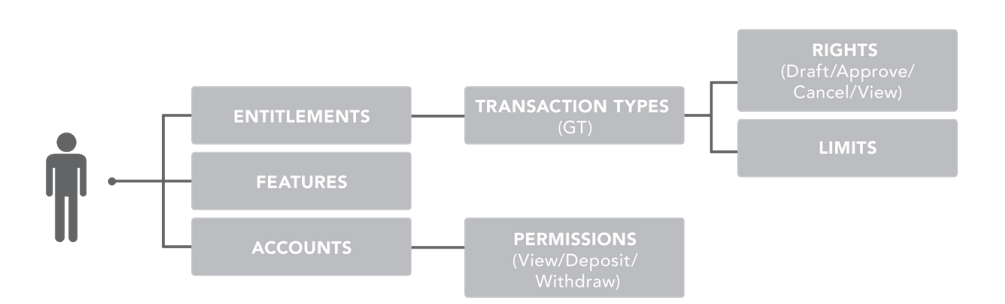

C hap ter 7: Using C orp orate Banking

Corporate entitlements are more complex than commercial entitlements. The Company Policy and User Roles entitlements determine a User's access to certain accounts, features, limits, and rights.

# *Co rpo ra te enti tlements*

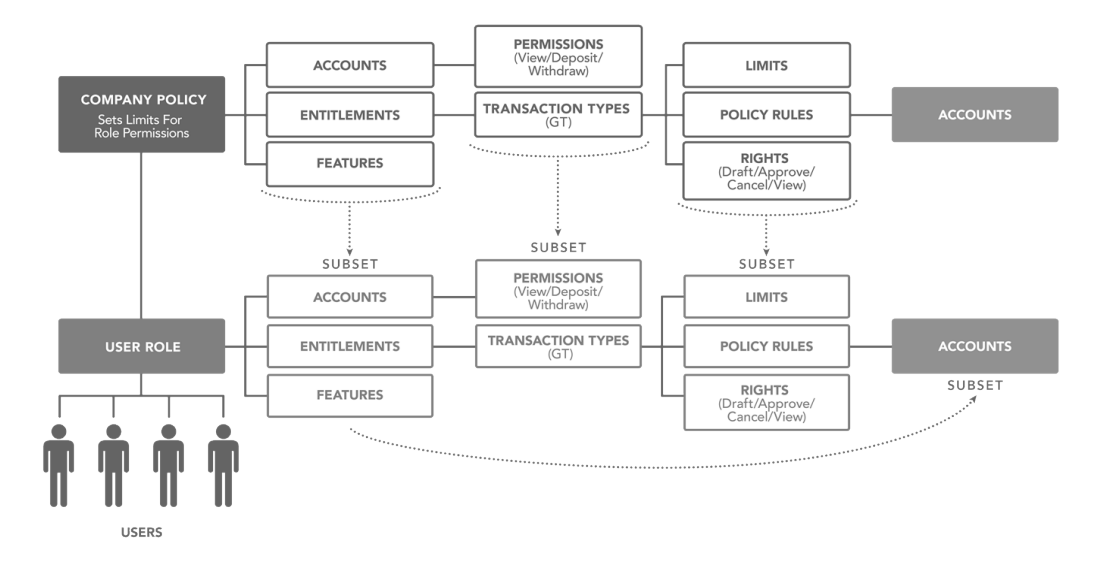

Each policy contains actions, features, and accounts. Policy types include:

*Policy types*

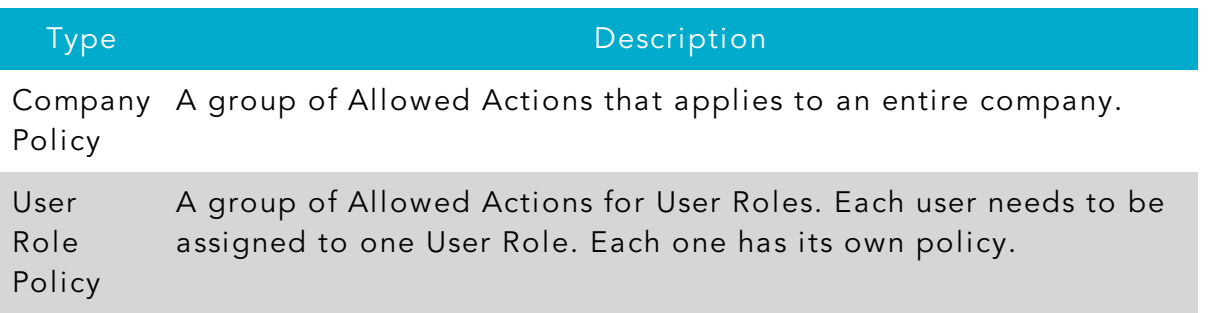

The Company Policy and User Role Policy permit or limit the actions that users can take. Depending on your entitlement settings, you can make edits to your User Role and Company Policies, if allowed by your financial institution. You must save your changes then log out to make the changes effective.

C hap ter 7: Using C orp orate Banking

For more information on configuring Transaction Types, account access, and account features, see:

- ["Configuring](#page-156-0) rights and limits for Transaction Types" on page 157
- . ["Configuring](#page-157-0) feature options" on page 158
- ["Configuring](#page-157-1) account access" on page 158

# <span id="page-110-0"></span>Company Policy

End users with Manage Company Policy rights can manage the Company Policy on behalf of the company. The Company Policy can be edited, but never deleted. Company administrators with Manage Company Policy rights can edit the Company Policy to configure Transaction Types and limits they want at a company level.

Company administrators use the Company Policy page to manage accounts, features, and Transaction Types at the company level. These changes may need to be approved or rejected, if dual action of non-financial transactions is enabled.

See "Dual [Action"](#page-144-0) on page 145 for more information.

### *Company Policy page*

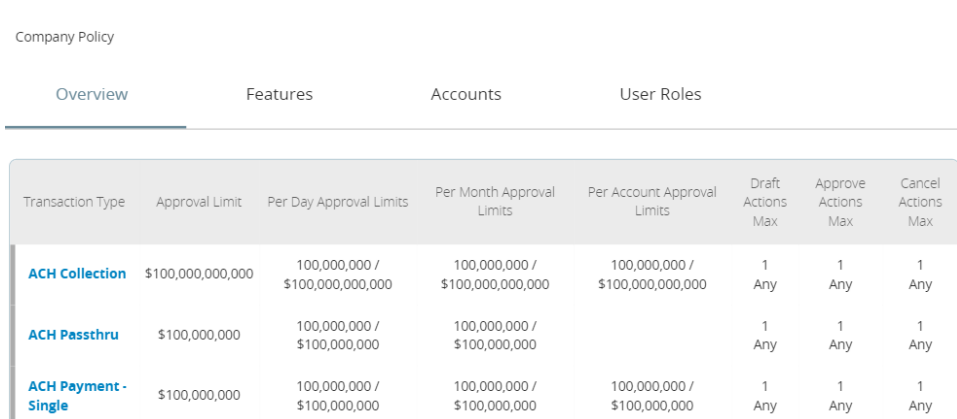

All User Roles must adhere to the Company Policy settings. The roles cannot override what is allowed at the company level.

### *Company Policy tabs*

C hap ter 7: Using C orp orate Banking

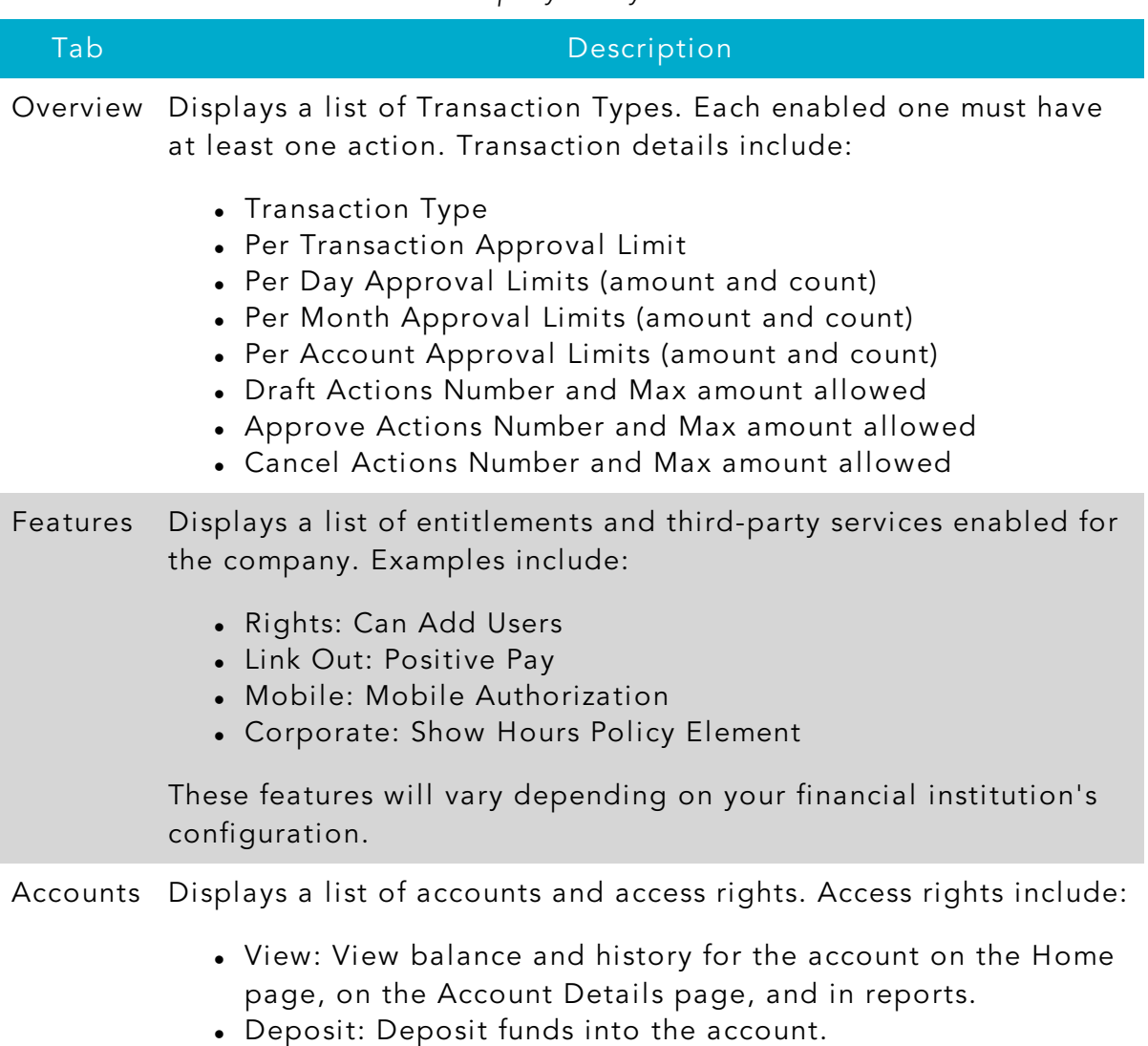

 $\bullet\,$  Withdraw: Withdraw funds from the account.

User Roles Displays a list of User Roles, descriptions, statuses, and users. For each Transaction Type, you can change the following features:

*Company Policy T ransaction Type features*

C hap ter 7: Using C orp orate Banking

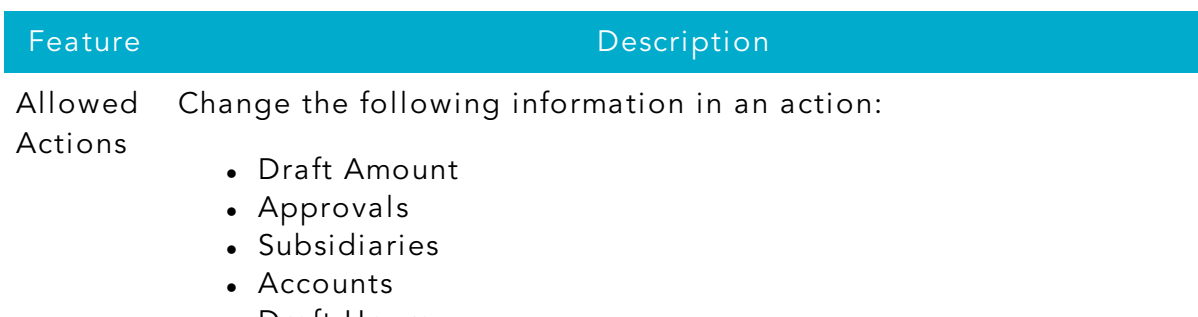

- Draft Hours
- Location
- IP Addresses

After making the changes, a summary of the proposed action appears.

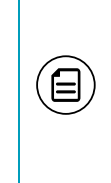

Note: The financial institution may turn off the Subsidiaries, Draft Hours, IP Address, and Location features. These features will vary depending on your financial institution's configuration.

Approval Limits View limits on the maximum transaction amounts. They include the following details:

- Per transaction
- Per account per day
- $\bullet$  Per day
- Per month

View limits on the maximum number of transactions, also known as the maximum count. They include the following details:

- Per account per day
- Per day
- Per month

These limits will be read-only in the Company Policy.

# Company Policy Allowed Actions

Allowed Actions at a Company Policy Level determine how each Transaction Type is enabled. They also determine what criteria is required for this transaction to be drafted and approved.

C hap ter 7: Using C orp orate Banking

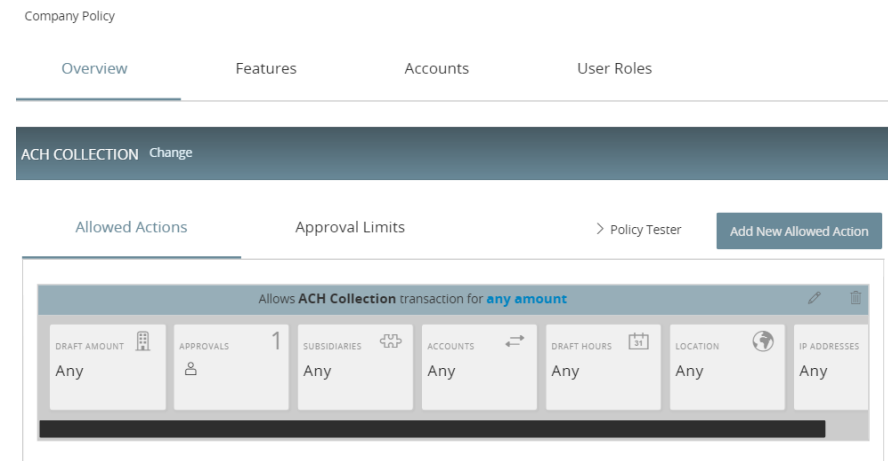

# *Company Allowed Actions tab*

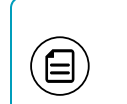

Note: You can't configure accounts in the Allowed Actions tab of an ACH PassThru Transaction Type.

### Features in a Company Policy include:

#### *Company Policy Allowed Actions features*

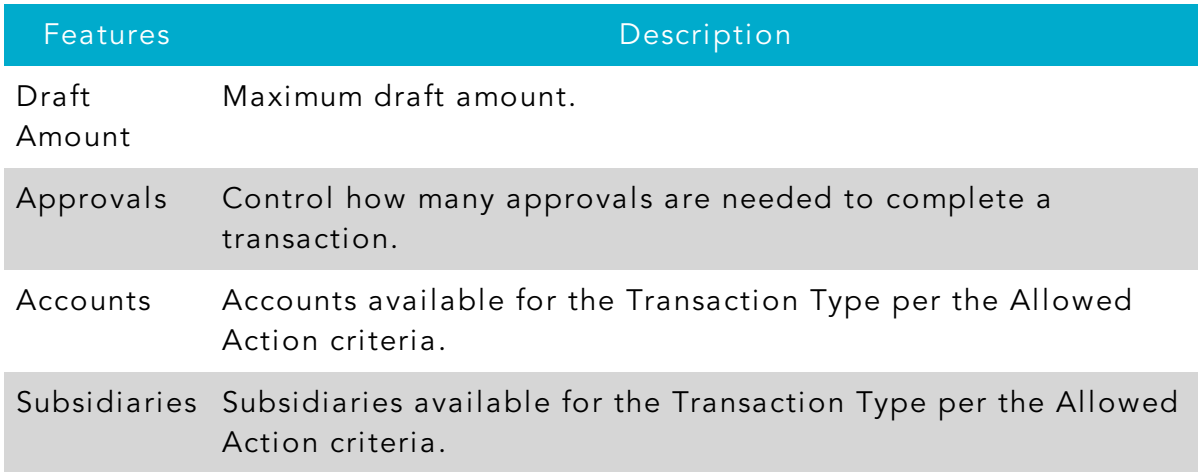

#### *Company Policy Allowed Actions features (cont'd)*

C hap ter 7: Using C orp orate Banking

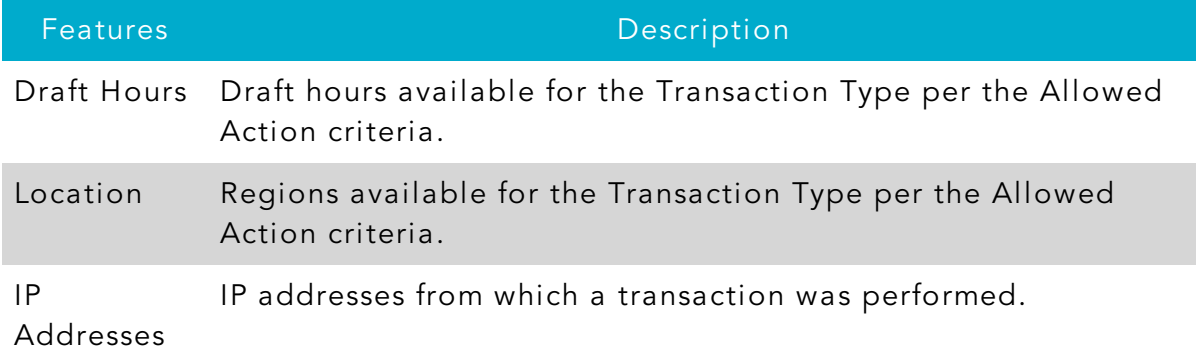

Note: The User Roles page has its own set of Allowed Actions which adheres to the same set of features configured by your financial institution.

# Creating Company Policy Transaction Type actions

Edit the Company Policy by creating Transaction Type actions you want at a company level. You can only add Allowed Actions that comply with or are more restrictive than the FI policy settings. After creating a new action, you must save the Allowed Action to make it active.

### *Add New Allowed Action page*

曰

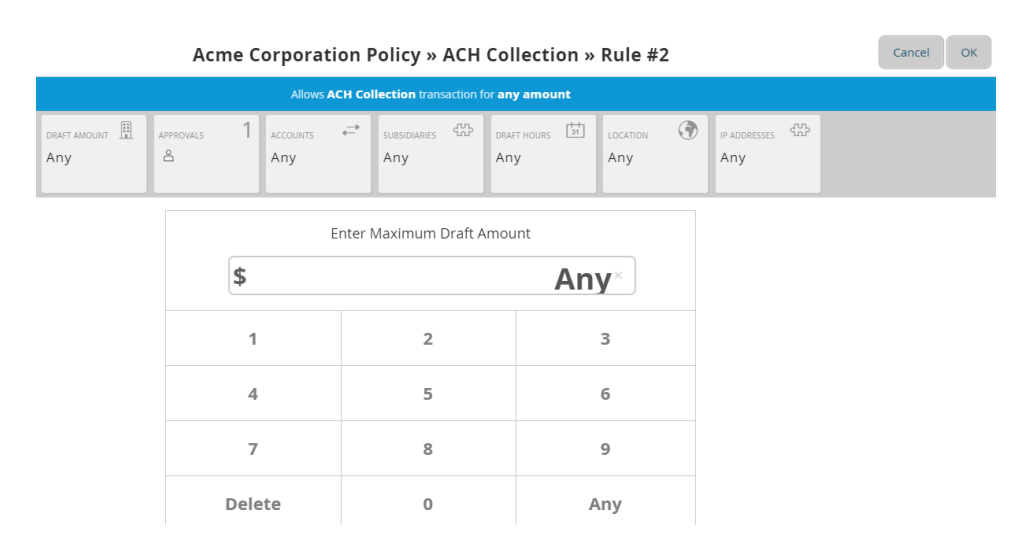

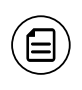

Note: To do this, the Manage Company Policy right must be enabled in the User Role's Features tab.

C hap ter 7: Using C orp orate Banking

### To create a Transaction Type action

- 1. In the navigation menu, click or tap Commercial > Company Policy. The Company Policy page appears.
- 2. On the Overview tab, click or tap the name of the Transaction Type for which you are creating an action. The Allowed Actions tab for the selected Transaction Type appears with the current restrictions.
- 3. Click or tap Add New Allowed Action to create additional actions. The Policy Rules page for the selected Transaction Type appears.
- 4. Add the action by editing the following:
	- o Draft Amount: Enter a maximum draft amount. You can select Any to allow any amount.
	- **Approvals**: Click or tap the (-) or (+) icons to decrease or increase the number of required approvals.
	- <sup>o</sup> Accounts
	- <sup>o</sup> Subsidiaries
	- <sup>o</sup> Draft Hours
	- **Location**: Click or tap Select All or Clear All to select or clear all regions.
	- <sup>o</sup> IP Addresses
- 5. Click or tap OK to save the changes and return to the Company Policy page. A summary appears above the new action.
- 6. (Optional) If Dual Action Required for Non-financial transactions is enabled, Company Policy changes require approval from a different User with Manage Company Policy rights enabled. Click or tap Approve or Reject to approve or reject the changes.

目

Tip: Create additional actions by clicking or tapping Add New Allowed Action and repeating the steps above.

Note: Contact your financial institution for more information on approvals and rejections of non-financial transactions.

# Editing Company Policy Transaction Type actions

C hap ter 7: Using C orp orate Banking

Edit the Transaction Type actions for a Company Policy by changing the individual parts of the action.

### To edit a Transaction Type action

- 1. In the navigation menu, click or tap Commercial > Company Policy. The Company Policy page appears.
- 2. On the Overview tab, click or tap the name of the Transaction Type for which you are editing an action. The Allowed Actions tab for the selected Transaction Type appears with the current restrictions.
- 3. Locate the Allowed Action to edit, and click or tap the edit icon  $(\mathscr{O})$ . Click or tap the following action items you wish to change:
	- o Draft Amount: Enter a maximum draft amount. You can select Any to allow any amount.
	- Approvals: Click or tap the (-) or (+) icons to decrease or increase the number of required approvals.
	- <sup>o</sup> Accounts
	- <sup>o</sup> Subsidiaries
	- <sup>o</sup> Draft Hours
	- o Location: Click or tap at least one region in the grid. You can click or tap Select All or Clear All to select all or clear all regions.
	- <sup>o</sup> IP Addresses
- 4. Click or tap OK to return to the Company Policy page.
- 5. (Optional) If Dual Action Required for Non-financial transactions is enabled, Company Policy changes require approval from a different User with Manage Company Policy rights enabled. Click or tap Approve or Reject to approve or reject the changes.

# Deleting Company Policy Transaction Type actions

You can delete an Allowed Action from a Transaction Type in the Overview tab.

Caution: Deleting an Allowed Action is permanent, so use caution before deleting an action.

 $\left| \right|$ 

# To delete a Transaction Type action

- 1. In the navigation menu, click or tap Commercial > Company Policy. The Company Policy page appears.
- 2. On the Overview tab, click or tap the name of the Transaction Type for which you are deleting an Allowed Action. The **Allowed Actions** tab for the selected Transaction Type appears with the current restrictions.

C hap ter 7: Using C orp orate Banking

3. Locate the Allowed Action you wish to delete and click the delete icon  $(\mathbb{I})$ . The action is removed from the page.

# <span id="page-117-0"></span>Using the Policy Tester for a Company Policy

Use the Policy Tester to test out potential Allowed Action edits before making permanent changes. This ensures any action or transaction you test is possible based on what is allowed by your Company Policy and FI policy.

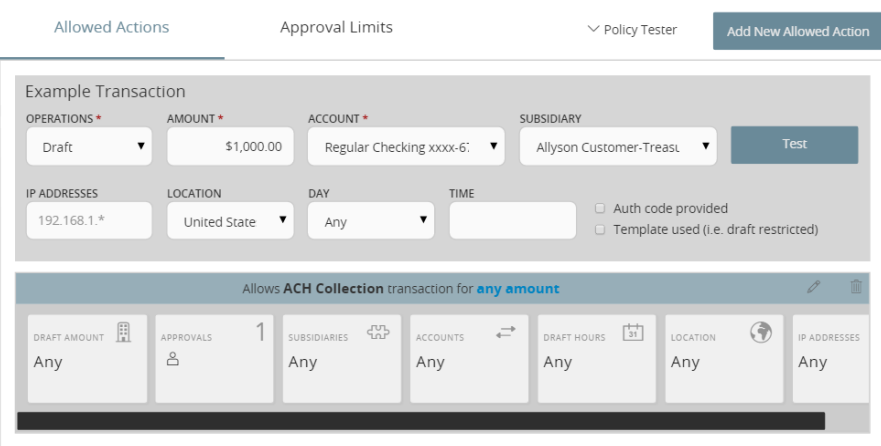

### *Policy Tester resul ts*

# To use the Policy Tester for a Company Policy

- 1. In the navigation menu, click or tap Commercial > Company Policy. The Company Policy page displays the Transaction Types on the Overview tab.
- 2. Click or tap the Transaction Type. The Allowed Actions tab appears.
- 3. Click or tap Policy Tester and edit the following information:
	- <sup>o</sup> Operations
	- <sup>o</sup> Amount
	- <sup>o</sup> Account
	- <sup>o</sup> Subsidiary
	- <sup>o</sup> IP Addresses
	- <sup>o</sup> Location
- <sup>o</sup> Day
- <sup>o</sup> Time
- o (Optional) Select Auth code provided to test whether the transaction requires an authorization code (SAC or token) to support it.

C hap ter 7: Using C orp orate Banking

- o (Optional) Select Template used (i.e., draft restricted) to test whether the transaction can be submitted by a Draft Restricted User.
- 4. Click or tap Test. The Policy Results appear and indicate whether the Company Policy and FI settings will allow or deny the transaction, depending on your Allowed Actions. If the policy tester fails, a highlighted message appears with details of why the test failed and which entitlement caused the test to fail.

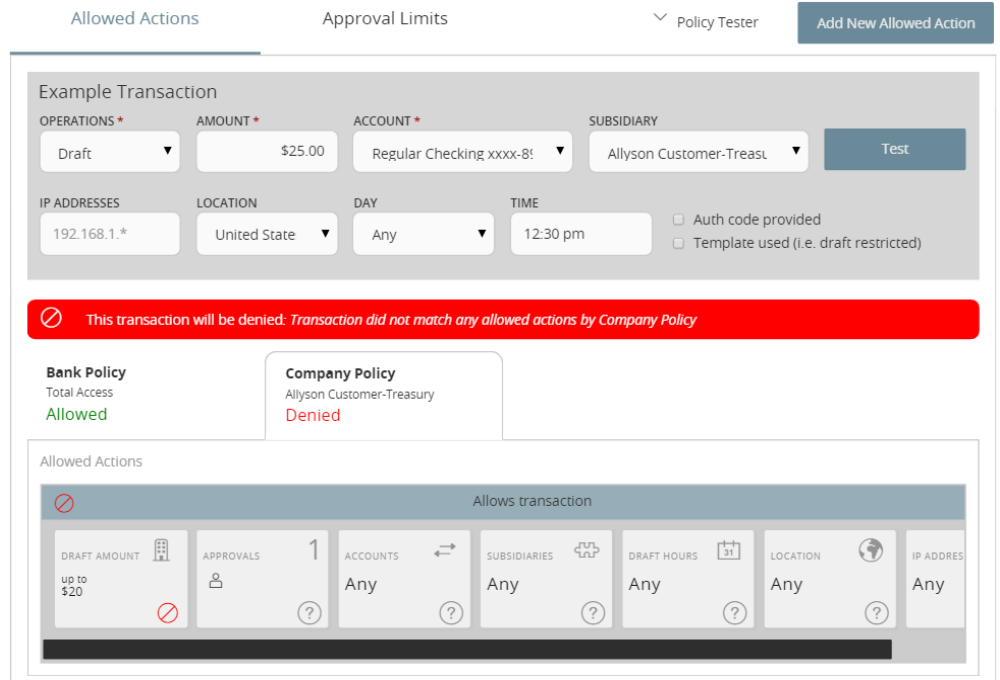

Note: The FI may turn off the Subsidiaries, Draft Hours, IP Address, Location, and other features.

See ["Using](#page-142-0) the Policy Tester for a User Role" on page 143 for more information.

# Viewing approval limits for a Company Policy

View approval limits for each Transaction Type at a company level. These limits are read-only at the Company Policy level, but can be tailored to be more restrictive within the individual User Roles.

目

# *Limi ts fo r a Company Policy*

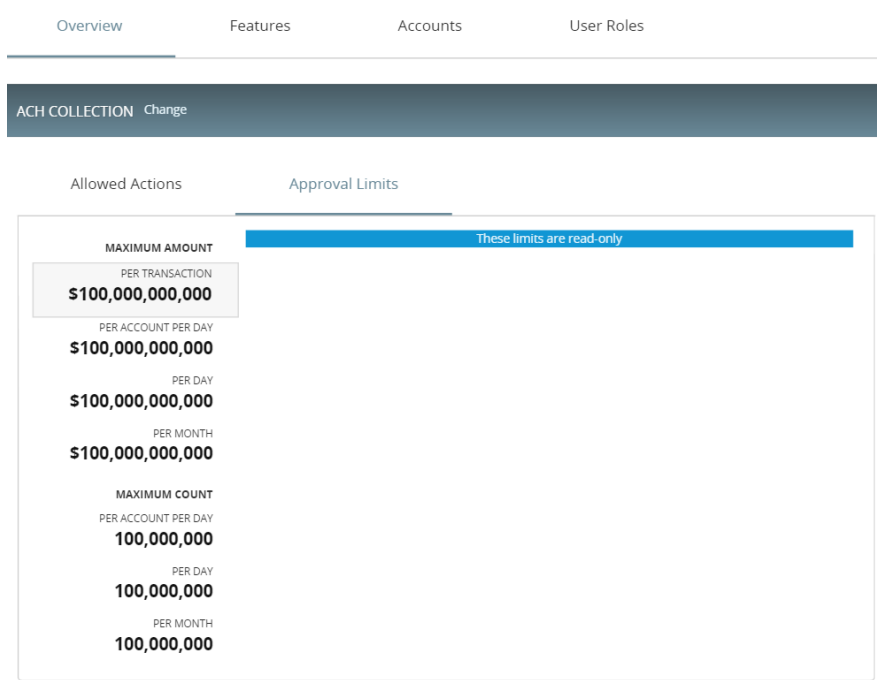

### To view Transaction Type approval limits

- 1. In the navigation menu, click or tap Commercial > Company Policy. The Company Policy page appears.
- 2. In the Overview tab, click or tap the desired Transaction Type. The Allowed Actions tab appears with the defined Allowed Actions for that Transaction Type.
- 3. Click or tap the Approval Limits tab to see a list of limits. The limits will vary depending on your configuration.

See "Editing [approval](#page-139-0) limits for User Roles" on page 140 for more information on editing limits within User Roles.

C hap ter 7: Using C orp orate Banking

# <span id="page-120-0"></span>Viewing Company Policy features

The Features page contains a list of features and rights, and is read-only. User Roles must have the rights and features enabled before they can use them.

C hap ter 7: Using C orp orate Banking

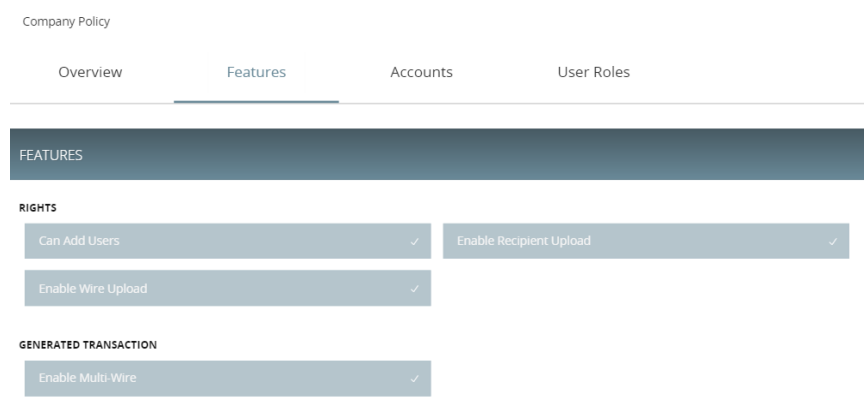

# *Company Policy Fea tures page*

# To view Company Policy features

- 1. In the navigation menu, click or tap Commercial > Company Policy. The Company Policy page appears.
- 2. Click or tap the Features tab. A list of feature groups appears. The feature group names will vary depending on your configuration and may include:
	- <sup>o</sup> Corporate
	- <sup>o</sup> Rights
	- <sup>o</sup> Mobile
	- <sup>o</sup> Custom Features
	- <sup>o</sup> System Values
	- <sup>o</sup> Generated Transaction

See "Editing User Role [features"](#page-141-0) on page 142 for more information on making changes within User Role features.

# <span id="page-121-0"></span>Viewing Company Policy accounts

The Accounts tab contains a list of accounts that users can view. These accounts are read-only at the Company Policy level, but can be tailored within the individual User Roles.

C hap ter 7: Using C orp orate Banking

### *Account tab*

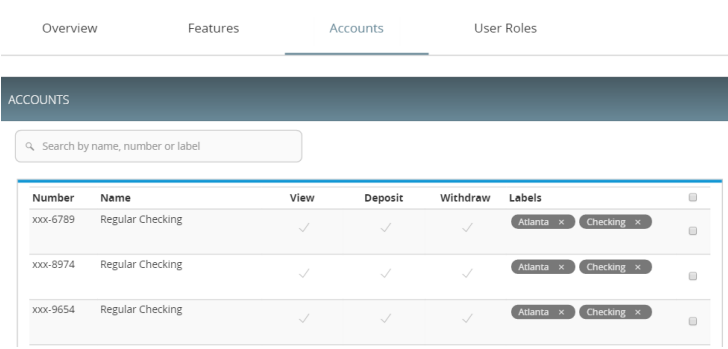

# To view accounts

- 1. In the navigation menu, click or tap Commercial > Company Policy. The Company Policy page appears with a list of Transaction Types.
- 2. Click or tap the Accounts tab to see a list of accounts.

See "Editing User Role [accounts"](#page-140-0) on page 141 for more information on changing accounts within User Roles and the company-wide effects that any changes will have.

# Using Account Labels

Account Labels allow a User with a high volume of accounts to label accounts into logical sets (by location, cost center, role/individual payment responsibilities, etc.) within the Accounts page of the Company Policy. These labels will display in each Allowed Action creation (Company and User Role Policies) and Information Reporting. While Account Labels can be visible to other Users in the application, such as Users that have Manage User Roles or Information Reporting feature rights enabled, the ability to create and edit Account Labels is only applicable to the User with the Manage Company Policy feature right enabled.

Account Labels work differently than Account Groups on the Home page. Multiple accounts can share the same label (for example, Label 1 has accounts x and y, but Label 2 has accounts x, y, and z); however, each account must be in a

single Group on the Home page. This is by design, as labels are intended to expedite the setup of entitlements and reports, whereas Groups are intended to organize accounts on the Home page for a User-defined view of information.

C hap ter 7: Using C orp orate Banking

### To create a new Account Label

- 1. In the navigation menu, click or tap Commercial > Company Policy. The Company Policy page appears.
- 2. Click or tap the Accounts tab. The Accounts page appears.

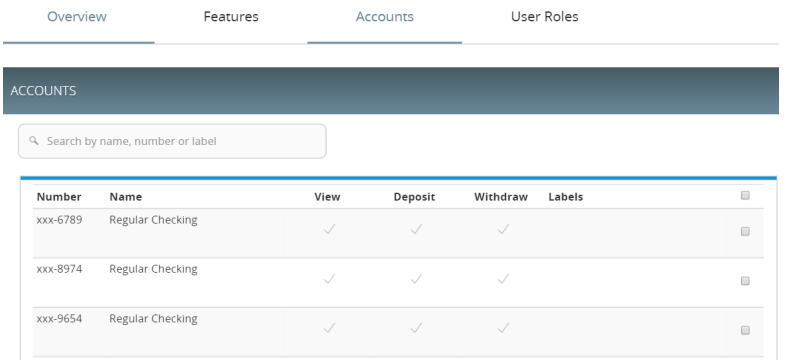

3. Select the check boxes of each account for which you want to create an Account Label, then click or tap Edit labels. The Add/Remove Labels overlay appears.

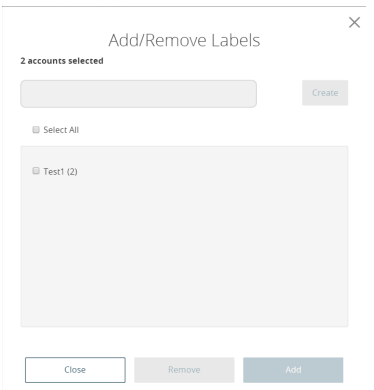

- 4. Enter the name of the new label, then click or tap Create.
- 5. Click or tap Add to assign that label to the selected account(s).

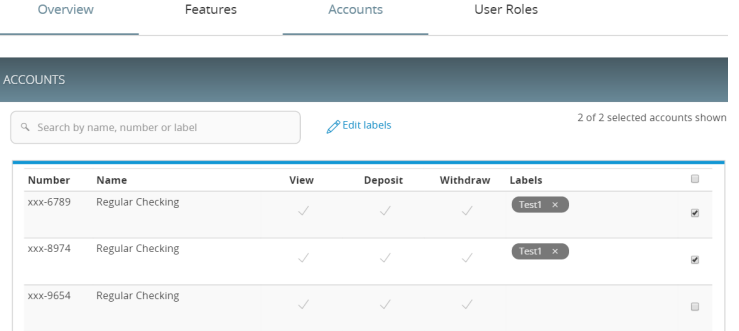

# User Roles

Each Corporate user will belong to a User Role. User Roles contain all the rights for the company's users. Corporate's default roles have different features, permissions, and Transaction Types.

C hap ter 7: Using C orp orate Banking

*List of User Roles*

目

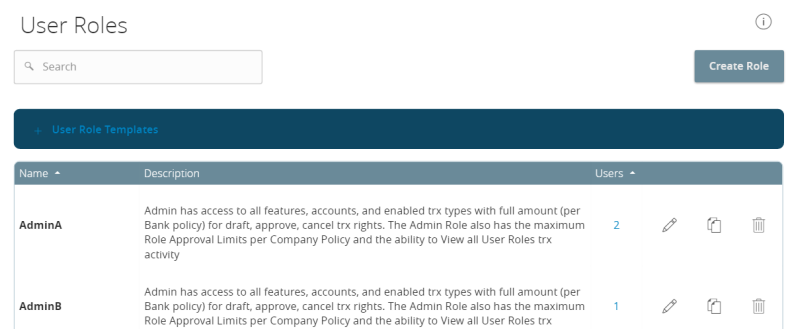

Depending on your configuration, default User Role Templates may appear. Copy the templates of existing roles to create new User Roles. Contact your FI for more information on using role templates.

Note: Business users don't have access to User Roles. Only Corporate users have access to them.

Default User Roles include the following:

*Default User Roles*

C hap ter 7: Using C orp orate Banking

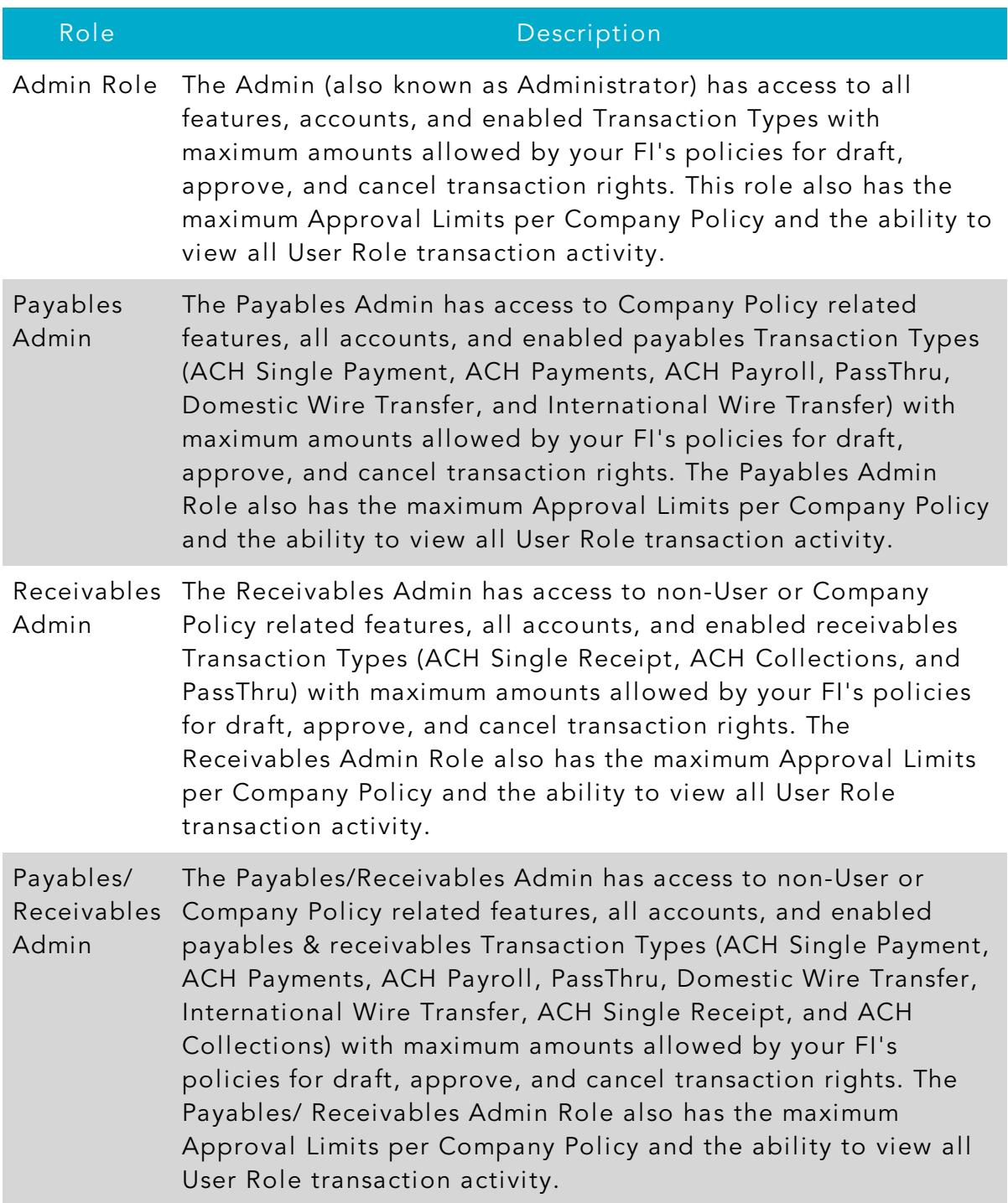

#### *Default User Roles (cont'd)*

C hap ter 7: Using C orp orate Banking

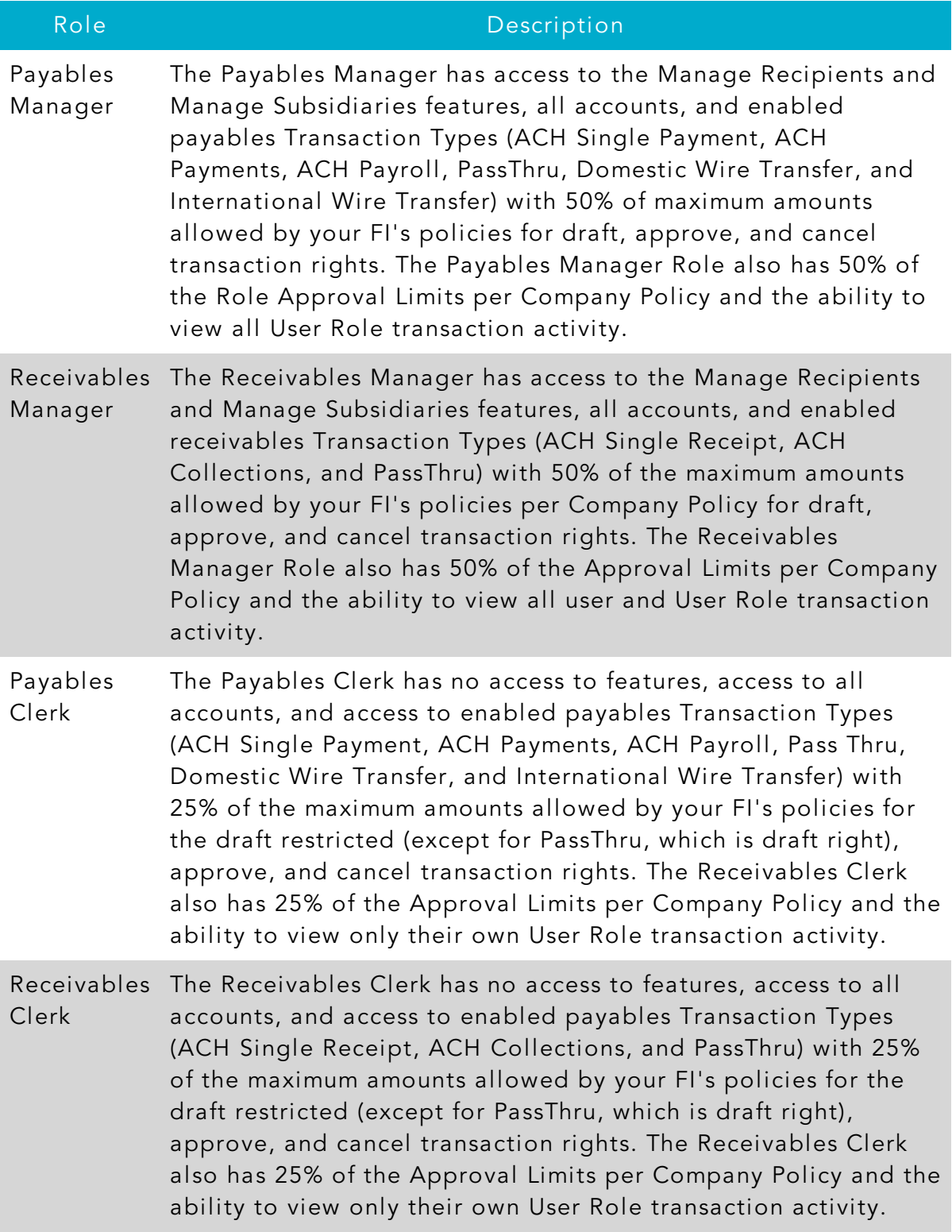

#### *Default User Roles (cont'd)*

C hap ter 7: Using C orp orate Banking

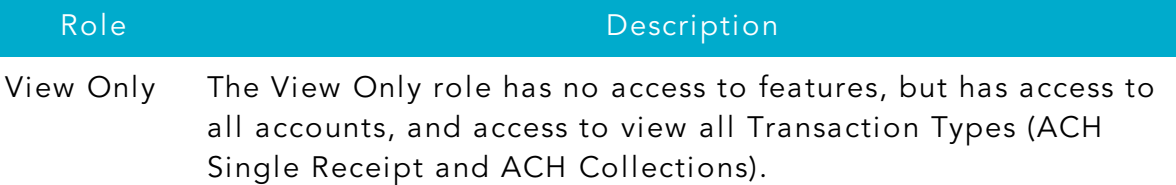

Role templates are created by the financial institution to reduce setup requirements by the customer. However, roles can be created manually. After selecting a User Role, you can make changes for each role's Transaction Type. Changes take effect the next time the user logs in. Depending on your FI's settings, these changes may need to be approved first.

This page includes the following tabs:

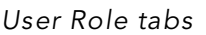

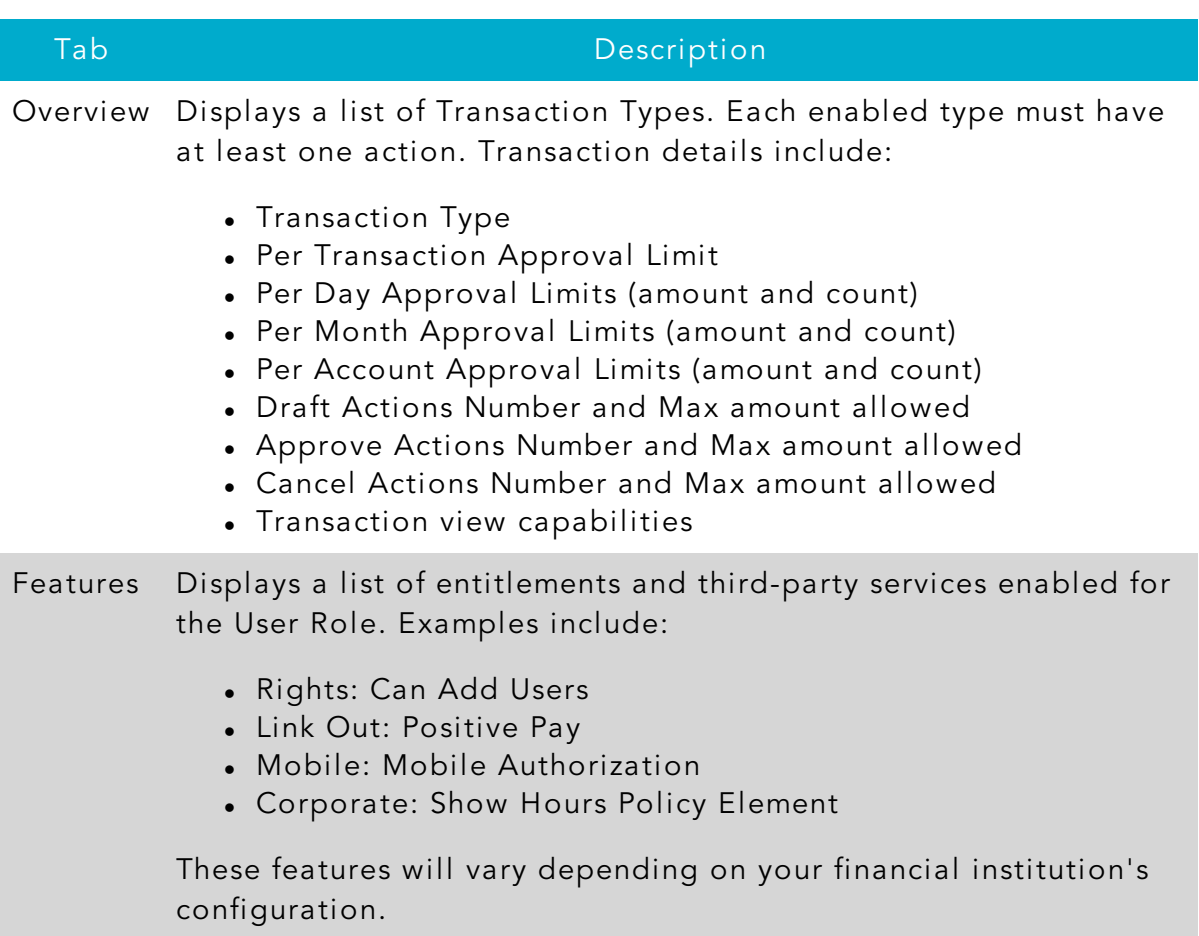

*User Role tabs (cont'd)*

# Tab Description

Accounts Displays a list of accounts and access rights. Access rights include:

• View: View balances and history for the account on the Home page, on the Account Details page, and in reports.

C hap ter 7: Using C orp orate Banking

- Deposit: Deposit funds into the account.
- Withdraw: Withdraw funds from the account.

See ["Creating](#page-135-0) a User Role" on page 136 for more information.

# Transaction Types

You can manage each User Role's Transaction Type details by managing limits and other settings.

# *User Role Transaction Types*

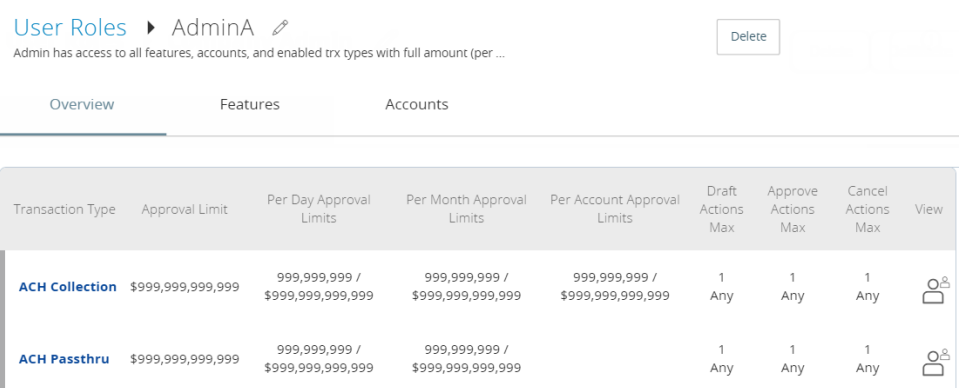

You can create a new User Role, copy existing User Roles, or copy Role Templates (if enabled) to create new ones. Edit a role by changing the policy features (Allowed Actions, Rights, and Limits). When you set your Allowed Actions, a sentence summarizes the changes so other users can see the results of the new action.

In the example below, the User Role is allowed to draft, cancel, and approve ACH Collection transactions of any amount, at any time for any accounts.

C hap ter 7: Using C orp orate Banking

# *User Policy enti tlements example*

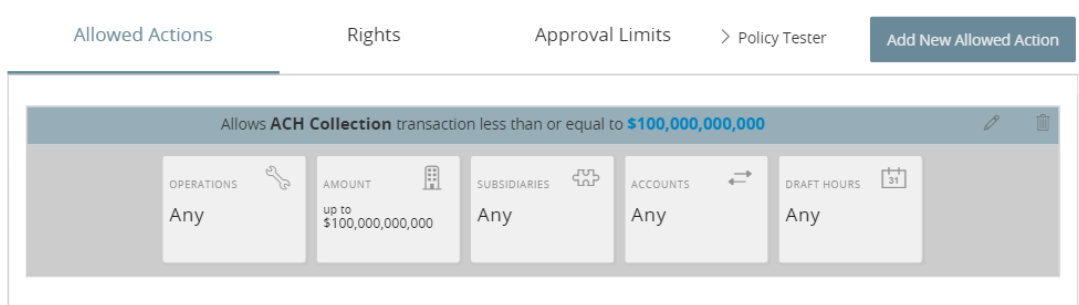

For each transaction, users can change the following policy features:

### *User Role T ransaction Type features*

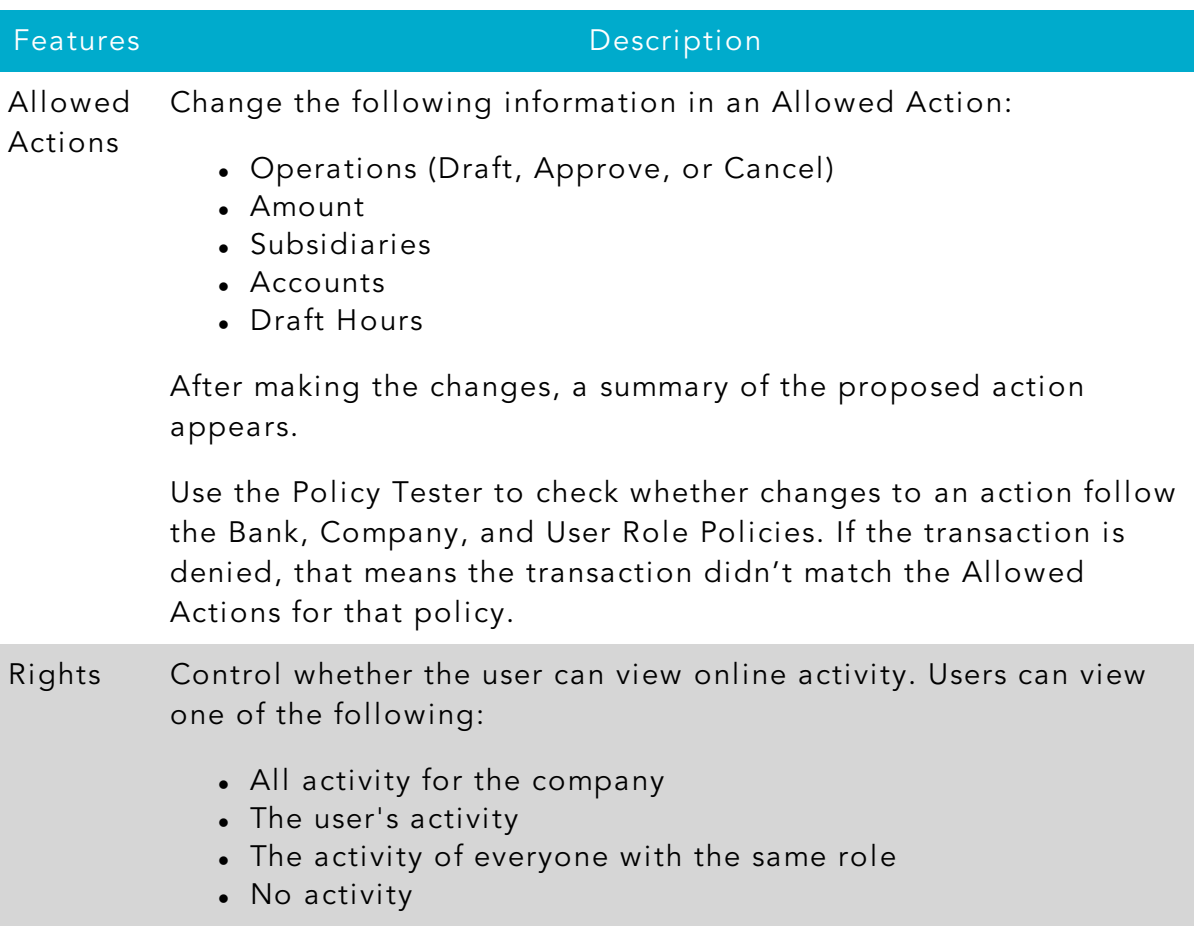

#### *User Role T ransaction Type features (cont'd)*

C hap ter 7: Using C orp orate Banking

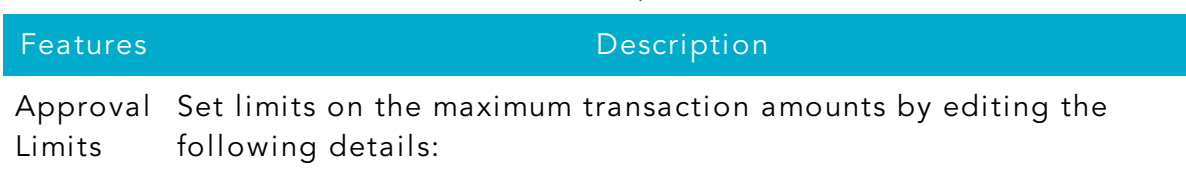

- Per transaction
- Per account per day
- Per day
- Per month

Set limits on the maximum number of transactions (also known as maximum count) by editing the following details:

- Per account per day
- Per day
- Per month

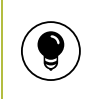

Tip: Transaction Type names and features may vary depending on your configuration.

# User Role Features

The Features tab on the User Role Policy page lists the features assigned to a specific user.

C hap ter 7: Using C orp orate Banking

### *Fea tures tab example*

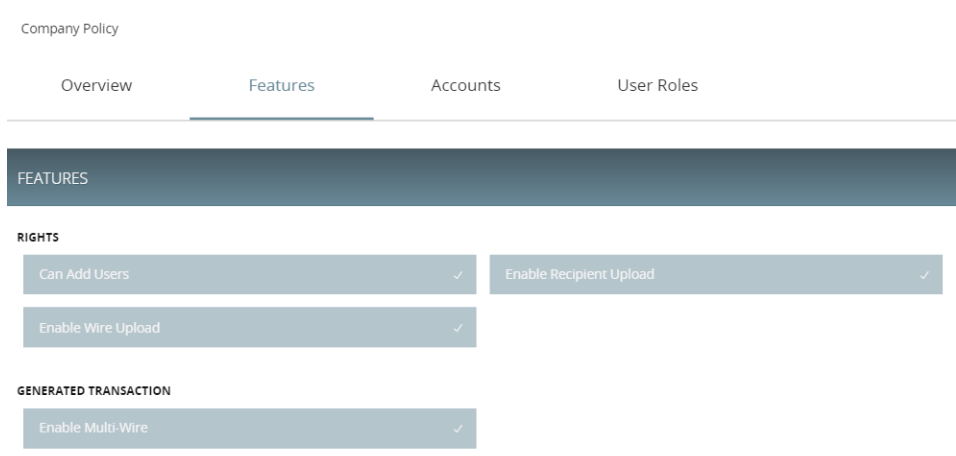

Depending on your configuration, the features may include some or all of the following:

#### *Feature options*

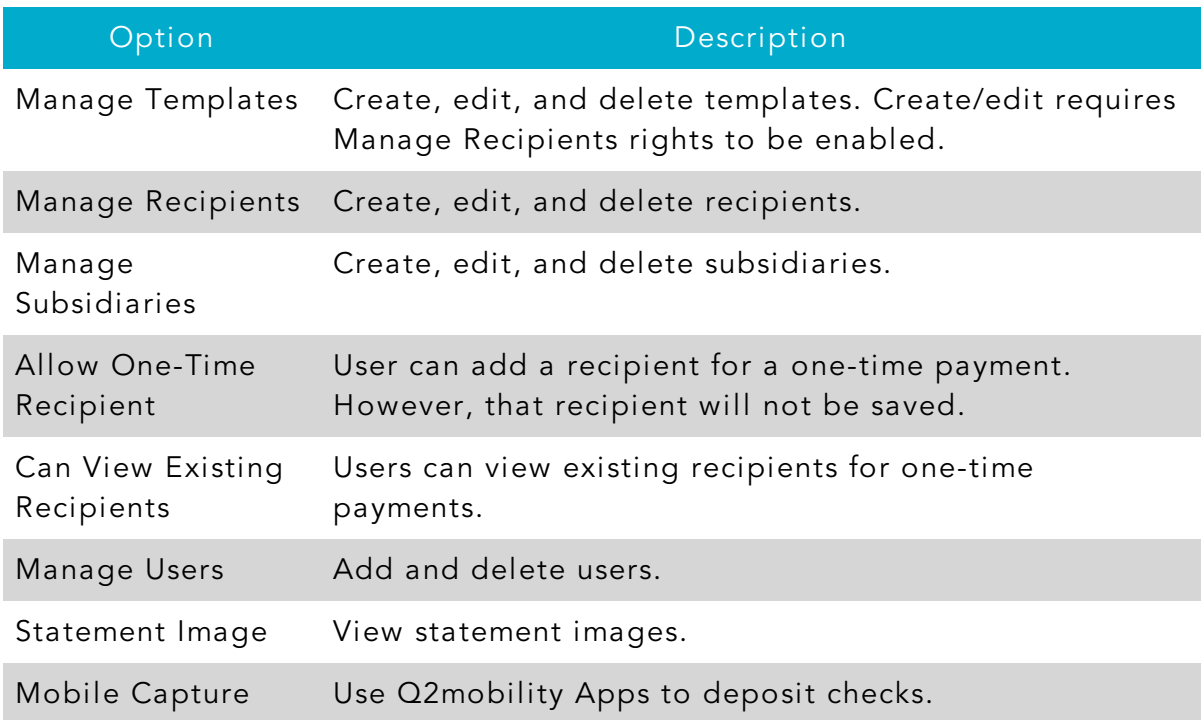

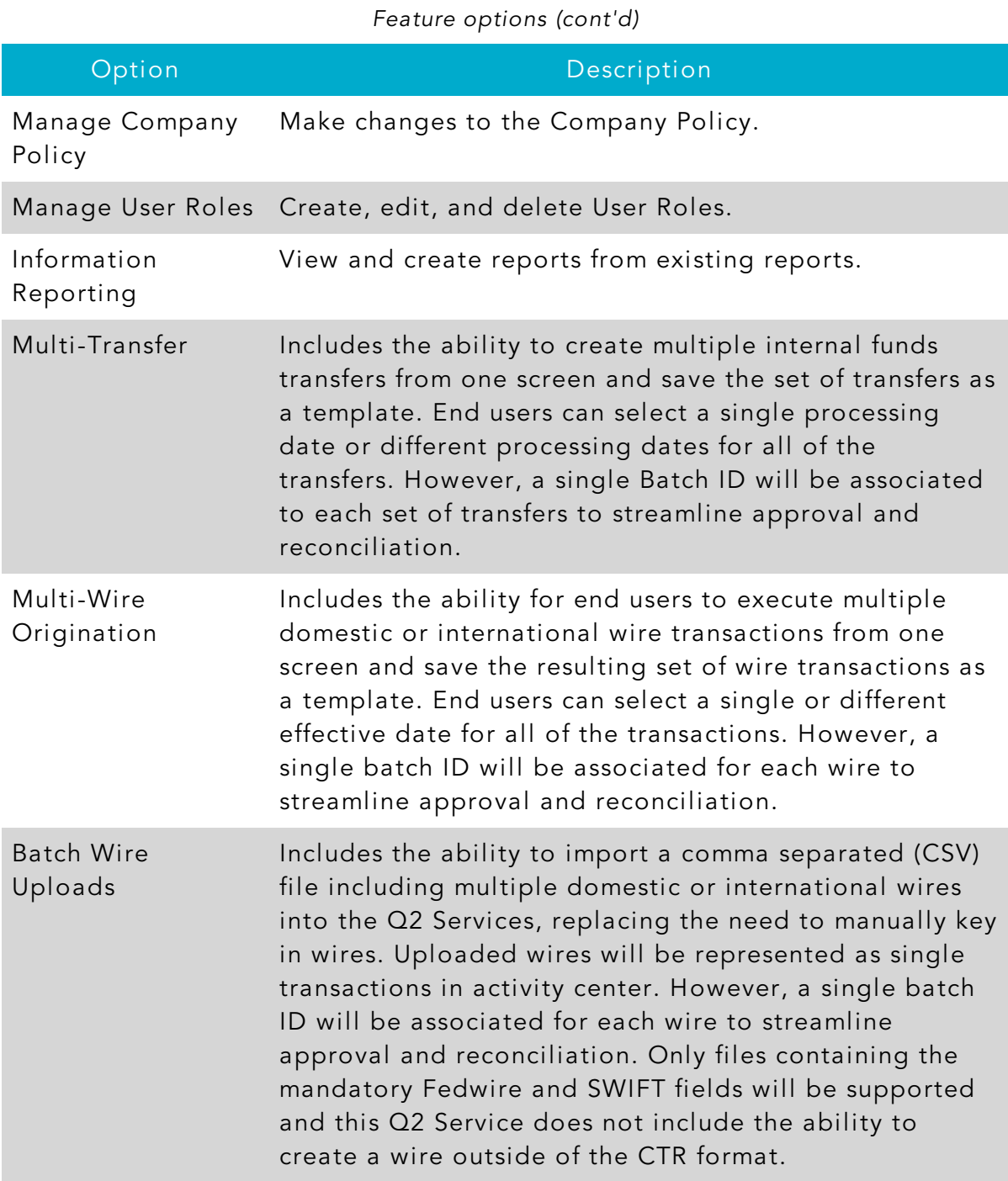

C hap ter 7: Using C orp orate Banking

### *Feature options (cont'd)*

C hap ter 7: Using C orp orate Banking

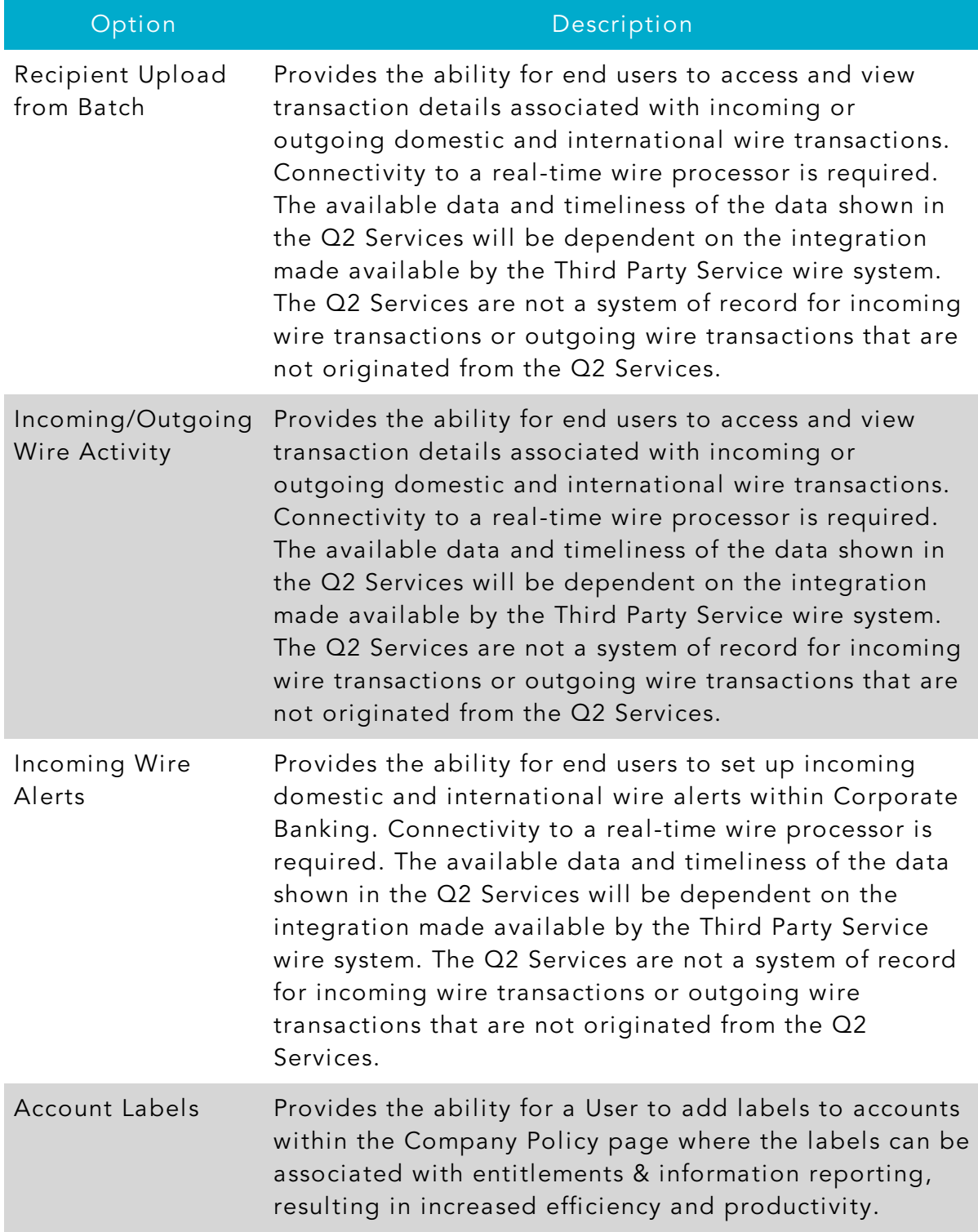

#### *Feature options (cont'd)*

C hap ter 7: Using C orp orate Banking

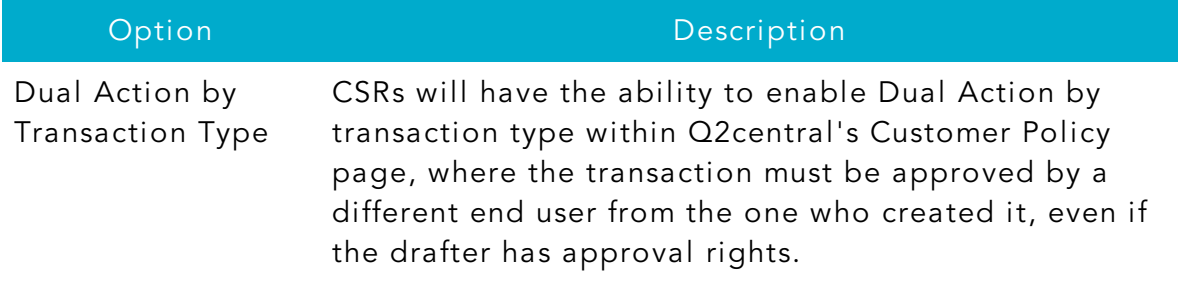

Depending on the combination of features, the user can perform different actions:

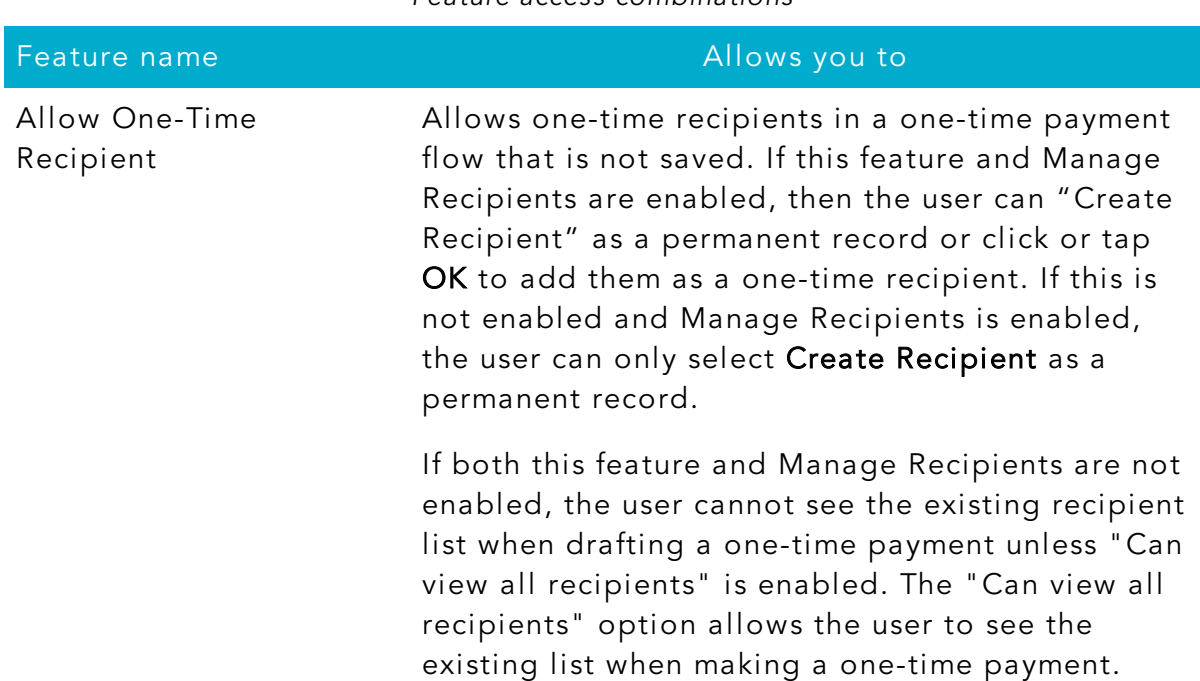

#### *Feature access combinations*

#### *Feature access combinations (cont'd)*

C hap ter 7: Using C orp orate Banking

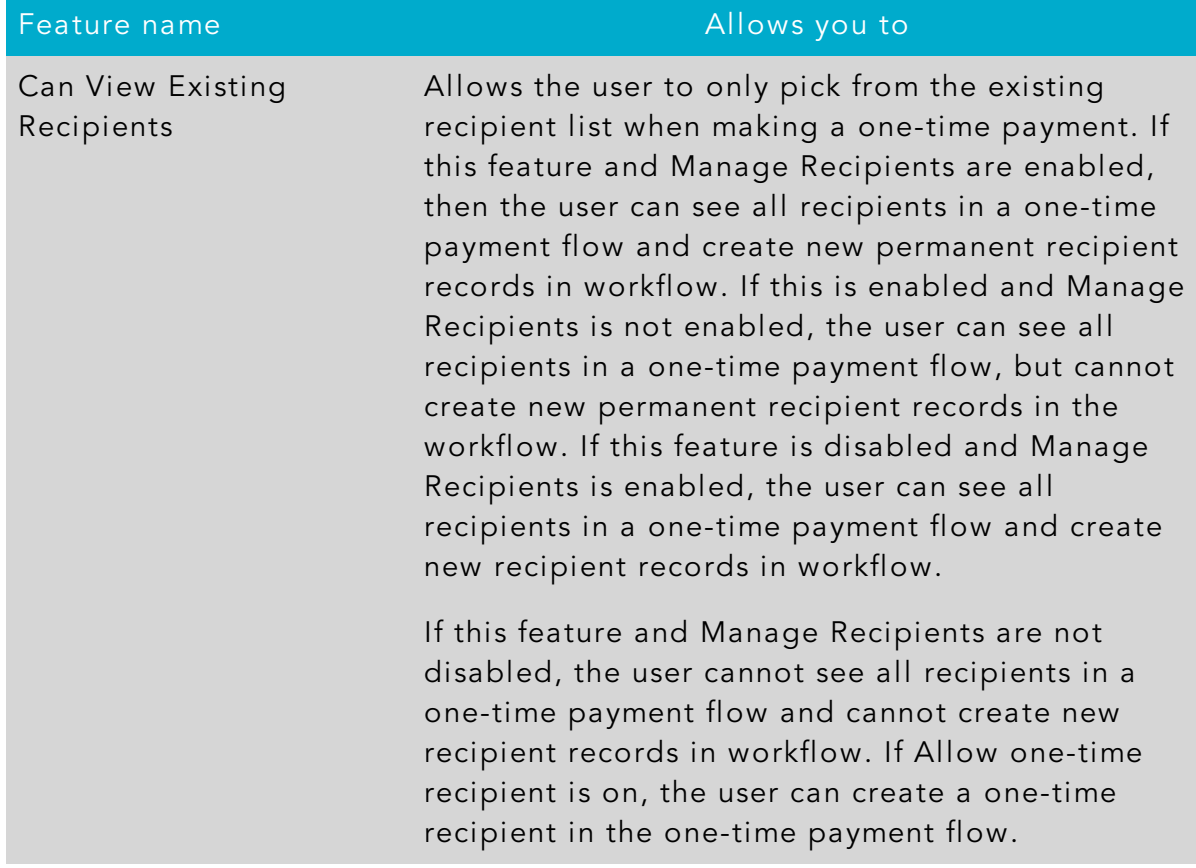

Rights have different effects on payments, so use caution before making changes to a feature.

See "Rights to access [features"](#page-82-0) on page 83 for more information.

# Rights

The Rights tab determines the extent of transaction activity that users assigned to a User Role can see.

# *Rights tab*

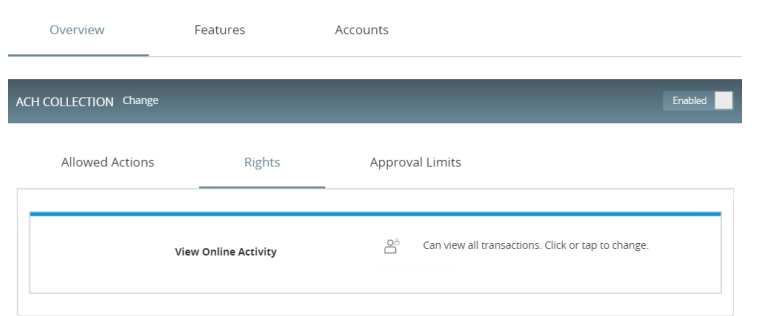

User Roles can view:

- The user's activity
- All activity for the company
- The activity of everyone with the same role
- No activity

The View Rights control which activities are visible on the Overview tab. The rights for each Transaction Type include the following:

#### *View rights for T ransaction Types*

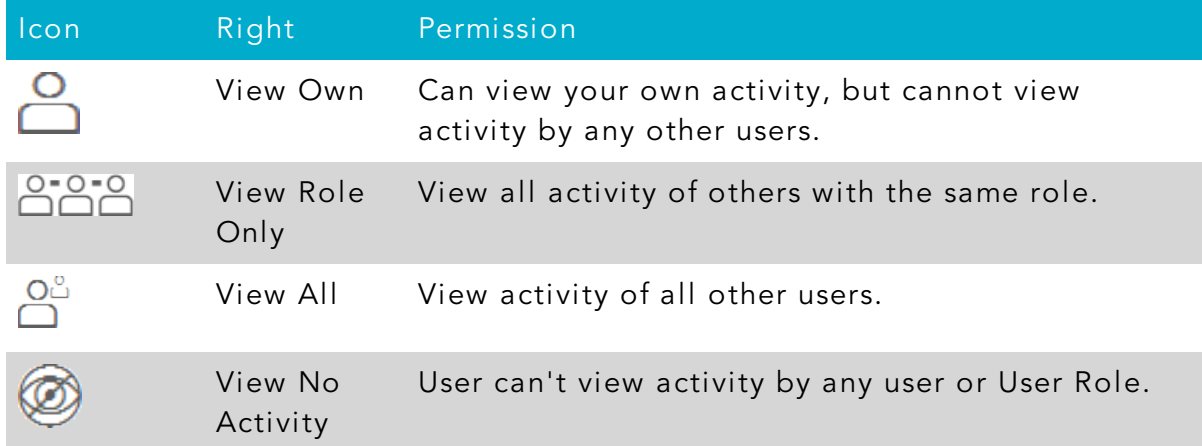

# <span id="page-135-0"></span>Creating a User Role

The User Roles page contains a list of User Roles. You can create a new role or copy an existing role.

C hap ter 7: Using C orp orate Banking

### *New User Role page*

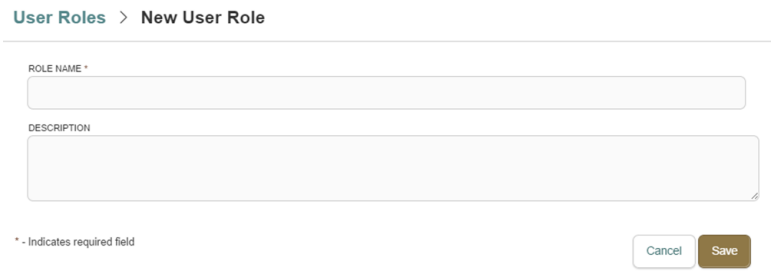

### To create a User Role

1. In the navigation menu, click or tap Commercial > User Roles. The User Roles page appears.

C hap ter 7: Using C orp orate Banking

- 2. Click or tap Create Role. The New User Role page appears.
- 3. Enter a Role Name.
- 4. (Optional) Enter a Description.
- 5. Click or tap Save. The Policy Saved page confirms the policy changes.
- 6. Click or tap Close. The User Role page appears.

You can also copy a default User Role Template if you want to create a role with the same traits as an existing template.

#### *User Role Templa tes button*

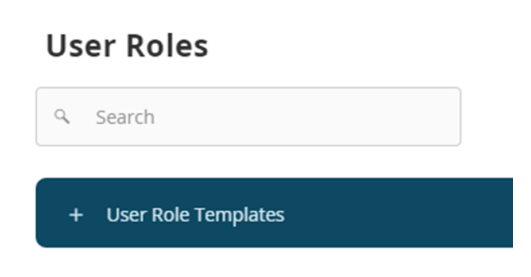

Note: User Role Templates must be created in Q2central by a CSR before an end user can view, edit, or copy them. If a CSR does not create a template, users with rights to create roles must copy existing roles or free form the desired role.

 $\equiv$ 

# To create a User Role based on an existing or default role

1. In the navigation menu, click or tap Commercial > User Roles. The User Roles page appears.

C hap ter 7: Using C orp orate Banking

- 2. Click or tap the copy icon  $\binom{n}{k}$  to copy the role and enter a new name and description. The New User Role page appears.
- 3. Enter a Role Name.
- 4. (Optional) Enter a Description.
- 5. Click or tap Save. The Policy Saved page confirms the policy changes.
- 6. Click or tap Close. The User Role page appears.

# Editing User Role Transaction Type actions

You can edit how a User Role interacts with a Transaction Type by editing Allowed Actions. Editing each Transaction Type's actions is especially useful if a role needs varying degrees of control for different Transaction Types.

### *User Role Allowed Actions*

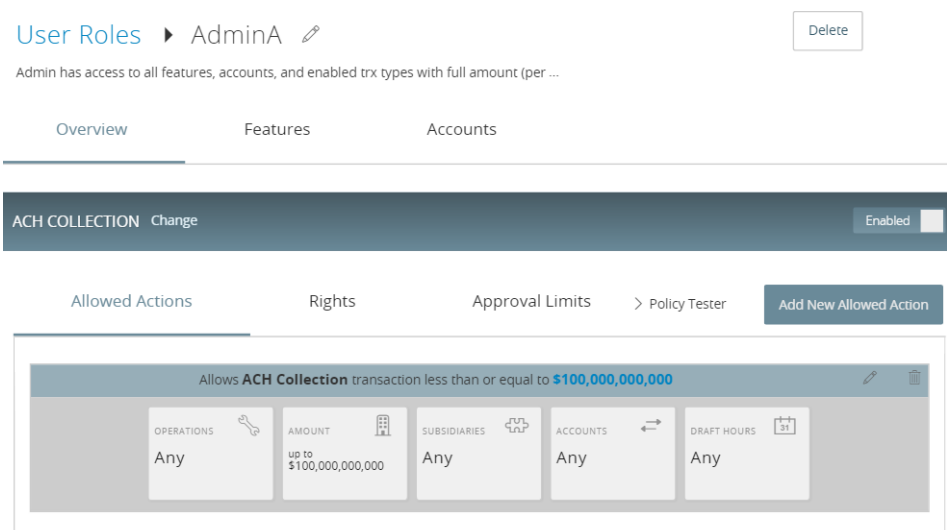

# To edit a User Role's Transaction Types

- 1. In the navigation menu, click or tap Commercial > User Roles. The User Roles page appears.
- 2. Click or tap the edit icon  $(\mathscr{O})$  for the desired User Role. The selected User Role page appears.
- 3. On the Overview tab, click or tap the name of the Transaction Type for which you are creating an action. The Allowed Actions tab for the selected Transaction Type appears with the current restrictions.

4. Create additional actions by clicking or tapping Add New Allowed Action. The Policy Rules page for the selected Transaction Type appears.

C hap ter 7: Using C orp orate Banking

- 5. Add the action by editing the following:
	- o Operation: Draft, Draft Restricted, Approve, or Cancel.
	- o Amount: Enter an operation amount. You can select Any for any amount.
	- <sup>o</sup> Subsidiaries
	- <sup>o</sup> Accounts
	- <sup>o</sup> Draft Hours
- 6. Click or tap OK to save the changes and return to the Company Policy page. The summary appears above the new action.
- 7. Click or tap Save. A message appears confirming the changes.
- 8. Click or tap Close. The Transaction Type page appears.
- 9. (Optional) If Dual Action of non-financial transactions is enabled, User Role Policy changes require approval from a different User with Manage User Role rights enabled. Click or tap Approve or Reject to approve or reject the changes.

# Editing rights for User Roles

Edit rights for each user's Transaction Type to manage the activity they see.

See "Rights to [Transaction](#page-79-0) Types" on page 80 for more information.

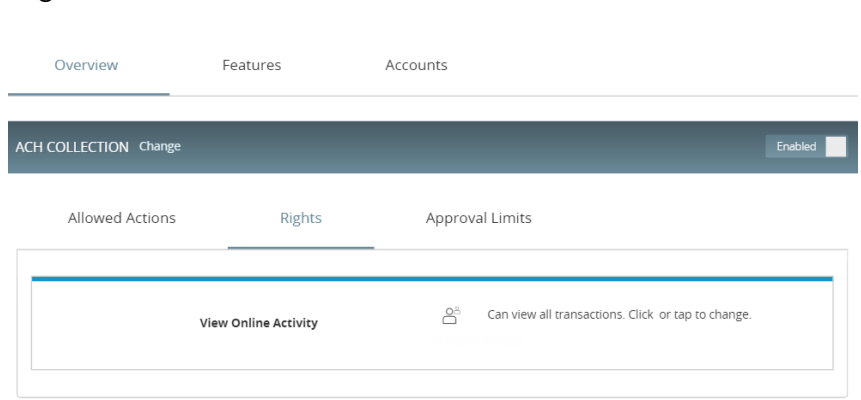

# To edit rights

*Rights tab*

- 1. In the navigation menu, click or tap Commercial > User Roles. The User Roles page appears.
- 2. Click or tap the edit icon  $(\mathscr{D})$  in the desired User Role's row. The selected User Role page appears.

3. In the Overview tab, click or tap the desired Transaction Type. The Allowed Actions tab appears with the defined Allowed Actions for that Transaction Type.

C hap ter 7: Using C orp orate Banking

- 4. Click or tap the Rights tab and select a view right.
- 5. Click or tap Save.

# <span id="page-139-0"></span>Editing approval limits for User Roles

Edit approval limits to set the maximum transaction approval limits by Transaction Type for the User Role.

### *Limi ts fo r User Roles*

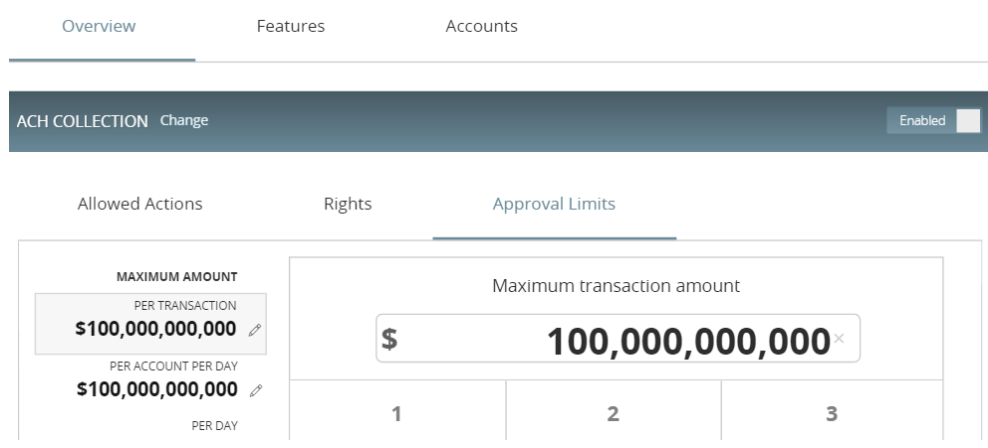

# To edit approval limits

- 1. In the navigation menu, click or tap **Commercial > User Roles**. The User Roles page appears.
- 2. Click or tap the edit icon ( $\mathcal{O}$ ) in the desired User Role's row. The selected User Role page appears.
- 3. In the Overview tab, click or tap the desired Transaction Type. The Allowed Actions tab appears with the defined Allowed Actions for that Transaction Type.
- 4. Click or tap the Approval Limits tab to see a list of limits. The limits will vary depending on your configuration.
- 5. Edit limits on the maximum transaction amounts by editing the following values:
	- <sup>o</sup> Per transaction
	- <sup>o</sup> Per account per day
	- <sup>o</sup> Per day
	- <sup>o</sup> Per month

6. Edit limits on the maximum count (the maximum number of transactions) by editing the following values:

C hap ter 7: Using C orp orate Banking

- <sup>o</sup> Per account per day
- <sup>o</sup> Per day

目

- <sup>o</sup> Per month
- 7. Click Save to save changes. A message appears confirming the policy changes.
- 8. Click or tap Close to return to the Approval Limits page.

Note: Where limits conflict with a higher-level setting, the limit will be highlighted in red. Contact your financial institution for more information.

# <span id="page-140-0"></span>Editing User Role accounts

If you want to change a user's ability to view, deposit to, or withdraw from accounts, you can edit access to accounts. Changes take effect the next time that the user logs in.

# *User Role Accounts page*

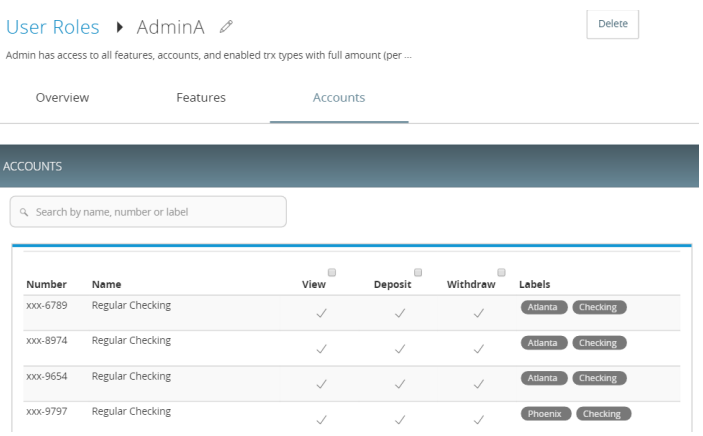

# To edit accounts

- 1. In the navigation menu, click or tap Commercial > User Roles. The User Roles page appears.
- 2. Click or tap the edit icon  $(\mathcal{O})$  in the desired User Role row. The selected User Role page appears.
- 3. Click or tap the Accounts tab to see a list of accounts.
- 4. Edit one or more of the following access rights by clicking or tapping Allow ( $\vee$ ) or Deny ( $\oslash$ ):
	- View: View balances and history for the account on the Home page, on the Account Details page, and in reports.

C hap ter 7: Using C orp orate Banking

- **Deposit:** Deposit funds into the account. This is applicable to the ACH Receipt and ACH Collections Transaction Types.
- o Withdraw: Withdraw funds from the account. This is applicable to the ACH Single Payment, ACH Payments, Payroll, Domestic Wire, International Wire, and Tax Payment Transaction Types.
- 5. Click or tap Save. The Policy Saved page appears confirming the changes.
- 6. Click or tap Close to return to the Accounts page. Another user may have to approve changes.

See "Viewing Company Policy [accounts"](#page-121-0) on page 122 for more information.

Note: Accounts that have lock icons have been locked by the FI and can't be edited.

# Deleting a User Role

When the User Role is deleted, the user will move into an unassigned role status and won't have access to accounts.

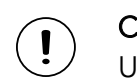

 $\Xi$ 

Caution: Deletion is permanent, so use caution before deleting a User Role.

# To delete a User Role

- 1. In the navigation menu, click or tap **Commercial > User Roles**. The User Roles page appears.
- 2. Click or tap the delete icon  $(\frac{1}{\ln 1})$ .
- 3. Click or tap Delete to confirm deletion.
- 4. Click or tap Close. The User Role page appears.

# <span id="page-141-0"></span>Editing User Role features

Users can select which rights and features to associate with their accounts. Depending on the configuration, some User Roles may need to have another user approve or reject the changes. Changes take effect the next time the user logs in.

# To edit features for a User Role

1. In the navigation menu, click or tap Commercial > User Roles. The User Roles page appears.

C hap ter 7: Using C orp orate Banking

- 2. Click or tap the edit icon  $(\mathcal{O})$  in the desired User Role row. The selected User Role page appears.
- 3. Click or tap the Features tab to see a list of features.
- 4. Click or tap the desired Feature. The feature categories will vary depending on your configuration and may include:
	- <sup>o</sup> SSO
	- <sup>o</sup> Custom Features
	- <sup>o</sup> Rights
	- <sup>o</sup> System Values
- 5. Click or tap Save. The Policy Saved page appears confirming the changes.
- 6. Click or tap Close to return to the Accounts page. Another user may have to approve changes.

<span id="page-142-0"></span>See "Viewing [Company](#page-120-0) Policy features" on page 121 for more information.

# Using the Policy Tester for a User Role

Use the Policy Tester to test out potential Allowed Action edits before making permanent changes.

*Sample transaction in the Policy Tester*

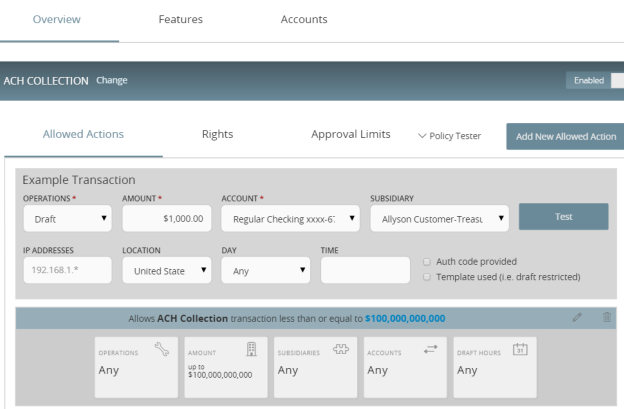

### To use the Policy Tester

1. In the navigation menu, click or tap Commercial > User Roles. The User Roles page appears.

C hap ter 7: Using C orp orate Banking

- 2. Click or tap the edit icon  $(\mathscr{O})$  for the desired User Role. The User Roles page appears displaying the Transaction Types on the Overview tab.
- 3. Click or tap the Transaction Type. The Allowed Actions tab appears.
- 4. Click or tap Policy Tester and edit the following information:
	- <sup>o</sup> Operations
	- <sup>o</sup> Amount
	- <sup>o</sup> Account
	- <sup>o</sup> Subsidiary
	- <sup>o</sup> IP Addresses
	- <sup>o</sup> Location
	- <sup>o</sup> Day
	- <sup>o</sup> Time
	- o (Optional) Select Auth Code provided to require an authorization code or token for the action.
	- o (Optional) Select Template used (i.e., draft restricted) to test whether the transaction can be submitted by a Draft Restricted User.
- 5. Click or tap Test. The Policy Results appear and indicate whether the User Role, company policy, and FI settings will allow or deny the transaction, depending on your Allowed Actions. If the policy tester fails, a highlighted message appears with details of why the test failed and which entitlement caused the test to fail.

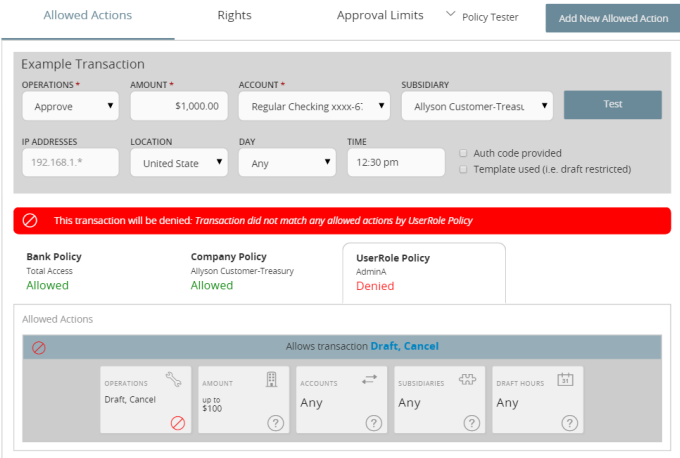

See "Using the Policy Tester for a [Company](#page-117-0) Policy" on page 118 for more information.
### Searching User Roles

Enter information related to a role in the search bar to search for User Roles.

C hap ter 7: Using C orp orate Banking

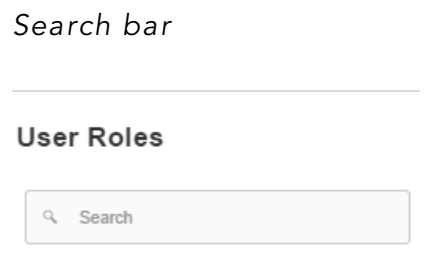

### To search for a User Role

- 1. In the navigation menu, click or tap Commercial > User Roles. The User Roles page appears.
- 2. In the search bar, enter text such as the role name. The search results appear.

# Dual Action

Dual Action requires a transaction to be approved by a different end user from the one who created it, even if the drafter has approval rights. Some changes require Dual Action before they go into effect. These changes are categorized under non-financial and financial transactions.

### Dual Action for non-financial transactions

After a user makes non-financial changes in the User Roles, Company Policy, or Users pages, you will need to approve or reject them. The user will only see approved changes once they log off and log back in.

Examples of non-financial changes that can be approved or rejected include:

- Removing a feature
- Editing account access rights
- Changing a user's assigned User Role
- Activating a user
- Assigning a role to a user
- Making User Role edits
- Making Company Policy edits

For your own non-financial changes, another user with rights to access the pages where the changes occurred may have to approve your changes. You will only see approved changes once you log off and log back in. In both cases, the policy will have a pending status until a user approves the changes.

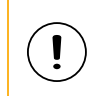

目

Caution: An approver can't make a change, approve it, and then use the new rule in the same session. Approved changes will only take effect after logging off and logging back in.

C hap ter 7: Using C orp orate Banking

Note: Contact your financial institution for more information on approvals and rejections of non-financial actions.

# Approving and rejecting user changes

When dual approval for non-financial actions is enabled, you may need to approve or reject changes within these pages. You can edit users on the User Management, Company Policy, and User Roles pages. Make sure you entered all of your changes within these pages before saving and submitting them. Once you submit the policy, the pending policy is locked and must be approved or rejected before you can make further changes.

After saving policy changes, you have the option to reject the recent changes. This is especially useful if you made an unnecessary policy change.

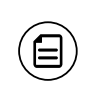

Note: A user will only see approved changes to their own User Role once they log off and log back in.

### To approve user changes

- 1. After making changes, click or tap Save. The Approve and Reject buttons appear on the page.
- 2. (Optional) Click or tap View Active Policy to see the current policy.
- 3. Click or tap Approve to approve the changes.

### To reject user changes

1. After making changes, click or tap Save. The Approve and Reject buttons appear on the page.

C hap ter 7: Using C orp orate Banking

2. Click or tap Reject. The Policy Changes Cancelled overlay appears confirming the rejection.

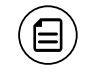

Note: Contact your financial institution for more information on approvals and rejections of non-financial actions.

# Approving and rejecting User Role changes

After a user makes changes in a User Role, you may need to approve or reject changes.

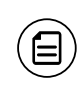

旧

Note: The user will only see approved changes once they log off and log back in.

### To approve User Role changes

- 1. After making changes, click or tap Save. The Approve and Reject buttons appear on the page.
- 2. (Optional) Click or tap View Active Policy to see the current policy.
- 3. Click or tap Approve to approve the changes.

Note: Make sure you entered all of your changes before saving and submitting them. Once you submit the policy, the pending policy is locked and must be approved or rejected before you can make further changes.

### To reject User Role changes

- 1. After making changes, click or tap Save. The Approve and Reject buttons appear on the page.
- 2. Click or tap Reject. The Policy Changes Cancelled page appears confirming the rejection.

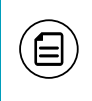

Note: Contact your financial institution for more information on approvals and rejections of non-financial actions.

C hap ter 7: Using C orp orate Banking

# Approving and rejecting Company Policy changes

After a user makes changes in a Company Policy, you may need to approve or reject changes. The changes must be approved or rejected before the user can make further changes. The user will only see approved changes once they log off and log back in.

### To approve Company Policy changes

- 1. After making changes, click or tap Save. The confirmation message appears.
- 2. Click or tap Close. The Approve and Reject buttons appear on the page.
- 3. (Optional) Click or tap View Active Policy to see the current policy.
- 4. Click or tap **Approve** to approve the changes.

### To reject Company Policy changes

- 1. After making changes, click or tap **Save**. The confirmation message appears.
- 2. Click or tap Close. The Approve and Reject buttons appear on the page.
- 3. Click or tap Reject. The Policy Changes Canceled page appears confirming the rejection.
- 4. Click Close.

(目)

Note: If Dual Action approval for Corporate non-financial actions is disabled while pending changes are outstanding, the changes must be accepted even if Dual Action approval was disabled prior to the end user accepting changes. Contact your financial institution for more information on approvals and rejections of non-financial actions.

### Dual Action for financial transactions

Some financial transactions require Dual Action approval by a different end user than the one who created it, even if the drafter has approval rights. This action is driven by dollar amount and can be set at the Group level; that setting applies at the Customer and User Role level as well.

Each setting cascades down through each user level. When you set the Dual Action amount at the Customer level, you cannot exceed the amount set at the Group level. When you set the Dual Action amount at the User Role level, you cannot exceed the amount at the Customer level.

C hap ter 7: Using C orp orate Banking

If the front-end user attempts to approve an amount, at any level, that exceeds the set Dual Action amount, the Approve button will be dimmed and the user will be stopped from approving the transaction. However, the user can still draft the transaction.

# Reporting

Corporate contains standard reports (also known as report plans) that users can generate in different formats. Users can also filter information based on criteria such as account number or Transaction Type. The reports are not customizable, but User Roles with Information Reporting enabled can:

- Rename the standard report.
- Select the report criteria (accounts, date range, etc.).
- Schedule the reports to run on an automated basis.
- Pull the reports on-demand via a "Run Now" feature.
- Delete reports that have been previously run.

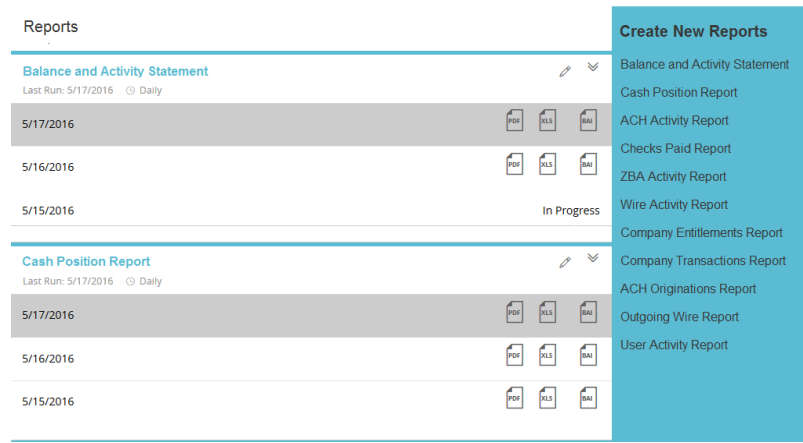

#### *Repo rts page*

Note: The company user or FI's customer service representative (CSR) user cannot modify the standard reports. Please contact your FI if you want a custom report.

Standard reports include:

#### Report name Report type Included information Available formats Balance and Activity Statement Previous Day(s) Account Balance and Transaction Detail PDF, CSV, BAI2 Cash Position Previous Day(s) Detailed Account Balance and Float Position PDF, CSV, BAI2 ACH Activity Previous Day(s) ACH Transaction Detail PDF, CSV, BAI2 Checks Paid Previous Day(s) Paid Check Transaction PDF, CSV, BAI2 Detail ZBA Activity Previous Day(s) ZBA Transaction Detail PDF, CSV, BAI2 Wire Activity Current Day Interim Wire Transaction Detail of Current Business Day PDF, CSV, BAI2 Company Entitlements Report Online Banking All company and user Activity entitlements PDF Company Transaction Report Online Banking All originated Online **Activity** Banking Transactions PDF, CSV **ACH** Originations Report Online Banking All originated Online Activity Banking ACH Transactions PDF, CSV Outgoing Wire Report Online Banking All originated Online **Activity** Banking Wire Transactions PDF, CSV

C hap ter 7: Using C orp orate Banking

Activity

User Activity

Report

Activity of all Company

PDF, CSV

Online Banking Online Banking

Users

### *Sample Cash Posi tion repo rt*

### My Prior Day Cash Position Report (As named by end user who created)

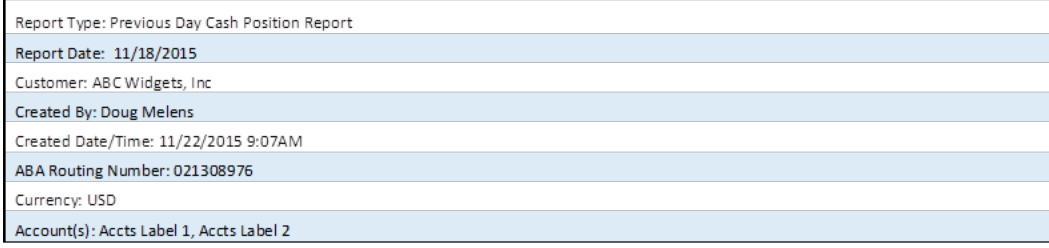

C hap ter 7: Using C orp orate Banking

#### **OPENING BALANCES AND ACTIVITY**

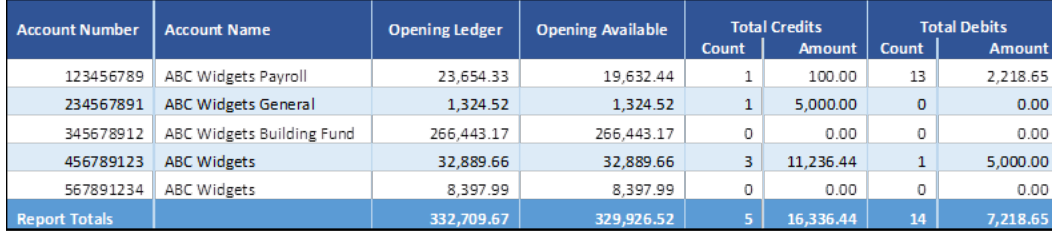

#### **CLOSING CASH POSITION**

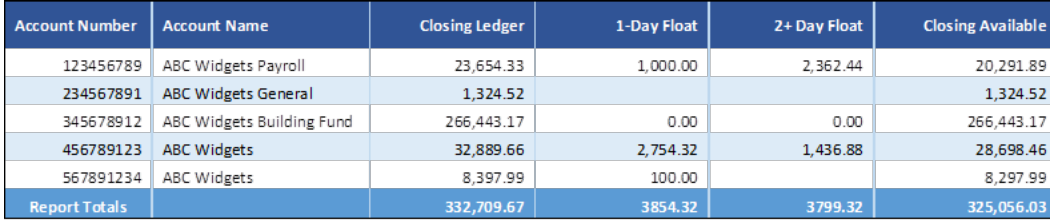

### *Sample Balance and Activi ty repo rt*

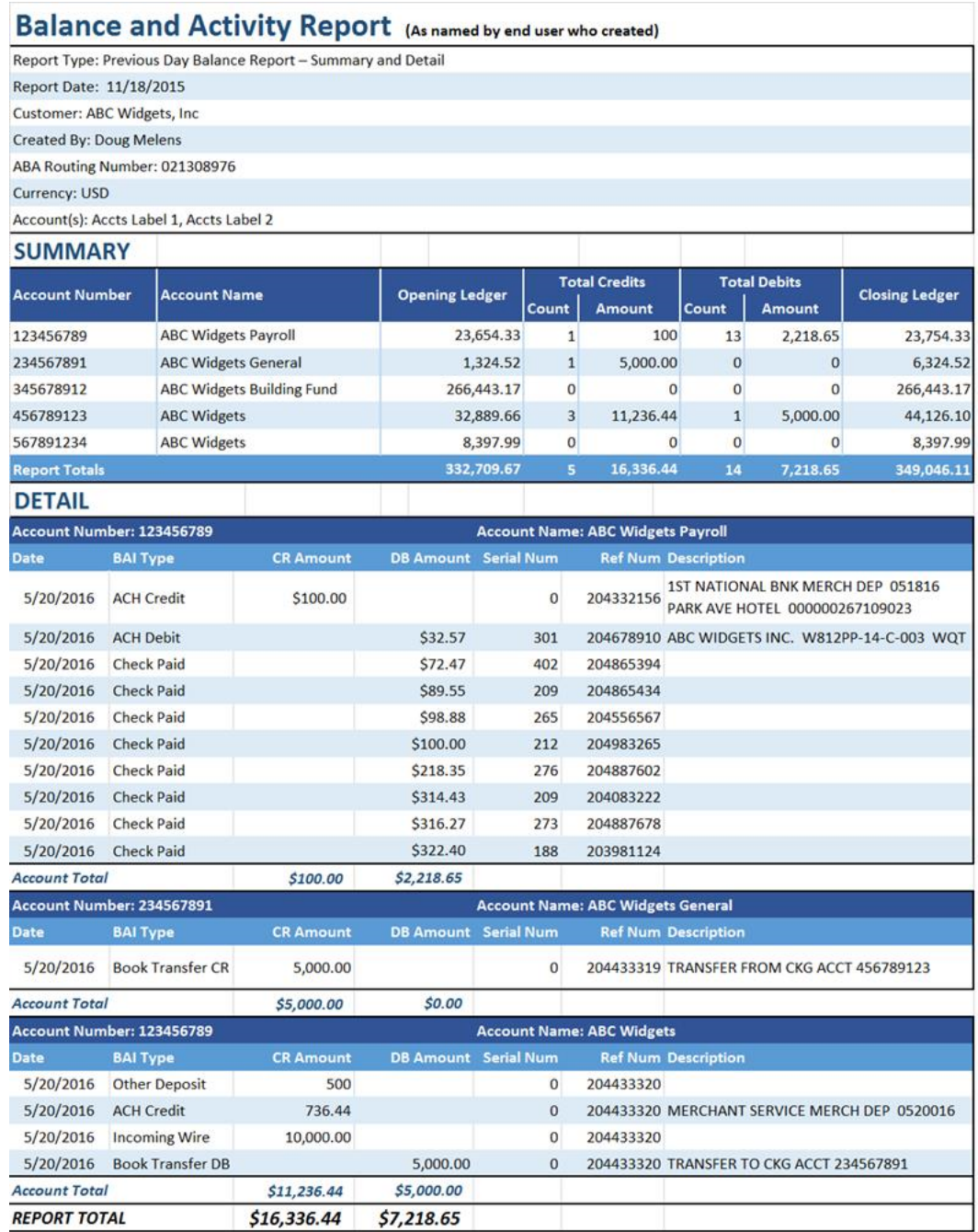

C hap ter 7: Using C orp orate Banking

The company user can filter data in the standard reports by the following criteria:

C hap ter 7: Using C orp orate Banking

• Date

 $\Xi$ 

- Account Number
- Transaction Type
- User (for the User Activity Report)

Any company admin who requires access to the standard information reports must belong to a User Role where the Information Reporting Feature Right is enabled and the User Role has access to the Accounts.

Note: Reporting does not support the Microsoft (OFX), Quicken (QFX), or QuickBooks (QBO) output formats.

### Generating a report

Report formats and scheduling options may vary according to your FI's settings.

### *New repo rt page*

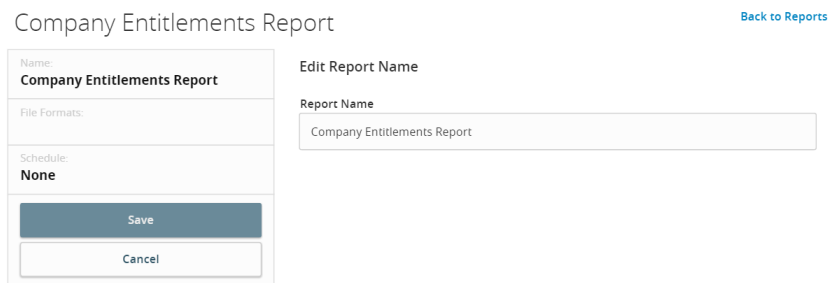

### To generate a report

- 1. In the navigation menu, click or tap Reports. The Reports page appears.
- 2. In the Create New Reports column, click or tap the desired Report. The desired Report page appears.
- 3. (Optional) Enter a Report Name.
- 4. Click or tap the desired File Format.
- 5. Click or tap the desired Accounts. You can also click or tap Select All or Clear All to select or clear all accounts. You can also select specific Account Labels.
- 6. (Optional) Click or tap Date Range, then do the following:
	- a. In the Dynamic Dates tab, you can select one of the predetermined date ranges:

C hap ter 7: Using C orp orate Banking

- <sup>o</sup> Last Business Day
- <sup>o</sup> Last Week
- <sup>o</sup> Last Month
- <sup>o</sup> Last 30 Days
- <sup>o</sup> Last 60 Days
- <sup>o</sup> Last 90 Days
- b. In the Specific Dates tab, you can select a custom date range.
- 7. Click or tap Schedule to edit the schedule:
	- <sup>o</sup> None: Report is not on a schedule.
	- <sup>o</sup> Daily: Report is on a daily schedule.
	- o Weekly: Report is on a weekly schedule.
	- o Monthly: Report is on a monthly schedule.
- 8. Click or tap Save. The Report Scheduled page appears confirming that the report was scheduled.
- 9. Click or tap OK. The Reports page appears with the newly scheduled report.
- 10. When the report appears, click or tap the File Format icon to see the report. The report appears. For large reports, an "In Progress" message will appear while the report is being generated.

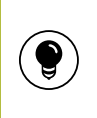

Tip: The report will automatically run at the end of the business day for a Daily report and at the end of the week or month for Weekly and Monthly reports, respectively.

### Editing a report

Edit a report to change its name, schedule, accounts, and file format. Changes take effect the next time the report is scheduled to run.

### To edit a report

- 1. In the navigation menu, click or tap Reports. The Reports page appears.
- 2. Click or tap the edit icon  $\mathcal{P}$  of the desired Report. The report details appear.
- 3. (Optional) Enter a Report Name.
- 4. Click or tap the desired File Format.
- 5. Click or tap the desired Accounts. You can also click or tap Select All or Clear All to select or clear all accounts.

6. (Optional) Click or tap the desired Date Range. You can select specific dates or one of the following ranges:

C hap ter 7: Using C orp orate Banking

- <sup>o</sup> Last Business Day
- <sup>o</sup> Last Week
- <sup>o</sup> Last Month
- <sup>o</sup> Last 30 Days
- <sup>o</sup> Last 60 Days
- <sup>o</sup> Last 90 Days
- 7. Click or tap Schedule to edit the schedule:
	- o **None**: Report is not on a schedule.
	- **Daily**: Report is on a daily schedule.
	- Weekly: Report is on a weekly schedule.
	- o Monthly: Report is on a monthly schedule.
- 8. Click or tap Save. The Report Scheduled page appears confirming that the report was scheduled.
- 9. Click or tap OK. The Reports page appears with the newly scheduled report.
- 10. When the report appears, click or tap the File Format icon to see the report. For large reports, an "In Progress" message will appear while the report is being generated.

# Deleting a report

Deleting a report removes a report from the Reports page. Deletion is permanent, so use caution before deleting a report.

### To delete a report

- 1. In the navigation menu, click or tap Reports. The Reports page appears.
- 2. Click or tap the View icon ( $\ast$ ) of the desired Report. The report details appear.
- 3. Click or tap Delete. The Delete Report page appears.
- 4. Click or tap Delete to confirm deletion. The Reports page appears.

# CHAPTER 8: MANAGING BUSINESS USERS

This chapter includes information and detailed instructions for adding, viewing, editing, and deleting users. Business users can create multiple users to share the workload of managing financial information.

# Viewing existing users

The User Management page includes all users as cards in a grid or in a list.

### To view existing users

1. In the navigation menu, click or tap **Commercial > Users**. The User Management page appears with a list of users.

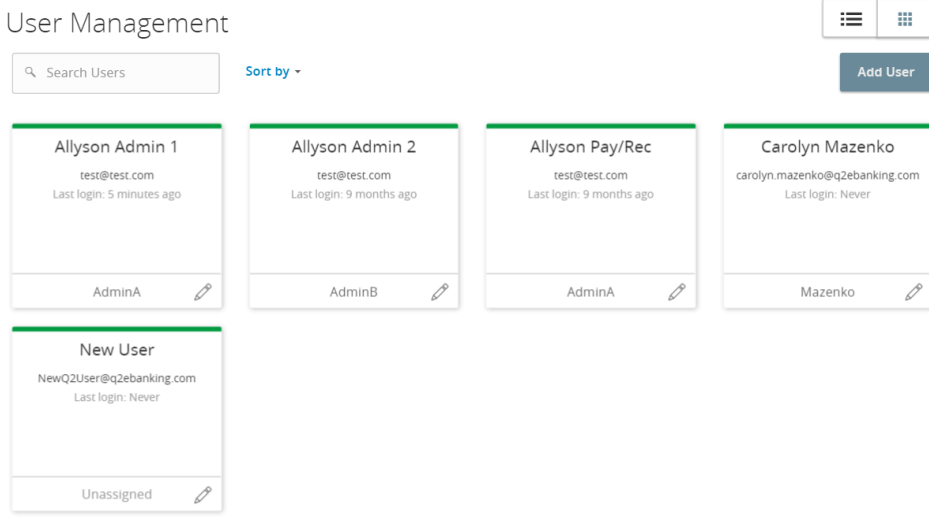

2. (Optional) Enter information in the search field to find more users.

# Editing user rights

A user who has the Manage Users feature assigned can edit any user's rights. Changes to user rights take effect the next time that the user logs in.

### To edit user rights

- 1. In the navigation menu, click or tap **Commercial > Users**. The User Management page appears.
- 2. Locate the user you want to edit by browsing or searching for the user. Click or tap the edit user icon  $(\mathscr{O})$ . The View User page appears.

3. Verify the login name of the user in the Login Name field, and click or tap Assign Rights. The User Policy page appears.

C hap ter 8: Manag ing Business users

- 4. Configure the user rights and limits for each Transaction Type, the account features, and the account access.
- 5. Click or tap Save.

# Configuring rights and limits for Transaction Types

A user who has the Manage Users feature assigned can edit user rights and limits for Transaction Types.

### To view existing rights and limits for all Transaction Types

• On the View User page for a user, click or tap Assign Rights. The Overview tab of the User Policy page appears with a list of Transaction Types.

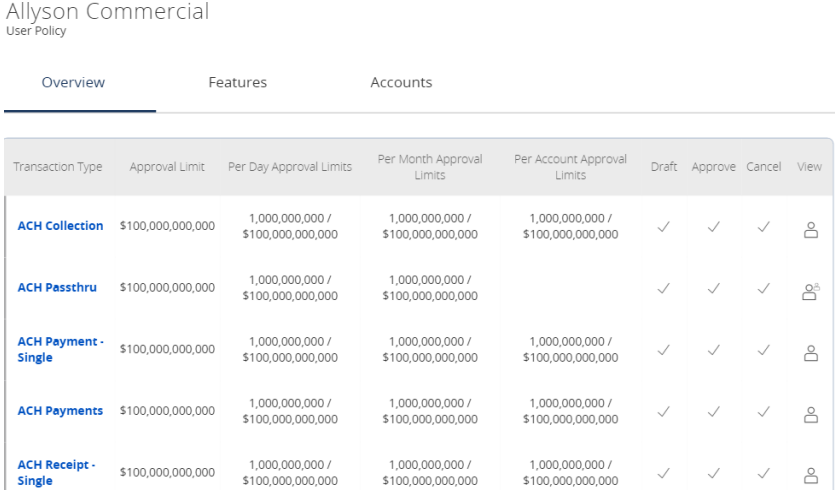

### To configure rights for Transaction Types on the User Policy page

- 1. In the navigation menu, click or tap **Commercial > Users**. The User Management page appears.
- 2. Click or tap the User you want to edit and select Assign Rights.
- 3. On the Overview tab of the User Policy page, click or tap the icons for Draft, Approve, Cancel, and View to assign rights to a Transaction Type.
- 4. Click or tap Save.
- 5. Click or tap Close.

# Configuring feature options

A user who has the Manage Users right assigned can edit user access to features. The features that appear depend on how we configure your account. Features that are turned on are highlighted and contain a check box in the row.

C hap ter 8: Manag ing Business users

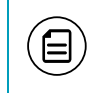

Note: If we manage subsidiaries on your behalf, the Manage Subsidiaries feature does not appear.

### To configure feature options

- 1. On the View User page for a user, click or tap Assign Rights. The Overview tab of the User Rights page appears.
- 2. Click or tap Features. The Features tab appears.

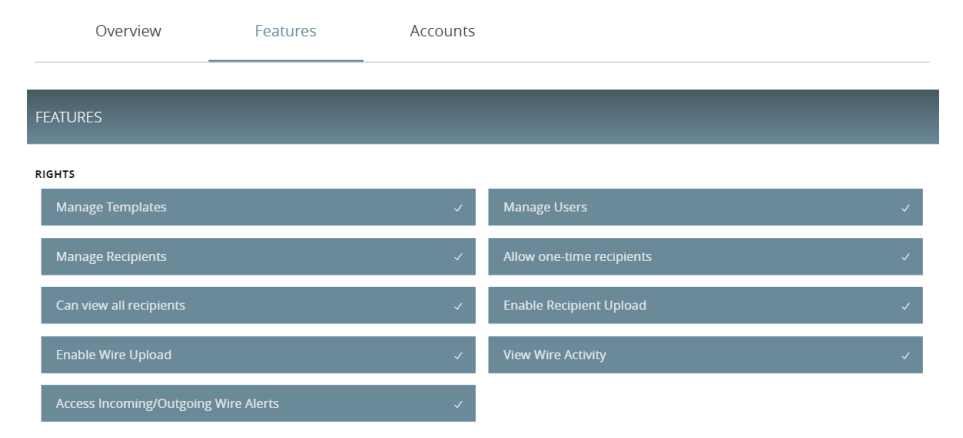

- 3. Click or tap features to assign to the user. These features may vary according to your configuration.
- 4. Click or tap Save.
- 5. On the success message, click or tap Close.

# Configuring account access

A user who has the Manage Users right assigned can edit the access that other users have to accounts.

### To configure account access

1. On the View User page for a user, click or tap Assign Rights. The User Policy page appears.

C hap ter 8: Manag ing Business users

2. Click or tap Accounts. The Accounts page appears.

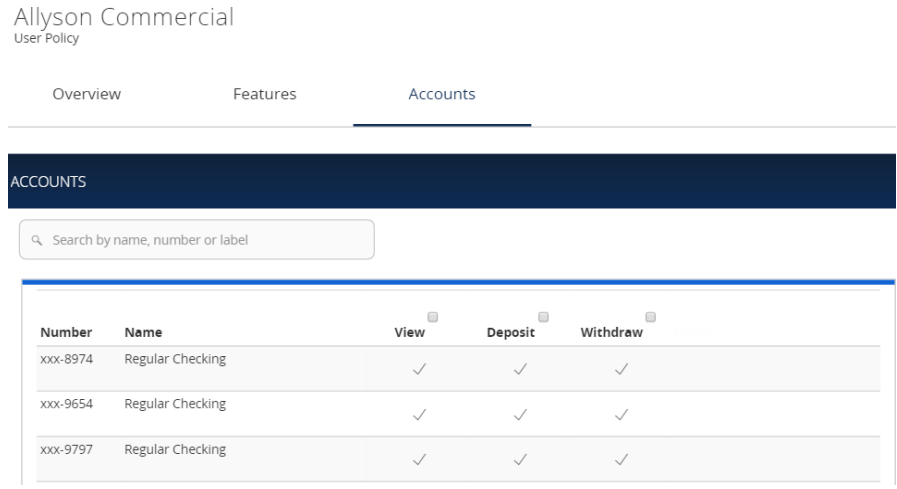

- 3. For each account, click or tap the icon in each of the following columns to configure access:
	- <sup>o</sup> View
	- <sup>o</sup> Deposit
	- <sup>o</sup> Withdraw
- 4. Click or tap Save.
- 5. On the success message, click or tap OK.

# Deleting a user

When you delete a user, you do not delete any existing transactions that the user drafted or approved, including recurring transactions. Deletion is permanent, so use caution before deleting a user.

### To delete a user

- 1. In the navigation menu, click or tap Commercial > Users. The User Management page appears.
- 2. Locate the user that you want to delete. You can browse or search for the user. Click or tap the edit user icon  $(\mathscr{O})$ . The View User page appears.
- 3. Click or tap Delete.
- 4. Click or tap Yes to verify the deletion.
- 5. Click or tap Close.

# Adding a user and configuring rights

A user who has the Manage Users feature assigned can create other users on the User Management page.

C hap ter 8: Manag ing Business users

See ["Registering](#page-235-0) a browser or device" on page 236 for more information.

#### To add a user and configure rights

- 1. In the navigation menu, click or tap Commercial > Users. The User Management page appears.
- 2. Click or tap Add User. The New User page appears.

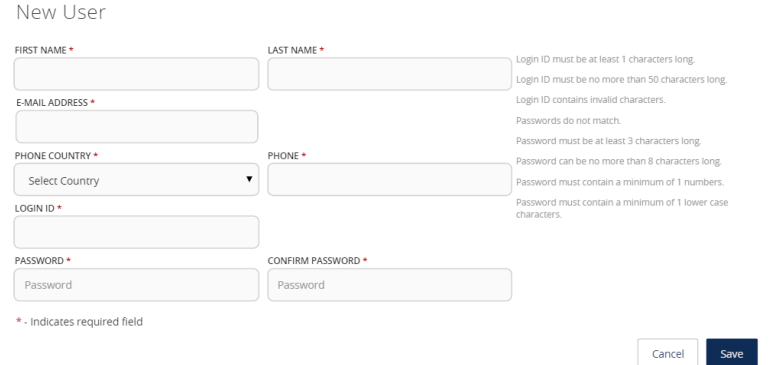

#### 3. Do the following:

- a. In the First Name and Last Name fields, enter names.
- b. In the E-Mail Address field, enter a valid email address.
- c. In the Phone Country drop-down list, select the country.
- d. In the Phone field, enter a valid phone number.
- e. In the Login ID field, enter a login name.
- f. In the User Role drop-down list, select a role.
- g. In the Password field, enter a default password, and re-enter it in the Confirm Password field.
- h. Click or tap Save. The Save User page appears.
- 4. Click or tap Close. The User Management page appears.
- 5. Locate the user you just created and click or tap the edit user icon  $(\mathscr{O})$ . The View User page appears.
- 6. Click or tap Assign Rights. The User Policy page appears.

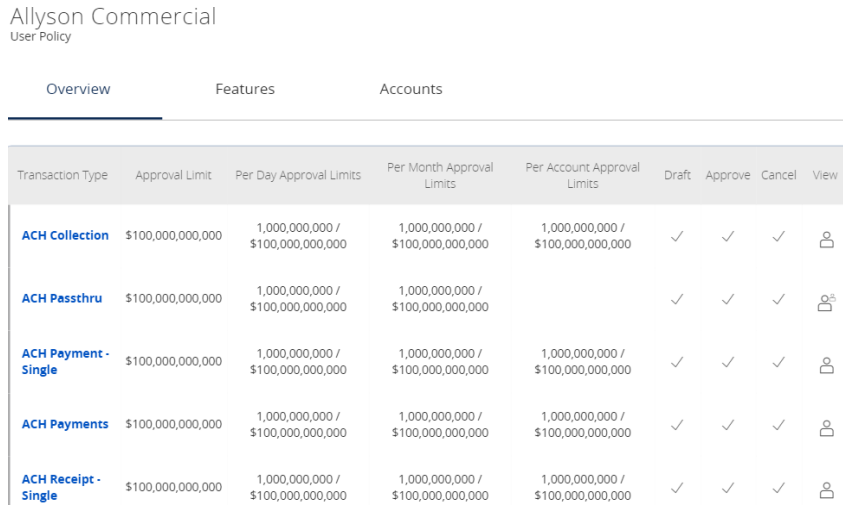

C hap ter 8: Manag ing Business users

7. Click or tap a Transaction Type. The Rights tab appears.

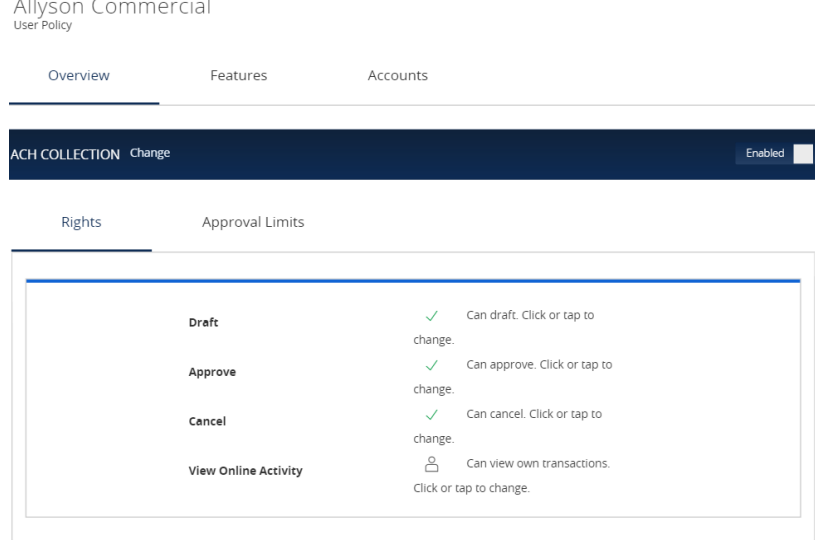

- 8. Do the following:
	- a. Click or tap Enable to enable the Transaction Type.
	- b. Click or tap the icons for Draft, Approve, Cancel, and View Online Activity to assign rights to the user.
- 9. (Optional) If the type is a financial transaction and the user can approve the type, click or tap Limits. The Limits tab appears. Click or tap a limit, then enter the limit.
- 10. (Optional) Click or tap Overview and repeat steps 7-10 to assign additional Transaction Types to the user.
- 11. On the User Policy page, click or tap Features. The Features tab appears.

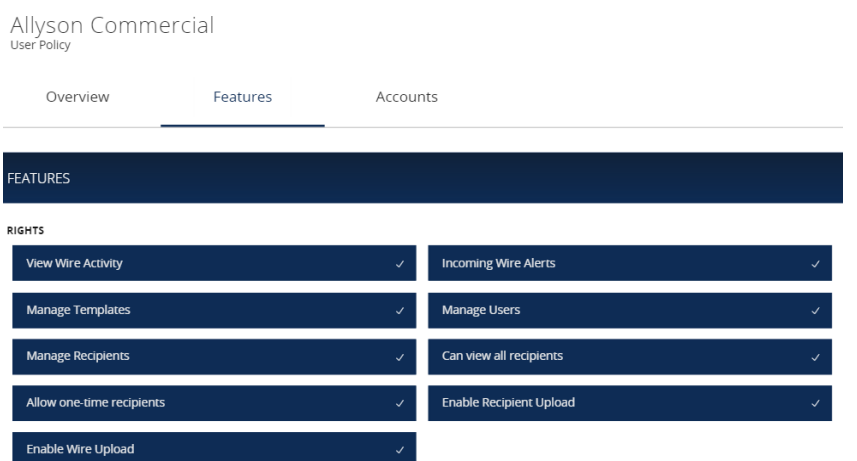

C hap ter 8: Manag ing Business users

- 12. Click or tap features that you want to assign to the user.
- 13. On the User Policy page, click or tap Accounts. The Accounts page

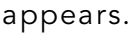

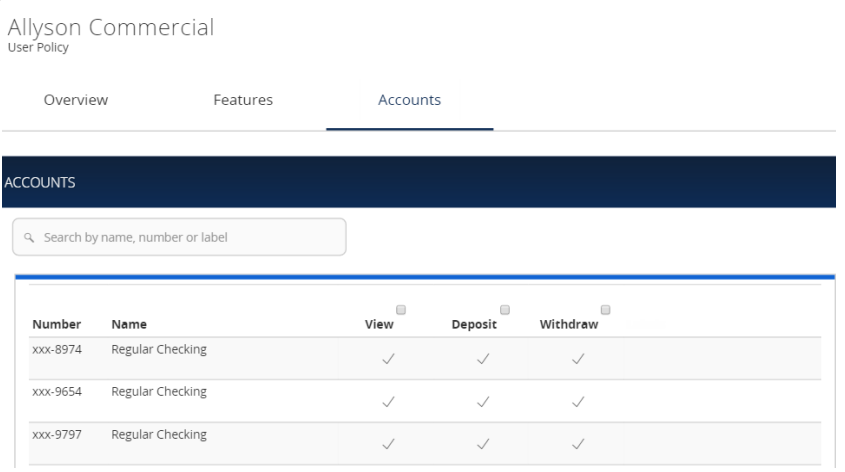

- 14. For each account, click or tap the icon in each of the following columns to configure access:
	- <sup>o</sup> View
	- <sup>o</sup> Deposit
	- <sup>o</sup> Withdraw
- 15. Click or tap Save.
- 16. Provide the new Login ID and default password to the new user.

# CHAPTER 9: MANAGING RECIPIENTS AND SUBSIDIARIES

This chapter includes information and detailed instructions on managing recipients and subsidiaries.

This chapter contains the following:

- ["Managing](#page-162-0) recipients" on page 163
- "Managing [subsidiaries"](#page-170-0) on page 171

# <span id="page-162-0"></span>Managing recipients

On the Recipient Management page, recipients appear as cards in a grid or as items in a list. The grid view and the list view include the display name, recipient name, number of associated accounts, and email address for each recipient. The following examples illustrate the appearance of the grid view and the list view.

### *Recipient Management page grid view*

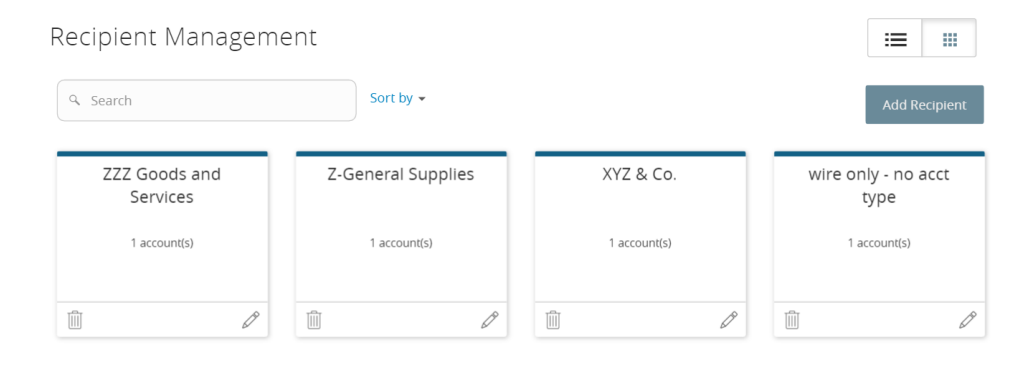

### *Recipient Management page list view*

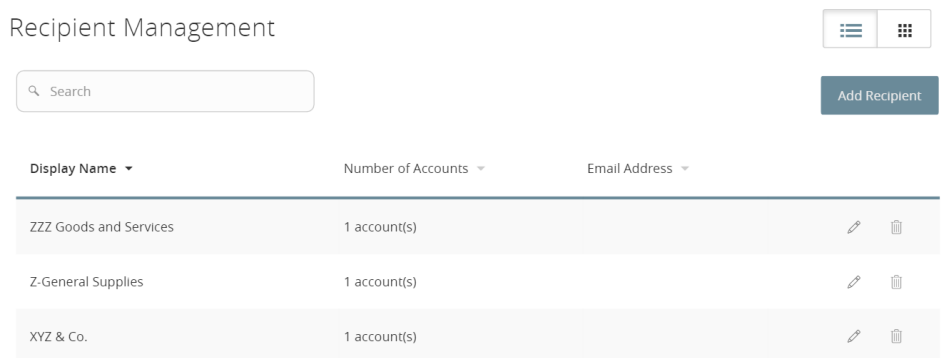

# Searching for a recipient

You can use the Recipient Management page to search for an existing recipient.

C hap ter 9: Manag ing recip ients and sub sid iaries

### To search for a recipient

- 1. In the navigation menu, click or tap **Commercial > Recipients**. The Recipient Management page appears.
- 2. Click or tap the Search field.
- 3. In the Search field, enter your search text. You can search for all or part of the recipient name.
- 4. Click or tap the search icon  $(9)$ . The search results appear on the Recipient Management page.

# Adding a recipient

If you have rights to use the Manage Recipients feature, you can use the Recipient Management page to add a recipient.

In ACH transactions, the ACH Name in the Add Recipient page can be up to 22 characters long. In wire transactions, the wire name limit is 35 characters long. Both names can include letters and numbers.

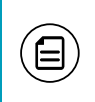

Note: The wire name is required only when the recipient record contains a wire account.

### To add a recipient

1. In the navigation menu, click or tap Commercial > Recipients. The Recipient Management page appears.

C hap ter 9: Manag ing recip ients and sub sid iaries

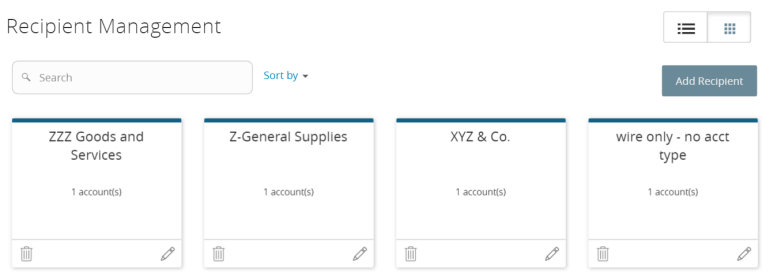

2. On the Recipient Management page, click or tap Add Recipient. The Add Recipient page appears.

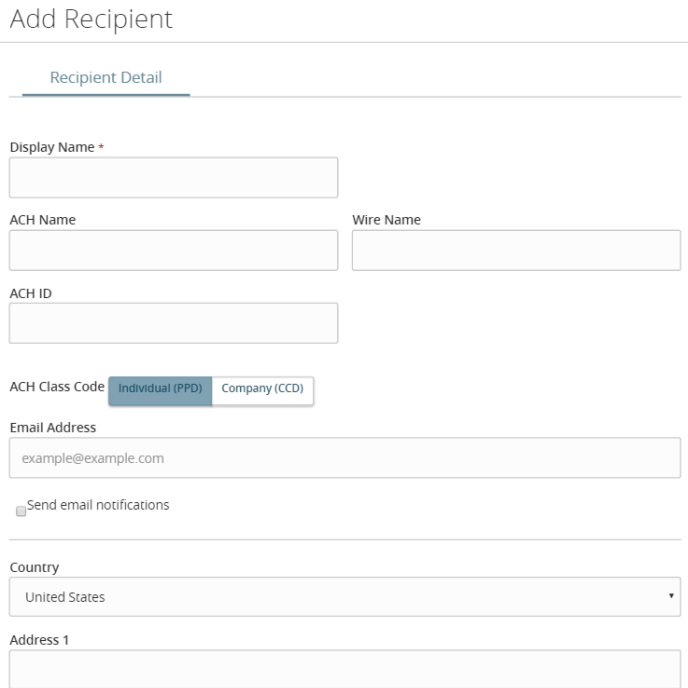

- 3. On the Recipient Detail tab, do the following:
	- a. Enter the Display Name. The display name appears in Q2online and Q2mobility Apps to help you recognize the recipient.
	- b. Enter the ACH Name, then the ACH ID.

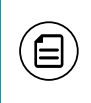

Note: You can also enter a Wire Name, depending on how you plan to utilize this recipient.

c. (Optional) If your configuration allows an ACH class code assignment for each recipient, select Individual (PPD) or Company (CCD).

C hap ter 9: Manag ing recip ients and sub sid iaries

Note: Categorizing the Recipient will filter the Recipients that are displayed when Users are creating ACH transactions when the SEC code is selected in the Payment/Template workflow.

- d. (Optional) Enter the E-Mail Address. If you enter an email address, we can notify the recipient when a transaction processes.
- e. From the Country drop-down list, select the country. The address fields change based on the country selection.
- f. Enter the postal address information.

 $\equiv$ 

4. Click or tap Next. The Account – New tab appears.

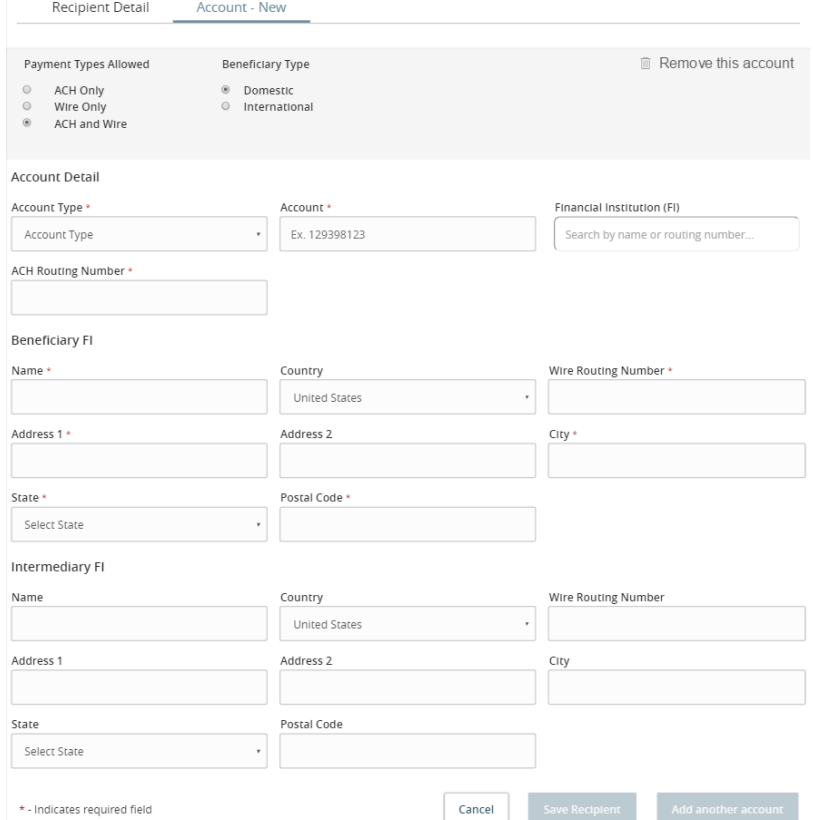

- 5. Click or tap one of the following Payment Types Allowed:
	- <sup>o</sup> ACH Only
	- <sup>o</sup> ACH and Wire Only
	- <sup>o</sup> Wire Only
- 6. Click or tap one of the following Beneficiary Types:
	- <sup>o</sup> Domestic
	- <sup>o</sup> International
- 7. (Optional) If the Beneficiary Type is International, click or tap one of the following International Account Types:

C hap ter 9: Manag ing recip ients and sub sid iaries

- <sup>o</sup> IBAN
- <sup>o</sup> SWIFT/BIC
- <sup>o</sup> IBAN & SWIFT/BIC
- 8. In the Account Detail area, do the following:
	- a. Click or tap the account type in the Account Type field.
	- b. Enter the account number in the **Account** field.
	- c. (Optional, for Corporate users only) Enter the FI name or FI routing number. As you type, relevant results will appear in a drop-down list from which you can select the appropriate value. After you select a value, several fields will populate with values automatically, depending on the payment type.

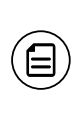

Note: The ACH Routing Number and Wire Routing Number may differ for a single FI, especially if the FI has made several acquisitions and/or mergers.

- d. (Optional) For the ACH and ACH and Wire payment types, enter the routing number in the ACH Routing Number field. You must enter a valid routing number.
- 9. (Optional) If you plan to use the account with wire transfers, do the following in the Beneficiary FI area:
	- a. Enter the Name.
	- b. From the Country drop-down list, select the country. The address fields change based on the country selection.
	- c. If the country is the United States, enter the Wire Routing Number. If the country is not the United States, enter the IBAN or SWIFT/BIC numbers.
	- d. Enter the postal address information.
- 10. (Optional) If you plan to use the account with wire transfers and the beneficiary FI requires an intermediary FI, do the following in the Intermediary FI area:
	- a. Enter the Name.
	- b. From the Country drop-down list, select the country. The address fields change based on the country selection.

c. If the country is the United States, enter the Wire Routing Number. If the country is not the United States, enter the IBAN or SWIFT/BIC numbers.

C hap ter 9: Manag ing recip ients and sub sid iaries

- d. Enter the postal address information.
- 11. Click or tap Save Recipient. The new recipient appears in the Recipient Management page.

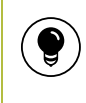

Tip: Repeat steps 4 through 9 to add additional associated accounts to the recipient.

# Editing a recipient

If your rights allow it, you can make changes to an existing recipient. You can edit a recipient on the following pages:

- Recipient Management page
- Recipients & Amounts page when you create or edit a payment or a template

When you make changes to a recipient, the changes do not affect existing transactions. The changes affect any new transactions.

### To edit a recipient on the Recipient Management page

- 1. In the navigation menu, click or tap Commercial > Recipients. The Recipient Management page appears.
- 2. Find the recipient that you want to edit and click or tap the edit icon  $(\mathcal{O})$ for the recipient. The Edit Recipient page appears.
- 3. Do one or more of the following:
	- <sup>o</sup> To edit contact information, make any required changes on the Recipient Detail tab.
	- <sup>o</sup> To edit account information, click or tap the tab for the account that you want to edit. Make any needed changes to the account details.
- 4. Click or tap Save Recipient.

### To edit a recipient when you create a payment or template

- 1. In the navigation menu, click or tap Commercial > Payments. The Payments page appears.
- 2. Click or tap New Template or New Payment and select a template or payment. The Info & Users page appears.

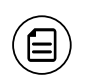

Note: If you create a new payment, the Recipient & Amount tab appears first instead of the Info & Users tab.

C hap ter 9: Manag ing recip ients and sub sid iaries

- 3. Enter a Template Name.
- 4. Click or tap the User to give users access to the template, then click or tap Next. The Recipient & Amount tab appears.
- 5. Locate the recipient that you want to edit. Click or tap the edit icon  $(\ell)$  for the recipient. The Edit Recipient page appears.
- 6. Do one or more of the following:
	- <sup>o</sup> To edit contact information, make changes on the Recipient Detail tab.
	- <sup>o</sup> To edit account information, click or tap the tab for the account that you want to edit. Make changes to the account details.
- 7. Click or tap Save Recipient to save changes.
- 8. (Optional) If available, select a Subsidiary, then click Next.
- 9. Click or tap Review & Submit. The Review & Submit tab appears.
- 10. Click or tap Save.

### To edit a recipient in an existing template

- 1. In the navigation menu, click or tap **Commercial > Payments**. The Payments page appears.
- 2. Click or tap an existing template. The Info & Users page appears.
- 3. Click or tap Next. The Recipient & Amount tab appears.
- 4. Locate the recipient that you want to edit. Click or tap the edit icon  $(\ell)$  for the recipient. The Edit Recipient page appears.
- 5. Do one or more of the following:
	- <sup>o</sup> To edit contact information, make changes on the Recipient Detail tab.
	- <sup>o</sup> To edit account information, click or tap the tab for the account that you want to edit. Make changes to the account details.
- 6. (Optional) If available, select a Subsidiary, then click Next.
- 7. Click or tap Review & Submit. The Review & Submit tab appears.
- 8. Click or tap Save.

# Editing the templates associated with a recipient

The account tab on the Edit Recipient page lists all of the templates that include the account. If necessary, you can associate a different existing Recipient account with an existing template if the Recipient account has changed for the template (for example, for fraud or closed account situations).

### To select an alternate account to use in a template

1. On the account tab of the Edit Recipient page, select a new account for the template from the Account drop-down list.

C hap ter 9: Manag ing recip ients and sub sid iaries

2. Click or tap Save Recipient. The Recipient Management page appears.

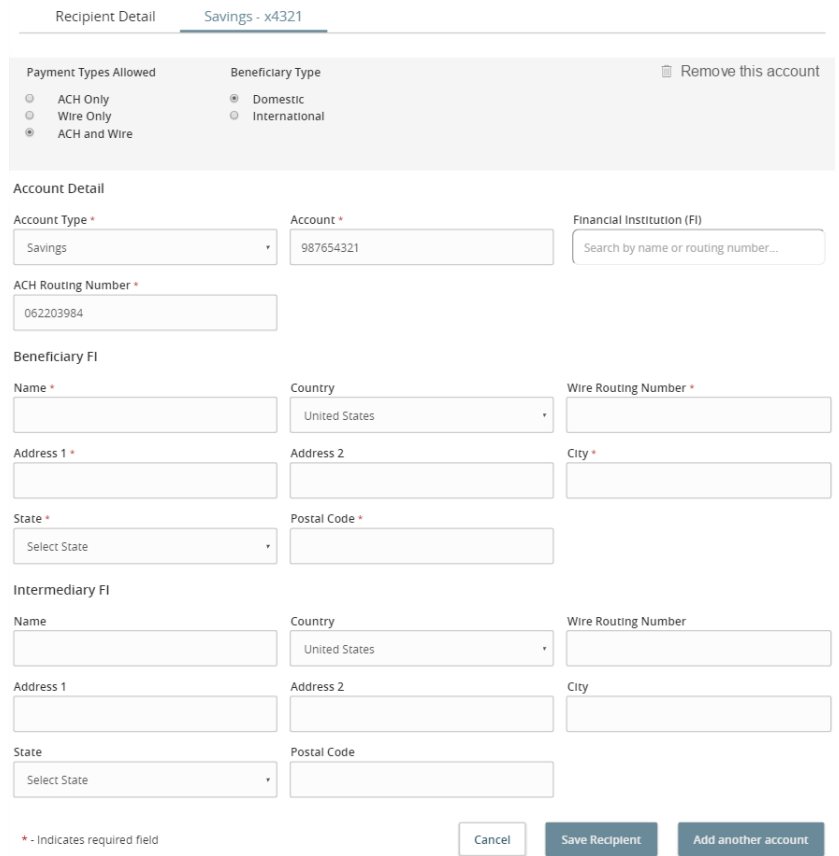

### Deleting a recipient

If you have the Manage Recipients feature assigned, you can delete an existing recipient. When you delete a recipient, you can no longer use the recipient in a payment or a template. Deleting a recipient does not delete the recipient data from existing transactions that use the recipient.

Caution: Deletion is permanent, so use caution before deleting a recipient.

### To delete a recipient

- 1. In the navigation menu, click or tap Commercial > Recipients. The Recipient Management page appears.
- 2. Locate the recipient that you want to edit, and click or tap the recipient. The Edit Recipient page appears.

C hap ter 9: Manag ing recip ients and sub sid iaries

- 3. On the Edit Recipient page, click or tap Delete Recipient to delete the recipient. The Delete Recipient page appears.
- 4. Click or tap Delete Recipient to delete the recipient.
- 5. On the success message, click or tap Close.

# <span id="page-170-0"></span>Managing subsidiaries

On the Subsidiary Management page, subsidiaries appear as cards in a grid or as items in a list. The grid view and the list view include the display name, ACH Header name, and Tax ID for each subsidiary.

The following examples illustrate the appearance of the grid view and the list view.

#### Subsidiary Management 洼 田 Sort by  $\star$ Add Subsidian Q Search ACH ach<sub>2</sub> Atlanta Office ACH ACH Wire & ACH ACH Header: ACH HEADER ACH Header: ach header ACH Header: ACH Wire Header: Wire Header  $\widehat{\mathbb{H}}$ Tax ID: 23232323232 P  $\widehat{|||}\widehat{||}$ Tax ID: 23423423423 而 Tax ID: 8798798798 P

#### *Subsidia ry Management page grid view*

### *Subsidia ry Management page list view*

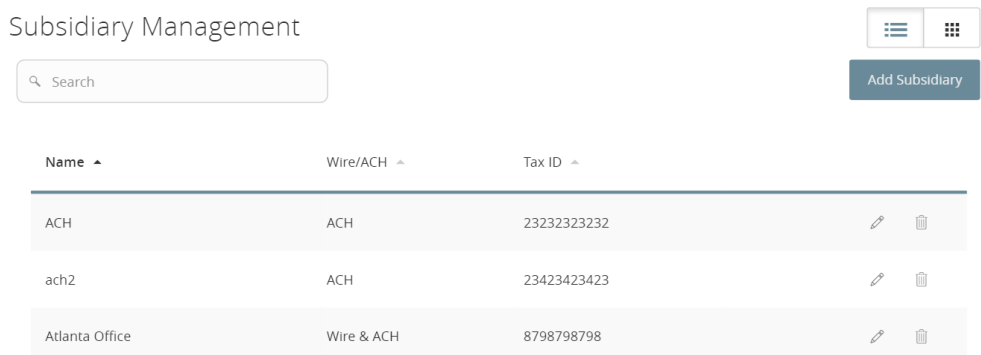

When you add a subsidiary, the required information varies. A subsidiary must have valid information for at least one payment type. The required information for each payment type includes the following:

C hap ter 9: Manag ing recip ients and sub sid iaries

#### *Required subsidiary fields*

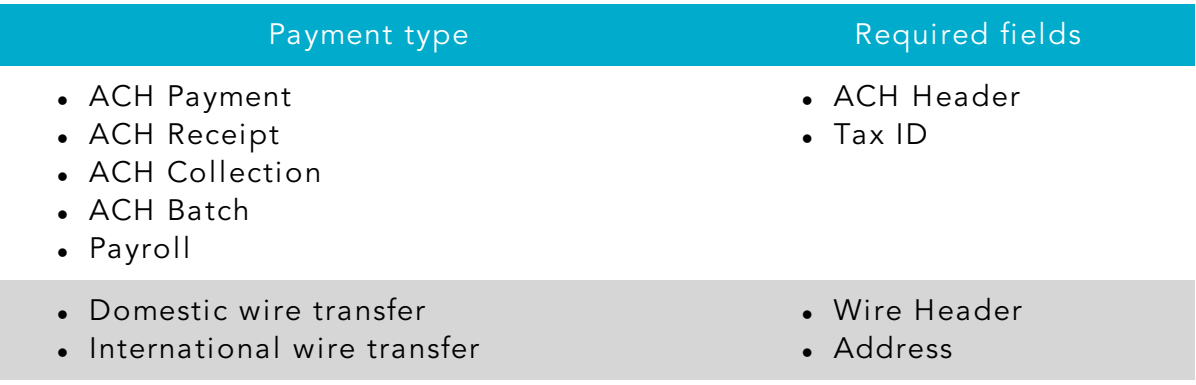

### Searching for a subsidiary

If you have the Manage Subsidiaries feature assigned, you can use the Search field on the Subsidiary Management page to locate a subsidiary.

### To search for a subsidiary

- 1. In the navigation menu, click or tap Commercial > Subsidiaries. The Subsidiary Management page appears.
- 2. Click or tap the Search field and enter your search text. You can search for all or part of the subsidiary name, the ACH name, Wire Header, or the Tax ID. The search results appear on the Subsidiary Management page.

# Adding a subsidiary

If you have the Manage Subsidiaries feature assigned, you can use the Subsidiary Management page to add a subsidiary.

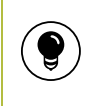

Tip: The required fields in the Add Subsidiary page vary, depending on the payment types that you select.

C hap ter 9: Manag ing recip ients and sub sid iaries

### To add a subsidiary

- 1. In the navigation menu, click or tap Commercial > Subsidiaries. The Subsidiary Management page appears.
- 2. Click or tap Add Subsidiary. The Add Subsidiary page appears.

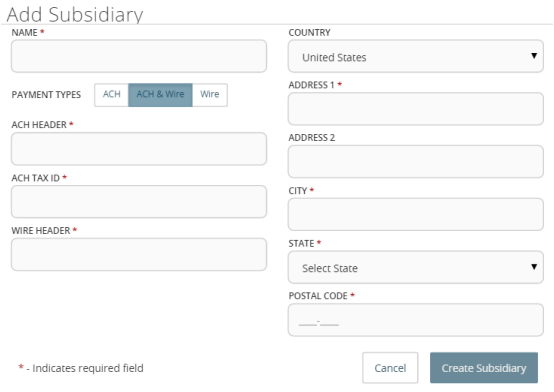

- 3. Do the following:
	- a. In the Name field, enter a name for the subsidiary.
	- b. In the Payment Types area, click or tap one of the following to select the payment types for the subsidiary:
		- <sup>o</sup> ACH & Wire
		- <sup>o</sup> ACH
		- <sup>o</sup> Wire
	- c. (Optional) In the ACH Header field, enter the ACH header to use. It feeds the Company Name of the Batch Header record.
	- d. (Optional) In the ACH Tax ID field, enter the tax ID number to use.
	- e. (Optional) In the Wire Header field, enter the wire header to use. The Wire Header has a limit of 35 characters and feeds the originator name on the 5000 tag.
	- f. (Optional) If performing a wire transfer, enter the postal address.
- 4. Click or tap Create Subsidiary. The new subsidiary is saved and the Subsidiary Management page appears.

# Editing a subsidiary

If you have the Manage Subsidiaries feature assigned, you can make changes to an existing subsidiary on the following pages:

C hap ter 9: Manag ing recip ients and sub sid iaries

- Subsidiary Management page
- Subsidiary page when you create or edit a payment or template

### To edit a subsidiary on the Subsidiaries Management page

- 1. In the navigation menu, click or tap Commercial > Subsidiaries. The Subsidiary Management page appears.
- 2. Locate the subsidiary that you want to edit. You can browse or search to locate the subsidiary. Click or tap the edit icon  $(\ell)$  for the subsidiary. The Edit Subsidiary page appears.
- 3. On the Edit Subsidiary page, make any needed changes.
- 4. Click or tap Save Subsidiary. The Subsidiary Management page appears.

### To edit a subsidiary when you create a payment or template

- 1. On the Subsidiary page in the new payment or new template, locate the subsidiary that you want to edit.
- 2. Click or tap the edit icon  $(\ell)$  for the subsidiary. The Edit Subsidiary page appears.
- 3. On the Edit Subsidiary page, make any needed changes.
- 4. Click or tap Save Subsidiary and continue editing the payment or template.

### Deleting a subsidiary

When you delete a subsidiary, you can no longer use the subsidiary in a payment or a template. Deleting a subsidiary does not delete the subsidiary data from existing payments that use the subsidiary.

### To delete a subsidiary

- 1. In the navigation menu, click or tap Commercial > Subsidiaries. The Subsidiary Management page appears.
- 2. Locate the subsidiary that you want to delete. You can browse or search to locate the subsidiary. Click or tap the edit icon  $(\ell)$ . The Edit Subsidiary page appears.
- 3. Click or tap Delete Subsidiary. The Delete Subsidiary page appears.
- 4. Click or tap Delete Subsidiary. The Subsidiary Deleted page confirms deletion.
- 5. Click or tap Close to return to the Subsidiary Management page.

# CHAPTER 10: CREATING AND MANAGING PAYMENTS AND TEMPLATES

This chapter includes information on managing templates and payments. It also includes detailed instructions on creating templates, creating payments, using imported files, sending notifications, and approving payments.

This chapter contains the following:

- "Creating a payment or a [template"](#page-174-0) on page 175
- . "Using [imported](#page-193-0) files" on page 194
- ["Creating](#page-203-0) a tax payment" on page 204
- ["Managing](#page-205-0) templates" on page 206
- "Creating a payment from a template [overview"](#page-210-0) on page 211
- <sup>l</sup> "Viewing or canceling a [payment"](#page-213-0) on page 214
- "Sending [notifications](#page-215-0) to approvers" on page 216
- . ["Approving](#page-216-0) payments overview" on page 217

# <span id="page-174-0"></span>Creating a payment or a template

You can use the Payments page to create payments or templates for any Transaction Type for which you have the Draft right assigned. If you have the Manage Templates and Manage Recipient rights feature assigned, you can create a template for any Transaction Type. If the user does not have Manage Template rights, the User (Business) or User Role (Corporate) would need Draft rights as well as Manage Recipient rights to create a template. You must save a template before you can draft a payment based on the template.

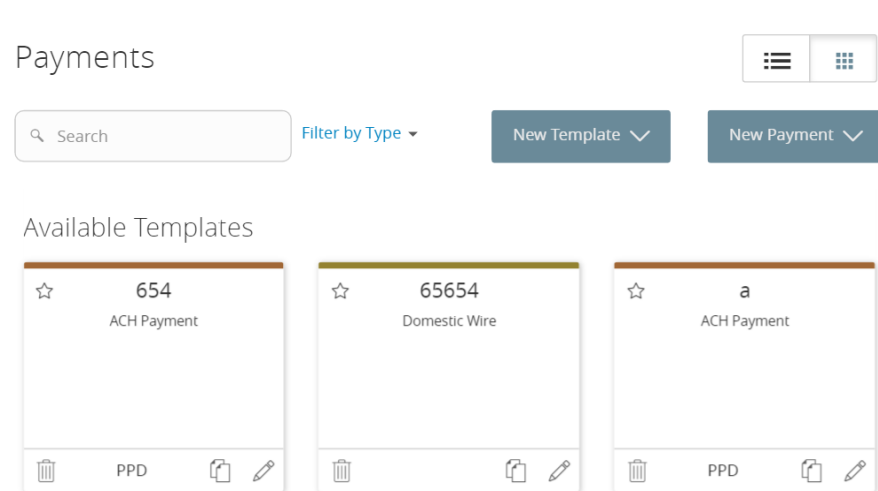

### *Payments page*

See "How rights control payments and [templates"](#page-75-0) on page 76 for more information on user rights.

> Note: If you create a new template based on an existing template or payment, then the new template's name must be unique. Otherwise, the system will prompt the User to create a unique template name. For data migrations where duplicate template names exist, an incremental number will be added to the newly created template's name. For example, if you create a template based on a template named "VendorTemplate", the duplicate template will be named "VendorTemplate1".

C hap ter 10: C reating and manag ing p ayments and temp lates

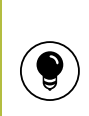

目

Tip: When you create a new payment or template, the Pending and Processed histories on the Payments page only include payments of the same type. When you access an existing template, the individual template's Pending and Processed history will display.

# Making payments in Corporate

After a user is assigned to a User Role with Allowed Actions, the user can begin creating payments immediately.

C hap ter 10: C reating and manag ing p ayments and temp lates

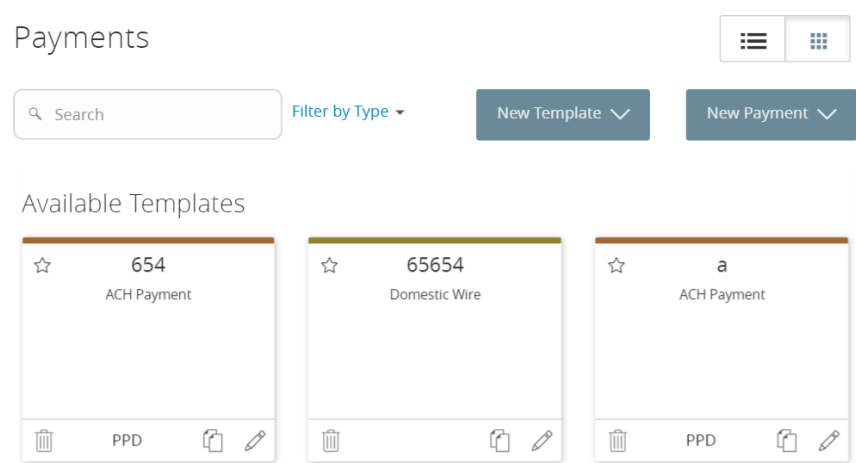

### *Co rpo ra te payments page*

Be aware of the following when making payments:

- Recipient amounts must be less than or equal to the draft maximum amounts configured for the Allowed Actions of the User Role. The system will display an error message to users if they enter a dollar amount over the Allowed Action. If you see an error message when you enter a dollar amount, or if you believe the limit is inaccurate, contact your administrator for more information.
- User Roles must have the Manage Recipients feature enabled to create templates and new recipient records. However, the feature is not required to create one-time payments.
- User Roles must have Draft Allowed Actions to make a payment, as Approve alone will not allow the User to create a payment.
- Company Policy and User Role settings drive what payment criteria or selections are available when a User Role is creating a template or onetime payment. For example, the subsidiaries could affect accounts that are available for payments if the accounts are part of an Allowed Action for a Transaction Type.

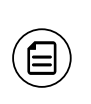

日

Note: Within the Info & User Access Tab of the template workflow, users with the Draft Right only enabled can be selected or deselected. Users with the "Manage Templates" feature enabled will automatically be selected and cannot be unselected.

C hap ter 10: C reating and manag ing p ayments and temp lates

See "Making [commercial](#page-87-0) payments" on page 88 for more information on Business payments.

### Company Entry Description for ACH Transaction Types

NACHA file formats include a Company Entry Description (CED) in the Batch Header record that is intended to describe the purpose or intent of a transaction.

When enabled, end users who have access to the feature make an entry into the CED field or leave CED blank in the payment and template workflows. A value is automatically inserted in this field if an end user does not enter a value during a payment workflow. However, FIs can allow a user to enter a CED by requesting that this feature is enabled during implementation or an upgrade. If this functionality is enabled, the corresponding feature right can be configured at the Group, Customer, User (Business), and User Role (Corporate) levels. When enabled, only Users or User Roles with access to CED will be able to see the CED entries in the Activity Center for privacy reasons.

Note: Entry formatting must comply with NACHA rules per the purpose of the payment, but the ability to add a CED must also comply with the rules for when (REVERSAL) and how (HEALTHCARE) these entries can be made. With this functionality available, be aware of the requirements for these entries, such as Reversals and Retries, and ensure that ACH agreements include language for how end users must comply with the rules.

### *Company Entry Description*

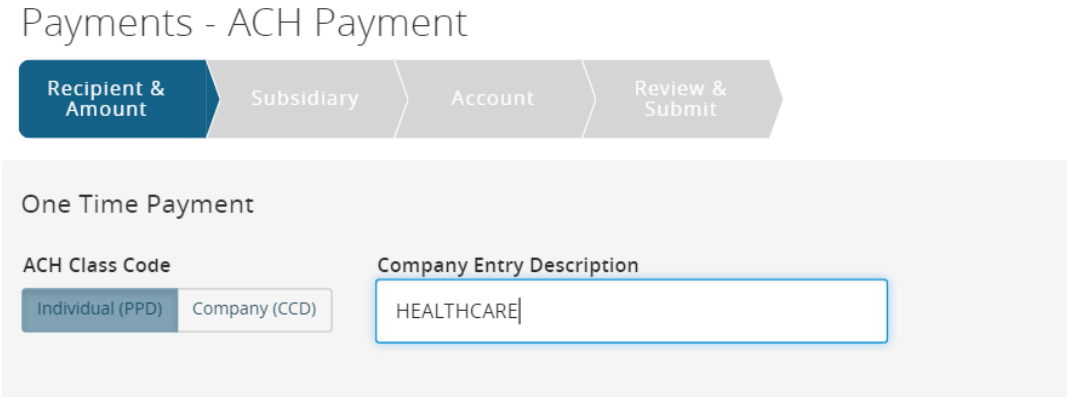

C hap ter 10: C reating and manag ing p ayments and temp lates

The following table describes the options for entry, if allowed by your FI:

### *Company Entry Description field options*

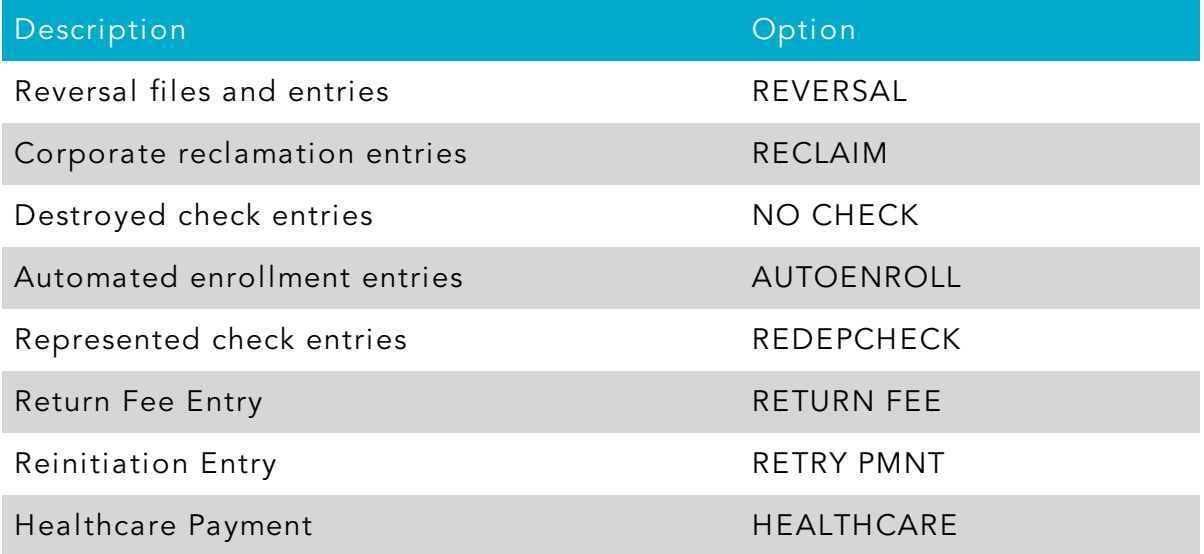

# Creating ACH and payroll payment templates

A payment template is a defined set of instructions that you can use for repeated payments or collections. Templates make it easy to set up and use repetitive payments, including:

C hap ter 10: C reating and manag ing p ayments and temp lates

- Payments to vendors and suppliers
- Collections from customers
- Payroll payments

(目

Note: If you create a new template based on an existing template or payment, then the new template's name must be unique. Otherwise, the system will prompt the User to create a unique template name. For data migrations where duplicate template names exist, an incremental number will be added to the newly created template's name. For example, if you create a template based on a template named "VendorTemplate", the duplicate template will be named "VendorTemplate1."

### To create an ACH or payroll payment template

- 1. In the navigation menu, click or tap Commercial > Payments. The Payments page appears.
- 2. Click or tap New Template, then select the ACH payment type (ACH Payment, ACH Receipt, ACH Batch, or ACH Collection). The Info & User Access tab appears.
- 3. Enter a Template Name.
- 4. In the Grant User Access section, click or tap a User to give users access to the template, then click or tap Next. The Recipients & Amounts tab appears.
- 5. On the Recipient & Amount tab, do the following:
	- a. Click or tap an ACH Class Code.
	- b. Enter a Company Entry Description.
	- c. Click or tap a Recipient from the list of recipients.
	- d. (Optional) If you have the Manage Recipients right, click or tap New Recipient to create and assign a new recipient.
		- i. In the Recipient Detail tab, enter details, then click Next. ACH names can be up to 22 characters long. The ACH name is required if the recipient record contains an ACH account and the system requires it.
ii. In the Account - New tab, enter details for the Recipient, click or tap Save Recipient, then click or tap OK or Create Recipient, depending on the enabled feature rights.

C hap ter 10: C reating and manag ing p ayments and temp lates

- e. (Optional) Select the Notify check box to notify the Recipient.
- f. Enter an Amount.
- g. (Optional) Enter an Addendum.
- h. (Optional) For recipients with multiple accounts, click or tap the horizontal bars on the Recipient, select the accounts, then click or tap OK.
- i. (Optional) Click or tap the edit icon  $(\mathcal{N})$  to edit the Recipient.
- j. Click or tap Next.
- 6. (Optional) If available, select a Subsidiary, then click Next.
- 7. Select the Account from which you want to make the payment, then click Next. The Review & Submit tab appears.
- 8. On the Review and Submit tab, do the following:
	- a. Click or tap an Effective Date.
	- b. (Optional) Click or tap Set Schedule to set up a recurring schedule.
		- i. After selecting a schedule, click or tap a date on the When should this transaction stop? calendar, or select Repeat Forever.
		- ii. Click or tap Save.
- 9. Click or tap Draft or Approve.
- 10. A confirmation message appears. Click or tap Close.

### Creating multi-wire payment templates

A domestic wire electronically transfers money within the United States. Create a domestic wire template to make domestic transfers quickly.

An international wire electronically transfers money from the United States to another country. Create an international wire template to make international transfers quickly.

#### To create a multi-wire payment template

- 1. In the navigation menu, click or tap **Commercial > Payments**. The Payments page appears.
- 2. Click or tap New Template, then select the wire payment type (Domestic Wire or International Wire). The Info & Users tab appears.
- 3. Enter a Template Name.
- 4. In the Grant User Access section, click or tap a User to give users access to the template, then click or tap Next. The Set Up Wires tab appears.
- 5. In the Set Up Wires tab, do the following:
	- a. Click or tap a Process Date.
	- b. (Optional) Click or tap Use same for all to use the same process date for all wire payments in this template.
	- c. (Optional) Click or tap Set Schedule to set a recurring schedule for wire payments.
		- i. After selecting a schedule, click or tap a date on the When should this transaction stop? calendar, or select Repeat Forever.

ii. Click or tap Save.

目

Note: For international wires, some transactions contain foreign currencies and cannot be future dated.

Note: For multiple payments, you can select the Use same for all check box, or select process dates for each individual payment.

- d. (Optional) Click or tap Pay None to deselect the Pay check box on all wire payments. The Pay check box is selected by default on all payments.
- e. (Optional) Click or tap Notify None to deselect the Notify check box on all wire payments. The Notify check box is selected by default on all payments.
- f. (Optional) If you have the Manage Recipients right, click or tap New Recipient to create and assign a new recipient.
	- i. In the Recipient Detail tab, enter the recipient details, then click Next. The character limit on a wire name is 35 characters.
	- ii. In the Account New tab, fill out the account information.
	- iii. Click or tap Save Recipient.
- g. In the Recipient/Account search field, enter a recipient or account, or select one from the drop-down list.
- h. (Optional) For international wires, select a Currency.

Note: Depending on your FI's configurations, you can view the foreign exchange rate below the Currency drop-down list, from which the USD equivalent can be calculated in real-time below the Amount field.

- i. Enter an Amount.
- j. In the Subsidiary drop-down list, click or tap Subsidiary.
- k. (Optional) If you have the Manage Subsidiary right, click or tap Add Subsidiary and follow the workflow to add a new Subsidiary.

- l. In the From Account field, enter an account from which the payments will be made.
- m. (Optional) Enter a Message to Beneficiary.
- n. (Optional) Click or tap the copy icon  $\binom{n}{k}$  to copy a wire payment.
- o. (Optional) Click or tap the delete icon  $(\widehat{m})$  to delete a wire payment.
- p. (Optional) To add more payments, enter the desired number in the more wire(s) field, click or tap Add, then repeat these steps for each added payment
- q. (Optional) Click or tap Save to save your wire payment criteria.
- r. Click or tap Next. The Review & Submit tab appears.
- 6. Click or tap Save to save the template, then click or tap Close.
- 7. Click or tap Next. The Review & Submit tab appears.
- 8. If the proper Allowed Actions are enabled, click or tap Draft or Approve, then click or tap Close.

### FX wires

Depending on your FI's configurations, when making an international wire payment, you can view the foreign exchange (FX) rate from which the USD equivalent can be calculated in real-time. This feature is enabled at the Group and Customer level within Q2central.

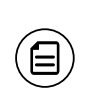

Note: To use this functionality, your FI must purchase the Corporate Banking product, as well as have a foreign exchange rate provider and real-time processor.

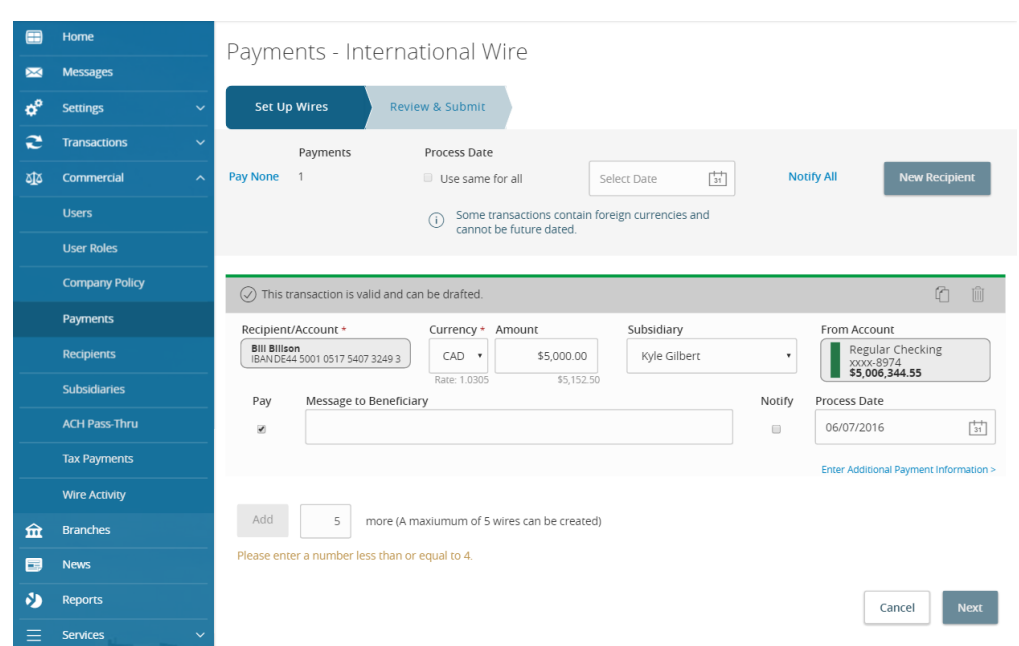

#### *Interna tional wi re payment - FX wi res*

FX wires are compatible with both the single and multi-international wire workflows, and only allows you to execute transactions if they are below the set transaction limits. For Business Banking, if you are over a limit in a one-time payment workflow, a message notifies you and the workflow halts until you enter an amount below the limit. For Corporate User Roles, the system checks Allowed Actions to see if the amount entered exceeds the User and/or the Company Policy Allowed Actions. If you are over a limit in a one-time payment flow, a message notifies you and the workflow halts until you enter an amount below the limit. For both Business and Corporate Users in a template workflow, you are prompted to save the template, but you cannot draft or approve transactions until the User's limits are raised, at which time they can draft or approve the transaction. .

# Creating payments

You can create a one-time payment to make a single payment to a recipient. You can also make recurring future payments set to specified schedules. You can make a payment to subsidiaries and recipients with single or multiple accounts, and you can make payments to one-time recipients by not saving their information. You can choose to make ACH, wires, payroll, or payment from file payments. Each type of payment workflow is different, depending on configurations and available options.

C hap ter 10: C reating and manag ing p ayments and temp lates

#### *New payment*

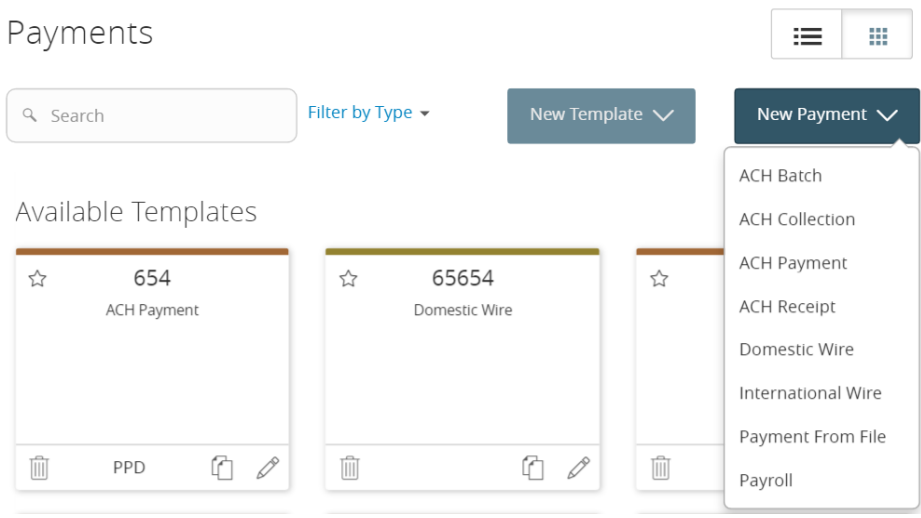

#### To create an ACH payment

- 1. In the navigation menu, click or tap Commercial > Payments. The Payments page appears.
- 2. Click or tap New Payment, then select the ACH payment type (ACH Payment, ACH Receipt, ACH Batch, or ACH Collection). The Recipient & Amount tab appears.
- 3. On the Recipient & Amount tab, do the following:
	- a. Click or tap an ACH Class Code.
	- b. Enter a Company Entry Description.
	- c. Click or tap a Recipient from the list of recipients.

Note: When creating a one-time payment, there are restrictions to which recipients can be added or selected.

目

- d. (Optional) If you have the Manage Recipients right, click or tap New Recipient to create and assign a new recipient.
	- i. In the Recipient Detail tab, enter details, then click Next. ACH names can be up to 22 characters long. The ACH name is required if the recipient record contains an ACH account and the system requires it.

- ii. (Optional) To make a one-time payment to a one-time Recipient, in the Account - New tab, enter details for the Recipient, then click or tap Use Without Save.
- iii. (Optional) To save the Recipient for future payments, in the Account - New tab, enter details for the Recipient, click or tap Save Recipient, then click or tap OK or Create Recipient, depending on the enabled feature rights.
- e. (Optional) Select the Notify check box to notify the Recipient.
- f. Enter an Amount.
- g. (Optional) Enter an Addendum.
- h. (Optional) For recipients with multiple accounts, click or tap the horizontal bars on the Recipient, select the accounts, then click or tap OK.
- i. (Optional) Click or tap the copy icon  $\Box$  to copy the payment.
- j. (Optional) Click or tap the edit icon  $(\mathcal{N})$  to edit the Recipient.
- k. Click or tap Next.
- 4. (Optional) If available, select a Subsidiary, then click Next.
- 5. Select the Account from which you want to make the payment, then click Next. The Review & Submit tab appears.
- 6. On the Review and Submit tab, do the following:
	- a. Click or tap an Effective Date.
	- b. (Optional) Click or tap Set Schedule to set up a recurring schedule.
		- i. After selecting a schedule, click or tap a date on the When
			- should this transaction stop? calendar, or select Repeat Forever.
		- ii. Click or tap Save.
- 7. Click or tap Draft or Approve.

⊫

8. A confirmation message appears. Click or tap Close.

Note: If you see an error message, contact your administrator for more information.

#### To create a wire payment

- 1. In the navigation menu, click or tap Commercial > Payments. The Payments page appears.
- 2. Click or tap New Payment, then select the wire payment type (Domestic Wire or International Wire). The Set Up Wires tab appears.
- 3. On the Set Up Wires tab, do the following:
	- a. Select a Process Date.
	- b. (Optional) Click or tap Set Schedule to set up a recurring schedule.
		- i. After selecting a schedule, click or tap a date on the When should this transaction stop? calendar, or select Repeat Forever.

C hap ter 10: C reating and manag ing p ayments and temp lates

ii. Click or tap Save.

仨

Note: For international wires, some transactions contain foreign currencies and cannot be future dated.

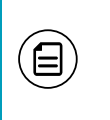

Note: For multiple payments, you can select the Use same for all check box, or select process dates for each individual payment.

- c. In the Recipient/Account search field, enter a recipient or account, or select one from the drop-down list.
- d. (Optional) If you have the Manage Recipients right, click or tap New Recipient to create and assign a new recipient.
	- a. In the Recipient Detail tab, enter details, then click Next. Wire names can be up to 35 characters long; ACH names can be up to 22 characters long. The wire name is required only when the recipient record contains a wire account and the system requires a name. The ACH name is required if the recipient record contains an ACH account and the system requires it.
	- b. In the Account New tab, enter details for the Recipient, click or tap Save Recipient, then click or tap OK or Create Recipient, depending on the enabled feature rights.
- e. (Optional) For international wires, select a Currency.

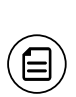

Note: Depending on your FI's configurations, you can view the foreign exchange rate below the Currency drop-down list, from which the USD equivalent can be calculated in real-time below the Amount field.

C hap ter 10: C reating and manag ing p ayments and temp lates

- f. Enter an Amount.
- g. In the Subsidiary drop-down list, click or tap a Subsidiary.
- h. (Optional) If you have the Manage Subsidiary right, click or tap Add Subsidiary and follow the workflow to add a new subsidiary.
- i. In the From Account field, enter or select an account from which the payment(s) will be made.
- j. (Optional) Enter a Message to Beneficiary.
- k. (Optional) Click the Notify check box to notify the recipient of the payment.
- l. (Optional) To add more payments, enter a number in the more wire(s) field, click or tap Add, then repeat these steps for each added payment.
- m. Click Next. The Review & Submit tab appears.
- 4. Do one of the following:
	- a. If you have the proper Allowed Actions enabled, click or tap Draft or Approve.
	- b. Click or tap Save.
- 5. A confirmation message appears. Click or tap Close.

#### To create a payroll payment

- 1. In the navigation menu, click or tap Commercial > Payments. The Payments page appears.
- 2. Click or tap New Payment > Payroll. The Recipient & Amount tab appears.
- 3. On the Recipient & Amount tab, do the following:
	- a. Enter a Company Entry Description.
	- b. Click or tap a Recipient from the list of recipients.
	- c. (Optional) If you have the Manage Recipients right, click or tap New Recipient to create and assign a new recipient.
		- i. In the Recipient Detail tab, enter details, then click Next. ACH names can be up to 22 characters long. The ACH name is required if the recipient record contains an ACH account and the system requires it.
		- ii. In the Account New tab, enter details for the Recipient, click or tap Save Recipient, then click or tap OK or Create Recipient, depending on the enabled feature rights.
	- d. (Optional) Select the Notify check box to notify the Recipient.
- e. Enter an Amount.
- f. (Optional) Enter an Addendum.
- g. (Optional) For recipients with multiple accounts, click or tap the horizontal bars on the Recipient, select the accounts, then click or tap OK.

- i. Click or tap Split to split the payment between multiple accounts. The Select Account table appears with Primary and Secondary columns.
- ii. Select the primary account check box for the account that is primary, then select the secondary account check box for the account that is secondary.
- iii. Click or tap OK.
- h. (Optional) Click or tap the copy icon  $\Box$ ) to copy the payment.
- i. (Optional) Click or tap the edit icon  $(\mathcal{N})$  to edit the Recipient.
- j. Click or tap Next. The Account tab appears.
- 4. Select the Account from which you want to make the payment, then click Next. The Review & Submit tab appears.
- 5. On the Review and Submit tab, do the following:
	- a. Click or tap an Effective Date.
	- b. (Optional) Click or tap Set Schedule to set up a recurring schedule.
		- i. After selecting a schedule, click or tap a date on the When should this transaction stop? calendar, or select Repeat Forever. ii. Click or tap Save.
	- c. Click or tap Show Split Details to view the split details of the payment.
- 6. Click or tap Draft or Approve.
- 7. A confirmation message appears. Click or tap Close.

# Multiple wires

To reduce the amount of time required to execute multiple wire transactions, you can process multiple domestic or international wires in a batch. Each group of wires is assigned a batch ID so that they can be approved or researched together, as necessary. This feature is only available in the Corporate product, and must be enabled as a feature right.

#### To create multiple wire transactions

- 1. In the navigation menu, click or tap Commercial > Payments. The Payments page appears.
- 2. Click or tap New Payment, then select the wire payment type (Domestic Wire or International Wire).
- 3. On The Set Up Wires tab, do the following:
	- a. Select a Process Date.
	- b. (Optional) Click or tap Set Schedule to set up a recurring schedule.
		- i. After selecting a schedule, click or tap a date on the When
		- should this transaction stop? calendar, or select Repeat Forever.

ii. Click or tap Save.

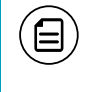

Note: Wires can have the same process date or individual process dates. Select the Use same for all check box to use the selected process date for all wire transactions.

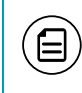

Note: For international wires, some transactions contain foreign currencies and cannot be future dated.

- c. In the Recipient/Account search field, enter a recipient or account, or select one from the drop-down list.
- d. (Optional) If you have the Manage Recipients right, click or tap New Recipient to create and assign a new recipient.
	- i. In the Recipient Detail tab, enter details, then click Next. Wire names can be up to 35 characters long; ACH names can be up to 22 characters long. The wire name is required only when the recipient record contains a wire account and the system requires a name. The ACH name is required if the recipient record contains an ACH account and the system requires it.
	- ii. In the Account New tab, enter details for the Recipient, click or tap Save Recipient, then click or tap OK or Create Recipient, depending on the enabled feature rights.
- e. (Optional) For international wires, select a Currency.

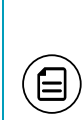

Note: Depending on your FI's configurations, you can view the foreign exchange rate below the Currency drop-down list, from which the USD equivalent can be calculated in real-time below the Amount field.

- f. Enter an Amount.
- g. Select a subsidiary from the Subsidiary drop-down list.
- h. Enter an account name in the From Account field.
- i. (Optional) Enter a Message to Beneficiary.
- j. (Optional) To schedule a recurring transaction, click or tap Set Schedule, then select how often the transaction should repeat.
- k. (Optional) Click the delete icon ( $\widehat{m}$ )to delete wire criteria.
- 1. (Optional) Click the copy icon  $\binom{n}{k}$  to duplicate wire criteria.
- m. (Optional) To add more wires, enter the number of additional wires in the more wire(s) field, then click or tap Add.

- n. (Optional) You can select and deselect paying all wires by clicking or tapping the Pay All/Pay None toggle.
- o. (Optional) You can select and deselect notifying all wires by clicking or tapping the Notify All/Notify None toggle.
- p. Click Next.
- 4. On the Review & Submit tab, review the wire criteria, then click Approve.

### Wire Activity

Wire Activity represents all incoming and outgoing wire transactions. This section describes how to view and search all wire activity.

On the Wire Activity page, Outgoing Wires and Incoming Wires appear by default. All international wires display a globe icon  $(\odot)$ , while domestic wires do not.

The column headers may include:

- Tracking ID
- Process Date
- Amount
- Recipient/Sender
- Receiving/Sending Institution
- From/To Account
- IMAD (Input Message Accountability Data)

#### To view transaction details

1. In the navigation menu, click or tap Commercial > Wire Activity. The Wire Activity page appears.

C hap ter 10: C reating and manag ing p ayments and temp lates

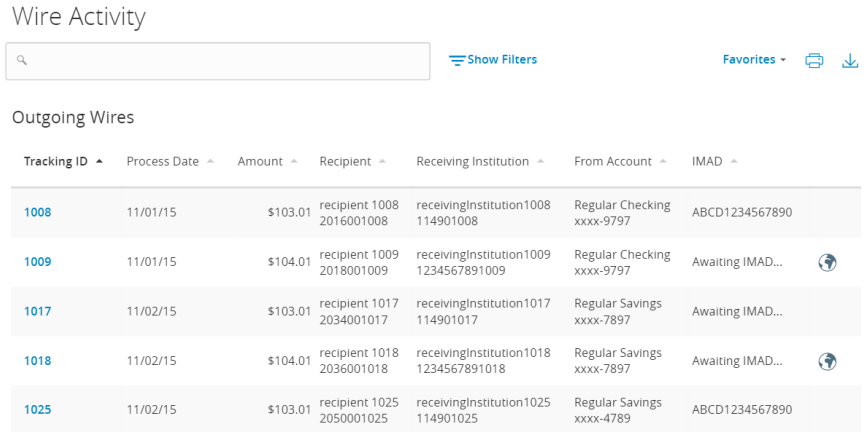

2. Click or tap a transaction to view the transaction details.

#### To sort all transactions

- 1. In the navigation menu, click or tap Commercial > Wire Activity. The Wire Activity page appears.
- 2. Click or tap on the desired column header. (For example, Process Date.)

#### To search wire transactions

- 1. In the navigation menu, click or tap Commercial > Wire Activity. The Wire Activity page appears.
- 2. Click or tap in the Search field, then enter the search criteria.
- 3. Click or tap the magnifying glass, or press Enter on your keyboard. The Search results appear.

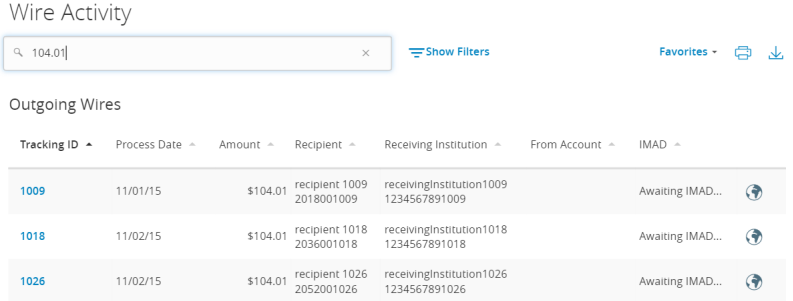

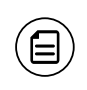

Note: You can only search information in the initial transaction row, not the transaction details.

C hap ter 10: C reating and manag ing p ayments and temp lates

#### To filter transactions

- 1. In the navigation menu, click or tap Commercial > Wire Activity. The Wire Activity page appears.
- 2. On a desktop, click Show Filters. On mobile, tap the filters icon  $($  $=$  $)$ .
- 3. Select or enter the filter criteria for each field, then click or tap Apply Filters.

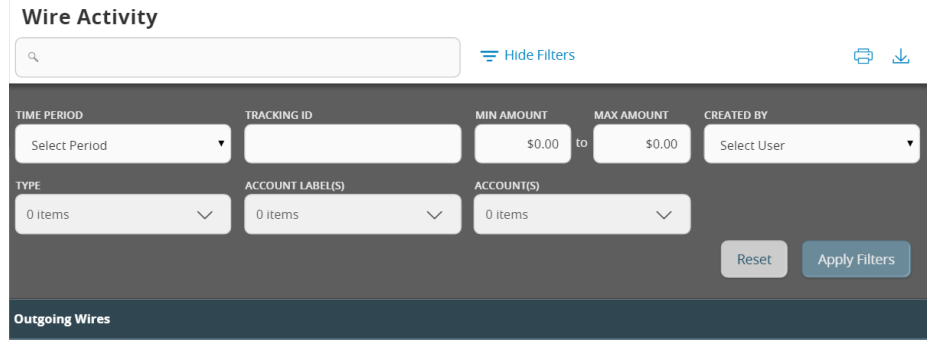

#### To print transactions

- 1. In the navigation menu, click or tap Commercial > Wire Activity. The Wire Activity page appears.
- 2. Click the Print icon  $(\Box)$ .
- 3. Set your printing preferences, then click Print.

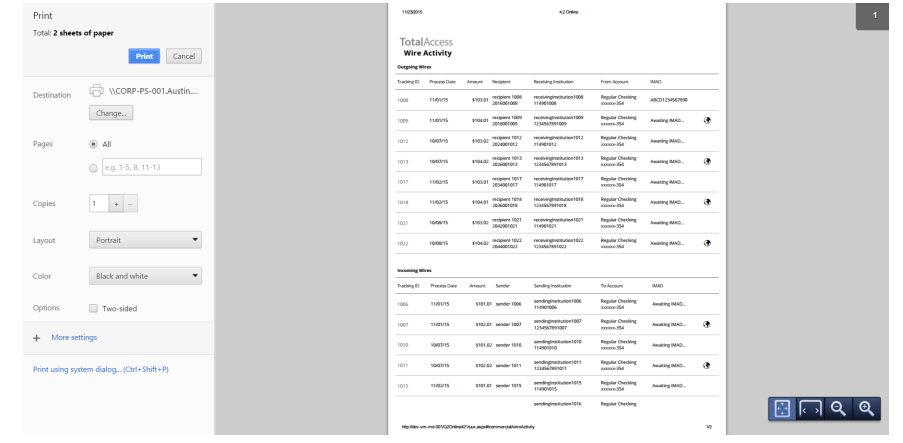

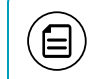

Note: You can only print from a desktop, not a smartphone or tablet.

#### To export transactions

目

1. In the navigation menu, click or tap **Commercial > Wire Activity**. The Wire Activity page appears.

C hap ter 10: C reating and manag ing p ayments and temp lates

2. Click the export icon  $(\downarrow)$ , then select which transactions you want to export.

Note: You can only export from a desktop, not a smartphone or tablet.

# Using imported files

Imported files help you to automate the process of creating payments, reduce redundant actions, and prevent errors. Depending on the file format, you can do the following with an imported file:

- Update recipients and amounts in a payment
- Create a new payment with recipients and amounts
- Submit an ACH-format file for processing

Tip: To use splits in an imported file, include each split as a separate line in the imported file.

### Updating amounts for recipients in a template

When you create an ACH Batch, or ACH Collection, or Payroll, you can import a file to update the amounts for the recipients in the payment. You can create the payment from a template or as a new payment. Before you perform the import, you must create a two-column comma-separated values (CSV) file in your accounting or other software. You do not create the CSV file in Q2online or Q2mobility Apps. This is a feature right, and must be enabled.

The two-column CSV file must contain the following columns:

- Recipient name
- Amount

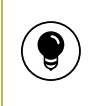

仨

Tip: You can import amounts from a file for ACH Collections, ACH Payments, and Payroll.

C hap ter 10: C reating and manag ing p ayments and temp lates

The import uses the name and the order of recipients in the file to match recipients and update amounts. The list of recipients in the file should be the same as the list in the payment. For each recipient, the import updates the transaction amounts in the order that they appear in the file.

Duplicate recipients are not supported. To make multiple payments to the same recipient, upload the amounts, and copy the recipient payment to make two payments to the same recipient.

Note: If we cannot match every recipient in the file and the payment, the import will fail.

#### To update existing recipients and amounts

- 1. In the navigation menu, click or tap **Commercial > Payments**. The Payments page appears.
- 2. On the Payments page, do one of the following:
	- o In the New Template drop-down list, click the template type to create. The Info & Users tab appears.
	- o In the New Payment drop-down list, click the payment type to create. The Recipient & Amount tab appears.
- 3. (Optional) In the Template Name field, enter a name for the template.
- 4. Click or tap Next.
- 5. Do one of the following:
	- o Click or tap one of the ACH Class Code options.
	- <sup>o</sup> If you are creating a new payment, select recipients to add to the payment. You can also edit amounts for the recipient's account.
	- <sup>o</sup> (Optional for multi-recipient templates and payments) Click or tap Import Amounts. The Open dialog box appears.
		- <sup>o</sup> In the Open dialog box, locate the file that you want to upload, and click or tap Open. The process to locate the file varies, depending on your device.
- 6. On the Recipient & Amount tab, verify the recipients, the amounts, and the settings, and click or tap Next. If your company uses subsidiaries, the Subsidiary tab appears. If it doesn't have subsidiaries, the Account tab appears.

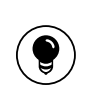

Tip: See "Recipient [information](#page-90-0) in a payment or a template" on [page](#page-90-0) 91 for more information about recipient details.

C hap ter 10: C reating and manag ing p ayments and temp lates

- 7. (Optional) Click or tap the subsidiary to use, and click or tap Next. The Account tab appears.
- 8. On the Account tab, select the check box for the account to use, then click or tap Next. The Review & Submit tab appears.
- 9. Click or tap the Process Date (for ACH PassThru) or Effective Date field, and click or tap the date.
- 10. (Optional) To create a recurring payment or template, do the following:
	- a. Click or tap Set Schedule. The Schedule Recurring Transaction window appears.
	- b. Select when the payment or template should recur.
	- c. Select a date from the calendar, or click or tap Repeat Forever.
	- d. Click or tap Save.
- 11. The options available on the Review & Submit tab vary, depending on your user rights. Do one of the following:
	- $\circ$  Click or tap **Approve** to approve the changes.
	- $\circ$  Click or tap Draft to draft the changes.
	- Click or tap Save to save the changes.
	- $\circ$  Click or tap **Cancel** to cancel the changes.

### Importing recipients and amounts to create a payment

You can import a list of recipients and amounts from a 5-column CSV file to add recipients and amounts to a new ACH Batch, ACH Collection, or Payroll.

The CSV file must contain the following columns:

- Recipient name
- Routing transit number
- Account number
- $\bullet$  Account type
- Amount

The recipient name does not need to match an existing recipient. The import uses the name and the order of the file to create recipients and amounts. You can include a recipient multiple times to create multiple payments. The payments can be to the same account or different accounts.

#### To import recipients and amounts to create a payment

1. In the navigation menu, click or tap Commercial > Payments. The Payments page appears.

C hap ter 10: C reating and manag ing p ayments and temp lates

2. In the New Payment drop-down list, click or tap Payment From File. The Payment From File page appears.

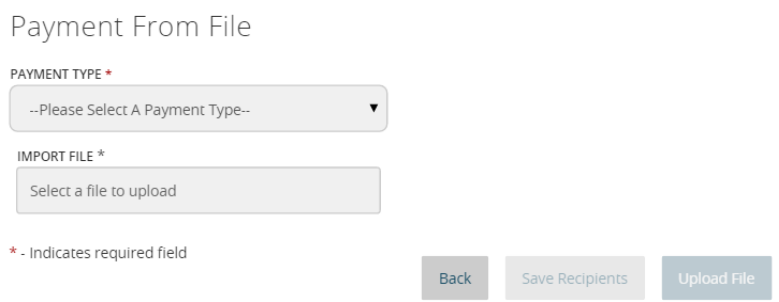

- 3. Do the following:
	- a. In the Payment Type drop-down list, select the Payment Type.
	- b. Click or tap Select a file to import. The Open dialog box appears.
- 4. In the Open dialog box, locate the file that you want to upload, and click or tap Open. The process to locate the file varies, depending on your device.
- 5. On the Payment From File page, click or tap Upload File. The Payment from File - Additional Information page appears.

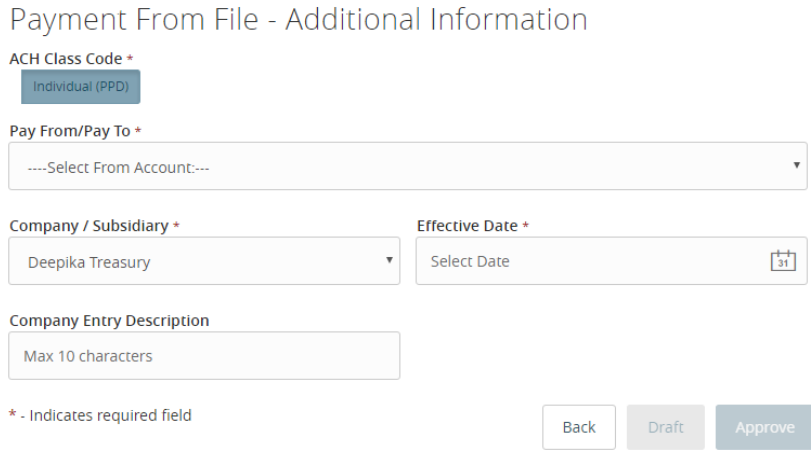

#### 6. Do the following:

- a. Click or tap one of the ACH Class Code options.
- b. Select the Pay From/Pay To account.
- c. Select the Company/Subsidiary, if required.
- d. Select the Effective Date.
- e. Enter a Company Entry Description.
- f. Click or tap Submit.
- 7. In the success message, do one of the following:
	- <sup>o</sup> Click or tap Close.
	- o Click or tap View in Activity Center.

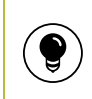

Tip: If the file wasn't uploaded, an error message will prompt you to edit the file before resubmitting it.

C hap ter 10: C reating and manag ing p ayments and temp lates

### Importing a NACHA file to create a payment

You can import a balanced NACHA format file to create an ACH Batch, ACH Collection, or Payroll payment. When you import a NACHA format file, the system verifies the contents of the file before we process it. If the file is missing required information, the system will prompt you for the information. If the file has any errors, the system displays an error message because it cannot process the file. If that happens, correct the errors in the file and try to upload the corrected file.

#### To import a NACHA file to create a payment

- 1. In the navigation menu, click or tap Commercial > Payments. The Payments page appears.
- 2. On the Payments page, in the New Payment drop-down list, click or tap Payment From File. The Payment From File page appears.
- 3. Do the following:
	- a. In the Payment Type drop-down list, select the payment type.
	- b. Click or tap Select a file to import. The Open dialog box appears.
- 4. In the Open dialog box, locate the file that you want to upload, and click or tap Open. The process to locate the file varies, depending on your device.
- 5. On the Payment From File page, click or tap Upload File. If we need additional information to process the file, the Payment from File - Additional Information page appears.
- 6. (Optional) On the Payment from File Additional Information page, the fields that appear depend on the missing information. Do some or all of the following:
	- Select the Pay From/Pay To account.
	- <sup>o</sup> Select the Company/Subsidiary.
	- o Select the Process Date or Effective Date.
- 7. (Optional) Click or tap Submit.
- 8. In the success message, do one of the following:
	- <sup>o</sup> Click or tap Close.
	- o Click or tap View in Activity Center.

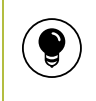

Tip: If the file wasn't uploaded, an error message will prompt you to edit the file before resubmitting it.

C hap ter 10: C reating and manag ing p ayments and temp lates

# Importing an ACH file with ACH PassThru

You can use ACH PassThru to load and submit complex balanced or unbalanced NACHA-format ACH files. The file that you select to upload should be a properly formatted NACHA-format file. The file can contain one or more batches. The file can include both debit and credit batches.

When you upload a file with ACH PassThru, we do a basic verification of the contents of the file before we send it to the ACH Network. However, if the file includes any errors, the errors may occur when the system processes the file.

Unlike other payment types, you do not specify an effective date for ACH PassThru files. Instead, you specify the exact date to process the file and begin sending it to the ACH system.

You create the complex NACHA-formatted file in your accounting or other software. Contact your financial institution for more information about using NACHA-formatted files and ACH PassThru.

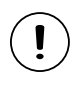

Caution: If errors are detected, a message appears on the screen indicating the errors.

To import an ACH file with ACH PassThru

1. In the navigation menu, click or tap **Commercial > ACH Pass-thru**. The ACH PassThru page appears.

C hap ter 10: C reating and manag ing p ayments and temp lates

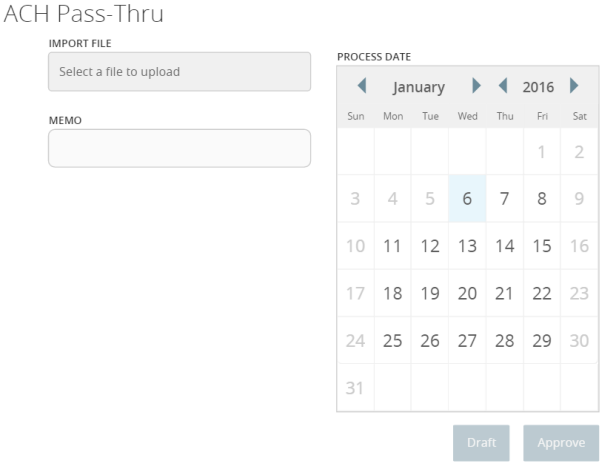

- 2. On the ACH PassThru page, click or tap Select a file to upload.
- 3. Locate the file to import and click or tap Open. The process to locate the file varies, depending on your device.
- 4. On the ACH PassThru page, click or tap the date to process the imported file.
- 5. (Optional) Enter a memo for the file in the Memo field.
- 6. Click or tap Submit.
- 7. Click or tap Close.

### Adding recipients and making payments from a file upload

You can add new recipient records or update existing recipient records when uploading NACHA-compliant ACH files, 5-column CSV files, or batch wire CSV files to streamline recipient management, especially for large companies with multiple recipients. This functionality can be especially useful if a company previously managed payment and collection processing within another application. This is a feature right, and must be enabled in order to upload recipients.

(目)

Note: Users must have the Recipient Upload from Batch right enabled and access to ACH and/or wire payments to add recipient records from ACH or wire files. Users must also have Manage Recipient rights enabled.

C hap ter 10: C reating and manag ing p ayments and temp lates

You can also make payments from a file upload to streamline high-volume wire transfer submission and execution needs. These payments include payroll, ACH collection, ACH batch, domestic wires, and international wires. If the system detects errors, you can download a list of errors to correct before uploading the file again.

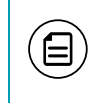

Note: This feature is only available in Q2online, not in Q2mobility Apps.

#### To add recipients and upload multiple payments from a file

1. In the navigation menu, click Commercial > Payments. The Payments page appears.

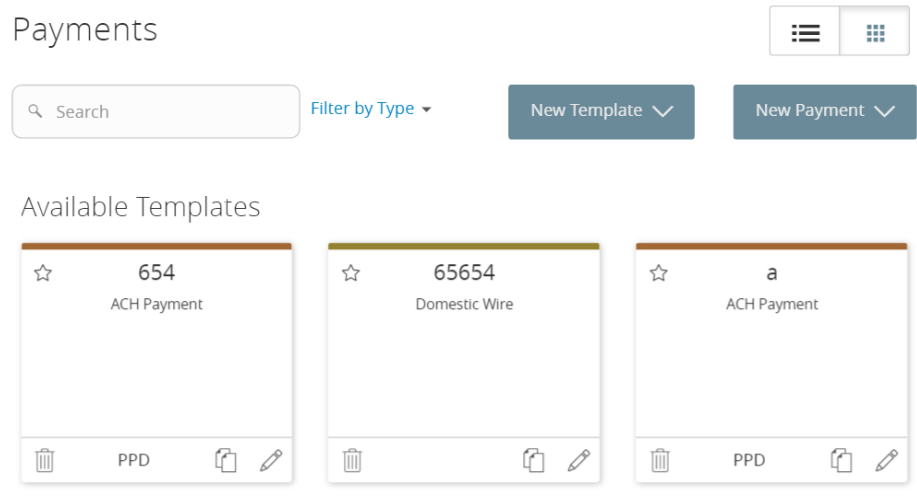

2. On the New Payment drop-down list, click Payment From File. The Payment From File page appears.

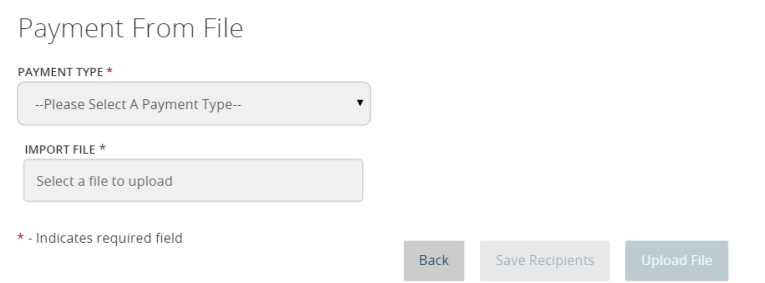

3. On the Payment From File page, do the following: a. In the Payment Type drop-down list, select a payment type.

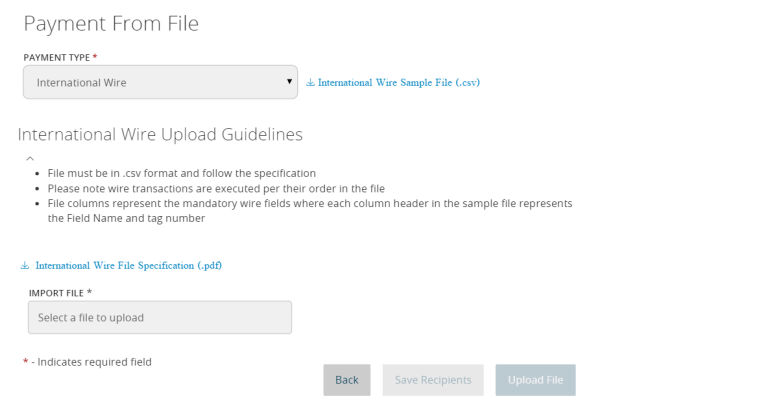

Note: When you select a payment type, a sample file of that payment type appears as a link next to the selection. Click the link to download an Excel document that details the proper file type for a successful payment.

C hap ter 10: C reating and manag ing p ayments and temp lates

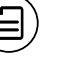

Upload guidelines also appear for each selected payment type.

Finally, a link to a PDF appears above the file selection. This File Specification PDF is tailored to outline the specifications of the FI.

- b. Click Select a file to upload, then select a file.
- c. Click Save Recipients. A message appears displaying how many recipients were saved and how many already exist.

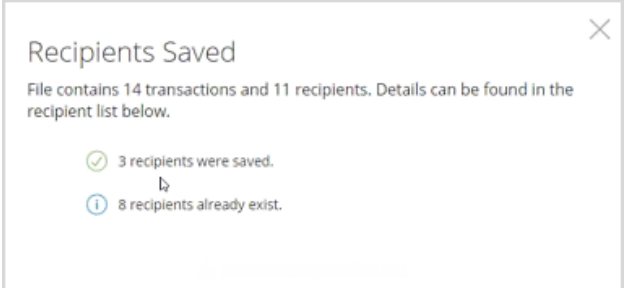

- d. Click the close (X) icon on the Recipients Saved message.
- e. Click Upload File. If the upload is successful, the Set Up Wires page appears.

Note: If the upload is unsuccessful, the file is invalid and an error message appears. Once the errors are fixed and the file is valid, you can successfully upload the file.

Note: When a wire file is uploaded and the contents in the uploaded file are "allowed" (entitlements support dollar amounts, pay from accounts, etc.), a green message for each transaction appears, validating the transaction.

If the contents in the uploaded file are not supported by the entitlements, the row is highlighted red and an error message appears for each invalid transaction.

仨

目

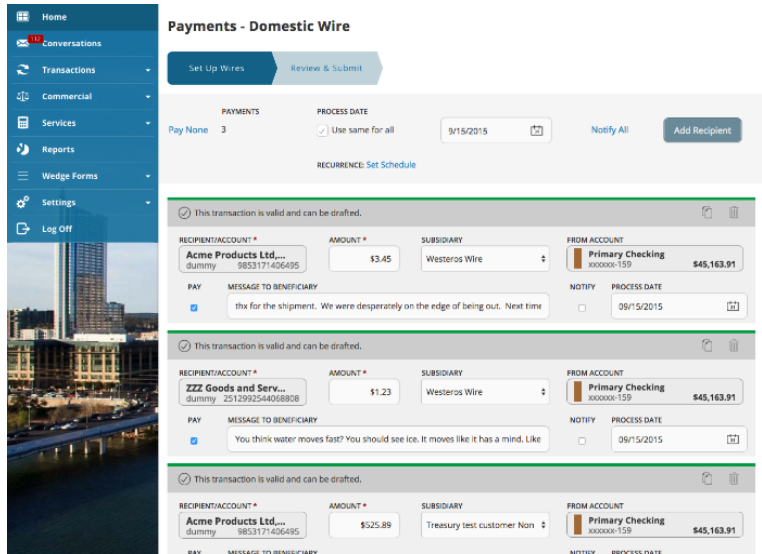

4. If all transactions are valid, click Next. You can also click the Review & Submit tab. The Review & Submit page appears.

C hap ter 10: C reating and manag ing p ayments and temp lates

- 5. Review the payments, then click Draft. A confirmation message appears.
- 6. Click Visit Activity Center or Return to Payments.

# Creating a tax payment

You can use Q2online and Q2mobility Apps to make tax payments to a local, state, or federal tax authority. Before you make an electronic tax payment, contact each tax authority individually to obtain information about their requirements.

 $\bf(\Xi)$ 

Note: If an FI wants new tax forms, they must request ACH instructions directly from state and federal agencies.

#### To create a tax payment

1. In the navigation menu, click or tap Commercial > Tax Payments. The Tax Payments page appears.

C hap ter 10: C reating and manag ing p ayments and temp lates

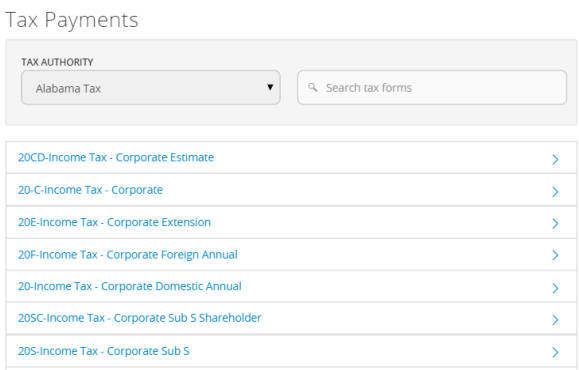

2. In the Tax Authority drop-down list, select the tax authority that will receive the payment.

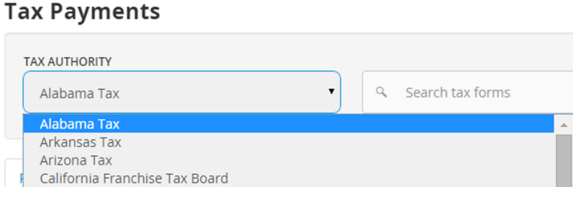

- 3. The list of available payments for that authority appears. Click or tap the payment. The tax form page appears.
- 4. (Optional) You can enter information in the search field to find the form.
- 5. On the tax form page, enter the required items. These fields will vary and can include details such as the payment amount, effective date, and account routing number.

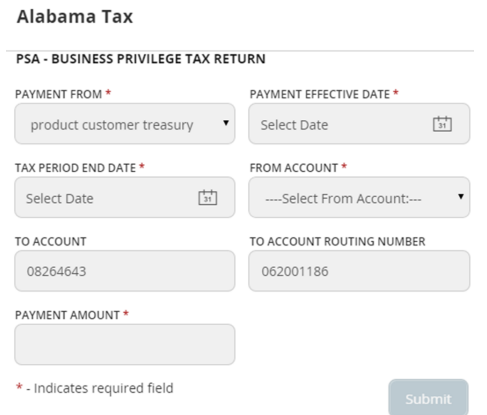

6. Click or tap Submit. A message appears confirming the transaction.

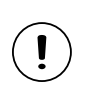

(目)

Caution: If you have insufficient funds and try to submit the payment, it won't go through. You will be prompted to change the payment amount.

C hap ter 10: C reating and manag ing p ayments and temp lates

Note: Be sure to select from the proper Subsidiary record (where applicable) when making a federal tax payment (requires 9 digits in the tax ID) or state tax payments (usually requires 10 digits in the tax ID). If both state and federal tax IDs are required per the credit instructions, the tax payment page will present the user with a blank field for the state tax ID.

# Managing templates

On the Payments page, templates appear as cards in a grid or as items in a list. The following examples illustrate the appearance of the grid and list views.

#### *Sample grid view*

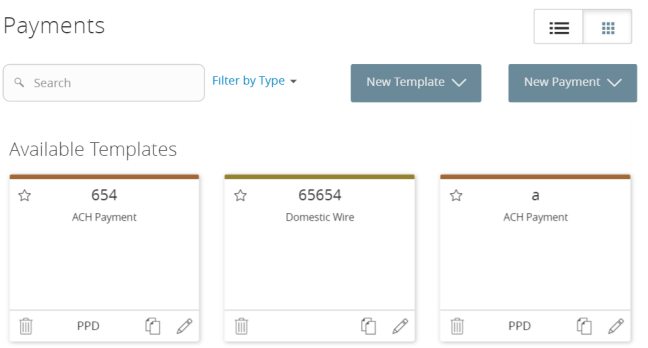

#### *Sample list view*

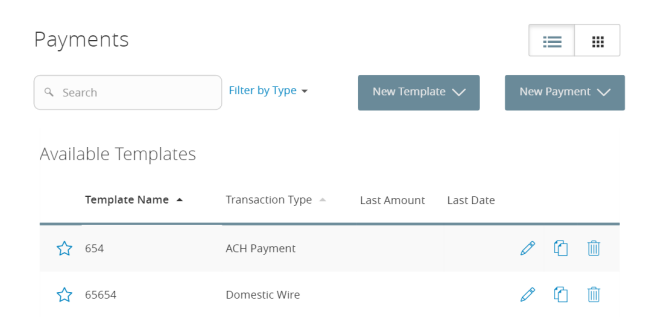

Both views include the following information for each template:

• Template name

⊫

- Transaction type
- Last payment amount
- Last payment date

The icons on the card and in the list allow you to perform the following tasks:

#### *Template card and lis t icons*

C hap ter 10: C reating and manag ing p ayments and temp lates

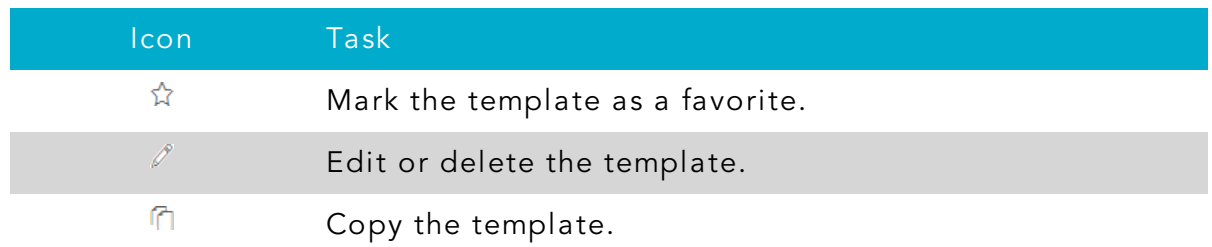

You must have specific rights to create, edit, or delete a template. You can mark any template that you can access as a favorite.

Note: The Manage Recipient right is required to be able to create a template.

The following table describes rights, definitions, and behavior when creating a template:

#### *D raft rights and behavior*

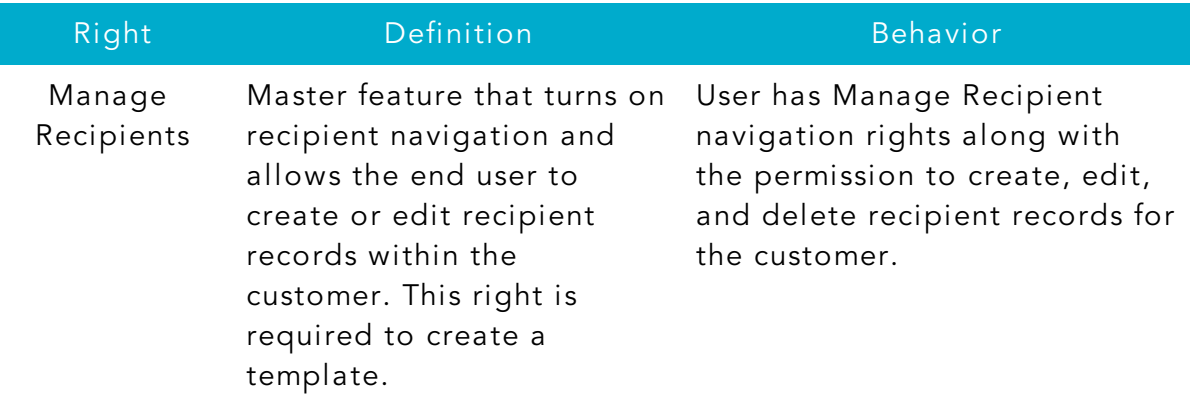

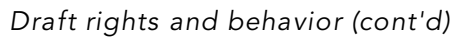

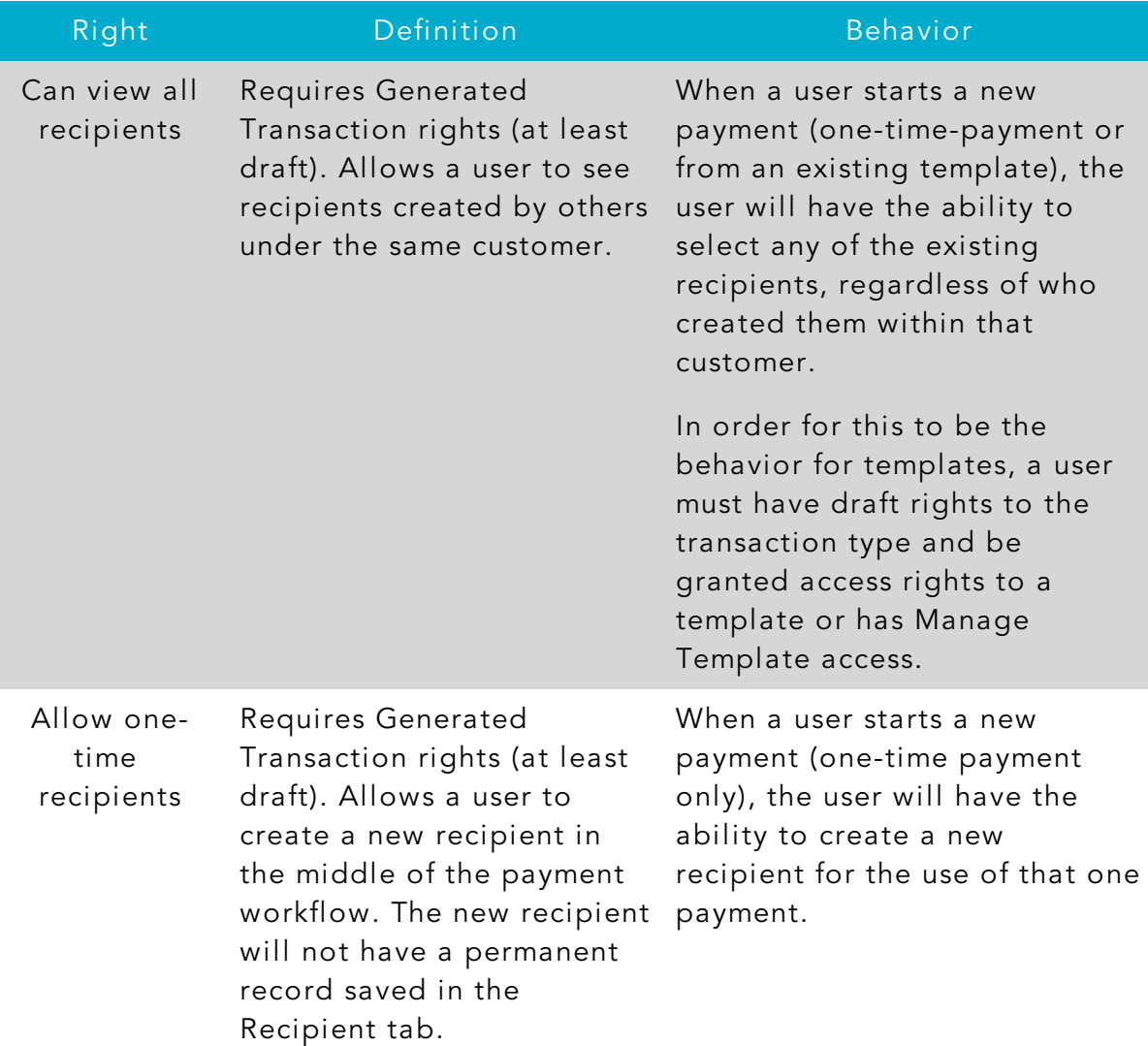

# Searching for a template

On the Payments page, you can search for a template.

#### To search for a template

- 1. In the navigation menu, click or tap Commercial > Payments. The Payments page appears.
- 2. Enter your search text in the Search field. The templates that match the search text appear on the Payments page.

### Filtering a template

On the Payments page, you can use a filter to show only templates of a particular type. Users must have access to a Transaction Type for it to appear in the filter.

C hap ter 10: C reating and manag ing p ayments and temp lates

*Fil ter list*

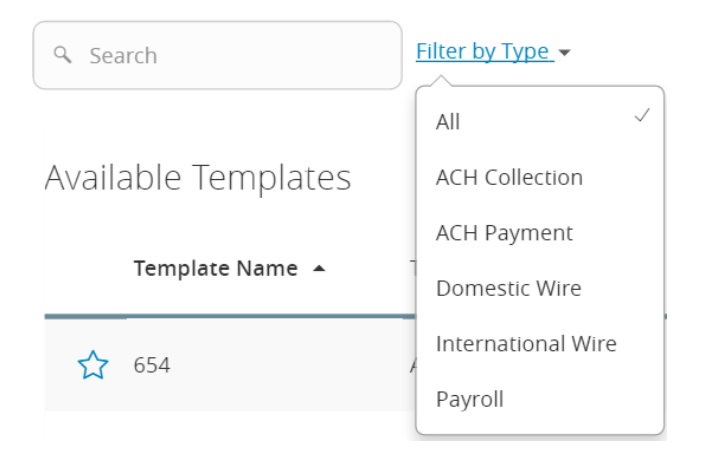

#### To filter a template

- 1. In the navigation menu, click or tap **Commercial > Payments**. The Payments page appears.
- 2. On the Payments page, in the Filter by Type drop-down list, click or tap one of the following:
	- <sup>o</sup> All to show all templates.
	- <sup>o</sup> Any Transaction Type name to show templates of that type. Templates of the selected type appear on the Payments page.

# Editing a template

If you have the Manage Templates feature and Manage Recipients feature assigned, you can use the Payments page to edit any template. If you have the Draft right and Manage Recipient feature for a Transaction Type, you can edit any template that you created or that another user assigned to you.

When you edit a template, existing payments based on the template do not change. Any future payments will use the new template settings.

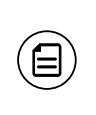

Note: The Manage Templates right overrides the Draft Restricted setting. These two rights should never be combined since they conflict with each other.

C hap ter 10: C reating and manag ing p ayments and temp lates

#### To edit a template

- 1. In the navigation menu, click or tap **Commercial > Payments**. The Payments page appears.
- 2. Click or tap the edit icon  $(\ell)$  of the template that you want to edit. The Info & Users tab for the template appears.
- 3. Make any needed changes to the template settings on the following tabs:
	- <sup>o</sup> Info & Users
	- <sup>o</sup> Recipient & Amount
	- <sup>o</sup> Subsidiary
	- <sup>o</sup> Account
- 4. Click or tap Review & Submit.
- 5. On the Review & Submit tab, click or tap Save. The Template Saved page appears.
- 6. Click or tap Close. The Payments page appears.

# Copying a template

You can use the Payments page to copy an existing template, make changes, and save the copy.

#### To copy a template

- 1. In the navigation menu, click or tap **Commercial > Payments**. The Payments page appears.
- 2. On the Payments page, locate the template that you want to copy. You can browse or search to locate the template.
- 3. Click or tap the copy icon  $(\ulcorner \rceil)$  for the template. The Info & Users page appears.
- 4. Make any needed changes to the template settings, and create a unique template name.
- 5. Click or tap Review & Submit.
- 6. On the Review & Submit tab, click or tap Save. The Template Saved page appears.
- 7. Click or tap Close.

# Deleting a template

You can use the Payment page in Q2online and Q2mobility Apps to delete a template. When you delete a template, existing payments based on the template do not change.

#### To delete a template

1. In the navigation menu, click or tap **Commercial > Payments**. The Payments page appears.

C hap ter 10: C reating and manag ing p ayments and temp lates

- 2. On the Payments page, click or tap the edit icon (6) of the template that you want to delete. The Info & Users page for the template appears.
- 3. Click or tap the delete icon  $(\overline{w})$ . The Delete Template page appears.
- 4. Click or tap Delete Template. The Template Removed page appears confirming deletion.
- 5. Click or tap Close. The Payments page appears.

### Marking a template as a favorite

Favorite templates are the templates that you want to use frequently. Every user can create an individual list of favorite templates that are grouped together alphabetically before any other templates on the Payments page. You can mark any template that you can access as a favorite.

#### To mark a template as a favorite

- 1. In the navigation menu, click or tap **Commercial > Payments**. The Payments page appears.
- 2. Locate the template that you want to mark as a favorite. You can browse or search to locate the template.
- 3. Click or tap the favorite icon  $(\hat{X})$  for the template.

# Creating a payment from a template overview

A template is a model for a payment. Depending on your user rights, you may be able to change all of the fields in the payment that you create, or you may only be able to change the date, description, and amount fields.

The templates that you can use appear in the Available Templates area on the Payments page. If you have the Draft right assigned for a Transaction Type, you can change any of the values in the template when you create the new payment.

If you have the Draft Restricted right assigned for the Transaction Type, you can only change the date, description, and amount in the template when you create the new payment.

C hap ter 10: C reating and manag ing p ayments and temp lates

See "How rights control payments and [templates"](#page-75-0) on page 76 for more information.

# Creating a payment from an existing template

The templates that you can use appear in the Available Templates area on the Payments page.

#### To create a payment from an existing template

1. In the navigation menu, click or tap **Commercial > Payments**. The Payments page appears with the templates that you can access.

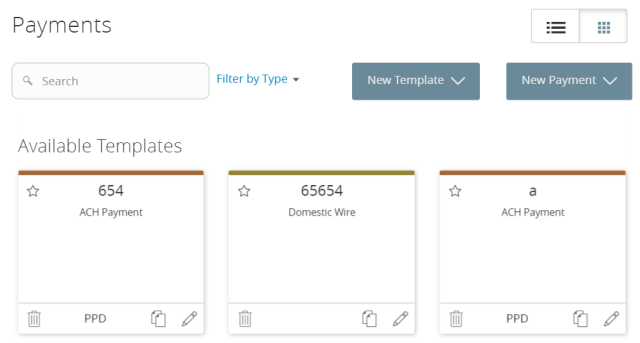

2. Click or tap the edit icon ( $\mathcal{O}$ ) of the template that you want to use. The Info & Users tab appears.

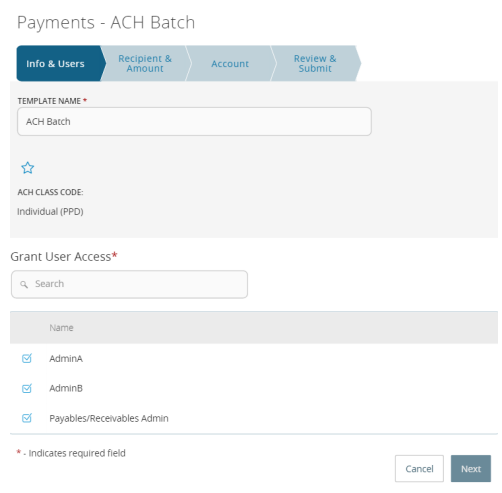

- 3. Do the following:
	- a. In the Template Name field, enter a name for the template.
	- b. In the Grant User Access area, select the check box for each user that you want to assign access to the template. You can browse or search for user names.

Tip: You can only select the check box for users who have the Draft or Draft Restricted right for the Transaction Type. You cannot clear the check box for users who have the Manage Templates feature assigned.

c. Click or tap Next. The Recipient & Amount tab appears.

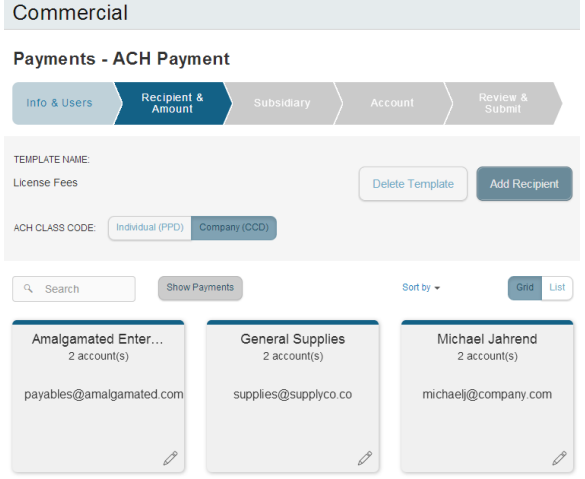

4. If you are creating an ACH Payment or ACH Receipt and your configuration includes SEC codes for every recipient, click or tap one of the ACH Class Code options. This filters the recipients so that only the selected SEC Code recipients will appear.

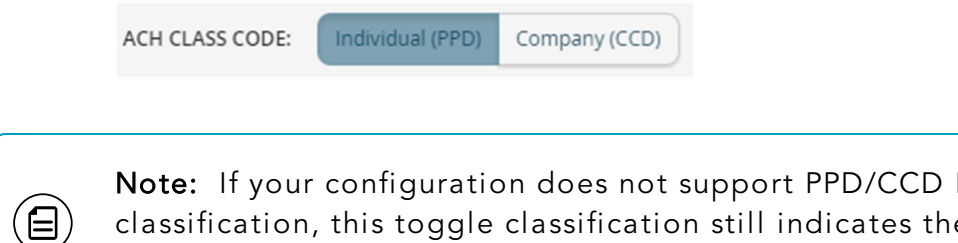

Recipient classification, this toggle classification still indicates the transaction is a PPD or CCD ACH transaction.

- 5. (Optional) On the Recipient & Amount tab, do one of the following:
	- Click or tap New Recipient to create a new recipient. If you have the Manage Recipients feature assigned, you can save the recipient to use again later.

- Click or tap Account-New to enter account information for the recipient, then click or tap Create Recipient. Continue to the next step.
- <sup>o</sup> If you have the Manage Recipients feature assigned, click or tap a recipient to add it to the payment or template.
- 6. (Optional) If the recipient has multiple accounts, the Select Account page appears. Select the check box for the account to use, and click or tap OK. The recipient appears on the Recipient & Amount tab.
- 7. In the Amount field in the recipient card or list item, enter the amount.
- 8. (Optional) If you are creating an International Wire, select the currency for the transfer from the drop-down list.
- 9. Review the settings for the recipient and click or tap Next. The Subsidiary tab appears if your configuration requires subsidiaries.

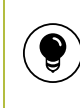

Tip: See "Recipient [information](#page-90-0) in a payment or a template" on [page](#page-90-0) 91 for information about the card and the list details.

- 10. Click or tap the Effective Date field, and click or tap the date.
- 11. (Optional) To create a recurring payment or template, do the following:
	- a. Click or tap Set Schedule. The Schedule Recurring Transfer window appears.
	- b. Click or tap a date on the calendar, or click or tap Repeat Forever.
	- c. Click or tap Save.
- 12. The options available on the Review & Submit tab vary, depending on your rights. Do one of the following:
	- o Click or tap Save to save a new template or changes to an existing template.
	- o Click or tap Approve to approve the payment or template.
	- o Click or tap Draft to draft the payment or template.
	- o Click or tap Cancel to cancel the payment or template.

# Viewing or canceling a payment

If your rights allow it, you can use the Payments page or the Activity Center page to view a payment. You may also be able to cancel a scheduled but incomplete payment on the Activity Center page.

### Viewing a payment

You can view or search for an existing pending or processed payment on the following pages:

C hap ter 10: C reating and manag ing p ayments and temp lates

- Payments
- Activity Center

The Activity Center page may include additional details about a payment.

#### To view a payment on the Payments page

- 1. In the navigation menu, click or tap Commercial > Payments. The Payments page appears.
- 2. The Search transactions area lists all of the pending and processed payments. You can also filter transactions by Type. Do one of the following:
	- Click or tap **Pending** to browse the pending payments.
	- Click or tap **Processed** to browse the processed payments.
	- Click or tap in the **Search transactions** field, and enter your search text. The search results appear on the Payments page.
- 3. After you locate a payment, click or tap it for more details. The payment details page appears.
- 4. (Optional) On the payment details page, click or tap View in Activity Center. The Activity Center page with the payment details appears.

#### To view a payment on the Activity Center page

- 1. In the navigation menu, click or tap Transactions > Activity Center.
- 2. On the Activity Center page, do one of the following:
	- Click or tap Single Transactions to view a single payment.
	- Click or tap Recurring Transactions to view a recurring series of payments.
- 3. Browse to locate the payment that you want to view.
- 4. Click or tap the payment. The payment details appear.

### Canceling a payment

You can use the Activity Center page to cancel a payment. If you have the right to cancel a payment, you can cancel it only if the status is Drafted, Authorized, or Pending.

#### To cancel a single payment

1. In the navigation menu, click or tap Transactions > Activity Center. Single transactions appear on the Activity Center.

C hap ter 10: C reating and manag ing p ayments and temp lates

- 2. Click or tap the payment that you want to cancel. The transaction details appear.
- 3. In the Actions drop-down list, click or tap Cancel. A message appears asking you to confirm the cancellation.
- 4. Click or tap Confirm.
- 5. Click or tap Close to return to Activity Center.

#### To cancel all future occurrences of a recurring payment

- 1. In the navigation menu, click or tap Transactions > Activity Center. The Activity Center page appears.
- 2. Click or tap Recurring Transactions. The list of recurring transactions appears.
- 3. In the row of the payment you want to cancel, click or tap Actions > Cancel series. A message appears asking for confirmation.
- 4. Click or tap Confirm. The Transaction Cancelled page appears confirming cancellation.
- 5. Click or tap Close to return to Activity Center.

# Sending notifications to approvers

On the Payments page, you can send a notification to eligible approvers to request approval for drafted transactions. This functionality applies to both Dual Approval and drafted transactions.

See "Configuring a mobile [authorization](#page-229-0) code" on page 230 for information about configuring mobile approval.

#### To send notifications to approvers

- 1. In the navigation menu, click or tap **Commercial > Payments**. The Payments page appears.
- 2. Submit a drafted commercial payment.
- 3. On the draft confirmation message, click or tap Send notification button.
- 4. The approver is notified of the transaction by email or phone. The approver then logs in to approve the transaction.
# Approving payments overview

A drafted payment must be approved before it is processed. User rights control the ability to approve payments. See "Rights to [Transaction](#page-79-0) Types" on page 80 for information about configuring approval rights.

C hap ter 10: C reating and manag ing p ayments and temp lates

When a user drafts a payment, it appears in the Pending list on the Payments page. It also appears on the Activity Center page. The status of the payment is Drafted. When an eligible approver approves the payment, we schedule the payment for processing. The status then changes to Authorized.

To be eligible to approve a transaction, a user must have the Approve right for the Transaction Type. In addition, the payment cannot exceed the user approval transaction limits.

When an eligible approver logs in, the number of pending approvals appears on the tabs on the Activity Center page. Business transactions require only one approval where Corporate transactions can require between 1-5 approvals according to Company policy.

In addition, pending approvals may appear in the Quick Actions on the Home page. If Quick Actions include pending approvals, the list contains the total number of pending approvals and the number of approvals of each Transaction Type.

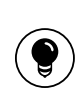

Tip: You cannot approve a transaction after its processing date. If the processing date is in the past, you can copy the transaction to create a new transaction with a new effective date. See ["Copying](#page-53-0) a [transaction"](#page-53-0) on page 54 for information about copying transactions.

Depending on your security needs and how we configure your account, some transactions may require action by two users. In Business, if dual action is required for a transaction, the same user cannot draft the transaction and approve it.

# Approving payments

You can approve a payment in the following ways:

- On the Payments page
- On the Activity Center page

### To approve a payment on the Payments page

1. In the navigation menu, click or tap Commercial > Payments. The Payments page appears.

C hap ter 10: C reating and manag ing p ayments and temp lates

- 2. On the Payments page, the Search transactions area lists all of the pending and processed payments. Click or tap the payment that you want to approve.
- 3. In the status message, click or tap View in Activity Center. The Activity Center page appears, with the payment details visible.
- 4. In the drop-down list, click or tap Approve.
- 5. (Optional) If you use a Symantec VIP Token code to authorize transactions, enter the current code on the token when prompted.
- 6. When the approval is complete, the Activity Center page appears. The status of the items changes to Authorized.

### To approve one or more payments on the Activity Center page

- 1. In the navigation menu, click or tap Transactions > Activity Center. The Activity Center page appears.
- 2. Browse or search for the payments that you want to approve.
- 3. On the Activity Center page, do one of the following:
	- To approve a single payment, click or tap the **Actions** drop-down list in the row of the payment you want to approve. Click or tap Approve.
	- <sup>o</sup> To approve multiple payments, select the check box for each payment.
	- o Click or tap Actions column, then click or tap Approve Selected.
- 4. (Optional) If you use a Symantec VIP Token code to authorize transactions, enter the current code from the token when prompted.
- 5. When prompted, click or tap Confirm to verify the approval. A message confirms the approval.
- 6. Click or tap Close. The status of the items will change to Authorized on the Activity Center page.

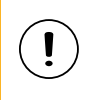

Caution: If you don't have the right to approve a payment, an error message appears.

# CHAPTER 11: FINDING BRANCHES AND ATMS AND VIEWING NEWS

You can use Q2online or Q2mobility Apps to locate a branch or an ATM or to view news or rates from your financial institution. This chapter includes information and detailed instructions for finding locations and viewing news.

# Finding a branch or ATM

You can view branches and ATMs in a list and on a map on the Branches page. Your location is determined using the built-in location services feature of your Internet browser or mobile device. When you search for a location, your browser or device may ask for permission to access location information. If your location is available, branches or ATMs are sorted by their distance from you. If your location is not available, a default list of branches and ATMs appears.

### To find a branch or ATM location

1. In the navigation menu, click or tap Branches. The Branches page appears.

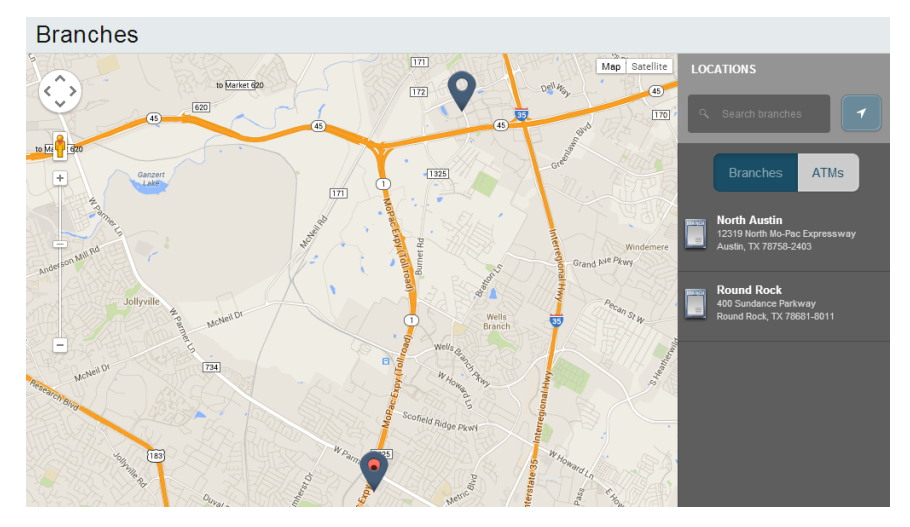

- 2. Do one of the following:
	- o To view branches, click or tap Branches.
	- To view ATMs, click or tap ATMs.
- 3. On the Branches page, do one of the following:
	- <sup>o</sup> Tap and drag, or use your mouse to scroll or zoom in and out of the map.
	- <sup>o</sup> Browse the locations list.
	- o Click or tap the Search branches field and enter a branch name, street address, city, state, or ZIP code to search.
- <sup>o</sup> Click or tap a location for more information about the branch or ATM.
	- o (Optional) In the location details, click or tap Get Directions for directions to the branch or ATM.

C hap ter 11: Find ing b ranches and ATMs and viewing news

## Viewing news or rates

You can view the latest news and rates while managing your financial information.

### To view a news item on the News page

- 1. In the navigation menu, click or tap Services > News. The News page appears.
- 2. Do one or more of the following:
	- <sup>o</sup> Read headlines or the first part of any story on the news page.
		- <sup>o</sup> Click or tap More to read the article.

### To view rates

. In the navigation menu, click or tap Services > News. The News page appears. Rates appear in the Sidebar on the News page. Rates may also be in the sidebar on the Home page, depending on your financial institution's configuration.

# CHAPTER 12: CONFIGURING SETTINGS

You can configure your settings in Q2online or Q2mobility Apps. This chapter includes background information about the settings that you can configure. It also includes detailed instructions for updating profiles, selecting themes, configuring text banking, and managing other settings.

# Updating your profile overview

*Profile page*

You can update your contact information in your profile. The information in the profile is used as contact information and to fill out certain forms.

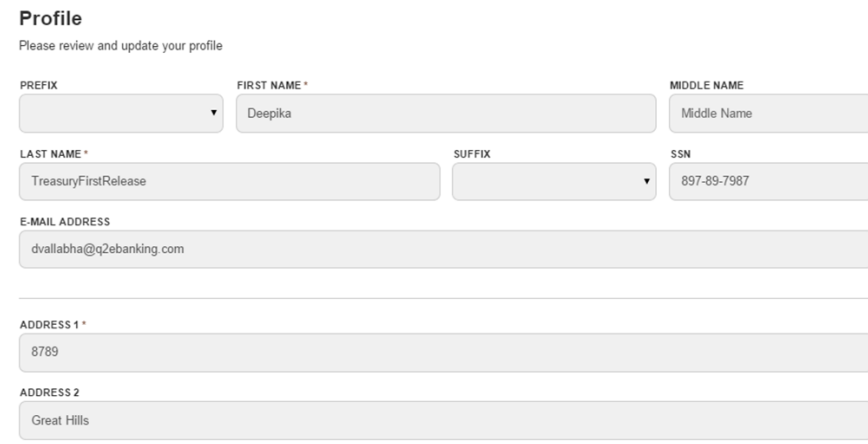

Caution: Updating your online profile does not update the address on file for your account. See ["Requesting](#page-221-0) an address change" on [page](#page-221-0) 222 for more details.

We do not use the contact information in the online profile to send you secure access codes to log on or to register a browser. We only send a secure access code to your secure delivery address that you have on file with your FI.

See ["Configuring](#page-226-0) secure delivery contact information" on page 227 for information.

# Updating your profile

Use the Profile page to update your contact information and other profile settings.

### To update your profile

1. In the navigation menu, click or tap Settings > Profile. The Profile page appears.

C hap ter 12: C onfig uring setting s

- 2. Make any needed changes to the contact information.
- 3. Click or tap Submit Profile. A Profile Updated Successfully message appears at the bottom of the profile.

### Address change overview

You can use Q2online and Q2mobility Apps to request your financial institution to update an address associated with one or more of your accounts. Depending on the number and type of accounts, it may take 24 to 48 hours to make the changes. The request affects the account profile, statement, and other mail and correspondence related to the account.

For your security, we review the change before it takes effect and may need to contact you to verify the change.

Note: This page may not be available depending on the configurations of your financial institution.

## <span id="page-221-0"></span>Requesting an address change

You can use the Address Change page to ask us to change your address.

### To request an address change

- 1. In the navigation menu, click or tap Settings > Address Change. The Address Change page appears.
- 2. Do the following:

目

- a. Make any needed changes to your contact information.
- b. In the Select an Account list, click or tap one or more accounts to include, or click or tap Select All.
- 3. Click or tap Submit.
- 4. On the success message, click or tap Close.

## Configuring account preferences

You can use the Account Preferences page to configure the following:

- The display name for each account
- The order and organization of the accounts on the Home page
- The name and order of account groups
- (Optional) Text banking settings

See ["Configuring](#page-230-0) text banking" on page 231 for information.

#### To configure an account display name

1. In the navigation menu, click or tap Settings > Account Preferences. The Account Preferences page with a list of accounts grouped by type appears.

C hap ter 12: C onfig uring setting s

- 2. On the Account Preferences page, do the following:
	- a. Click or tap the account you want to change.
	- b. Click or tap Nickname Account.
	- c. Enter a nickname for the account, then click the check mark button.

#### **Account Preferences**

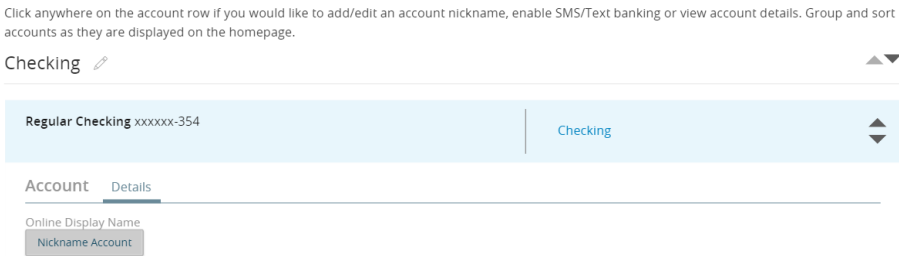

### To configure the order that accounts appear in

. In the Account Preferences page, use the up and down arrows to determine the order of each account.

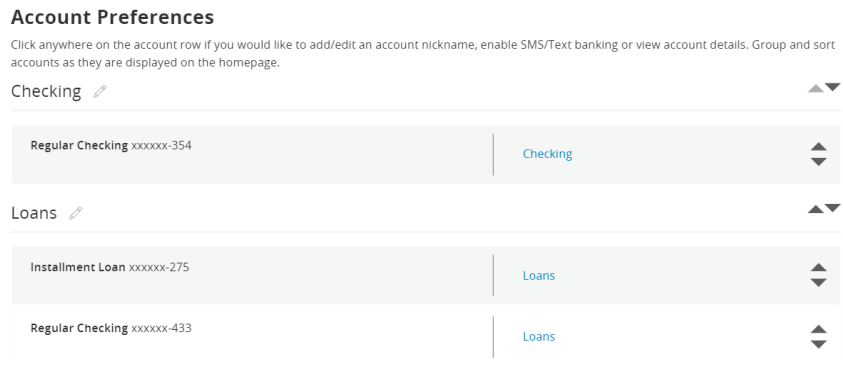

## Selecting a theme and a language

A theme allows you to make your Q2online and Q2mobility Apps banking experience more personal by selecting a look and feel that appeals to you. Different themes may change the background image, colors and some fonts, and at times, the placement of some options on the page. You can also change the preferred language in Q2online and Q2mobility Apps.

C hap ter 12: C onfig uring setting s

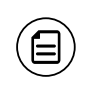

Note: If no alternate themes or languages are available, the theme and language settings will not appear.

### To change the selected theme

- 1. In the navigation menu, click or tap Settings > Themes. The Themes page appears.
- 2. Click or tap the theme that you want to use. The theme changes immediately across all of your supported devices.

### To change the selected language

- 1. In the navigation menu, click or tap Settings > Themes. The Themes page appears with a list of themes available in the currently selected language.
- 2. In the Language drop-down list, select your preferred language. The language changes immediately across all of your supported devices. If the newly selected language is not compatible with the current theme, the system will select a compatible theme and list any other themes that are compatible with the language selection.

# Security preferences overview

Use your password and login ID to log in to Q2online and Q2mobility Apps. When needed, you can change them in the security preferences.

If your financial institution offers the Touch Authentication feature, you can use it to log in using Apple's Touch ID sensor rather than a login ID and password.

See "Logging in with Touch Authentication" on page 1 for more information.

When you configure a phishing protection phrase, the phrase appears before you log in to Q2online and Q2mobility Apps. A phishing protection phrase verifies that you are accessing our site.

C hap ter 12: C onfig uring setting s

You can configure your secure delivery contact information that we use to send secure access codes. We only send secure access codes to a known secure delivery contact.

#### *Secure access code delivery methods*

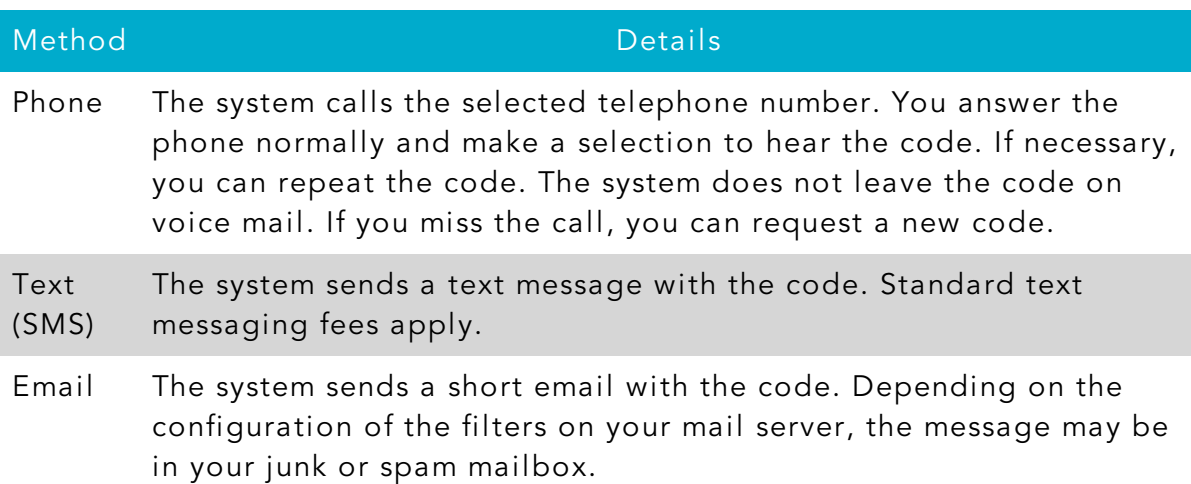

## Changing your password

You can change your account password for Q2online and Q2mobility Apps. You use the same password for both.

See "Password tips and [recommendations"](#page-234-0) on page 235 for more information.

#### To change your account password

- 1. In the navigation menu, click or tap Settings > Security Preferences. The Security Preferences page appears.
- 2. Click or tap Change Password.
- 3. Enter your existing password in the Old Password field.
- 4. Enter your new password in the New Password field.
- 5. Re-enter the new password in the Confirm New Password field.
- 6. Click or tap Change Password to submit the change.

# Changing your Login ID

If needed, you can change your Login ID. You use the same Login ID for both Q2online and Q2mobility Apps.

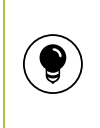

Tip: If the Change Login ID option does not appear on the Security Preferences page, contact your financial institution to change your Login ID.

C hap ter 12: C onfig uring setting s

### To change your Login ID

- 1. In the navigation menu, click or tap Settings > Security Preferences. The Security Preferences page appears.
- 2. Click or tap Change Login ID. The Change Login ID page appears.
- 3. Enter the new ID in the New Login ID field.
- 4. Click or tap Submit.

## Changing your phishing protection phrase

If your account uses a phishing protection phrase, you can use the Security Preferences page to change the phrase.

### To change your phishing protection phrase

- 1. In the navigation menu, click or tap Settings > Security Preferences. The Security Preferences page appears.
- 2. Click or tap Phishing Phrase. The Phishing Phrase page appears.

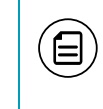

Note: The Phishing Phrase page only appears if your account is configured to use a phishing protection phrase.

- 3. Enter the phishing protection phrase in the My Phrase field.
- 4. Click or tap Submit to complete the process.

## Configuring a challenge code

If your account is configured to use a challenge code, you can configure the code on the Security Preferences page.

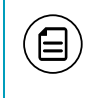

Note: Not all accounts are configured to use a challenge code. This option may not appear on the page.

C hap ter 12: C onfig uring setting s

### To configure the challenge code

- 1. In the navigation menu, click or tap Settings > Security Preferences. The Security Preferences page appears.
- 2. Click or tap Challenge Code. The Challenge Code page appears.
- 3. Do the following:
	- a. Enter the challenge code in the Challenge Code field.
	- b. Re-enter the code in the Confirm Challenge Code field.
- 4. Click or tap Submit.

## <span id="page-226-0"></span>Configuring secure delivery contact information

Depending on your Secure Delivery configuration, you can use the Security Preferences page to configure your secure delivery contact information. You can also delete a contact.

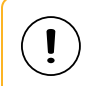

Caution: Deleting a contact is permanent.

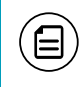

Note: Contact information options may vary according to your configuration.

### To add a new secure delivery contact

1. In the navigation menu, click or tap Settings > Security Preferences. The Security Preferences page appears.

C hap ter 12: C onfig uring setting s

2. Click or tap Secure Delivery. The Secure Delivery Contact Information tab appears.

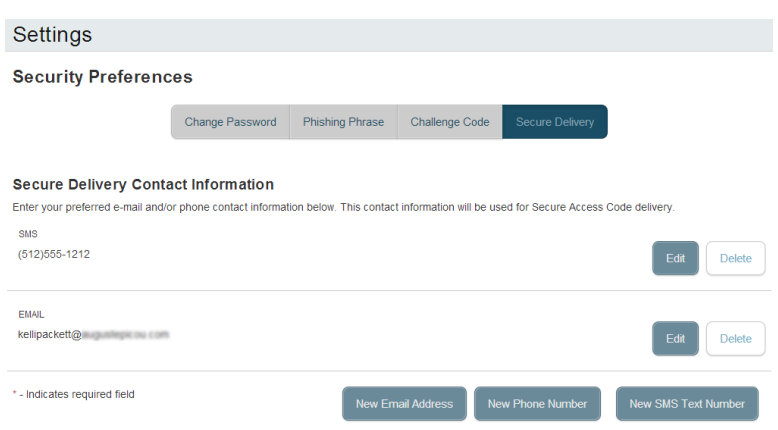

- 3. Click or tap one of the following:
	- <sup>o</sup> New Email Address
	- <sup>o</sup> New Phone Number
	- <sup>o</sup> New SMS Text Number
- 4. Enter the contact information and click or tap Save.

Note: Some options may vary, depending on your financial institution's configuration. Contact your FI for more information.

### To edit a secure delivery contact

 $\Xi$ 

- 1. In the navigation menu, click or tap Settings > Security Preferences. The Security Preferences page appears.
- 2. Click or tap Secure Delivery. The Secure Delivery Contact Information tab appears.
- 3. Locate the method that you want to edit and click or tap Edit.
- 4. Make any needed changes to the contact information and click or tap Save.

### To delete a secure delivery contact

 $\left| \right|$ 

 $\Xi$ 

1. In the navigation menu, click or tap Settings > Security Preferences. The Security Preferences page appears.

C hap ter 12: C onfig uring setting s

- 2. Click or tap Secure Delivery. The Secure Delivery Contact Information tab appears.
- 3. Locate the method that you want to delete, and click or tap Delete.

Caution: You must have at least one form of contact. If you attempt to delete your only form of contact, an error message appears.

Note: Some options may vary, depending on your FI's configuration. Contact your FI for more information.

## Mobile authorization code overview

You can use a mobile authorization code (MAC) to approve a Business or Corporate transaction in a telephone call. We can send authorization requests to you at an email address, a telephone number, or both.

When a user creates a new payment that requires approval, the user can notify valid approvers. If your rights permit you to approve the draft and you configure a MAC, we contact you at the address that you specify for approval.

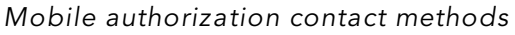

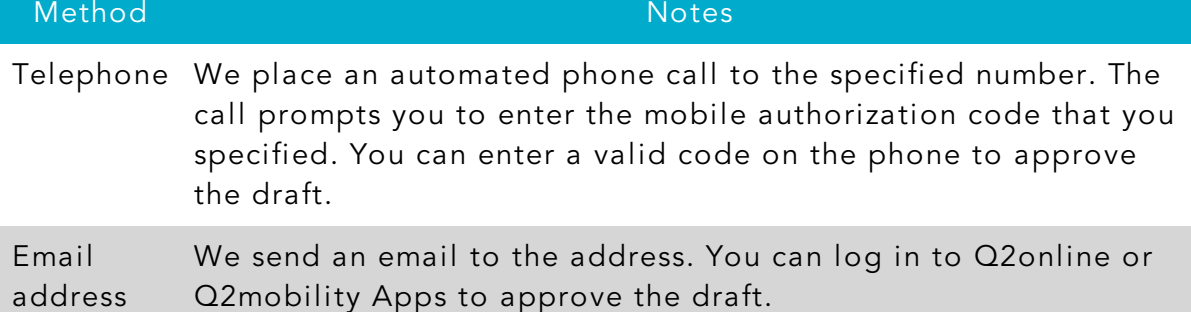

## Configuring a mobile authorization code

If your account uses a mobile authorization code, you can use the Mobile Authorizations page to configure your code.

> Note: You must have the transaction enabled in Settings > Mobile Authorizations and have Approve rights for the transaction. This allows the Approvals Widget to display on the Home page.

C hap ter 12: C onfig uring setting s

### To configure a mobile authorization code

Έ

1. In the navigation menu, click or tap Settings > Mobile Authorizations. The Mobile Authorizations page appears.

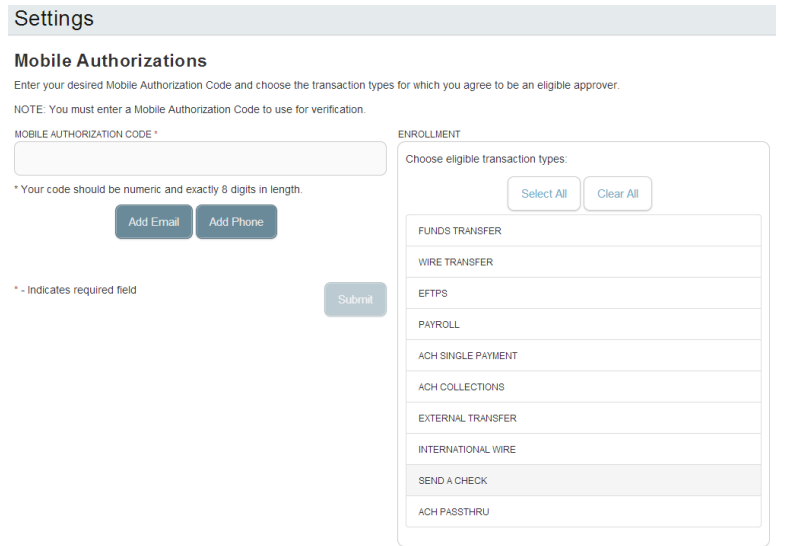

- 2. In the Mobile Authorization Code field, enter the code.
- 3. Select the Transaction Types that you agree to approve.
- 4. Do one or more of the following:
	- o Click or tap Add Email and enter your contact address in the E-Mail Address field. Click or tap Save.
	- Click or tap Add Phone and select the country for the phone from the Country drop-down list. Enter the phone number in the Phone Number field. Click or tap Save.
- 5. On the Mobile Authorizations page, click or tap Submit.

# <span id="page-230-0"></span>Configuring text banking

You can use text banking to send text (SMS) messages from your mobile phone or other supported device to get account information or to perform transfers. If needed, you can update your text banking number or disable text banking.

C hap ter 12: C onfig uring setting s

Before you can use text banking, you must do the following:

- Enroll in text banking.
- Select the accounts to use with text banking.
- Assign each account a text banking nickname.
- (Optional) Configure the account order.

## Enrolling in text banking

Use the Text Enrollment page to enroll in text banking. You must agree to terms and conditions to enroll.

### To enroll in text banking

- 1. In the navigation menu, click or tap Settings > Text Enrollment. The Text Enrollment page appears.
- 2. Click or tap On.
- 3. Enter the number that you want to enable for text banking in the SMS Text Number field.
- 4. Click or tap Terms and Conditions to read the terms and conditions in another tab.
- 5. Click or tap Privacy Policy and read the privacy policy in another tab.
- 6. Select the Agree To Terms check box.
- 7. Click or tap Save.
- 8. In the Enrollment Successful message, do one of the following:
	- Click or tap Close to close the Text Banking settings.
	- Click or tap Visit Preferences to configure account preferences for text banking.

## Configuring account preferences for text banking

You can use the Text tab on the Account Preferences page to configure text banking preferences. Depending on the configuration, this Text tab may not appear.

### To configure text banking preferences for accounts

1. In the navigation menu, click or tap Settings > Account Preferences. The Account Preferences page appears.

C hap ter 12: C onfig uring setting s

- 2. Click or tap an account that you want to use with text banking and do the following:
	- a. Click or tap Text.
	- b. Click or tap the SMS/Text Enrollment toggle to On to enroll the account in text banking.
	- c. Click or tap the edit icon  $(\mathcal{S})$  in the SMS/Text Display Name field to edit the display name of the SMS/text account. The nickname can contain 1-6 characters.

## Using text banking

To use text banking, you send a text message to 226563 (BANKME) with a command. When the action is complete, the text message reply includes the information or the results of the action.

Note: A signature or any other similar text in a text banking message may cause difficulties processing text banking commands. You should disable the signature when you send a text banking command.

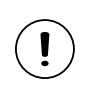

曰

Caution: When you send or receive a text banking message, normal text message and data rates apply.

The commands will vary according to your settings. Commands may include:

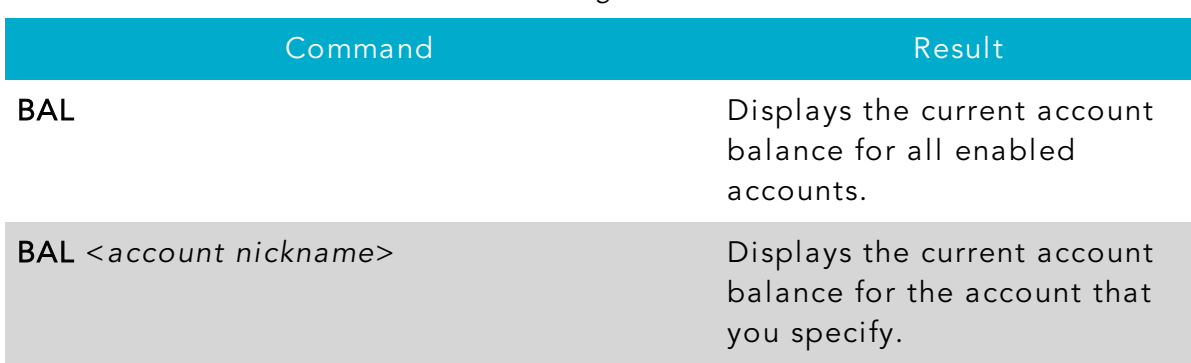

*Text banking commands*

#### *Text banking commands (cont'd)*

C hap ter 12: C onfig uring setting s

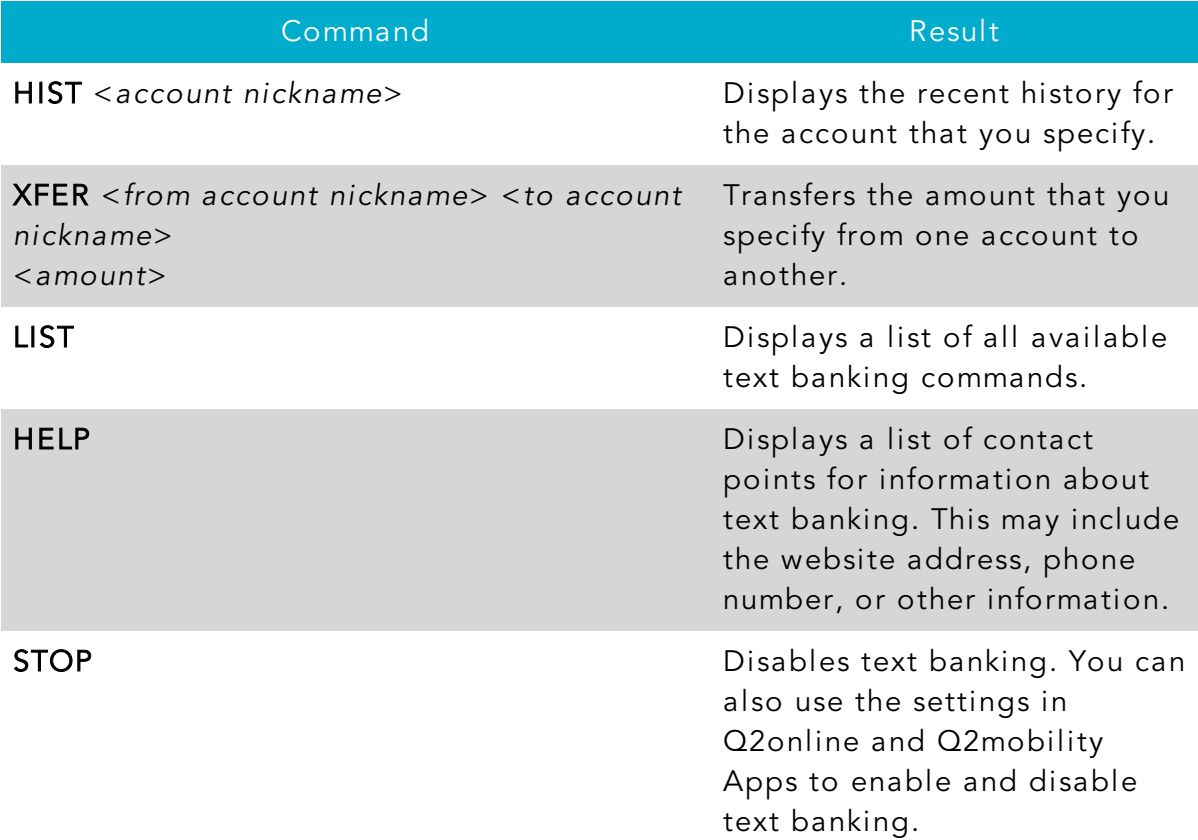

## Updating text banking preferences

You can use the Text Enrollment page to update your text number or to disable text banking.

### To update the text banking number

- 1. In the navigation menu, click or tap Settings > Text Enrollment. The Text Enrollment page appears.
- 2. Enter the new number that you want to enable for text banking in the SMS Text Number field.
- 3. Click or tap Save.

### To disable text banking

- 1. In the navigation menu, click or tap Settings > Text Enrollment. The Text Enrollment page appears.
- 2. Click or tap Off.

3. Click or tap Save.

# Configuring statement delivery settings

You can configure statement delivery options for your accounts or review the estatement Delivery Agreement on the Statement Delivery page.

C hap ter 12: C onfig uring setting s

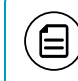

Note: E-statement delivery settings can vary.

### To configure the statement delivery method

- 1. In the navigation menu, click or tap Settings > Statement Delivery. The Statement Delivery page appears.
- 2. Click or tap an account, then select a delivery method in the Delivery Type drop-down list.
- 3. (Optional) If you select e-statement in the Delivery Type drop-down list, the e-statement Delivery Agreement window appears. Review the agreement, and click or tap I accept.
- 4. (Optional) Click or tap the edit icon  $(\mathcal{O})$ . The Select Recipient window appears. Do one of the following:
	- Click or tap the check box for one or more existing delivery addresses.
	- <sup>o</sup> Click or tap in the address field and type a new delivery address. Click or tap Add.
- 5. Click or tap Save.

### To view the E-Statement Delivery Agreement

- 1. In the navigation menu, click or tap Settings > Statement Delivery. The Statement Delivery page appears.
- 2. On the Statement Delivery page, click or tap View E-Statement Delivery Agreement. The E-Statement Delivery Agreement page appears.
- 3. Review the statement, then click or tap I accept or the close (X) icon to return to the Statement Delivery page.

# APPENDIX A: ADDITIONAL RESOURCES

This appendix contains the following:

- <sup>l</sup> "Password tips and [recommendations"](#page-234-0) on page 235
- . ["Registering](#page-235-0) a browser or device" on page 236

## <span id="page-234-0"></span>Password tips and recommendations

A strong password helps you protect your account. To create a strong password, keep the following guidelines in mind:

- Create unique, original passwords.
- Use the longest practical password.
- Use a mix of upper and lower case letters.
- Include one or more numbers.
- Do not use repeating or adjacent characters.
- Use at least one of these special characters: `~!@#\$%^&()\_+={}|[]:"?,./\.
- Avoid using software or toolbars that store your password.
- Change your password regularly.

Remember to avoid the following password pitfalls:

- Do not choose passwords or security codes that others can easily guess.
- Do not reuse passwords for multiple sites.
- Never use your account numbers.
- Do not use personal contact information, such as addresses or phone numbers.
- Do not use personal information, such as your name, birthday, Social Security Number, passport number, or the names or information for family members or friends.
- <sup>l</sup> Do not use sequences of characters such as *1234567* or *abcdefg*.
- Do not rely on look-alike substitutions of numbers or symbols alone. Passwords like *P@ssw0rd* are easy to guess, but can be effective when you also change the case of the letters, the length of the words, and misspellings, or when you use multiple unrelated words in a phrase.
- Do not use dictionary words.

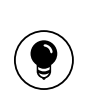

Tip: Go to [www.microsoft.com/security/online-privacy/passwords](http://www.microsoft.com/security/online-privacy/passwords-create.aspx)[create.aspx](http://www.microsoft.com/security/online-privacy/passwords-create.aspx) for more information on creating strong passwords. We do not endorse or guarantee the site.

# <span id="page-235-0"></span>Registering a browser or device

A conventional authentication system relies on two forms of identification to prove your identity: your login ID and your password. Multi-factor authentication uses multiple forms of identification to make it harder for attackers to access your account. The multiple forms of identification can include something that you know, such as a password, and something that only you have.

Application in the contract of the contract of the contract of the contract of the contract of the contract of

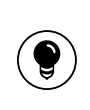

Tip: Users that use VIP tokens won't be prompted to register a browser or device because registration is not necessary for these users.

In Q2online and Q2mobility Apps, we can send a secure access code to a contact address that you configure. The code is only valid for a single use and it expires after a short time. You choose one of the following ways to deliver the code:

#### *Secure access code delivery methods*

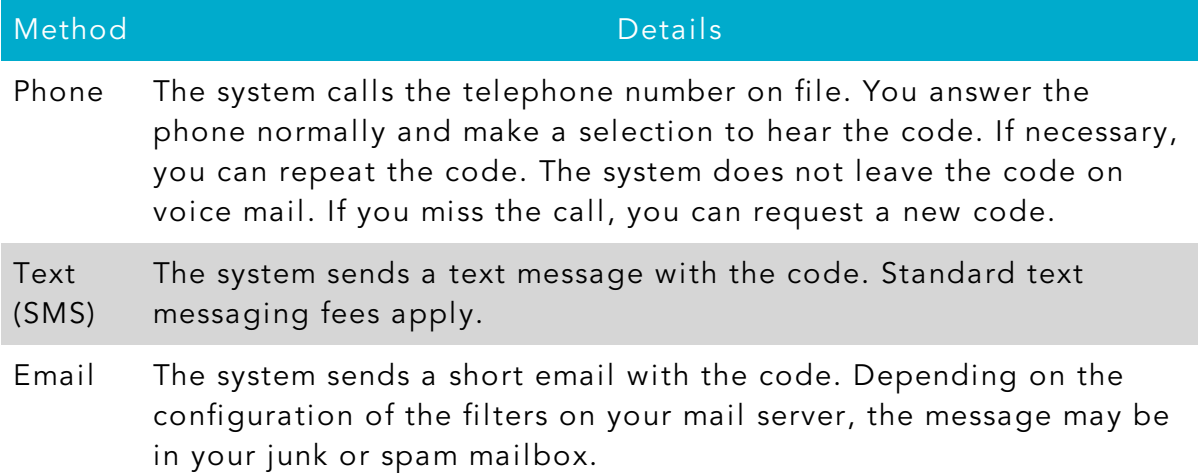

Whenever possible, you should configure phone and text delivery methods, and leave email unconfigured. Attackers can use viruses or other malicious activity to compromise your email and view the secure access code. If you do not configure an email address as a Secure Delivery Contact, you can help prevent this type of attack.

Note: Depending on your security needs, we may configure your account to use codes from VIP Service Tokens. If your account uses a token, you enter the code from the token or the VIP Access mobile app instead of a secure access code. You enter the code from the token every time that you log in.

Application in the contract of the contract of the contract of the contract of the contract of the contract of

If you have never used a particular browser or device to log in, you may need to enter a secure access code to use it. If the browser or device is one that you plan to use again, you can register it. By registering a browser or a device, you confirm that it is under your control and that you intend to use it to access Q2online or Q2mobility Apps.

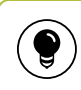

Tip: Multiple users can register the same browser or device.

You register your browser or device again in the following circumstances:

- You use a different browser on your desktop.
- You delete and reinstall Q2mobility Apps.
- Your browser does not save browser cookies.
- You clear existing browser cookies.
- We reset registration for all users for security reasons.

Caution: Only register a browser or device if it is under your control. Do not register a browser on a public computer.

# APPENDIX B: FREQUENTLY ASKED QUESTIONS

This appendix contains the following:

- ["Getting](#page-237-0) started" on page 238
- <sup>l</sup> ["Messages](#page-238-0) and alerts" on page 239
- ["Accounts"](#page-239-0) on page 240
- ["Transactions"](#page-241-0) on page 242
- <sup>l</sup> "Business and [Corporate](#page-242-0) accounts" on page 243

# <span id="page-237-0"></span>Getting started

This section includes questions about getting started with Q2online and Q2mobility Apps, including questions about logging in for the first time.

# Logging in for the first time

### What if I do not have access to the phone or email account contacts listed?

You must have access to at least one of the listed contacts to log in for the first time or register a browser device. If you need immediate access, contact your FI. After you verify your identify, your FI can add a new contact method.

## Registering your computer

### I registered my browser or device during a previous login, but now I need to register it again. Why?

There are several possible reasons that you may need to register a browser or device again, including:

- Your browser settings are configured to delete cookies.
- Your browser cookies for Q2online were removed.
- You use a browser plugin that automatically removes browser cookies when you close the browser.
- Your account requires a secure access code each time you log in.
- You use a Symantec VIP Token for a secure access code when you log in.
- You log in with a different browser on the same registered computer.
- You deleted and reinstalled Q2mobility Apps.
- For security reasons, we reset all active registrations for all users.

### How do I remove the registration from a device?

On a computer browser, you delete all Internet browser cookies or the browser cookies for Q2online. See your browser help for information about deleting cookies.

Applies to the contract of the contract  $\mathbf{F}$  . The contract of the contract  $\mathbf{F}$ 

On a tablet or smartphone, the registration information is automatically deleted when you delete Q2mobility Apps.

## <span id="page-238-0"></span>Messages and alerts

This section includes frequently asked questions about using messages and alerts.

### Secure messages

### Is the content of my message and any attachments sent securely?

Yes, the transport of your message is secure sockets layer (SSL)-encrypted and is never sent through public, unsecured communication channels like email communication.

## Alerts

### When are alerts delivered?

Secure message and email alerts are sent when transaction processing completes. Phone and text message alerts are sent at the next available time you specified for the alert.

### Are alerts real time?

In most cases, yes.

### What if I do not receive a phone or email alert?

If you miss an alert via phone call, the alert system leaves a message on voice mail.

For email alerts, check your junk mail or spam folder for the alert. If the alert is in the junk mail folder, configure your junk mail settings to allow email from us so you do not miss future alerts.

If you believe you did not receive an alert phone call or email, click or tap Conversations in the menu to check for the alert. If the alert does not appear in the Inbox, confirm that the alert is enabled in the Alerts page. If the alert is enabled and you still believe you did not receive an alert, contact your financial institution for assistance.

Applies to the contract of the contract  $\mathbf{F}$  . The contract of the contract  $\mathbf{F}$ 

Note: Email, phone, and text message alerts are a convenience, and should not be used to manage critical account details or appointments. Due to the nature of the email, phone, and text message networks, these networks cannot be 100% reliable delivery channels. Secure messages within our system are very reliable, since they are contained entirely within the banking system.

### Are security alerts real time?

<span id="page-239-0"></span>Yes, security alerts are event driven and are sent in real time.

## **Accounts**

(目

This section includes frequently asked questions about your accounts in Q2online and Q2mobility Apps.

### Account details

### When I download my history to Quicken or QuickBooks, the application does not launch automatically. Why?

The file type is not properly associated with the application. The easiest way to create the association is to save the download file to your desktop the first time, right-click the file and click Open with. In the Open With dialog, select Quicken or QuickBooks. The next time you download your history, the program should launch automatically. For more information, check the documentation for your desktop computer.

### Can I see transactions from other users in my company?

Yes, if your rights permit you to see the activity of the other users instead of just your own.

### What is a Tracking ID?

The Tracking ID is a unique identifier for each transaction that you create in Q2online and Q2mobility Apps. It is a reliable way to reference a transaction. Tracking IDs appear in the transaction details on the Activity Center page. When you use secure messages to inquire about an account or a transaction, the message automatically includes the tracking ID.

Applies to the contract of the contract  $\mathbf{F}$  . The contract of the contract  $\mathbf{F}$ 

## Activity Center page

### How is the Activity Center page different from the Account Details page?

The Activity Center page contains all transactions initiated in Q2online and Q2mobility Apps including checks deposited through mobile RDC. It does not include transactions that you make by other means, such as ATM or debit card transactions. The Activity Center page also shows the status of each electronic transaction as it moves from a drafted status to approved, then processed.

The Account Details page is a record of processed and cleared transactions against your account from all sources. The Account Details page does not include transactions that have been drafted, approved, or canceled in Q2online or Q2mobility Apps, only those that have already cleared or that will clear your account the next processing day.

### Statements

### Why are some accounts not in the account drop-down list when I view statements?

Certain account types do not support e-statements.

### I clicked Get Statement on the Statements page, but nothing happened. Why?

Ensure that you allow pop-ups for the Q2online site in your browser settings. If you encounter problems loading the page, it is likely that the pop-up box is being blocked by a pop-up blocker or a toolbar pop-up blocker. You can disable the pop-up blocker in your browser's settings or add the Q2online site as an allowed site.

### If available, why would I choose to view my statement as an image instead of a PDF?

Applies to the contract of the contract  $\mathbf{F}$  . The contract of the contract  $\mathbf{F}$ 

If you are on a public computer, you may wish to view images. PDF documents are often cached by the browser and stored in a temporary files folder. If you select PDF on a public computer, you should delete the cache files and other temporary files after you log off to ensure your security.

# <span id="page-241-0"></span>Transactions

This section includes frequently asked questions about creating, managing, and viewing transactions.

# Paying bills

### When is my account debited to fund these payments?

Your account is debited when an electronic payment is processed. If the payment is mailed, the account is debited on a day before the date you selected.

### How long should I allow for the payment to arrive at the payee?

You should plan the same amount of time you would if you were mailing a check.

### What if I do not have an account number at the payee or if the payee is a person, not a company?

You can enter N/A or Not Applicable in the Account Number field, but this may make the posting of your payment more difficult for the recipient.

### Sending a check

### If I create a future-dated check, when will the check be processed and effective?

If you create a future-dated check, the check will be processed on the Processing Date. The date that the check arrives at your recipient's address is dependent on the US mail system.

### Is the description I enter online printed on the check?

No. The description helps you to identify the transaction in Q2online and Q2mobility Apps. The description is not printed on the check.

# <span id="page-242-0"></span>Business and Corporate accounts

This section includes frequently asked questions about Business and Corporate accounts.

Applies to the contract of the contract  $\mathbf{F}$  . The contract of the contract  $\mathbf{F}$ 

## Payments and templates

### How can I send a pre-note to a new account?

You can use a payment to send a pre-note to an account. To send a pre-note to a newly established recipient, send a zero dollar ACH transaction to the recipient account. The pre-note confirms the validity of a routing number and account at the receiving financial institution, without any movement of funds taking place.

## ACH PassThru

### When should I use ACH Passthru instead of ACH Payments or ACH Collections?

You can import NACHA-formatted files in ACH Payments or ACH Collections, but those files may only contain one batch each. In addition, those payments can only support PPD and CCD Standard Entry Class (SEC) codes. The ACH PassThru feature allows you to create files with multiple batches and with other SEC codes. In addition, unlike other ACH payments, the ACH PassThru feature performs minimal validations before passing the file to us.

### The system does not accept some SEC codes. What can I do?

By default, we do not support all SEC codes. If you encounter unsupported SEC codes that you need to submit, please contact your financial institution during regular business hours.

### Why do I enter a Process Date instead of an Effective Date?

Because there may be multiple effective dates in the file, you enter the date on which you want the file to be processed. On the date that you specify, we process the transactions according to the effective date or dates in the file.

## Wire transfers

### When might I use an intermediary financial institution?

You may need to use an intermediary financial institution if the financial institution for the beneficiary is not a direct Fedwire participant and cannot receive a wire transfer via the Fedwire system.

Applies to the contract of the contract  $\mathbf{F}$  . The contract of the contract  $\mathbf{F}$ 

## Tax payment

### Is registration required to pay via the online banking system?

There is no registration requirement on our system. To make federal and/or state tax payments, you should register or enroll in the Electronic Funds Transfer (EFT) program for each tax authority that you want to pay. Payment via our online banking system does not enroll you with the federal or state agency. Some agencies will not accept electronic tax payments from unregistered parties.

### User management

### Why is a new user unable to see any accounts?

When you create a user, you must set the account rights, transaction rights, and limits for the user. Depending on your settings (for dual approval of nonfinancial transactions), a CSR or different user may need to initiate final approval for activation.

### If I delete a user, will it delete that user's activity?

No, it only removes their access and rights to the online banking system. All payments and templates that the user created remain, as do references to their online activity.

### Can I edit user information?

No, for security purposes you can only add or remove users and edit user rights. Users can change their own profile information, login ID, and password if they need to do so.